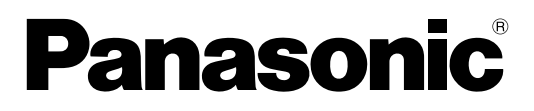

## **取扱説明書**

**レーザー複合機** 品番 **KX-MB2081N**

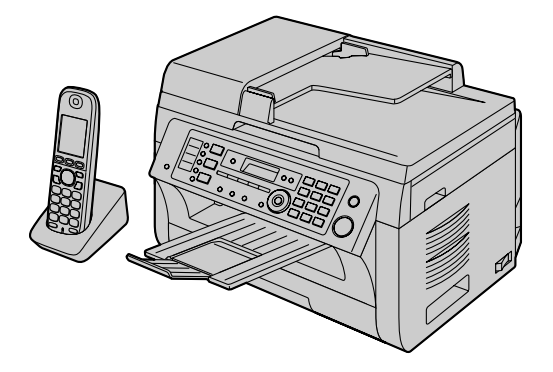

Multi-Function Station (CD-ROM) のインストール中は、接続の指示があるまで本機をUSBケーブルで コンピューターに接続しないでください。

添付の「取扱説明書(重要項目編)」には、本機を安全にお使いいただくための注意事項などを記載しています。

FOR ENGLISH USERS: You can select English for the display and report of the base unit (feature #110, page [104](#page-103-0)).

• 本機は発信者番号表示に対応しています。ご利用にあたっては、サービスプロバイダー/電話会社から提 供されているサービスへのお申し込みが必要です。

このたびは、パナソニック製品をお買い上げいた だきまして、誠にありがとうございます。

### 親機では、操作に使用する言語を日本語と英語か ら選択できます。

ディスプレイおよびレポートには、選択した言語が使 用されます。初期値は日本語です。設定の変更方法に ついては、[104 ページの](#page-103-0)機能#110を参照してくだ さい。

### お知らせ

• 用紙の印刷面を消しゴムなどでこすらないでく ださい。印刷がにじむおそれがあります。

### 個人情報について

本機には、次のような個人情報が記録されます。これ らの記録された情報の流出による不測の損害などを回 避するために、お客様の責任において管理してくださ  $U$ <sub>o</sub>

- 親機の内蔵メモリー
	- お客様自身で登録した電話番号や氏名などの データ
	- ファクスや電話によって記録された履歴などの データ(送受信履歴、メモリー受信されたファ クスデータ、発着信履歴、録音された用件など)
- 子機(付属品/別売品)の内蔵メモリー
	- お客様自身で登録した電話番号や氏名などの データ

#### 免責事項

記録された情報は、誤操作、静電気の影響、事故、 故障、修理、その他の取り扱いによって変化、消 失することがあります。記録された情報の変化、 消失が生じても、それらに起因する直接または間 接の損害については、当社はその責任を負えない 場合もございますので、あらかじめご了承ください。

### <本機の修理を依頼するとき>

- 本機に登録した電話帳などのデータは、修理依頼 の前に、必要に応じてメモやプリントしてください。
- データの保管後、内蔵メモリー(記憶情報や設定 内容)を消去してください。
	- 初期化していなくても、修理の際、内蔵メモ リーが消去され、お買い上げの状態に戻る場合 があります。

– 故障の状態により、本機の操作が困難な場合は、 お買い上げの販売店までご相談ください。

#### <本機を廃棄・譲渡・返却するとき>

• 内蔵メモリー(記憶情報や設定内容)を消去して ください。

### 環境への取り組み

• パナソニックは、より多くの製品の再利用や、無 駄をなくした梱包の実践といった省エネルギーデ ザインの商品開発を通して、製品ライフサイクル のあらゆる側面において環境への配慮を戦略的に 取り入れています。

### 商標

- Microsoft、Windows、Windows Vista、 Internet Explorer、及びPowerPointは、米国 Microsoft Corporationの米国、日本及びその他 の国における登録商標または商標です。
- Pentiumは、アメリカ合衆国およびその他の国に おける Intel Corporation の商標です。
- スクリーンショットは、Microsoft Corporation からの許可を受けて使用されています。
- Adobe及びAdobe Readerは、Adobe Systems Incorporated(アドビシステムズ社)の米国及び その他の国における登録商標または商標です。
- Averyは、Avery Dennison Corporationの登録 商標です。
- XEROXは、米国及びその他の国におけるXerox Corporationの登録商標です。
- 本書に記載されているその他のすべての商標は、 各所有者に帰属します。

# 重要情報

# 本来の性能を発揮させるた めに

### トナーカートリッジとドラムカートリッジ

- トナーカートリッジまたはドラムカートリッジを 交換する場合、ドラムにほこり、水、または液体 などを接触させないでください。印刷品質に悪影 響を及ぼすおそれがあります。
- 本機を正しくお使いいただくために、パナソニッ ク製のトナーカートリッジとドラムカートリッジ のご使用をお勧めします。パナソニック製以外の トナーカートリッジまたはドラムカートリッジの 使用に起因して次のような問題が生じた場合、弊 社では責任を負いかねます。
	- 本機の損傷
	- 印刷品質低下
	- 動作不良

### トナーカートリッジ

• トナーカートリッジを保護袋から出した状態で長 時間放置しないでください。印刷品質に影響があ ります。

### ドラムカートリッジ

- ドラムカートリッジの設置を始める前に、 [15 ページ](#page-14-0)の説明をよくお読みください。説明を 読み終えた後、ドラムカートリッジ保護袋を開封 してください。ドラムカートリッジには、感光性 のドラムが含まれています。光に当てると、ドラ ムを損傷するおそれがあります。一旦、保護袋を 開封したら、次の点に注意してください。
	- ドラムカートリッジを光に5分以上当てないで ください。
	- ドラムカートリッジの黒褐色のドラム表面に触 れたり、傷つけたりしないでください。
	- ドラムカートリッジをほこりや汚れの近く、ま たは湿度の高い場所に置かないでください。
	- ドラムカートリッジを直射日光に当てないでく ださい。
- 印刷直後に電源スイッチをオフにしないでくださ い。ドラムカートリッジの寿命が短くなります。 印刷後は電源をオンにしたままで30分以上放置し てください。

#### 設置場所

• 不具合を避けるため、テレビやスピーカーなど強 い磁気を発生させる機器の近くに本機を置かない でください。

### 静電気

• 本機内部のインターフェースコネクターまたはそ の他の電気部品の静電気による損傷を防止するた め、電気部品に触れる前には、必ずアースに接続 されている金属面に触れてください。

#### 使用環境

- 蛍光灯やモーターなど電気的ノイズを発生させる 装置に近づけないでください。
- ほこりの多い場所、高温の場所、および振動する 場所には置かないでください。
- 直射日光に当てないでください。
- 本機の上に重い物を載せないでください。長期間 使用しない場合、電源コンセントから本機の電源 プラグを抜いてください。
- ヒーターや台所用レンジなど熱源機器には近づけ ないでください。湿気の多い地下室への設置も避 けてください。
- 親機の右側、左側、および後面から10cm以内に は物を置かないでください。
- <span id="page-2-0"></span>親機のスロットまたは開口部をふさがないでくだ さい。定期的に通風孔を点検し、掃除機でほこり を取り除いてください(A)。

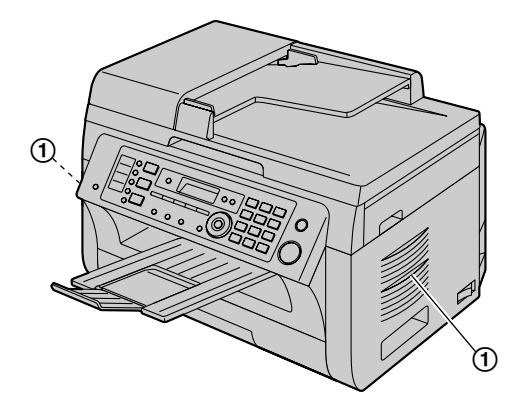

### 日常のお手入れ

• 本機の表面をやわらかい布で拭いてください。ベ ンジン、シンナー、または研磨剤は使用しないで ください。

#### 子機の通信

- 親機および互換性のあるその他のパナソニック機 器は、電波を使用して機器間の通信を行います。 最大限の受信領域とノイズフリーの通信を実現す るために、親機を以下の場所に設置してください。
	- 親機と子機の間に障害物がなく、室内環境の中 心に位置する、使い勝手がよく、高さのある場 所
	- テレビ、ラジオ、パソコン、無線装置またはそ の他の電話機などの電子機器から離れた場所
	- 携帯電話基地局の外部アンテナなどの無線周波 数送信機と向きが異なる場所(出窓または窓の 近くに親機を置かないでください。)
- 受信領域および音質は、本機の設置環境の条件に よって異なります。
- 親機の受信状態が良くない場合は、親機を受信状 態の良い別の場所に移動させてください。
- 次の場所で本機を使用する場合、最大通話距離が 短くなる可能性があります:小高い山、トンネル、 地下など障害物の近く、または鉄柵のような金属 製物質の近く。
- 電化製品の近くで本機を使用する場合、障害を引 き起こす可能性があります。電化製品には近づけ ないでください。

# 法律で禁じられていること

次のようなコピーは法律により罰せられますので十分 ご注意ください。

- 法律でコピーを禁止されているもの
	- **1.** 国内外で流通する紙幣、貨幣、政府発行の有価 証券、国債証券、地方債証券
	- **2.** 未使用の郵便切手、郵便事業株式会社製の郵便 はがき
	- **3.** 政府発行の印紙、酒税法や物品管理法で規定さ れている証紙類
- 注意を要するもの
	- **1.** 株券、手形、小切手など民間発行の有価証券、 定期券、回数券などは、事業会社が業務上必要 最低部数をコピーする以外は政府指導によって 注意が呼びかけられています。
	- **2.** 政府発行のパスポート、公共機関や民間団体発 行の免許証、許可書、身分証明書や通行券、食 券などの切符類のコピーも避けてください。

• 著作権の対象となっている書籍、絵画、版画、地 図、図面、写真などの著作物は個人的または家庭 内その他、これに準ずる限られた範囲内で使用す るためにコピーする以外は禁じられています。

# もくじ

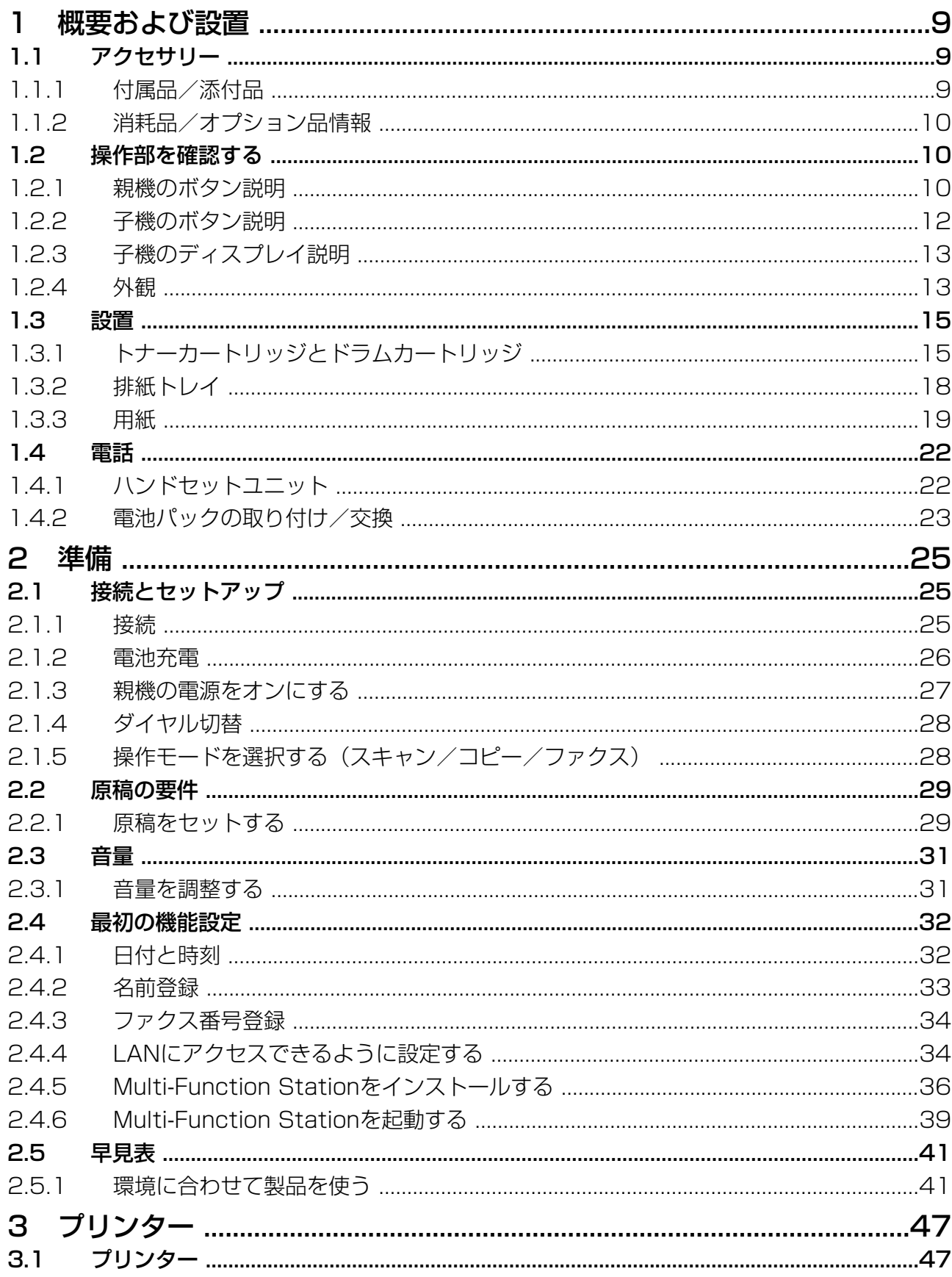

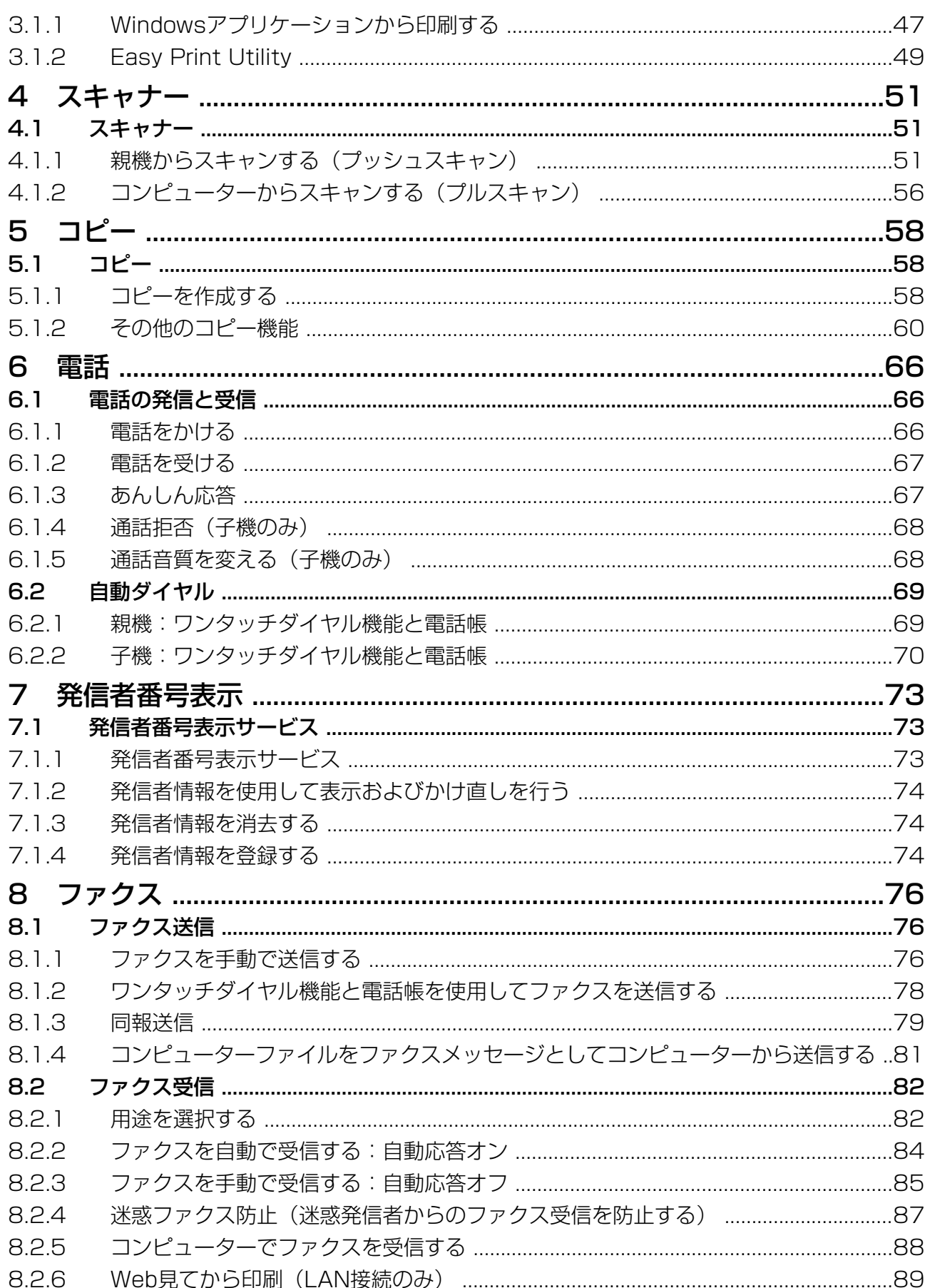

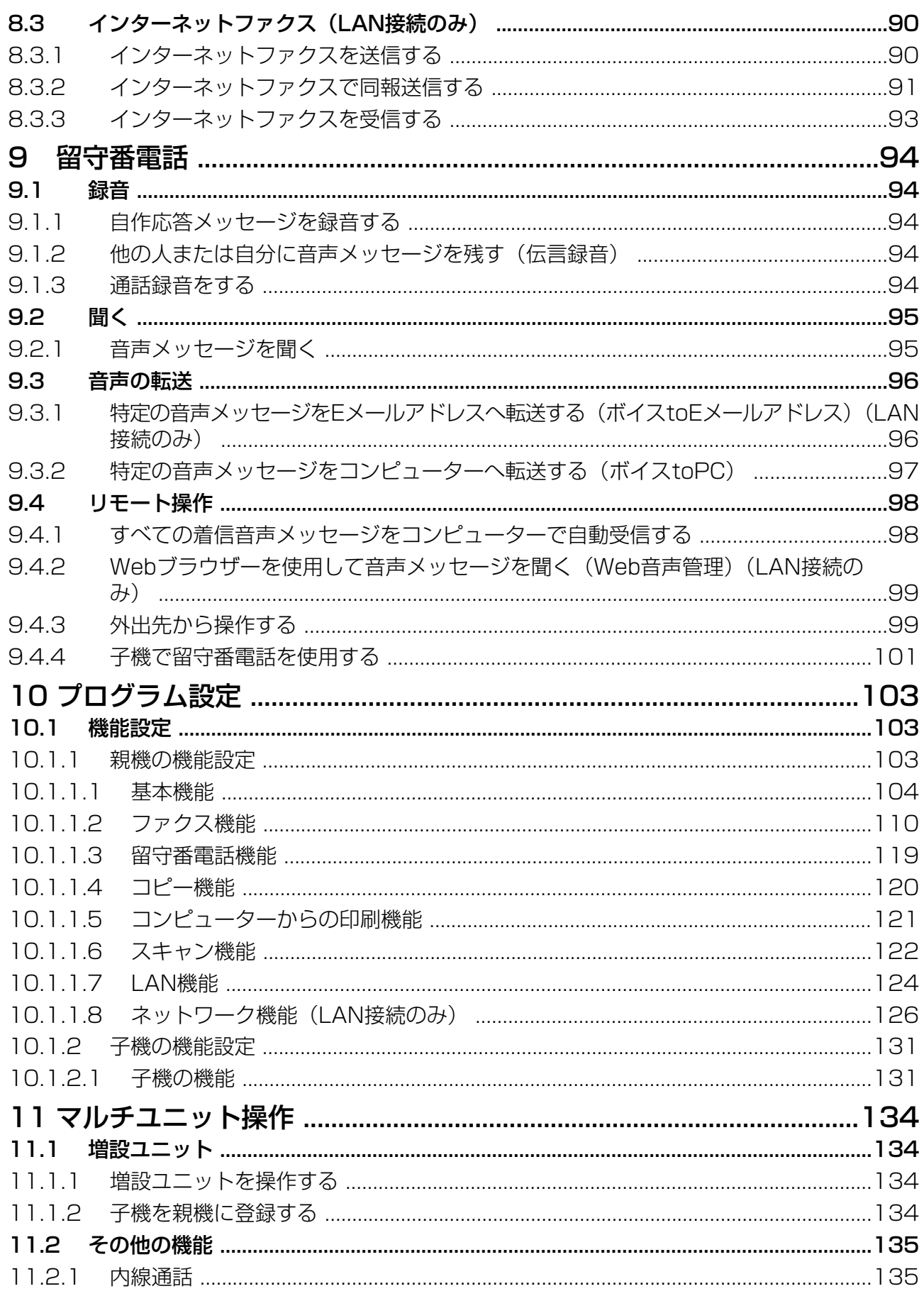

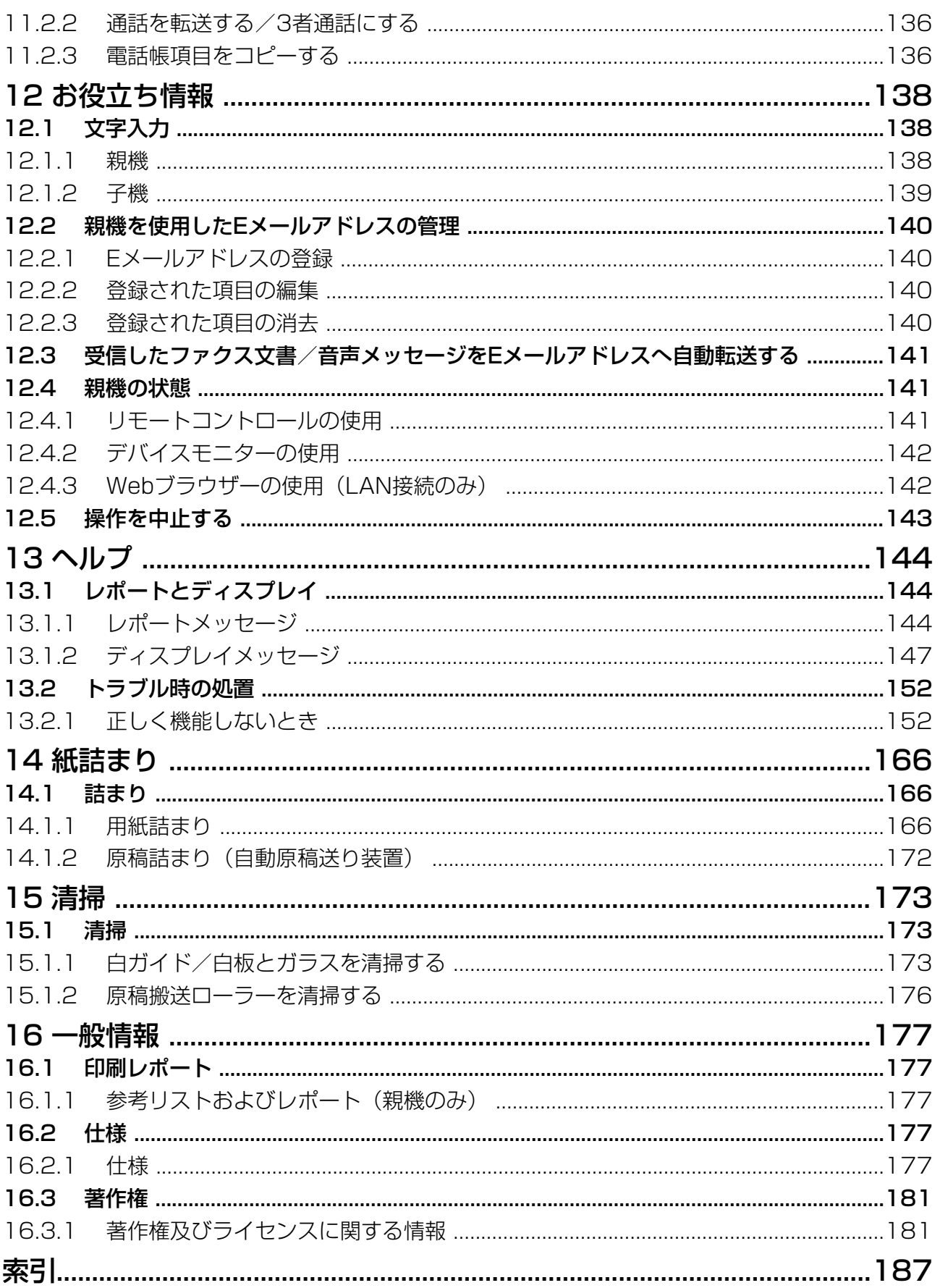

<span id="page-8-3"></span><span id="page-8-2"></span><span id="page-8-1"></span><span id="page-8-0"></span>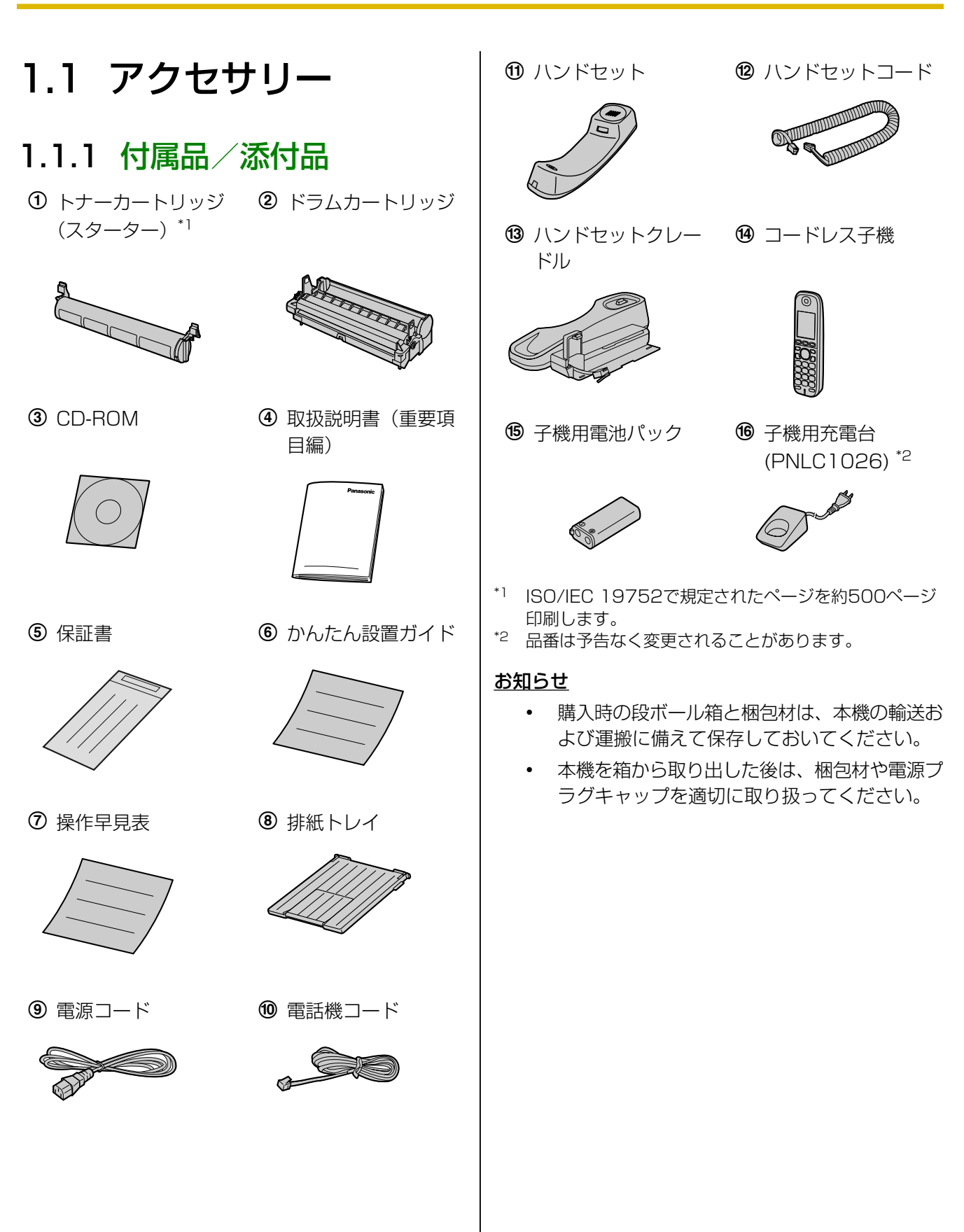

# <span id="page-9-0"></span>1.1.2 消耗品/オプション品情報

### ■ 消耗品

本機を正しくお使いいただくために、弊社ではパナソ ニック製のトナーカートリッジとドラムカートリッジ のご使用を推奨します。

### – トナーカートリッジ

- 品番:KX‑FAT411N
- ISO/IEC 19752で規定されたページを約 2,000ページ印刷します。
- ドラムカートリッジ
	- 品番:KX‑FAD412N
- 子機用電池パック
	- 品番:KX‑FAN55 ニッケル水素電池、DC 2.4 V、650 mAh
- オプション品
- 増設子機
	- 品番:KX‑FKD401/KX‑FKD502
- 中継アンテナ
	- 品番:KX‑FKD1

### お知らせ

- ISO/IEC 19752の規定は下記の通りです。
	- 環境:23 ± 2 ℃/50 ± 10 % RH(相 対湿度)
	- プリントモード:連続印刷

# <span id="page-9-1"></span>1.2 操作部を確認する

## <span id="page-9-2"></span>1.2.1 親機のボタン説明

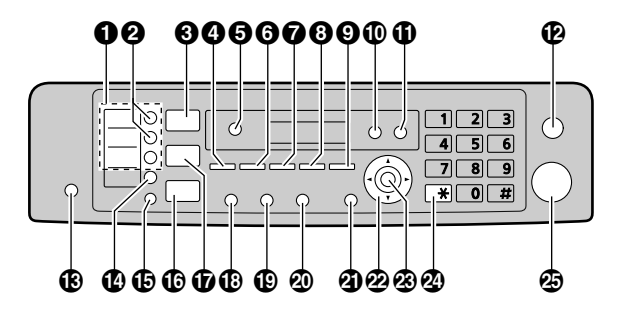

### ワンタッチキー

• ワンタッチダイヤル機能を使用します[\(69](#page-68-1)、 [78 ページ\)](#page-77-0)。

### 【同報通信】

- 複数の送信先にファクス文書を送信します [\(79](#page-78-0)[、91 ページ\)](#page-90-0)。
- 【スキャン】
	- スキャンモードに切り替わります [\(28](#page-27-1)、 [51 ページ\)](#page-50-1)。
- 【コピーサイズ】
	- コピーサイズを選択します [\(58 ページ\)](#page-57-2)。 【Eメール】
	- インターネットファクスの送受信を行います [\(90 ページ\)](#page-89-0)。

### 【再生】

- 音声メッセージを再生します[\(95 ページ\)](#page-94-1)。 【ボイス to PC】
- 音声メッセージをEメールアドレス([96 ペー](#page-95-1) [ジ](#page-95-1))、またはコンピューターに転送します [\(97 ページ\)](#page-96-0)。

### 【濃度】

- コピーをする場合の読取濃度を選択します [\(58 ページ\)](#page-57-3)。
- ファクスを送信する場合の読取濃度を選択しま す[\(77 ページ\)](#page-76-0)。

### 【画質】

• コピーをする場合の読取画質を選択します [\(58 ページ\)](#page-57-4)。

• ファクスを送信する場合の読取画質を選択しま す([76 ページ](#page-75-2))。

### 【ズーム】

- コピーをする場合に、原稿の拡大または縮小を します([60 ページ](#page-59-1))。
- 文字入力のときにスペースを挿入します ([138 ページ\)](#page-137-1)。

### 【メモリー送信】

- 原稿のスキャンデータをメモリーに保存し、送 信します ([78 ページ](#page-77-1))。
- 【レイアウト】
	- 各種ページレイアウトを使用し、コピーをしま す([61 ページ](#page-60-0))。

【着信メモリー】

• 発信者番号表示機能を使用して発信者の番号を 表示します ([73 ページ](#page-72-1))。

### 【消去】

- 登録した電話帳項目を消去します([70 ペー](#page-69-1) [ジ\)](#page-69-1)。
- 発信者番号を消去します([74 ページ](#page-73-1))。
- 迷惑ファクス防止リストの項目を消去します ([88 ページ](#page-87-1))。
- 音声メッセージを消去します([94、](#page-93-4) [96 ページ](#page-95-2))。

### 【録音】

• 自作応答メッセージ、電話の会話または伝言 メッセージを録音します ([94 ページ](#page-93-1))。

### 【ストップ】

- 操作または機能設定を中止します。
- 文字/数字を消去します。

### 【留守】

- 自動応答設定をオン/オフにします ([84、](#page-83-1) [85 ページ](#page-84-0))。
- 【シフト】
	- ワンタッチダイヤル機能のワンタッチ4〜6を 選択します ([69、](#page-68-1)[78 ページ](#page-77-0))。
- 【保留】
	- 通話中の外線電話を保留します。

### 【内線】

• 内線通話をします([135 ページ\)](#page-134-1)。

### 【ファクス】

- ファクスモードに切り替わります [\(28](#page-27-1)、 [76 ページ\)](#page-75-1)。
- 【コピー】
	- コピーモードに切り替わります[\(28](#page-27-1)、 [58 ページ\)](#page-57-1)。

### 【再ダイヤル】

• 最後にダイヤルした番号に再ダイヤルします。 ファクスを送信したときに、相手先が話し中の 場合、2回以上再ダイヤルします。

### 【ポーズ】

- ダイヤル中にポーズを挿入します。
- 【キャッチ】
	- キャッチホン[\(73 ページ\)](#page-72-2)または転送など 構内交換機の特別電話サービスを利用します。

### 【あんしん応答】

• 着信中に押して、相手に名前を尋ねることがで きます[\(67 ページ\)](#page-66-1)。

### 【モニター】

• ダイヤルを開始します。 受話中に【モニター】を押すと、相手側の音声 が聞こえます。こちらの音声は相手に聞こえま せん。

### 4 【機能】

- 機能設定を開始または終了します。
- ナビゲーターキー
	- 目的の設定を選択します。
	- 音量を調節します[\(31 ページ\)](#page-30-1)。
	- 保存されている項目を検索します(78ペー [ジ](#page-77-0))。

### 【電話帳】

• 電話帳を開きます[\(70](#page-69-2)[、80 ページ\)](#page-79-0)。

### $\left[ \begin{smallmatrix} \text{ } \\ \text{ } \\ \text{ } \\ \text{ } \\ \text{ } \\ \end{smallmatrix} \right]$

- ソートコピーします。
- 【セット】
	- 機能設定中の設定を保存します。

### ② 【トーン】

• ご利用の回線がダイヤル回線の場合、ダイヤル 時にダイヤル回線からプッシュ回線に一時的に 切り替えます。

- 【スタート】
	- 原稿をコピーします ([58 ページ](#page-57-1))。
	- 原稿をスキャンします(プッシュスキャン) ([51 ページ](#page-50-1))。
	- ファクスを送信します ([76、](#page-75-1)[90 ページ](#page-89-1))。

### <span id="page-11-0"></span>1.2.2 子機のボタン説明

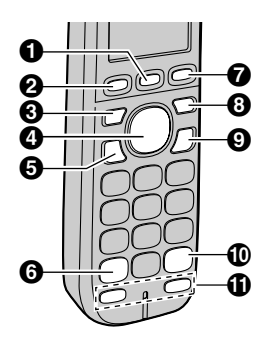

### **0** [F2]

- 電話帳登録などに使用します([70 ページ](#page-69-3))。
- 相手の声を確認して電話に出るときに使用しま す(あんしん応答)(68ページ)。
- **2** [F1]
	- 機能の登録などに使用します。
	- 構内交換機(PBX)に接続しているときなど に、ポーズ(ダイヤルの待ち時間)を挿入しま す。
	- 文字の種類を変更します([139 ページ\)](#page-138-1)。
- $\Theta$  [ $\oplus$ ]
	- スピーカーホンで通話します ([66 ページ](#page-65-2))。
- マルチファンクションキー
	- 音量を調整します([31 ページ](#page-30-2))。
	- 発信者番号表示機能を使用して発信者の番号を 表示します ([74 ページ](#page-73-3))。
	- 再ダイヤルします([66 ページ](#page-65-3))。
	- 音声メッセージ再生をスキップまたはリピート します([95 ページ](#page-94-2))。
- $\Theta$   $\sim$ 
	- 電話をかけたり受けたりします ([66、](#page-65-4) [67 ページ](#page-66-2))。

### $\Theta$  [ $\star$ ]

• ご利用の回線がダイヤル回線の場合、ダイヤル 時にダイヤル回線からプッシュ回線に一時的に 切り替えます。

### *Q* [F3]

- 自動応答設定をオン/オフにします [\(84](#page-83-1)、 [85 ページ\)](#page-84-1)。
- 登録した項目を消去します。
- 間違えた文字や記号を消去します (139ペー [ジ](#page-138-2))。
- 相手の声を確認して電話に出るときに使用しま す(あんしん応答)[\(68 ページ\)](#page-67-2)。

### 【キャッチ】

• キャッチホンを受けます[\(73 ページ\)](#page-72-2)。

### ◎【保留】

- 通話中、相手に待ってもらうとき使用します。 【内線】
- 親機や別の子機を呼び出すときに使用します [\(135 ページ](#page-134-1))。

### **<sup>④</sup>【切】**

- 通話を終了します。
- 操作や登録を終了します。

### $\mathbf{D}$  [ $\mathbf{H}$ ]

- 機能の登録などに使用します。
- キーロックするときに使用します [\(66 ペー](#page-65-5) [ジ](#page-65-5))。
- 【ワンタッチ1】/【ワンタッチ2】
	- ワンタッチダイヤルで電話をかけます [\(72 ページ\)](#page-71-0)。

## <span id="page-12-0"></span>1.2.3 子機のディスプレイ説明

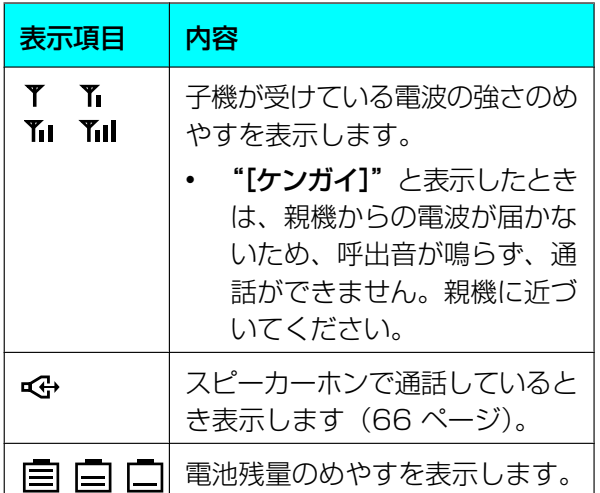

### 取扱説明書に使用されている記号

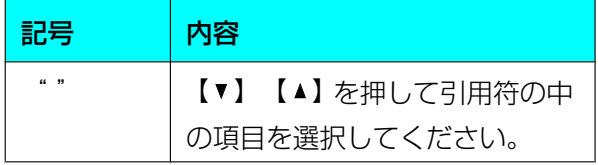

<span id="page-12-1"></span>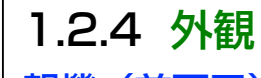

親機(前面図)

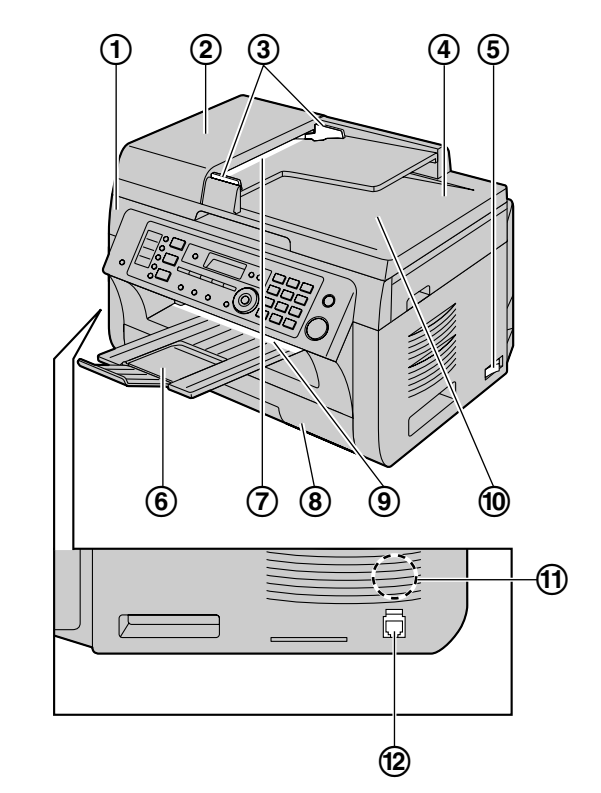

- トップカバー
- ADF(自動原稿送り装置)カバー
- 原稿ガイド
- 4 ADF
- 電源スイッチ
- 排紙トレイ
- 原稿挿入部
- 給紙カセット
- 用紙排出部
- 原稿排出部
- スピーカー
- (2) ハンドセット接続端子

### 親機(後面図)

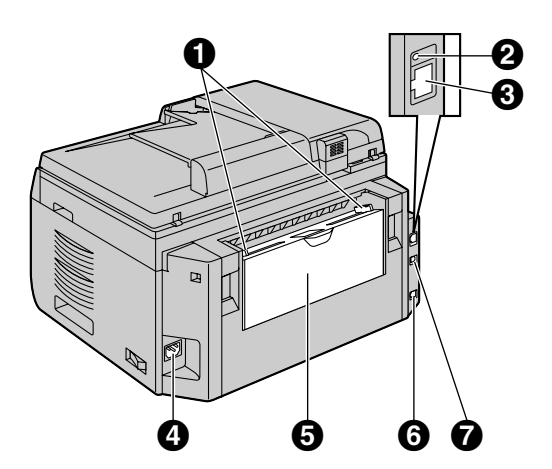

- **1 用紙ガイド**
- **ØLED**
- **8** LAN端子
	- 10Base-T/100Base-TX
- **4 電源コード差込口**
- 手差しトレイ(後カバー)
- 電話回線端子
- **<sup>①</sup>** USB端子

子機

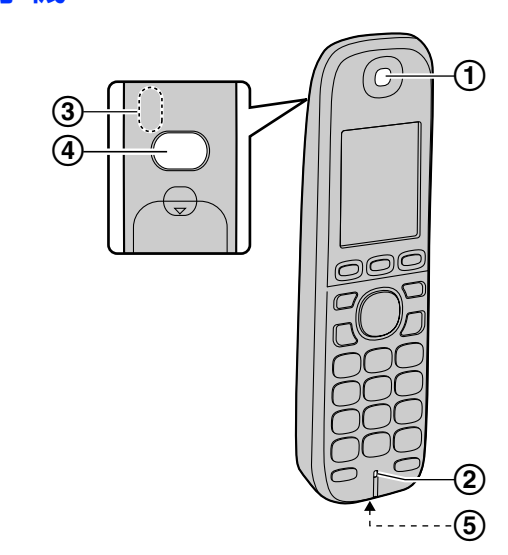

- 受話口
- 送話口
- アンテナ部
	- 通話中、手で覆わないでください。
- スピーカー
- 充電口

# <span id="page-14-1"></span>1.3 設置

## <span id="page-14-0"></span>1.3.1 トナーカートリッジとドラ ムカートリッジ

付属のトナーカートリッジはスタータートナーカート リッジです。

### お知らせ

- 設置を始める前に、次の説明をよくお読みくだ さい。説明を読み終えた後、ドラムカートリッ ジ保護袋を開封してください。ドラムカート リッジには、感光性のドラムが含まれています。 光に当てると、ドラムを損傷するおそれがあり ます。
	- ドラムカートリッジを光に5分以上当てな いでください。
	- ドラムカートリッジ内側の黒褐色のドラム 表面に触れたり、傷つけたりしないでくだ さい。
	- ドラムカートリッジをほこりや汚れの近く、 または湿度の高い場所に置かないでくださ い。
	- ドラムカートリッジを直射日光に当てない でください。
- トナーカートリッジを保護袋から出した状態で 長時間放置しないでください。印刷品質に影響 があります。
- 本機の損傷または印刷品質の低下が、パナソ ニック製以外のトナーカートリッジやドラム カートリッジの使用に起因する場合、弊社では 責任を負いかねます。
- トナーカートリッジにトナーを追加しないでく ださい。
- **1** 新品トナーカートリッジの保護袋を開封する前に、 トナーカートリッジを縦方向に5回以上振る。

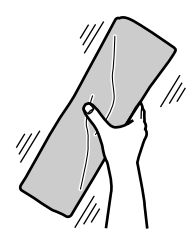

- **2** トナーカートリッジおよびドラムカートリッジを 保護袋から取り出す。トナーカートリッジからフィ ルム (の) をはがす。
	- ドラムカートリッジの黒褐色のドラム表面に触 れたり、傷つけたりしないでください(2)。

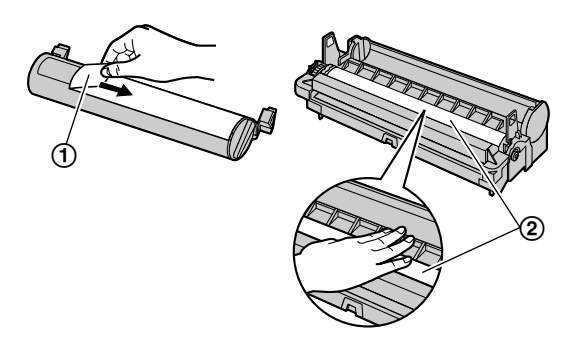

**3** トナーカートリッジ (3) を垂直にドラムカート リッジ (4) の中に入れる。

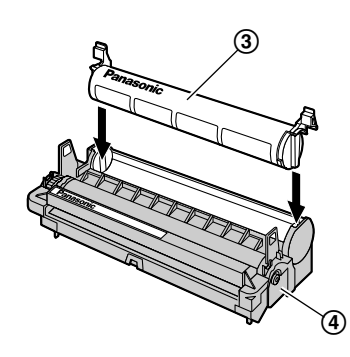

**4** トナーカートリッジを押し込む (6))。トナーカー トリッジの両端に付いている緑色のレバーを押さ えながら手前に回す (6)。

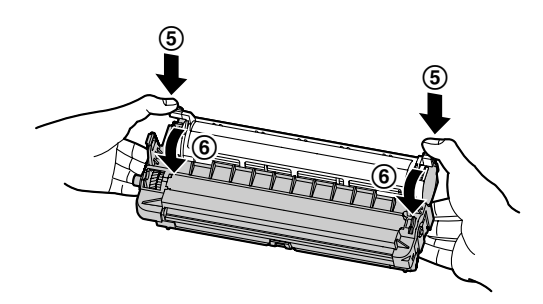

**5** トナーカートリッジを正しく挿入するために、矢 印(の)が合っていることを確認する。

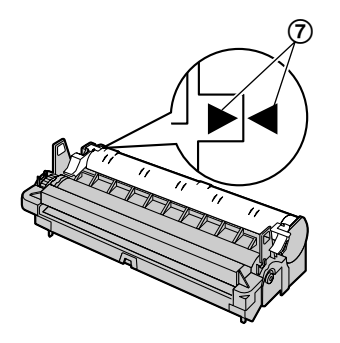

6 親機の両側にあるくぼみ部分 (®) を持ち、トッ プカバー (8) を開く。

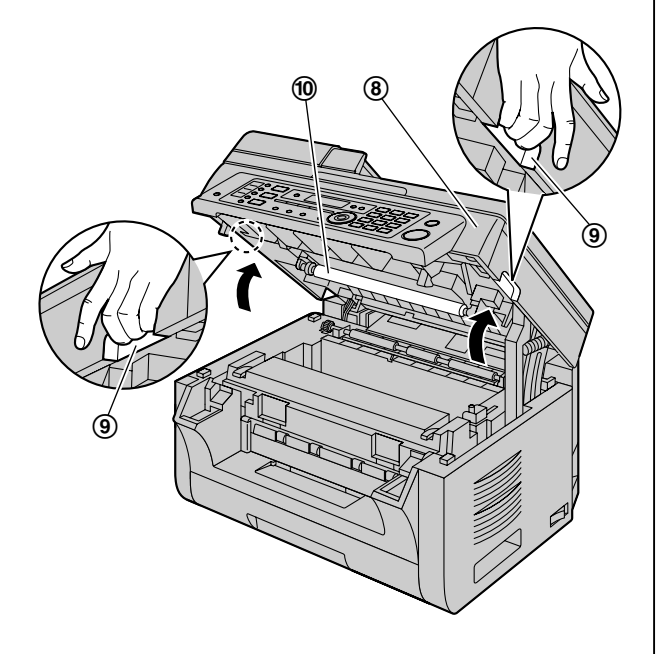

### お知らせ

• 搬送ローラー (@) には触れないでくださ  $U$ <sup>o</sup>

• 下部ガラス(10)が汚れている場合、乾い たやわらかい布で拭いてください。

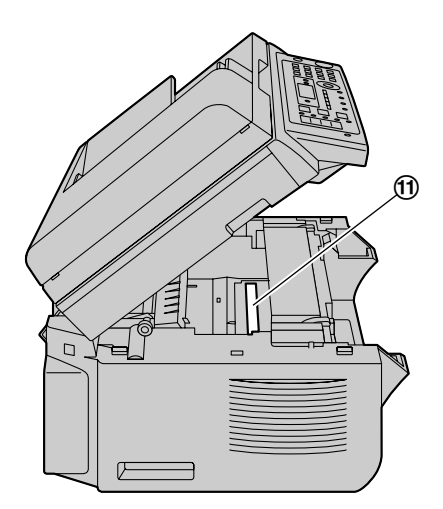

**7** タブをつかんで、ドラムカートリッジとトナーカー トリッジ (@) を取り付ける。

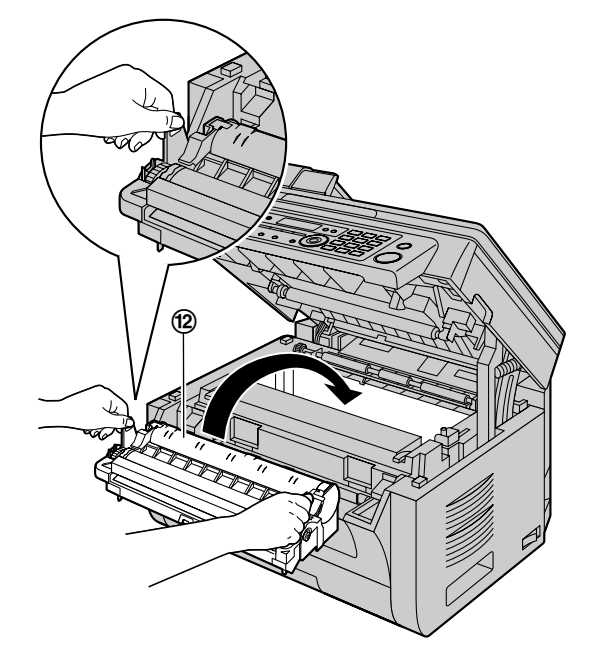

• ドラムカートリッジおよびトナーカートリッジ を正しく挿入するために、矢印(3)が合って いることを確認してください。

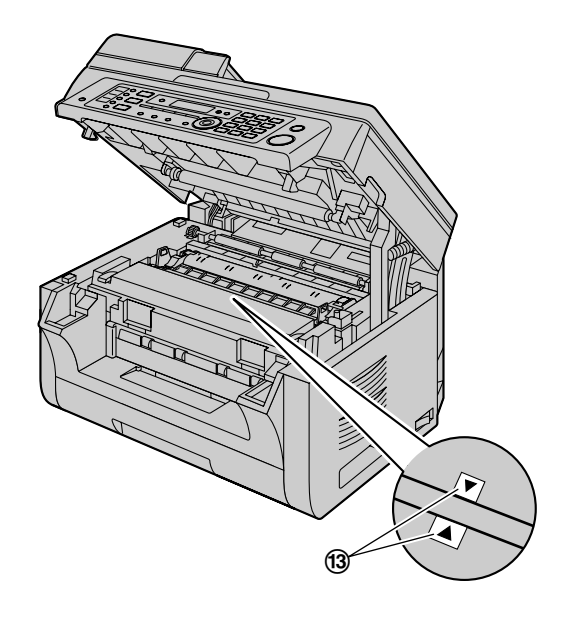

**8** 親機の両側にあるくぼみ部分を持ち、トップカバー がロックされるまで閉じる。

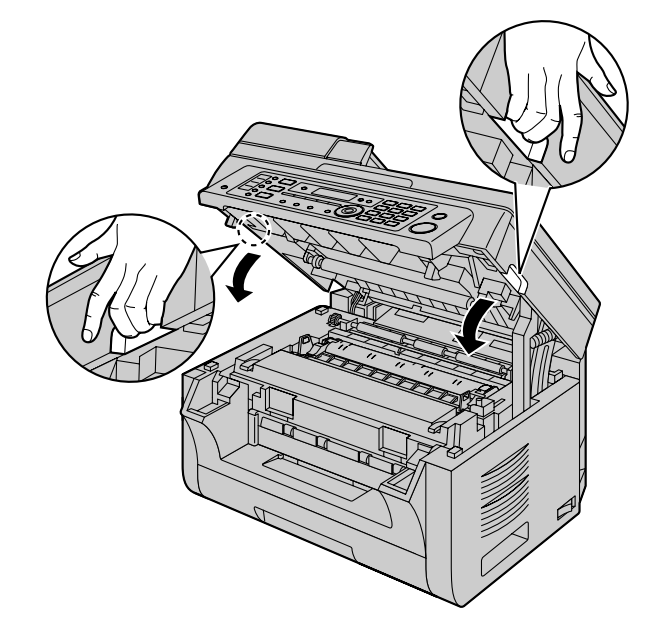

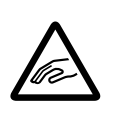

• トップカバーを閉じるとき指 の挟みこみに注意してくださ い。けがの原因になることが あります。

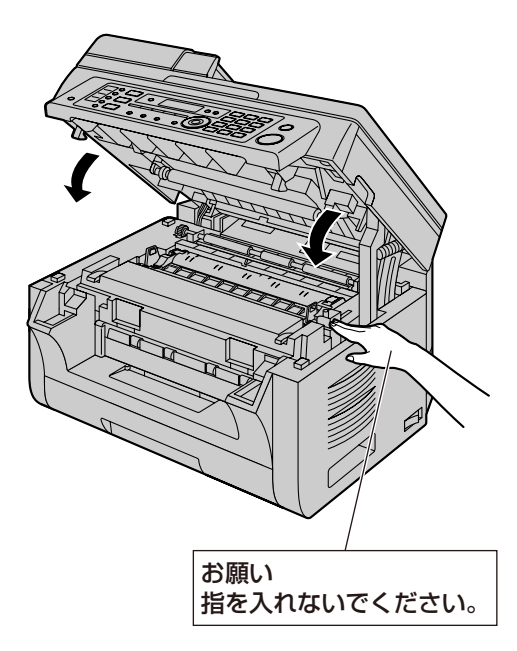

### トナーカートリッジおよびドラムカートリッジの 交換時期

ディスプレイに次のメッセージが表示されたら、トナー カートリッジを交換してください。

– "トナーガ スクナイデス"

– "トナーガ アリマセン"

#### お知らせ

- ドラムの寿命と品質を確認するために、テスト プリントリスト([177 ページ\)](#page-176-4)を印刷してく ださい。印刷品質が改善されない場合、また は"トナーギレジニ ドラムモ コウカンシテ クダサイ"がディスプレイに表示される場合は、 トナーカートリッジおよびドラムカートリッジ を交換してください。
- 本機を正しくお使いいただくために、弊社では パナソニック製のトナーカートリッジとドラム カートリッジのご使用を推奨します。アクセサ リー情報については、[10 ページを](#page-9-0)参照してく ださい。
- 印刷品質および機器寿命を維持するために、弊 社では、トナーカートリッジおよびドラムカー トリッジ交換時に親機のスロットや開口部 (3ページ)および内部 [\(173](#page-172-1)、176ペー [ジ\)](#page-175-0)を清掃することを推奨します。
- トナーの寿命およびドラムの寿命については、 [180 ページを](#page-179-0)参照してください。

### トナーセーブ機能

トナーの消費量を減らしたい場合、トナーセーブ設定 を"アリ"にしてください([109 ページの](#page-108-0)機能 #482)。トナーカートリッジが約20 %長持ちします。 ただし、この機能を使用すると、印刷品質が低下する ことがあります。

## <span id="page-17-0"></span>1.3.2 排紙トレイ

所定の位置にカチッと入るまで排紙トレイ (の)を差 し込み、中央手前(2)を押して補助トレイを開いて ください。

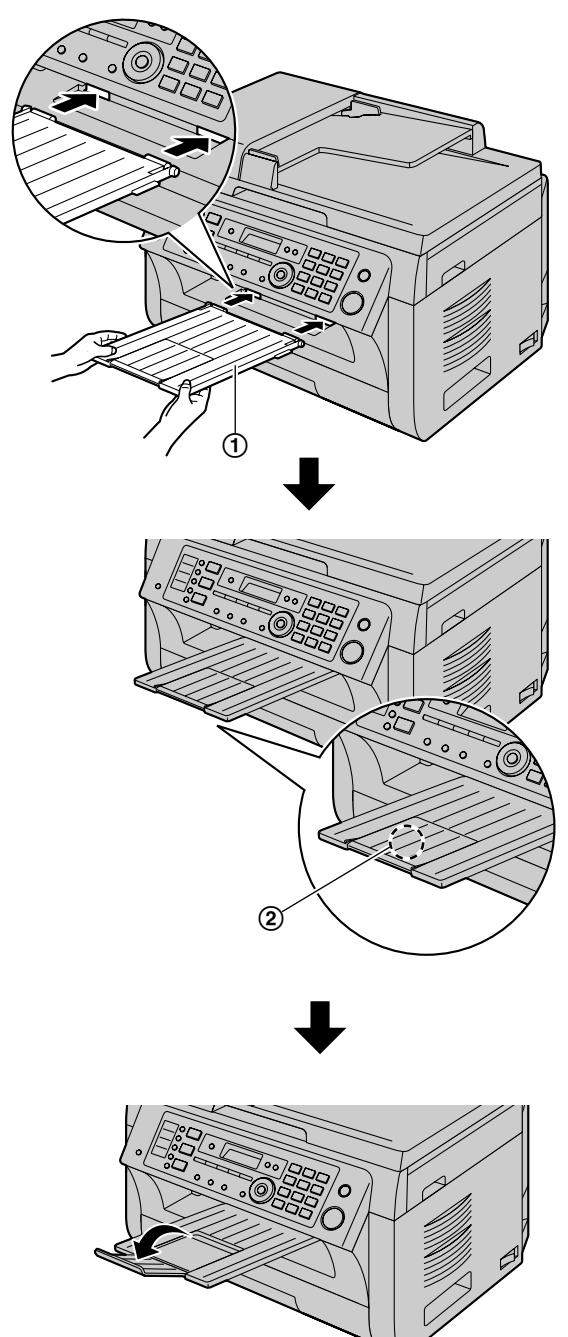

### お知らせ

- 排紙トレイにぶつかる可能性のある場所に親機 を置かないでください。
- 排紙トレイは印刷済みの用紙を約100枚まで 収容できます(枚数は使用環境によって変わる

可能性があります)。排紙トレイが一杯になる 前に、印刷済みの用紙を取り出してください。

### 排紙トレイの先端部が外れた場合

**1** 排紙トレイの先端部を開いた状態にして、タブ (A)を排紙トレイの左穴(B)に差し込む。

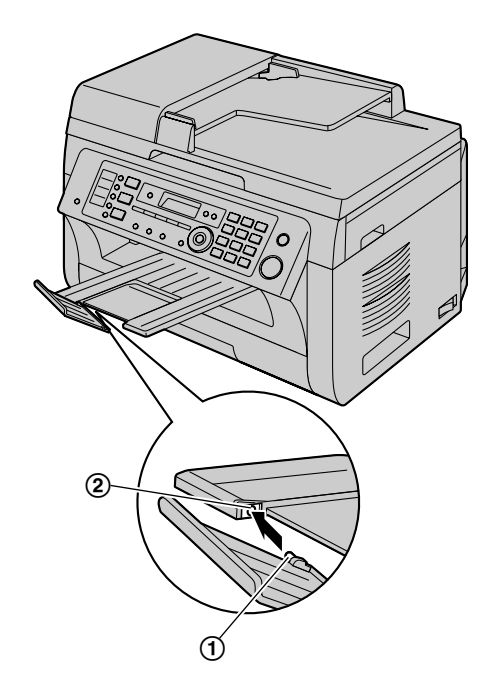

**2** もう一方のタブ (3) を排紙トレイの右穴 (4) に向けて、下から所定の位置にカチッと入るまで すべらせて差し込む。

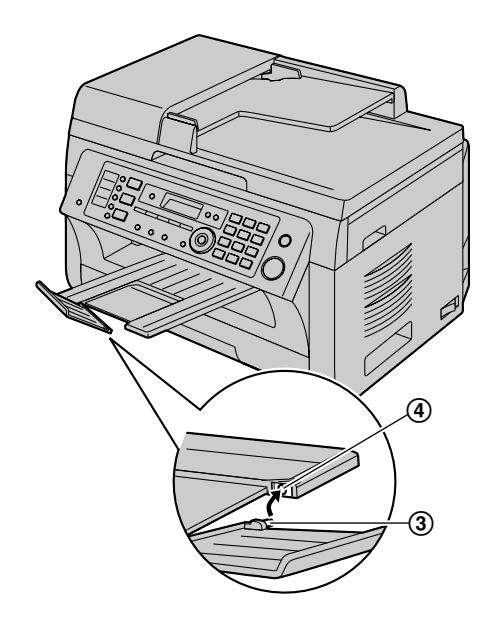

### <span id="page-18-0"></span>1.3.3 用紙

### 用紙に関するお知らせ

- 用紙を大量に購入する前に、本機で用紙(サイズ やタイプが特殊な用紙は特に)のテスト印刷を行 うことを推奨します。
- 次のタイプの用紙は使用しないでください。
	- 綿または繊維の含有率が20 %を超えている用 紙(レターヘッドのある用紙や履歴書用紙など)
	- 表面が非常に滑らかな用紙、著しい光沢のある 用紙、またはざらつきの多い用紙
	- コーティング、傷、またはしわのある用紙
	- 異物(ラベルまたはホッチキスの針など)の付 着した用紙
	- ほこり、糸くず、または油染みのある用紙
	- 200℃付近で融解、気化、変色、焦げ、有毒 ガスの放出が発生する用紙(模造皮紙など)。 このような材質は定着ローラーに移り、損傷の 原因になることがあります。
	- 湿っている用紙
	- インクジェット用紙
- 用紙によっては、片面のみが印刷面として想定さ れています。印刷品質に満足できない場合や給紙 エラーが発生する場合は、試しに用紙の反対面に 印刷してみてください。
- 適切な給紙と最高の印刷品質を実現するため、縦 目の用紙を使用することを推奨します。
- 種類や厚さの異なる用紙を同時に使用しないでく ださい。紙詰まりの原因になることがあります。
- 両面印刷をしないでください。
- 本機で印刷した用紙を、他のコピー機またはプリ ンターで両面印刷用に使用しないでください。紙 詰まりの原因になることがあります。他のコピー 機またはプリンターで印刷した用紙を、本機で裏 紙として使用しないでください。紙詰まりの原因 になることがあります。
- カールを避けるため、実際に用紙を使用する必要 が生じるまでは用紙パックを開封しないでくださ い。未使用の用紙は元のパッケージに入れた状態 で、乾燥した涼しい場所に保管してください。
- 高湿度地域にお住いのお客さまへ:用紙はエアコ ンの効いた部屋に保管するようにしてください。 湿った用紙を使用すると、紙詰まりの原因となり ます。

### 給紙カセット

給紙カセットに収容できる用紙の枚数は次のとおりで す。

- 64 g/m2〜75 g/m2の用紙:250枚まで。
- 80 g/m2の用紙:230枚まで。
- 90 g/m2の用紙:200枚まで。
- A4、レターおよびB5サイズの用紙を使用するこ とができます。B5サイズの用紙は、本機で印刷ま たはコピーをする場合にのみ使用することができ ます。
- 用紙については、[179 ページ](#page-178-0)を参照してください。
- 初期値ではA4サイズの普通紙を印刷するように設 定されています。
	- 他の用紙サイズを使用する場合、用紙サイズ設 定を変更してください([108 ページの](#page-107-0)機能 #380)。
	- 厚口普通紙を使用する場合、用紙種類設定を変 更してください([108 ページの](#page-107-1)機能#383)。
- 1 所定の位置にカチッと入るまで給紙カセット (1) を引き出し、カセットの前部を持ち上げて完全に 引き出す。

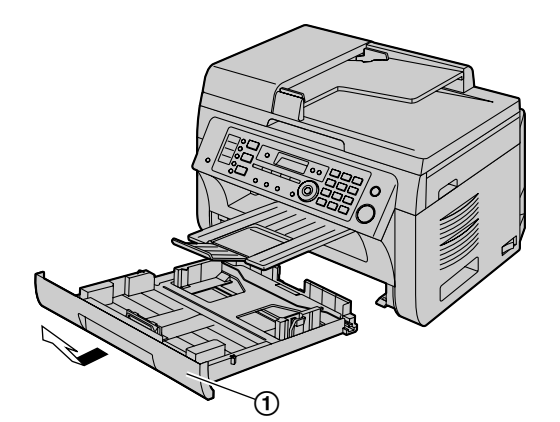

**2** 用紙をセットする前に、紙詰まり防止のため用紙 をよくさばく。

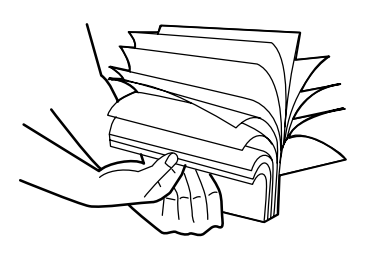

3 印刷する面を上にして(2)用紙をセットする。

### お知らせ

• 必要に応じて、給紙カセットのプレート (3) を押し下げてロックしてください。

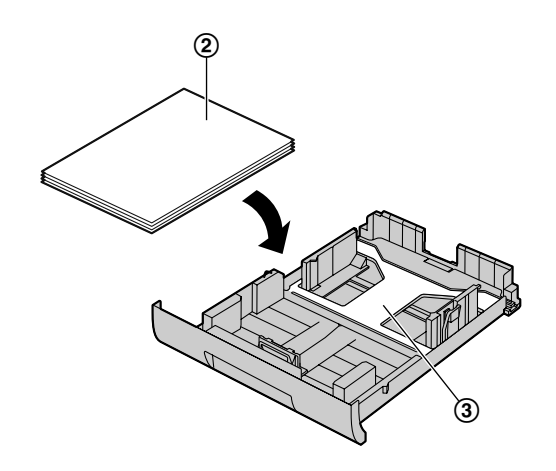

- **4** 用紙ガイドを調整する。用紙ガイドの前部のつま み (4) をつまんでスライドさせ、用紙サイズマー クに合わせる。用紙ガイドの右側にあるつまみ (6) をつまんでスライドさせ、用紙サイズに幅を 調整する。
	- 用紙が用紙上限マーク(6)よりも下にあるこ とを確認してください。用紙はタブ(の)より も上にセットしないでください。

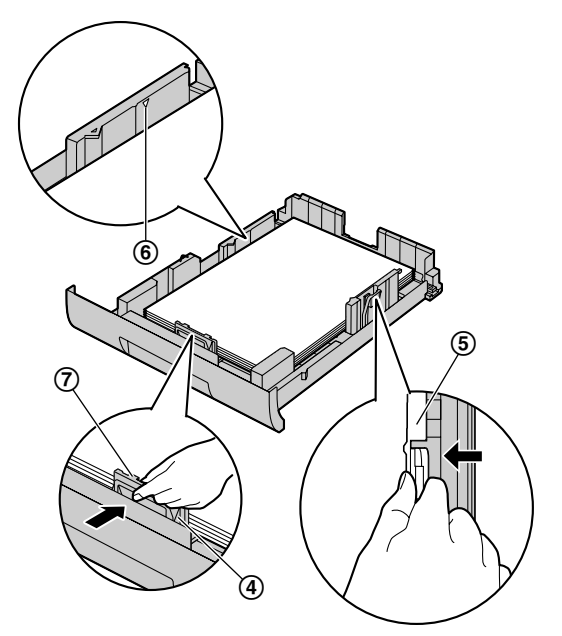

**5** 給紙カセットの前部を持ち上げながら、給紙カセッ トを親機に挿入する。給紙カセットを奥まで完全 に押し込む。

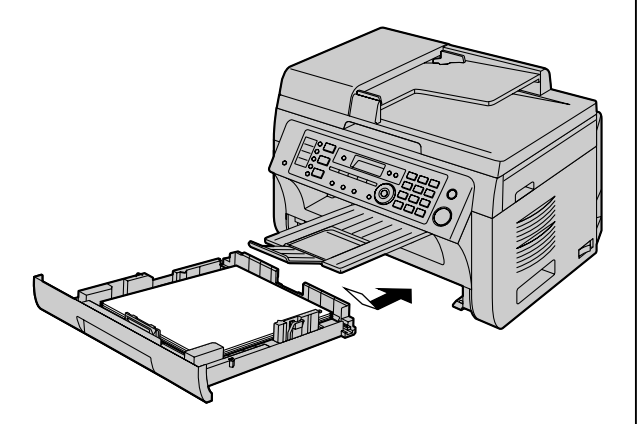

### お知らせ

• 用紙が正しくセットされていない場合、用紙ガ イドを調整し直してください。用紙が詰まるお それがあります。

• 給紙カセットが閉まらない場合、給紙カセット のプレートが持ち上がっている可能性がありま す。用紙を押し付けて、平らな状態で給紙カ セットに入っていることを確認してください。

### 給紙カセットの取り扱いに関する注意

• 給紙カセットを落とさないでください。

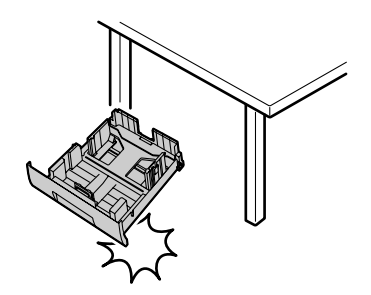

• 取り外しまたは取り付けのときには、給紙カセッ トを両手で持ってください。用紙を最大枚数まで セットした場合、給紙カセットの重量は約2 kgに なります。

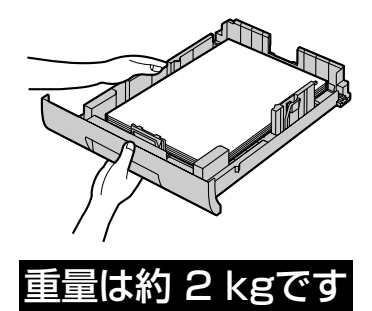

### 手差しトレイ

プリンター印刷およびコピーで、手差しトレイを使用 することができます。一度に一枚ずつの給紙になりま す。複数のページを印刷またはコピーする場合には、 前のページの印刷が終わってから次の用紙を手差しト レイにセットしてください。

- 用紙については、[179 ページ](#page-178-0)を参照してください。
- 初期値ではA4サイズの普通紙を印刷するように設 定されています。
	- 他の用紙サイズを使用する場合、用紙サイズ設 定を変更してください([47、](#page-46-2)[108 ページ](#page-107-2) の機能#381)。
	- 厚口普通紙を使用する場合、用紙種類設定を変 更してください([108 ページの](#page-107-3)機能#384)。
- 1 ガイド (1) の幅を用紙のサイズに調整する。
- 2 印刷する面(2)を下向きにし、親機が用紙をつ かみ、ビープ音が1回聞こえる位置まで差し込む。

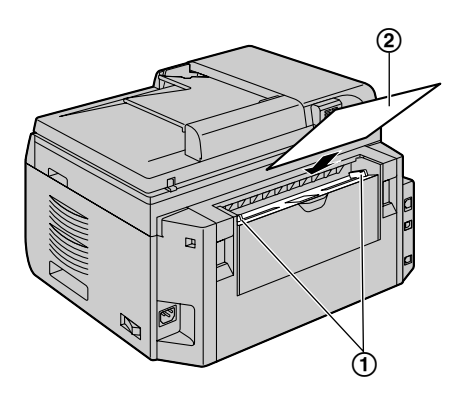

### お知らせ

- 手差しトレイから印刷するには、設定の変更が 必要です。
	- コンピューターで印刷をする場合、プリン ターのプロパティで [手差しトレイ] を選 択してください。
	- コピーをする場合、事前にコピー用カセッ ト設定を"トレイ2"に設定してください ([120 ページの](#page-119-1)機能#460)。

設定を変更しない場合、複数のページを印刷ま たはコピーする際に、1ページ目は手差しトレ イから給紙して印刷をしますが、残りのページ は給紙カセットから給紙して印刷をします。

• 用紙が正しく差し込まれていない場合、用紙を 一度抜き取り、再度入れ直してください。用紙 が詰まるおそれがあります。

# <span id="page-21-0"></span>1.4 電話

## <span id="page-21-1"></span>1.4.1 ハンドセットユニット

お知らせ

- ハンドセットユニットを取り付ける/取り外す 前には、必ず電源スイッチをオフにしてくださ  $L<sub>0</sub>$
- **1** ハンドセットコード(A)を接続する。

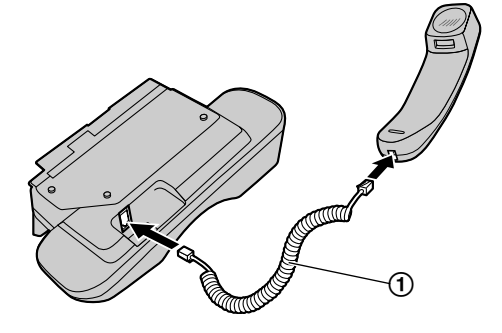

**2** ハンドセットコネクター(2)を接続する。

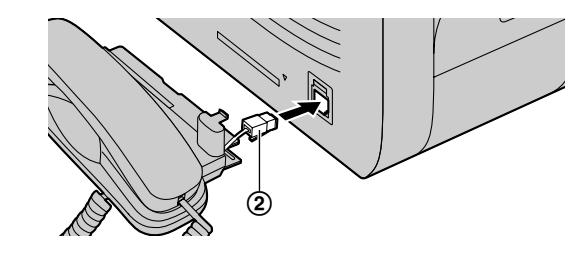

**3** タブ(3) およびリブ(4)を挿入する。

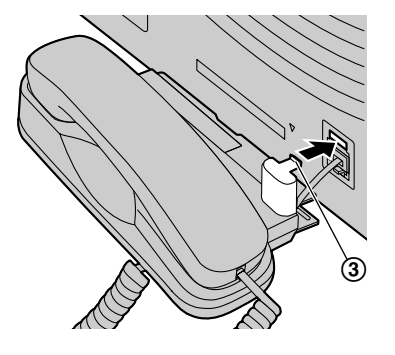

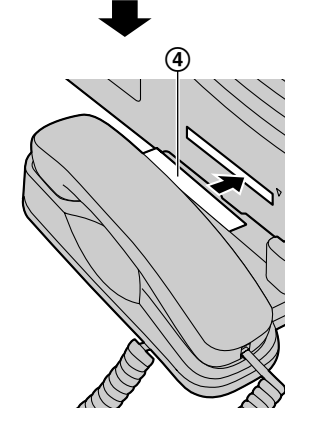

### お知らせ

• 親機を移動させる場合、親機本体を持つように してください。ハンドセットユニットを持たな いでください。

### 正しい持ち方 誤った持ち方

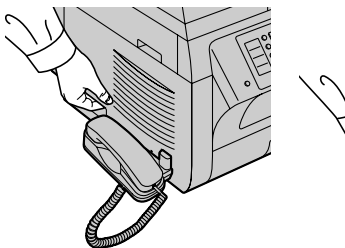

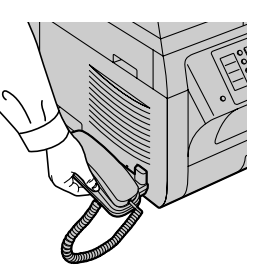

- ハンドセットユニットを取り外す
- 1 ハンドセットユニットを前方(1)に少し引いて、 矢印(B)の方向に持ち上げ、リブを取り外す。

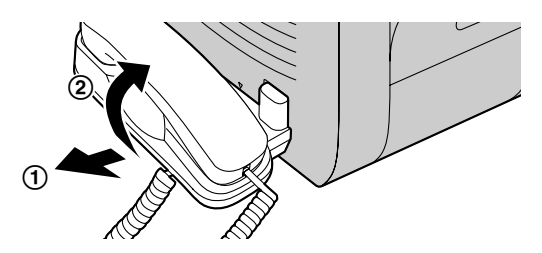

2 タブ (3) を取り外し、ハンドセットコネクター (D)を取り外す。

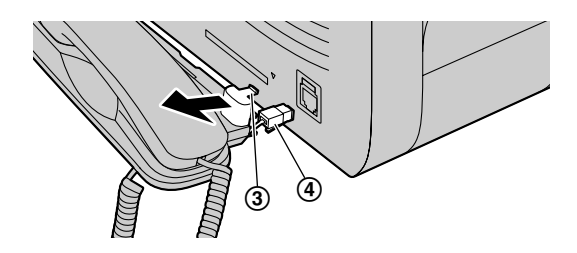

# <span id="page-22-0"></span>1.4.2 電池パックの取り付け/交 換

### お知らせ

- 必ず付属品の電池パックを使用してください。
- **1** 子機の電池カバーを押し下げながら、手前に引い て開ける。

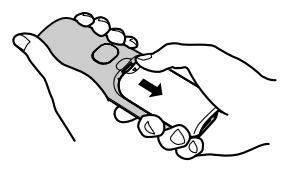

**2** 電池パックを入れる。

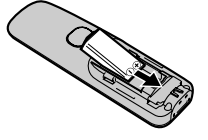

**3** 電池カバーを閉める。

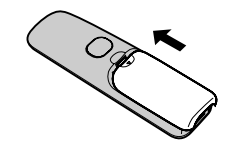

### お知らせ

• 電池カバー裏のクッションは、外さないでくだ さい。

# <span id="page-24-0"></span>2.1 接続とセットアップ

### <span id="page-24-1"></span>2.1.1 接続

### 親機

### お知らせ

- 本機を操作する場合、本機近くの使いやすい場 所に電源コンセントがある必要があります。
- 電話機コードを延長しないでください。
- ハンドセットユニットを接続するには、 [22 ページ](#page-21-1)を参照してください。

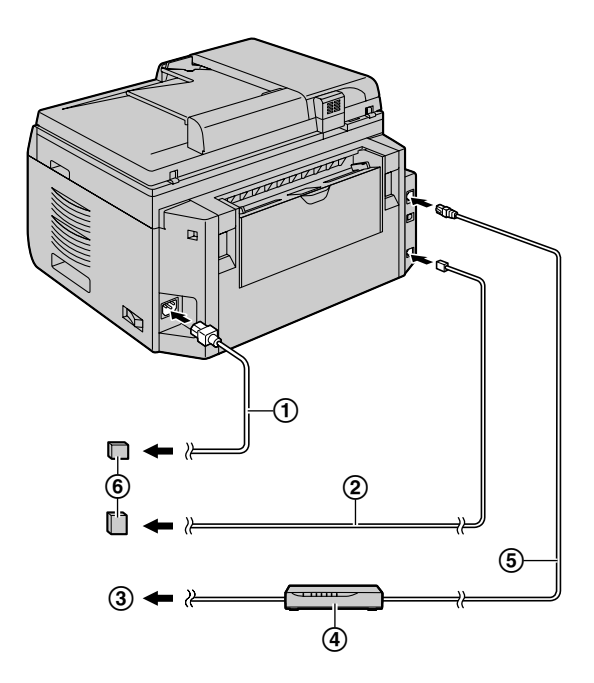

- 電源コード
	- 電源コンセントに接続します (100 V、50/60 Hz)。
- 電話機コード
	- 電話回線端子に接続します。
- インターネット接続
- ネットワークルーター/ネットワークハブ(別売り)
	- ネットワークコンピューターも接続します。
- LANケーブル(別売り)
	- 電磁波放射限度に関する規定を順守するために、 必ずシールドLANケーブル(カテゴリ5スト レートケーブル)を使用してください。

### USB接続に関する重要なお知らせ

• Multi‑Function Stationのインストール中 は、接続の指示があるまで本機をUSBケー ブルでコンピューターに接続しないでくだ さい([36 ページ](#page-35-0))。

### お知らせ

- 親機の右側、左側、および後面から10cm以内 には物を置かないでください。
- 同じ電話機コードにその他のデバイスが接続さ れている場合、本機はそのデバイスのネット ワーク状態を妨害するおそれがあります。

### サージプロテクターの使用

• 電力線および電話線のサージまたは雷による損傷 には、保証は適用されません。保護機能を高める ために、サージプロテクターのご使用を推奨して います (6)。

### 本機がDSLサービスと1つの電話回線を共有する 場合

ファクスの送受信に支障をきたす、電話での会話中に 雑音が聞こえる、または発信者番号表示(73ペー [ジ](#page-72-0))が正しく機能しない、などの現象が発生すること があります。このような現象の発生を防止するには、 本機の電話機コードにDSLフィルター(の)を取り付 けてください。DSLフィルターは、ご利用のDSLサー ビスプロバイダーからお求めいただけます。

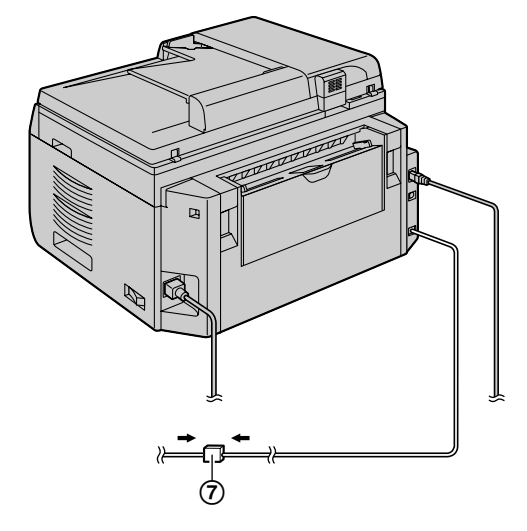

光回線(ひかり電話)や ADSL に接続する場合 本機は、NTT のアナログ回線規格に準拠しております。 光回線やIP 電話回線でご利用の場合、接続環境や接続 機器によっては、正しく動作しないことがあります。

- その場合は、光回線やIP 電話のサービス実施会社 にお問い合わせください。接続のしかたは、光回 線やADSL のサービス実施会社にお問い合わせく ださい。
- 事前にTA/スプリッタ機能が**"アリ"**になってい ることを確認してください([104 ページの](#page-103-2)機能 #124)。

### ネットワーク用ルーター/ハブの使用

- セキュリティが重要なネットワーク環境では、ネッ トワーク用のルーターまたはハブ (4) のご使用 を推奨します。ファイアウォール設定などについ ては、ネットワーク管理者にお問い合わせください。
- セキュリティ問題による損害またはそれに関連す る不利益については、保証は適用されません。

### 充電台

- **1** 電源コードを電源コンセントに接続する(100V、 50/60Hz)。
- **2** 充電台に子機を置き、約10時間充電する。
	- ディスプレイの表示が"ジュウデンチュウ"か ら "ジュウデンカンリョウ"に変わります。
	- 別売りのねじを使用して、充電台を壁や柱に掛 けることができます。

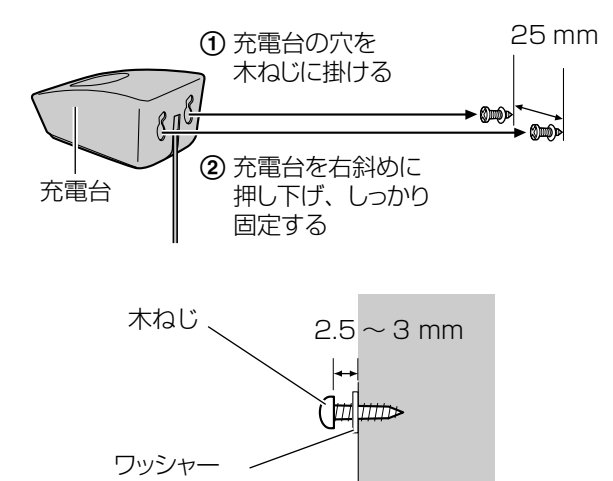

### <span id="page-25-0"></span>2.1.2 電池充電

初めてお使いになる前には、約10時間充電してくださ い。

"ジュウデンチュウ"表示が"ジュウデンカンリョ ウ"に変わると充電完了です。

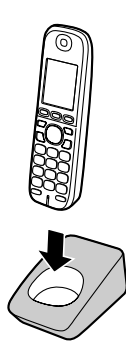

### お知らせ

- 次の場合は、充電時間が長くなることがありま す。
	- 使用環境温度が低いとき
	- 電源電圧が低いとき
	- 充電途中で子機を使用したとき
	- "[ケンガイ]"のとき
- "ジュウデンチュウ"表示が出ないときは、子 機を数分間充電台に置いたままにしてください。
- 子機は充電台に置いたままでも、過充電しない ようになっています。
- 子機と充電台をお手入れするときは、乾いた布 でからぶきしてください。
- 子機や充電台が温かくなることがありますが、 異常ではありません。
- 1週間以上、子機を充電台から外したり、電源 コードをコンセントから抜くときは、電池パッ クを外してください。電池パックの性能を維持 し、電池の消耗を防ぎます。次回使用するとき に充電してください。

### 電池充電レベル

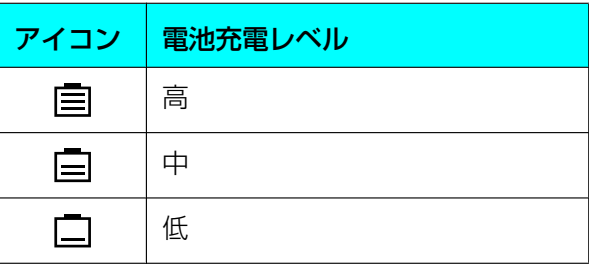

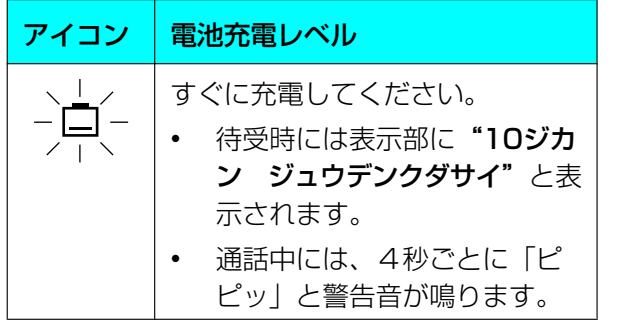

パナソニック製ニッケル水素電池の性能(付属電 池)

充電完了後の使用時間のめやす(使用環境温度が20℃ のとき)

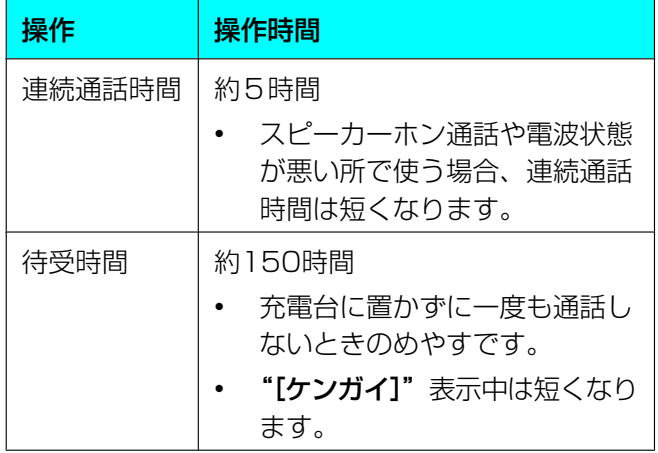

# <span id="page-26-0"></span>2.1.3 親機の電源をオンにする

電源スイッチをオンの位置(1)にします。

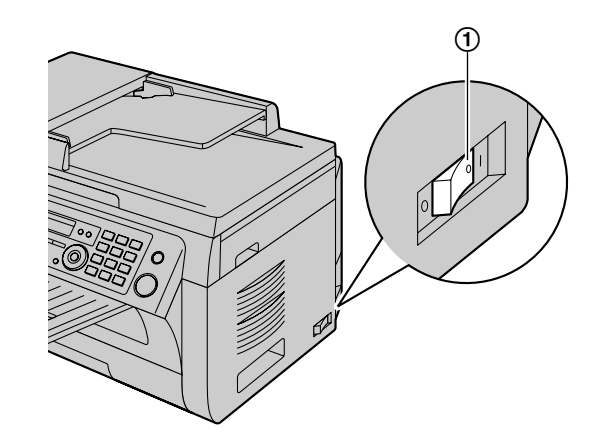

#### 2 準備

# <span id="page-27-0"></span>2.1.4 ダイヤル切替

電話の発信(66ページ)またはファクスの送信が できない場合([76 ページ](#page-75-1))、ご利用の電話回線サー ビスに従って、この設定を変更してください。

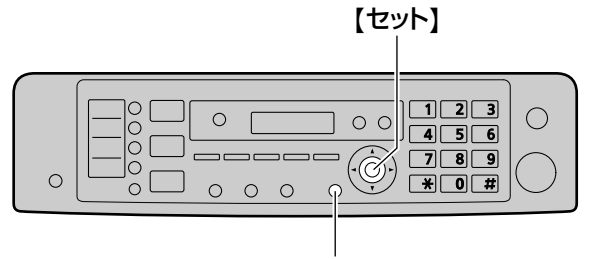

{機能}

- **1** 【機能】
- 2 【#】 [1] [2] [0] を押して、"ダイヤル キリ カエ"を表示する。
- **3** 【1】から【3】を押して、目的の設定を選択する。 【1】 "10pps":ダイヤル回線(速度10 pps) を利用の場合。

**[2] "20pps"**: ダイヤル回線 (速度20 pps) を利用の場合。

【3】 "プッシュ"(初期値):プッシュ回線を利 用の場合。

- **4** 【セット】
- **5** 【機能】を押して終了する。

# <span id="page-27-1"></span>2.1.5 操作モードを選択する (ス キャン/コピー/ファクス)

次の中から対応するボタンを押すと、目的のモードを 選択することができます。

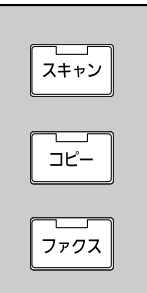

- 【スキャン】:本機をスキャナーとして使用すると きに、このモードを選択します[\(51 ページ\)](#page-50-1)。
- 【コピー】:本機をコピー機として使用するときに、 このモードを選択します (58ページ)。
- 【ファクス】:本機をファクスとして使用するとき に、このモードを選択します[\(76 ページ\)](#page-75-1)。

### お知らせ

- 操作モードの初期値はコピーモードです。
- 操作モードの初期値[\(109 ページ](#page-108-1)の機能 #463)と、操作モードの初期値に戻るまでの タイマー[\(109 ページ](#page-108-2)の機能#464)を変更 することができます。

# <span id="page-28-0"></span>2.2 原稿の要件

# <span id="page-28-1"></span>2.2.1 原稿をセットする 原稿台ガラスの使用

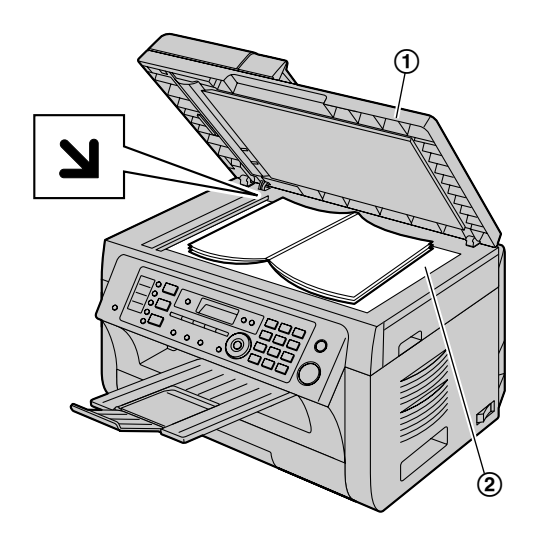

- **1** ADF (1) を開ける。
- 2 原稿を下向きにして原稿台ガラス (2) に置き、 マークに原稿の左上部を合わせる。
- **3** ADFを閉じる。

### お知らせ

- 自動原稿送り装置に原稿がないことを確認して ください。
- 原稿は原稿台ガラスに軽く置いてください。強 く押さえつけないでください。故障の原因にな ることがあります。
- 厚い本をセットする場合、ADFは閉じないで ください。
- インク、のり、または修正液が付着している場 合、完全に乾いていることを確認してください。
- 有効スキャン範囲は次の網掛け範囲です。

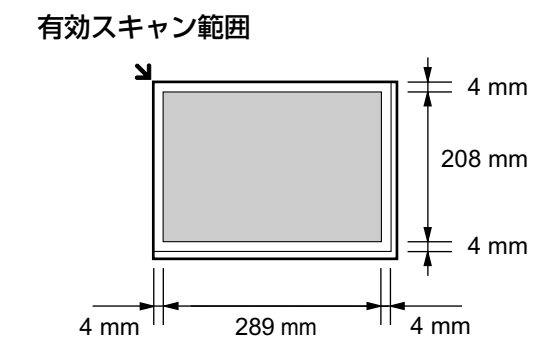

### 自動原稿送り装置の使用

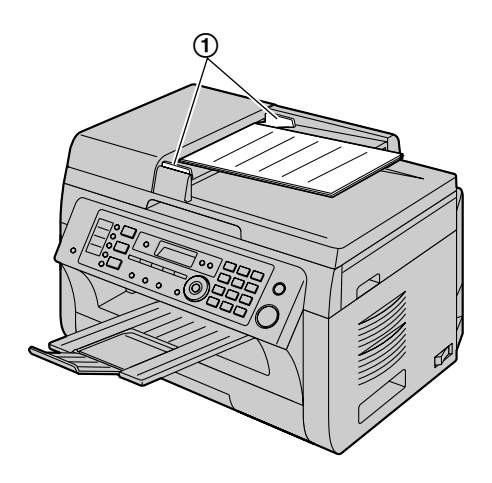

- **1** 読み取る面を上向きにして、原稿(最大20枚)を 自動原稿送り装置に差し込み、ビープ音が1回聞こ える位置まで挿入する。
- 2 原稿ガイド (1) の幅を調整して、原稿の実際の サイズに合わせる。

### お知らせ

- 原稿台ガラスに原稿がないことを確認してくだ さい。
- インク、のり、または修正液が付着している場 合、完全に乾いていることを確認してください。
- クリップ、ホッチキスの針などの留め具は取り 外してください。
- 次のタイプの原稿は挿入しないでください(原 稿台ガラスを使用して原稿のコピーを作成し、 代わりにコピーの方をセットしてください)。
	- 化学処理された紙(カーボン複写紙、ノー カーボン複写紙など)
	- 静電気を帯びた紙
- 激しいカール、折り目、または破れがある 紙
- 表面にコーティングが施されている紙
- 裏面が印刷されていて、透けて見える可能 性のある用紙(新聞用紙など)
- 原稿を積み重ねたときの厚さは4 mm未満であ る必要があります。自動原稿送り装置の規定容 量を超えると、原稿の落下や紙詰まりの原因に なることがあります。
- 幅が128mm未満の原稿をセットする場合、 原稿台ガラスを使用してA4またはレターサイ ズの用紙に原稿のコピーを作成し、コピー原稿 の方をセットすることを推奨します。
- サイズおよび重量の要件を満たさない原稿は セットしないでください。原稿台ガラスを使用 して原稿のコピーを作成し、コピーの方をセッ トしてください。
- 利用可能な原稿サイズ、原稿重量および有効ス キャン範囲は次のとおりです。

### 最小原稿サイズ

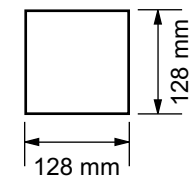

最大原稿サイズ

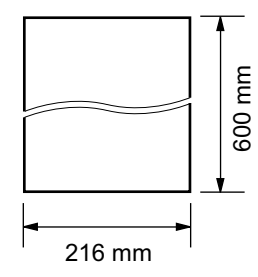

有効スキャン範囲

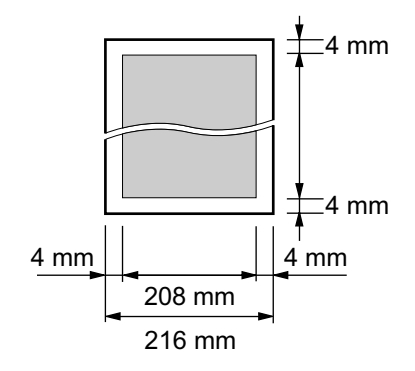

- 網掛け範囲がスキャンされます。
- 本機をスキャナーとして使用する場合 [\(51](#page-50-1)[、56 ページ\)](#page-55-0)、有効なスキャンの 長さは選択した用紙サイズごとに異なりま す。

### 原稿重量

- 1枚: 60 g/m2〜75 g/m<sup>2</sup>
- 複数枚: 60 g/m2〜75 g/m<sup>2</sup>

# <span id="page-30-0"></span>2.3 音量

### <span id="page-30-1"></span>2.3.1 音量を調整する

### 親機

### お知らせ

• 音量を調整する前に、操作モードをファクス モードに設定します。【ファクス】ライトが消 えている場合、【ファクス】を押して点灯させ てください。

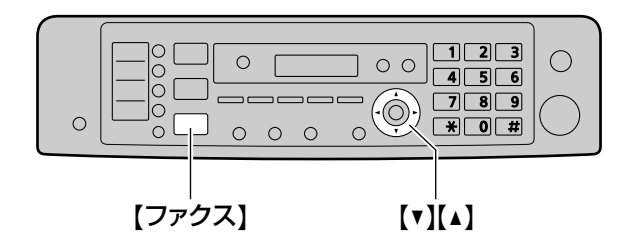

### 呼び出し音量

本機が使用中でないときに、【▼】または【▲】を押し てください。

### 電話呼び出しをオフにする

【▼】を繰り返し押して、"ヨビダシオン [キリ]"を 選択します。

- 外線電話がかかってきた場合、親機の呼び出し音 は鳴りません。 内線の呼び出しの場合、親機の呼び出し音は小音 量で鳴ります。
- 呼び出し音をオンに戻すには、【▲】を押してくだ さい。

### 受話音量

ハンドセットの使用中に、【▼】または【▲】を押して ください。

### モニター音量

モニターの使用中に、【▼】または【▲】を押してくだ さい。

### <span id="page-30-2"></span>子機

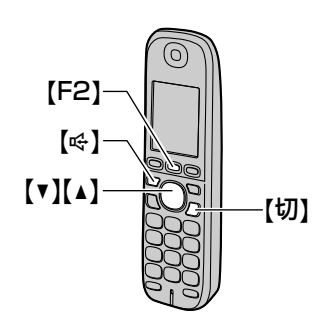

### 呼び出し音量

- 1 待機中に【▼】または【▲】を繰り返し押して"ヨ ビダシ オンリョウ"を選択する。
- **2** 【F2】を押す。
- 3 【▼】または【▲】を押して、音量を調整する。
- **4** 【F2】または【切】

#### お知らせ

- 呼び出し音量をオフに設定するには、音量を変 えるときに最小音量で【▼】を押します。【▲】 を押すと解除します。
- 呼び出し音が鳴っているときに 【▼】または 【▲】を押して、呼び出し音量を調整できます。

### 子機の受話音量

- 1 待機中に【▼】または【▲】を繰り返し押し て"ジュワ オンリョウ"を選択する。
- **2** 【F2】を押す。
- 3 【▼】または【▲】を押して、音量を調整する。
- **4** 【F2】または【切】

#### お知らせ

• 通話中に【▼】または【▲】を押して、受話音 量を調整できます。

### スピーカー音量

- 1 待機中に【▼】または【▲】を繰り返し押して"ス ピーカー オンリョウ"を選択する。
- **2** 【F2】を押す。
- 3 【▼】または【▲】を押して、音量を調整する。

**4** 【F2】または【切】

### お知らせ

- 留守番電話再生中や音声内線呼び出し中に 【▼】または【▲】を押して、スピーカー音量 を調整できます。
- 【 呀】を押してから調整することもできます。

# <span id="page-31-0"></span>2.4 最初の機能設定

## <span id="page-31-1"></span>2.4.1 日付と時刻

日付と時刻を設定することを推奨します。相手先のファ クス機は、ヘッダー情報として本機の日付と時刻を受 け取ります。

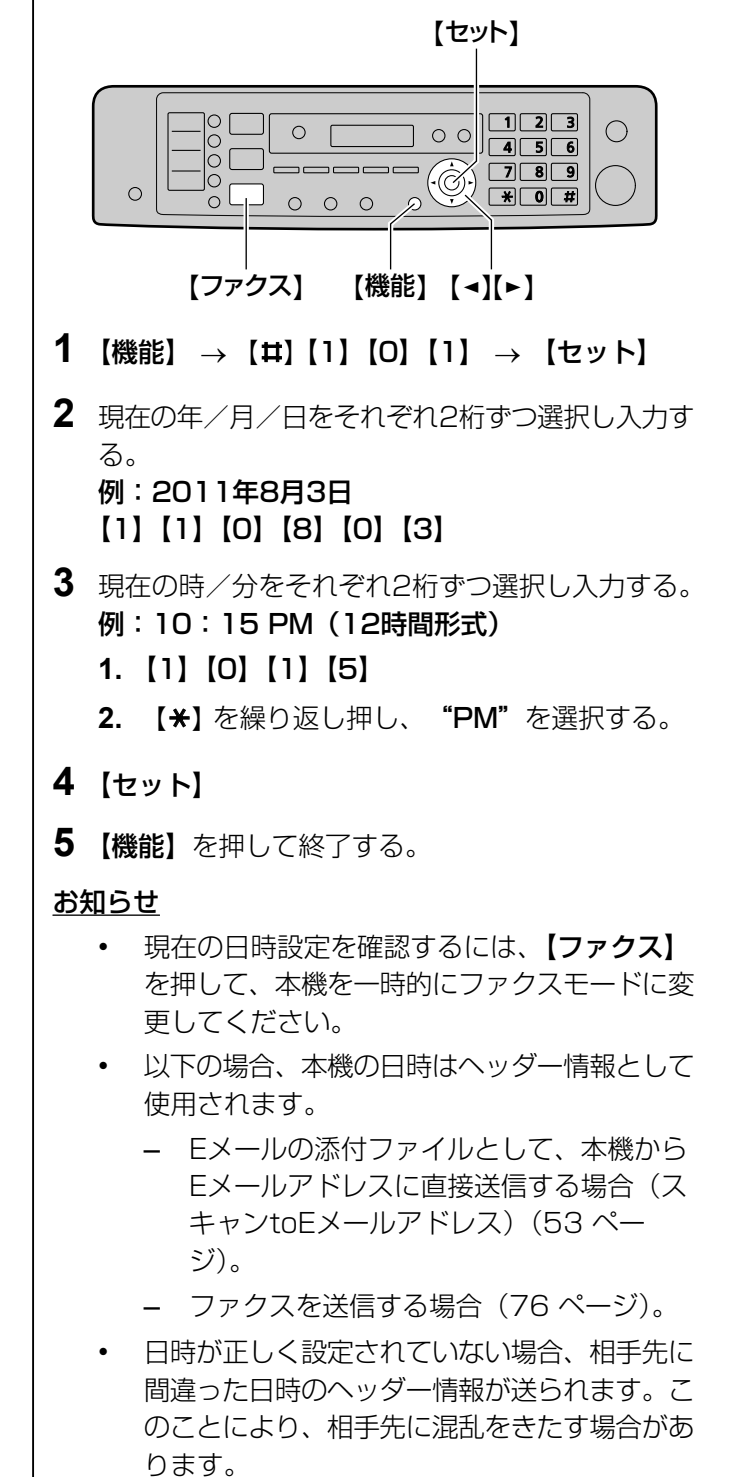

• 時計の誤差は±60秒/月です。

### 間違いを修正する

【→】または【►】を押して、間違っている数字まで カーソルを動かし、間違いを修正してください。

### <span id="page-32-0"></span>2.4.2 名前登録

### 親機での設定

送信する各ページの上部に表示されるように、発信元 の情報(名前、会社名など)を登録できます。

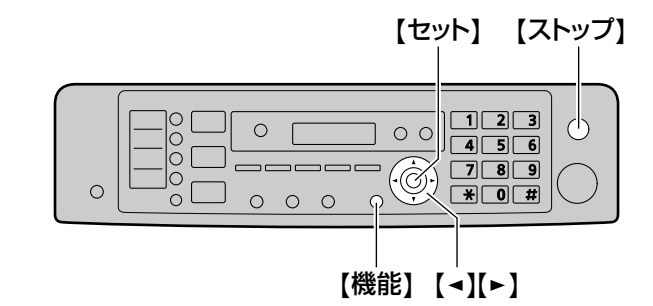

- **1 【機能】 → 【#】【1】【0】【2】 → 【セット】**
- **2** 名前を入力する。30文字まで入力できる(文字入 カについては138ページ参照)。→ 【セット】
- **3** 【機能】を押して終了する。

### 間違いを修正する

【→】または【►】を押して、間違っている文字まで

- カーソルを動かし、間違いを修正してください。
- すべての文字を消去するには、【ストップ】を長押 ししてください。

### 子機での設定

子機の名前を登録すると、登録した子機や、内線電話 をかけた相手(子機)のディスプレイに表示されます。

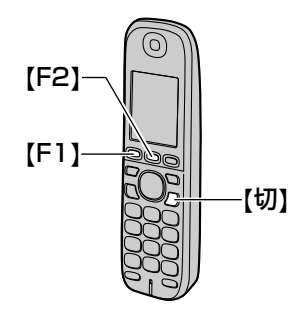

- **1**  $[F1]$  →  $[H1]$   $[0]$   $[0]$   $[2]$
- **2** 名前を入力する(半角12文字まで)。
	- 文字入力について[は139 ページ](#page-138-0)を参照してく ださい。
- **3** 【F2】 → 【切】

# <span id="page-33-0"></span>2.4.3 ファクス番号登録

送信する各ページの上部に表示されるように、発信元 のファクス番号を登録できます。

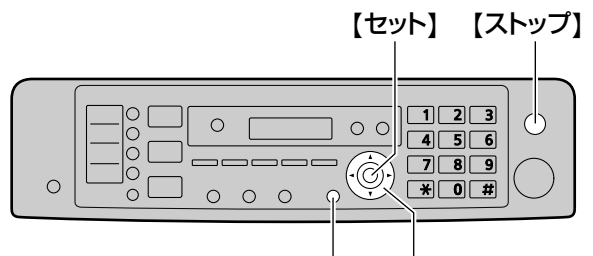

【機能】 【◄】【►】

- **1 【機能】 → 【#】【1】【0】【3】 → 【セット】**
- **2** ファクス番号を入力する。20桁まで入力可。
	- "+"を入力するには、【\*】を押してくださ  $U$ <sub>。</sub>
	- スペースを入力するには、【#】を押してくだ さい。
	- 数字を消去するには、【ストップ】を押してく ださい。
- **3** 【セット】
- **4** 【機能】を押して終了する。

### 間違いを修正する

【→】または【►】を押して、間違っている数字まで カーソルを動かし、間違いを修正してください。

• すべての数字を消去するには、【ストップ】を長押 ししてください。

## <span id="page-33-1"></span>2.4.4 LANにアクセスできるよ うに設定する

LANに接続したコンピューターを使用して、プリン ター、スキャナー、ファクスおよび留守番電話機能を 使用することができます。これらの機能を有効にする には、本機にIPアドレス、サブネットマスク、および デフォルトゲートウェイを設定する必要があります。

### お知らせ

• IPアドレス、サブネットマスク、およびデフォ ルトゲートウェイを設定するときは、ネット ワーク管理者にお問い合わせください。

### DHCPサーバーによる自動設定

### 使用状況

– 1台のみをLANに接続する場合。 ネットワーク管理者がDHCP (Dynamic Host

Configuration Protocol)サーバーでネットワーク を管理している場合、IP(インターネットプロトコル) アドレス、サブネットマスク、およびデフォルトゲー トウェイは本機に自動で割り当てられます。

- **1** 本機とコンピューターをLANに接続後、電源スイッ チをオンにする。
	- IPアドレス、サブネットマスク、およびデフォ ルトゲートウェイは自動的に設定されます。
- **2** 使用するコンピューターにMulti‑Function Stationをインストールする。詳細については、 [36 ページを](#page-35-0)参照。

### お知らせ

• 本機を2台以上接続した場合でも、DHCPサー バーでIPアドレスを自動的に割り当てることは できますが、ネットワークアクセスおよび設定 のトラブルを避けるため、各機ごとに静的IPア ドレスを手動で割り当てることを推奨します。

### 手動設定

### 使用状況

- ネットワーク管理者がネットワークの管理にDHCP サーバーを使用しない場合。
- 2台以上をLANに接続する場合。
- IPアドレス、サブネットマスク、およびデフォルトゲー トウェイを手動で割り当てる必要があります。
- **1** 【機能】
- 2 【#】 [5] [0] [0] を押して、"DHCP キノ ウ"を表示する。
- **3 [O]** を押して"ナシ"を選択する。→ 【セット】
- **4** 各項目を設定する。 IPアドレスの設定
	- **1.** 【5】【0】【1】を押して、"IPアドレス"を表  $\overline{\pi}$ する。 $\rightarrow$  【セット】
	- **2.** 本機のIPアドレスを入力する。→ 【セット】 サブネットマスクの設定
	- **1.** 【5】【0】【2】を押して、"サブネット マス ク"を表示する。→ 【セット】
	- **2.** ネットワークのサブネットマスクを入力する。  $\rightarrow$  【セット】
	- デフォルトゲートウェイの設定
	- **1.** 【5】【0】【3】を押して、"ゲートウェイ ア ドレス"を表示する。→ 【セット】
	- **2.** ネットワークのデフォルトゲートウェイを入力 する。→ 【セット】
- **5** 【機能】を押して終了する。
- **6** 使用するコンピューターにMulti-Function Stationをインストールする。詳細については、 [36 ページ](#page-35-0)を参照。

### IPアドレス、サブネットマスク、またはデフォル トゲートウェイの間違いを修正する

【→】または【►】を押して、間違っている数字まで カーソルを動かし、間違いを修正してください。

### PCファクス受信のためのコンピュー ター設定

ファクス受信に使用するコンピューターを選択する必 要があります。

### お知らせ

- 事前にPCファクス設定が"ジョウジ"また は"セツゾク カノウジ"になっていることを 確認してください ([116 ページの](#page-115-0)機能 #442)。
- 見てから印刷機能が"ナシ"になっていること を事前に確認してください([89 ページ](#page-88-1)の機 能#448)。
- **1** 【機能】 → 【#】【4】【4】【3】 → 【セット】
- 2 【▼】または【▲】を繰り返し押して、目的のコン ピューターを選択する。
	- 【►】を押すことにより、選択したコンピュー ターのIPアドレスを表示できます。
- **3** 【セット】
- **4** 【機能】を押して終了する。

お知らせ

- 本機がLANに接続されていない場合、本機に USB接続されているコンピューターがPCファ クス受信の初期設定コンピューターとして割り 当てられます。
- 目的のコンピューターを簡単に選択するには、 事前にコンピューター名を変更しておいてくだ さい[\(40 ページ\)](#page-39-0)。

### PC音声管理のためのコンピューター設 定

音声メッセージを受信するために使用するコンピュー ターを選択する必要があります。

#### お知らせ

- 事前にPC音声管理が"ジョウジ"に設定され ていることを確認してください[\(119 ページ](#page-118-1) の機能#365)。
- **1** 【機能】 → 【#】【3】【6】【6】 → 【セット】
- 2 【▼】または【▲】を繰り返し押して、目的のコン ピューターを選択する。
	- 【►】を押すことにより、選択したコンピュー ターのIPアドレスを表示できます。
- **3** 【セット】
- **4** 【機能】を押して終了する。

### お知らせ

- 本機がLANに接続されていない場合、本機に USB接続されているコンピューターがPC音声 管理の初期設定コンピューターとして割り当て られます。
- 目的のコンピューターを簡単に選択するには、 事前にコンピューター名を変更しておいてくだ さい[\(40 ページ\)](#page-39-0)。

## <span id="page-35-0"></span>2.4.5 Multi‑Function Station をインストールする

### コンピューター動作環境

パナソニックMulti‑Function Stationソフトウェアを 使用すると、親機で次の機能を利用することができま す。

- 普通紙、厚口普通紙、ラベル紙、封筒、およびは がきに印刷する
- 印刷前に原稿をプレビュー表示し、印刷設定を変 更する(Easy Print Utility)
- 原稿をスキャンし、OCRソフトウェアでイメージ をテキストデータに変換する(別売り)
- TWAINおよびWIA[\\*1](#page-35-1)に対応している、その他の Microsoft® Windows®用アプリケーションからス キャンする
- コンピューターを使用して電話帳およびEメールア ドレス帳の項目を登録、編集、または消去する
- コンピューターを使用して機能設定を行う
- コンピューターを使用してファクス文書を送受信 する
- コンピューターで音声メッセージを聞く(PC音声 管理)
- <span id="page-35-1"></span>\*1 Windows XP/Windows Vista® /Windows 7、USB 接続のみ

コンピューターでMulti‑Function Stationを使用する には、次の動作条件を満たす必要があります。

### オペレーティングシステム

Windows 2000/Windows XP/Windows Vista/ Windows 7

### **CPU**

Windows 2000 : Pentium® Ⅱ以上

Windows XP: Pentium Ⅲ以上

Windows Vista/Windows 7: Pentium 4以上 RAM

Windows 2000/Windows XP:128 MB(256

MB以上推奨)

Windows Vista: 512 MB (1 GB以上推奨)

Windows 7: 1 GB (2 GB以上推奨)

### その他のハードウェア

CD‑ROMドライブ ハードディスクドライブ(600 MB以上の空き容量が 必要)

USBインターフェース

LANインターフェース(10Base‑T/100Base‑TX)

### その他

Internet Explorer® 5.0以降

### 重要なお知らせ

- 電磁波放射限度に関する規定を順守するために、 次のことをお守りください。
	- 必ずシールドUSBケーブル(例:USB 2.0 Hi‑Speed対応ケーブル)を使用してください。
	- 必ずシールドLANケーブル(カテゴリ5 (CAT5) イーサネットケーブル)を使用して ください。
- 本機の保護のため、激しい雷雨の発生する地域で は、必ずシールドUSBケーブルを使用してくださ い。
- コンピューターでEasy Print Utilityを使用するに は、次のものが必要です。
	- Windows 2000 Service Pack 4および Windows 2000用セキュリティ問題の修正プ ログラム(KB835732)。
	- Easy Print Utilityをインストールする前に、 Microsoftダウンロードセンターから KB835732をインストールしてください。
	- Windows XP Service Pack 2以降。

### お知らせ

• USBケーブルは別売りです。Type Aオス/ Type BオスのシールドUSBケーブルをご購入 ください。

### コンピューターへのMulti‑Function Stationのインストール

- 本機をUSBケーブルでコンピューターに接続する **前に、Multi-Function Station (CD-ROM)を** インストールしてください。Multi‑Function Stationをインストールする前に本機をUSBケー ブルでコンピューターに接続すると、[新しいハー ドウェアの検出ウィザード]ダイアログ画面が表 示されます。[キャンセル]をクリックしてダイア ログ画面を閉じてください。
- この説明では、参考用としてWindows XP向けの スクリーンショットが使用されています。
- この説明で使用されているスクリーンショットは、 実際の製品のものと多少異なる場合があります。
- ソフトウェアの機能および外観は予告なく変更さ れることがあります。
- **1** Windowsを起動し、他のすべてのアプリケーショ ンを終了する。
	- Multi-Function Stationをインストールする には、管理者としてログインする必要がありま す。
- **2** 付属のCD‑ROMをCD‑ROMドライブに挿入する。
	- 「言語の選択】ダイアログ画面が表示された場 合、このソフトウェアで使用する言語を選択し ます。[OK] をクリックします。
	- インストールが自動的に開始されない場合: [スタート]をクリックします。[ファイル名を 指定して実行...]を選択します。"D: ¥Install"("D"がCD‑ROMドライブのド ライブ文字である場合) と入力します。[OK] をクリックします。 (CD‑ROMドライブのドライブ文字がわからな い場合、Windowsのエクスプローラーを使用 してCD‑ROMドライブを確認してください。)
- **3** [簡単インストール]
	- インストールが自動的に開始されます。
- **4** セットアッププログラムが開始されたら、画面の 指示に従う。
	- Easy Print Utility [\(49 ページ\)](#page-48-0) およびデ バイスモニター([142 ページ\)](#page-141-0)もインストー ルされます。
- 5 [接続タイプ] ダイアログ画面が表示される。 USB接続の場合
	- **1.** [USBケーブル接続] → [次へ]
		- [USB接続の情報]ダイアログ画面が表示 されます。
	- **2.** [OK] にチェックマークを付けて、[次へ] を クリックする。
		- [装置接続] ダイアログ画面が表示されま す。

**3.** 本機をUSBケーブル (1) でコンピューター に接続し、[次へ] をクリックする。

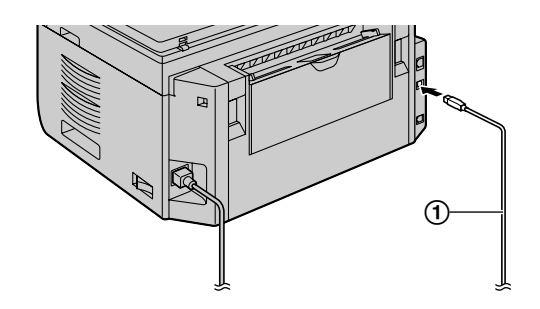

- 4. [ハードウェアのインストール]画面にて、[続 行1 をクリックする。
	- 本機をコンピューターに接続すると、モデ ル名が自動的に検出されます。
	- 必要に応じて、本機の名前は変更できます。
- 5. 「インストール】をクリックし、画面の指示に 従う。
	- ファイルがコンピューターにコピーされま す。
- LAN接続の場合
- **1.** [ネットワーク接続(LANインターフェースモ **デルのみ)] → [次へ]** 
	- [ネットワーク接続装置の選択] ダイアロ グ画面が表示されます。
- 2. [検索結果のリストから選択]にチェックマー クを付けて、リストから本機を選択する。
	- リストに本機の名前が表示されない場合、 本機のIPアドレスが既に割り当てられてい るときには、「直接入力】を選択して、IP アドレスを入力してください。
- **3.** [次へ]
	- 必要に応じて、本機の名前は変更できます。
- 4. 「インストール】をクリックし、画面の指示に 従う。
	- ファイルがコンピューターにコピーされま す。

## 重要なお知らせ

Windows XP、Windows Vista、または Windows 7を使用している場合、本機をUSB ケーブルで接続した後にメッセージが表示され ることがあります。これは正常な動作であり、 このソフトウェアによってコンピューターのオ ペレーティングシステムに問題が発生すること はありません。インストールは問題なく続行す ることができます。次のようなメッセージが表 示されます。

• Windows XPの場合 "このハードウェアを使用するためにイン ストールしようとしているソフトウェアは、 Windows XPとの互換性を検証する Windowsロゴテストに合格していませ  $h_{10}$ 

• Windows Vista/Windows 7の場合 "このデバイスソフトウェアをインストー ルしますか?"

### 電子取扱説明書を表示またはインストールする

- **1** Windowsを起動し、付属のCD‑ROMをCD‑ROM ドライブに挿入する。
- **2** [取扱説明書]をクリックし、画面の指示に従って PDF形式の電子取扱説明書を表示またはインストー ルする。
	- 電子取扱説明書を表示するには、Adobe® Reader®が必要です。

#### お知らせ

• 電子取扱説明書をインストールすると、 Multi-Function Stationランチャーの [?] をクリックするだけで、いつでも電子取扱説明 書を表示できます。

#### コンピューターで別のプリンターを使用する

次の手順に従って、プリンターごとにプリンタードラ イバーを追加する必要があります。

- **1** Windowsを起動し、付属のCD‑ROMをCD‑ROM ドライブに挿入する。
- **2** [変更] → [Multi-Function Station ドライバー の追加]。画面の指示に従う。

#### お知らせ

• 1つのコンピューターに本機を同時に2台以上 USBで接続することはできません。

### ソフトウェアを変更する(各コンポーネントの追 加またはアンインストール)

インストール後は、インストールまたはアンインストー ルするコンポーネントを随時選択できます。 Multi‑Function Stationを変更するには、管理者とし てログインする必要があります。

- **1** Windowsを起動し、付属のCD‑ROMをCD‑ROM ドライブに挿入する。
- 2 [変更] → [アプリケーションの変更]。画面の指 示に従う。

#### ソフトウェアをアンインストールする

Multi‑Function Stationをアンインストールするには、 管理者としてログインする必要があります。

[スタート]  $\rightarrow$  [すべてのプログラム]または [プロ グラム] → [Panasonic] →本機の名前 → [アン インストール]。画面の指示に従ってください。

# 2.4.6 Multi‑Function Station を起動する

 $[X$ タート]  $\rightarrow$  [すべてのプログラム]または [プロ グラム] → [Panasonic] → 本機の名前 → [Multi‑Function Station]

• Multi-Function Stationが表示されます。

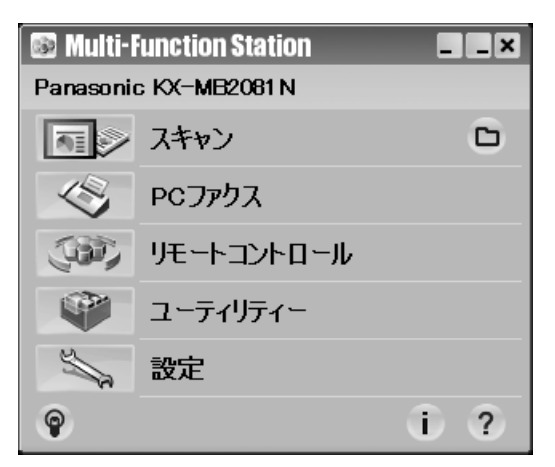

# [スキャン] ([56 ページ](#page-55-0))

- スキャンし、スキャンしたイメージを表示します。
- スキャンし、イメージファイルを作成します。
- スキャンし、Eメールで送信します。
- スキャンし、OCRソフト(別売り)を使用してイ メージを編集可能なテキストデータに変換します。

# [PCファクス]

- コンピューターで作成した原稿をファクスメッセー ジとして送信します ([81 ページ](#page-80-0))。
- コンピューターで受信したファクス文書を表示し ます([88 ページ](#page-87-0))。

# [リモートコントロール] ([141 ページ](#page-140-0))

- 機能設定を行います。
- 親機の電話帳およびEメールアドレス帳にある項目 を登録、編集、または消去します。
- 通信履歴レポートまたは着信メモリーリストの項 目を表示します。
- 発信者情報を親機の電話帳に登録します。
- 同報送信の項目を登録または消去します。
- CSV形式(カンマ区切りのテキストファイル)に よる電話帳およびEメールアドレス帳のインポート またはエクスポートを行います。

# [ユーティリティー]

- クイックイメージナビゲーターを起動します [\(56 ページ\)](#page-55-1)。
- PC音声管理アプリケーションを起動します [\(98 ページ\)](#page-97-0)。
- デバイスモニターを起動します[\(142 ページ](#page-141-0))。
- OCRアプリケーションを起動します([52 ペー](#page-51-0) [ジ](#page-51-0))。「OCR設定】が事前に設定されている必要が あります。
- 設定用のWebページを開きます([103、](#page-102-0) [142 ページ](#page-141-1)) (LAN接続のみ)。

## [設定] [\(39 ページ\)](#page-38-0)

- 一般設定を変更します。
- スキャン設定を変更します。

## $[ ? ]$

- Multi‑Function Stationの詳しい使い方を表示し ます。
- 電子取扱説明書を表示します。

## $[ \ \circ \ ]$

• 使い方のヒントを表示します。

# $\lceil$   $\lceil$   $\rceil$

• Multi‑Function Stationに関する情報を表示しま す。

## お知らせ

- デバイスモニターを使用すると、本機がコン ピューターに接続されているか確認できます [\(142 ページ](#page-141-0))。
- 次の状況では、コンピューターの機能(印刷、 スキャンなど)が正しく実行されないことがあ ります。
	- 本機をユーザーの自作コンピューターに接 続している場合。
	- 本機をPCIカードまたはその他の拡張カー ド経由でコンピューターに接続している場 合。
	- 本機を別のハードウェア(USBハブやイン ターフェースアダプターなど)に接続し、 コンピューターに直接接続していない場合。

### <span id="page-38-0"></span>設定を変更する

事前にMulti‑Function Stationの設定を変更できます。

#### 2 準備

- **1** Multi‑Function Stationから[設定]を選択する。
- 2 目的のタブをクリックし、設定を変更する。→ [OK]

# [全般]

- [ランチャー表示設定]:ランチャーの表示タイプ を選択します。
- [OCR設定]:OCRソフトウェアを選択します。 (別売り)
- [PC名を装置に表示](LAN接続のみ):親機にコ ンピューター名を表示するかどうかを選択します。
- [PC名] (LAN接続のみ): 親機に表示されるコン ピューター名。

## [スキャン]

- [保存先]:スキャンしたイメージの保存先フォル ダーを選択します。
- [ビューアー][ファイル][Eメール][OCR][カ スタム]: Multi-Functionスキャンアプリケーショ ンのスキャン設定を変更します。

#### お知らせ

• エラーを避けるため、[PC名]には一意の名前 を割り当ててください。名前が重複していると、 スキャンしたイメージが間違ったコンピュー ターに送信されることがあります。

### <span id="page-39-0"></span>初期設定のEメールソフトウェアを選択する

[52 ページ「スキャンtoEメール」](#page-51-1)を使用する場合、 初期設定のEメールソフトウェアが使用されます。 次の手順に従うと、初期設定のEメールソフトウェア を選択できます。

#### Windows 2000の場合

- **1** [スタート] → [設定] → [コントロール パネ ル] ® [インターネット オプション] ® [プロ  $\overline{C}$ ラム $\overline{C}$  | 雷子メール]
- **2** 目的のMAPI対応Eメールソフトウェア([Outlook Express] など) を選択する。→ [OK]

### Windows XPの場合

**1** 「スタート] → 「コントロール パネル] → 「イ  $\bigcup$  シターネット オプション]  $\rightarrow$  [プログラム]  $\rightarrow$ [電子メール]

2 目的のMAPI対応Eメールソフトウェア ([Outlook Express] など)を選択する。→ [OK]

### Windows Vistaの場合

- **1** [スタート] → [コントロール パネル] → [イ  $Y$ ターネット オプション]  $\rightarrow$  [プログラム]  $\rightarrow$  $[J\Box J\Box J\Box \omega$ 設定]  $\rightarrow$  [プログラムのアクセス とコンピューターの既定の設定]
	- [ユーザー アカウントの制御] ダイアログ画面 が表示された場合、[続行] をクリックしてく ださい。

## **2** [カスタム]

**3** 目的のMAPI対応Eメールソフトウェア ([Windows メール] など)を[既定の電子メー ルプログラムを選択してください】から選択する。  $\rightarrow$  [OK]

#### Windows 7の場合

- **1** [スタート] → [コントロール パネル] → [ネッ トワークとインターネット] → [インターネッ  $\vdash$  オプション]  $\rightarrow$  [プログラム]  $\rightarrow$  [プログラ ムの設定] ® [プログラムのアクセスとコン ピューターの既定の設定]
- **2** [カスタム]
- **3** 目的のMAPI対応Eメールソフトウェアを[既定の 電子メールプログラムを選択してください]から 選択する。 $\rightarrow$  [OK]

# 2.5 早見表

# 2.5.1 環境に合わせて製品を使う

コンピューターやネットワークに接続すると、スキャンやファクス、音声メッセージの録音や再生で便利な機能 を使うことができます。

# <span id="page-40-0"></span>スキャン機能一覧

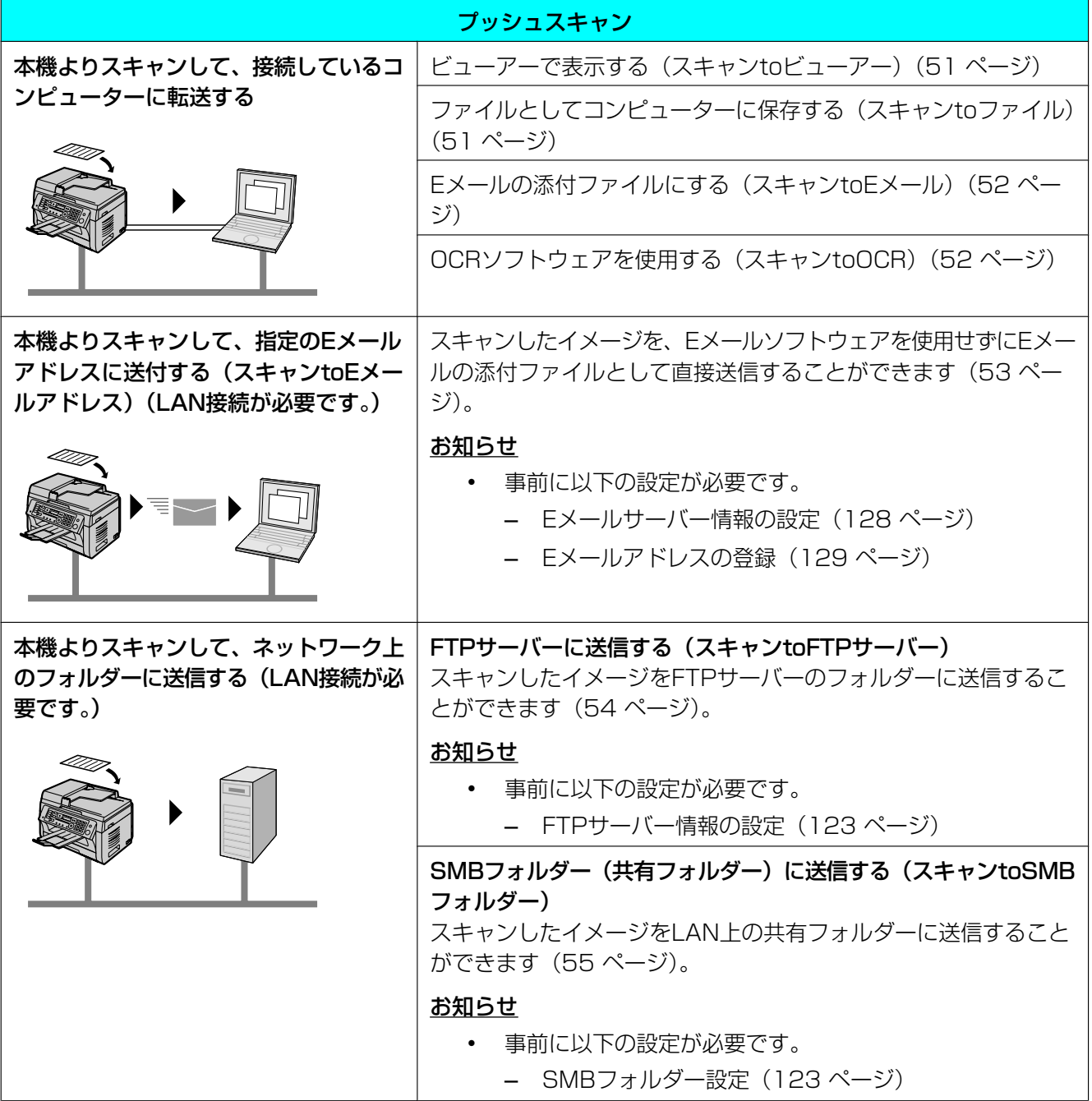

#### 2 準備

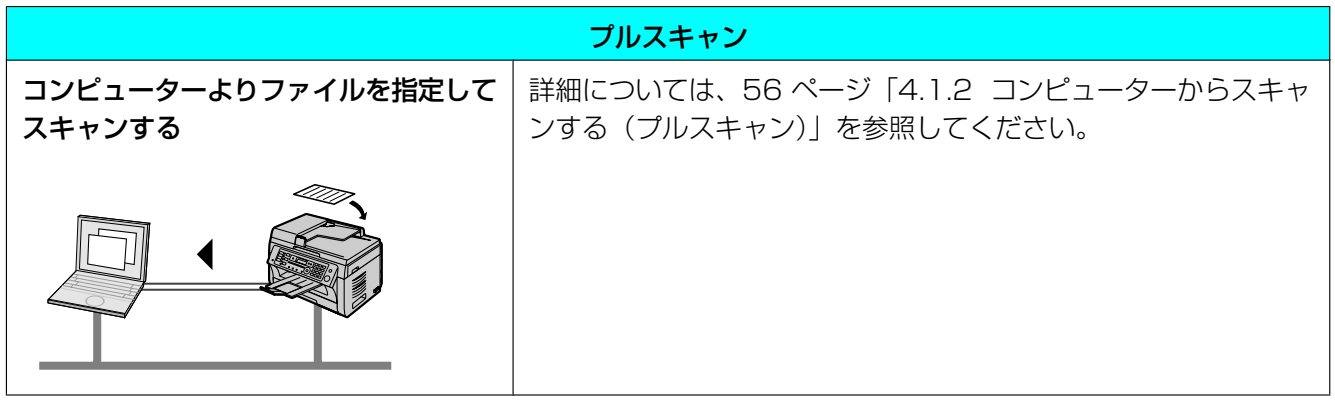

LAN USB

# ファクス機能一覧

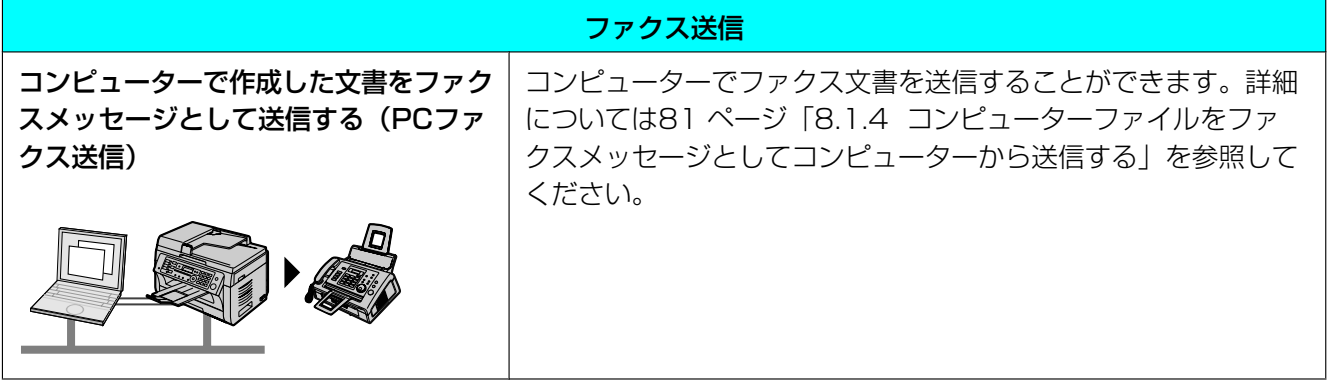

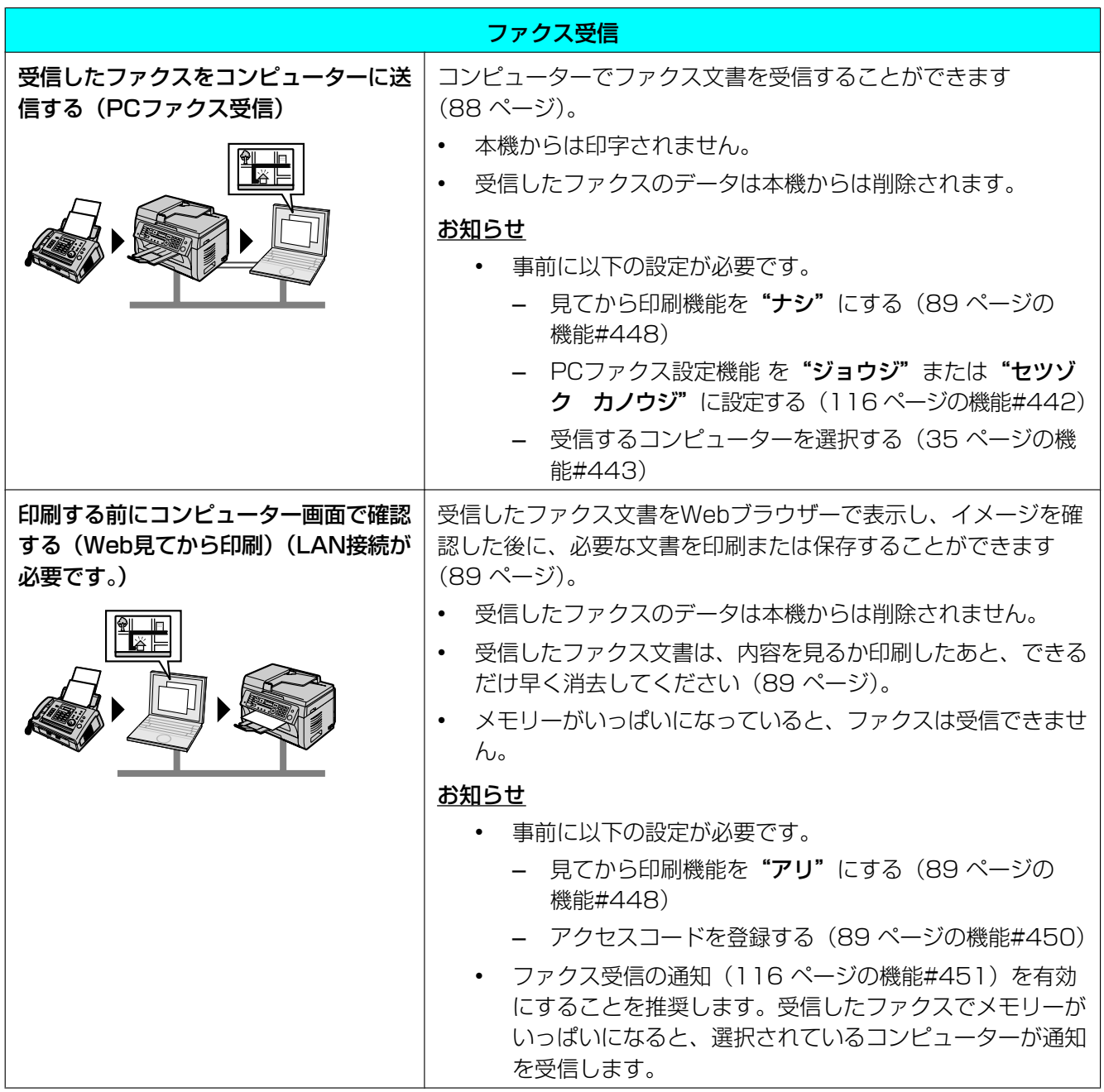

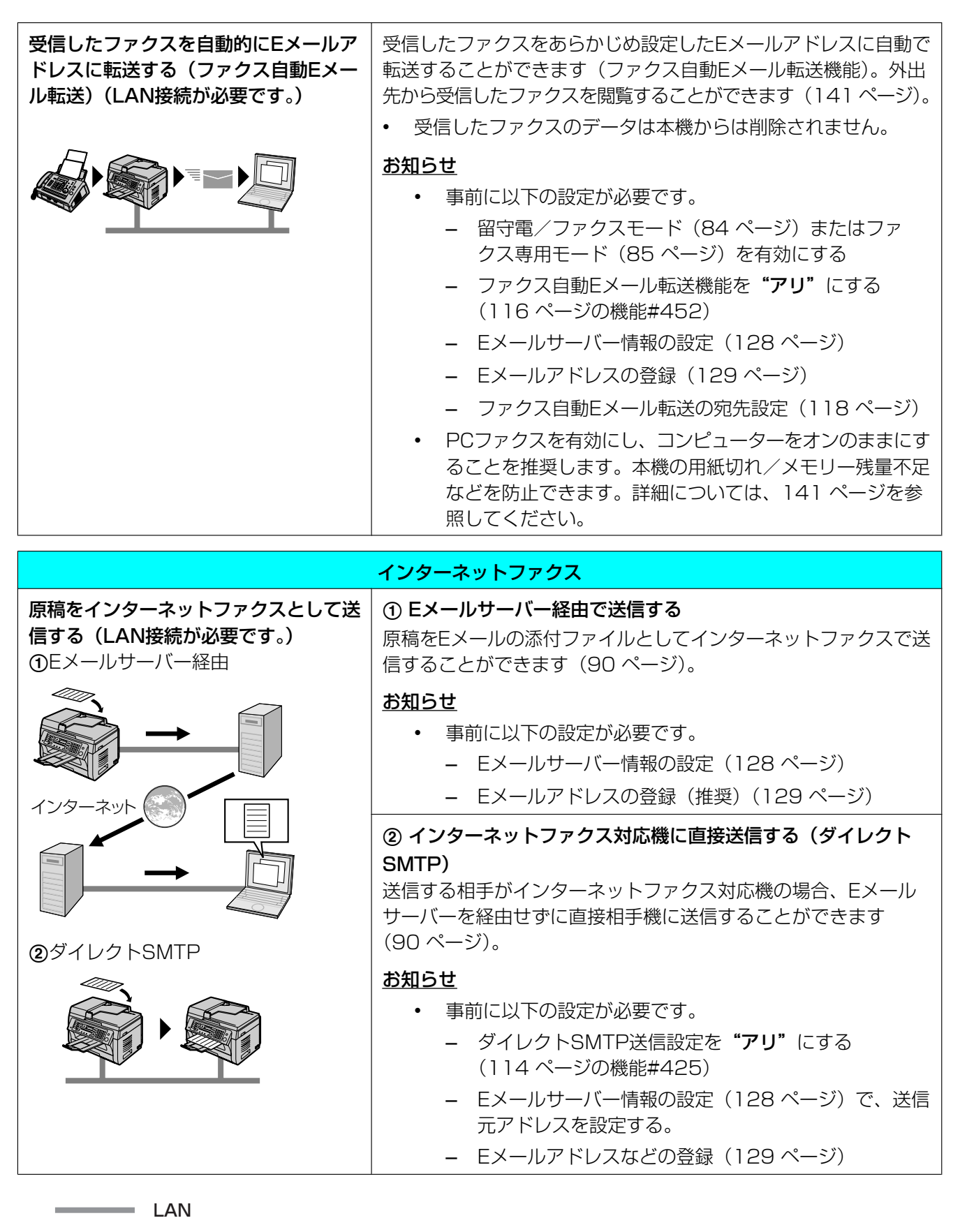

 $\equiv$  USB

# 録音メッセージの転送・再生機能一覧

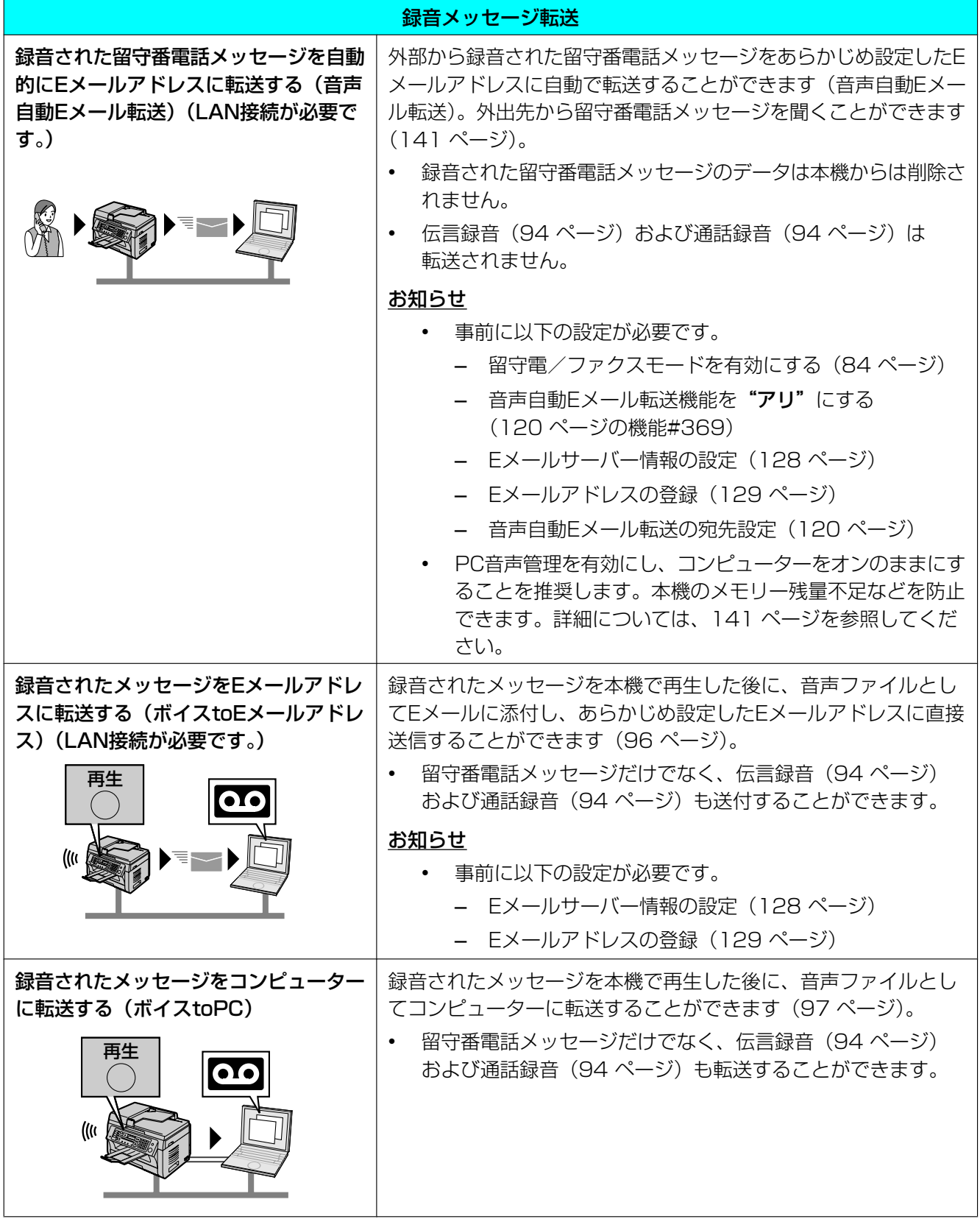

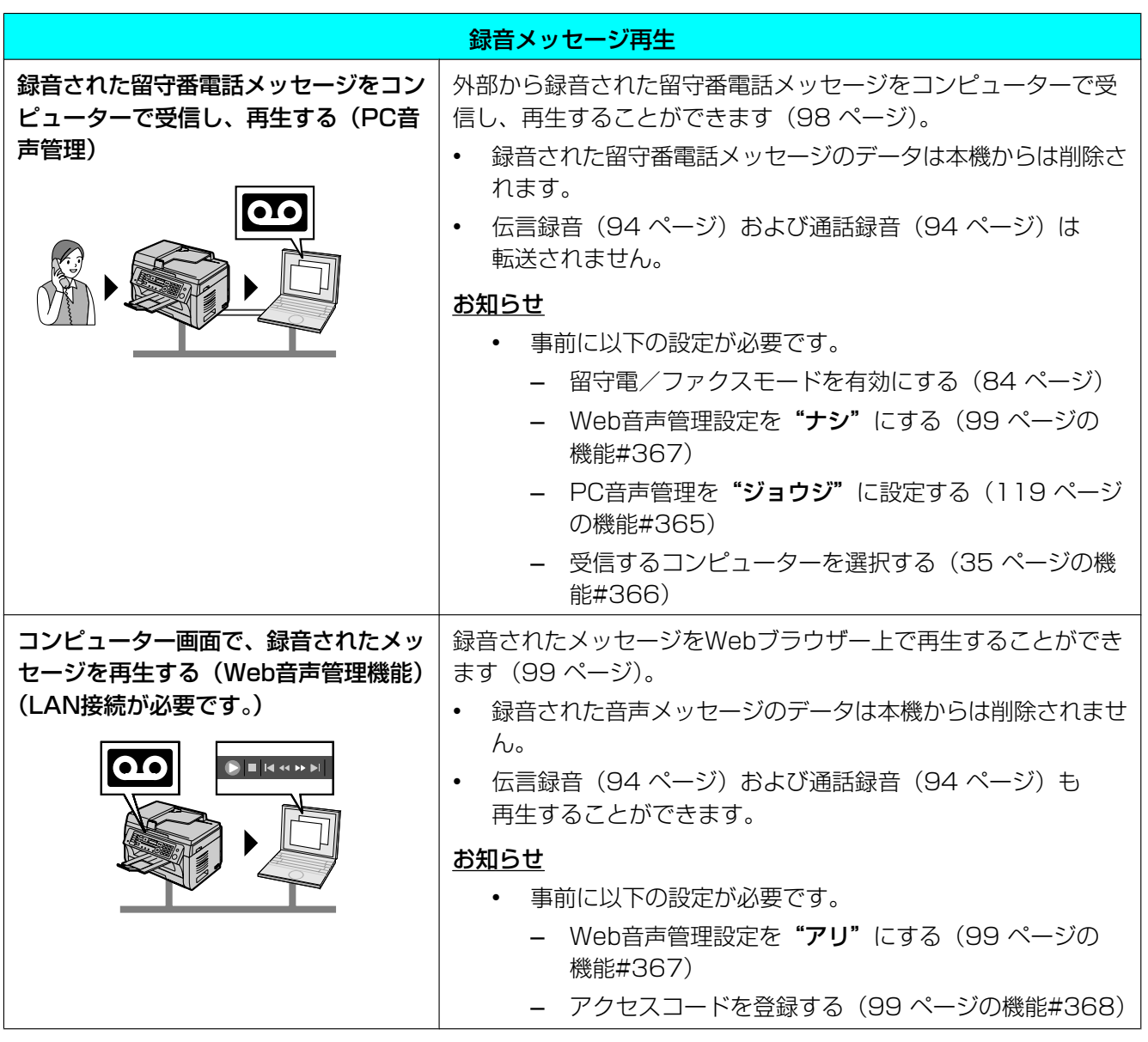

LAN

**Example 1988** 

# 3.1 プリンター

# 3.1.1 Windowsアプリケーショ ンから印刷する

Windowsアプリケーションで作成したファイルを印 刷できます。たとえば、ワードパッドから印刷するに は、次の手順に従います。

- **1** 印刷するドキュメントを開く。
- **2 [ファイル]** メニューから [印刷…] を選択する。
	- 「印刷】ダイアログ画面が表示されます。 [印刷]ダイアログ画面の詳細については、 [?] をクリックし、目的の項目をクリックし てください。

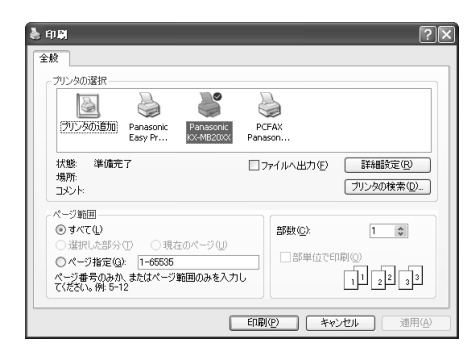

- <span id="page-46-0"></span>**3** プリンター一覧から本機の名前を選択する。
	- インストールのときに本機の名前を変更した場 合、リストからその名前を選択してください。
	- プリンター設定を変更するには、次の手順に 従ってください。
		- Windows 2000の場合

目的のタブをクリックして、プリンター設定を 変更します。

Windows XP/Windows Vista/Windows 7 の場合

[詳細設定] をクリックして、目的のタブをク リックします。プリンター設定を変更して、 [OK] をクリックします。

- **4** [印刷]をクリックする。
	- 印刷を開始します。

### お知らせ

• 親機からの印刷を中止する方法については、 [143 ページを](#page-142-0)参照してください。

- 用紙のセット方法については[、20](#page-19-0)[、22 ペー](#page-21-0) [ジ](#page-21-0)を参照してください。
- 用紙の仕様については[、179 ページ](#page-178-0)を参照し てください。
- 印刷時にエラーが発生した場合、デバイスモニ ター (142ページ)が自動的に起動し、エ ラー情報を表示します。

# プリンタープロパティの設定

プリンター設定をステッ[プ3で](#page-46-0)変更できます。用紙を 大量に購入する前に、本機で用紙(サイズやタイプが 特殊な用紙は特に)のテスト印刷を行うことを推奨し ます。

設定は次のタブで変更または表示できます。 [基本]:原稿サイズ、用紙の種類、用紙1枚に印刷す るページ数など。 [出力]:印刷枚数、部単位など。 [品質]:印刷品質、コントラスト、トナーセーブ機能 など。

[効果]:ウォーターマーク、オーバーレイ。

[プロファイル]:好みの設定の保存、保存した設定の 選択など。

[サポート]:バージョン情報およびサポートページの 情報。

# お知らせ

• 用紙に応じて、[基本] タブで目的の用紙の種 類を選択してください。

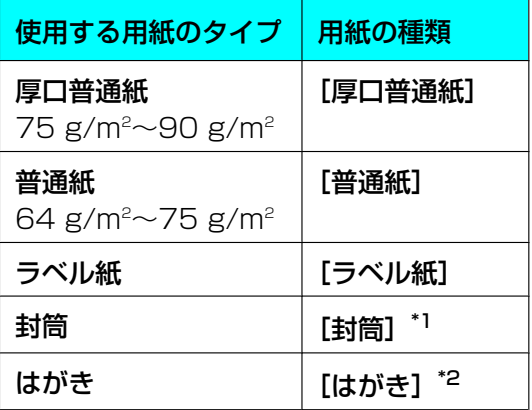

- <span id="page-46-1"></span>\*1 原稿サイズで [封筒 長形3号]、[封筒 長形4 号]、[封筒 洋形4号]、[封筒 DL] または [封 筒 COM‑10]を選択してください。封筒にき れいに印刷するには、上下左右の余白を10 mm 以上に設定してください。
- <span id="page-46-2"></span>\*2 原稿サイズで [はがき] を選択してください。
- コンピューターから印刷する場合、プリンター プロパティ設定が優先され、本機の次の機能設 定が無効になります。
- 用紙種類設定([108 ページの](#page-107-0)機能#383 および#384)
- トナーセーブ設定([109 ページの](#page-108-0)機能 #482)

# 特殊用紙への印刷

本機では、普通紙だけでなく特殊用紙(ラベル紙/封 筒/はがき)にも印刷することができます。

- 用紙については[179 ページを](#page-178-0)参照してください。
- 印刷は手差しトレイで行ってください。用紙のセッ ト方法については[22 ページ](#page-21-0)を参照してください。

## ラベル紙に印刷する

レーザープリンター用のラベル紙を使用してください。 次のタイプを推奨します。

Avery®

5160/5161/5162/5163/5164/5165/516 7/5168 XEROX®

LWH100/LWH110/LWH120/LWH130/ LWH140

- 印刷する面を下向きにし、一度に一枚ずつラベル 紙をセットしてください。
- ラベル紙に印刷が終了するたびに、印刷済みのラ ベル紙を取り除いてください。
- 次のタイプのラベル紙は使用しないでください。
	- しわまたは傷のあるラベル紙、および裏紙から はがれているラベル紙。
	- 一部のラベルがはぎ取られて、隙間がある用紙。
	- 次のように、裏紙を完全に覆っていないラベル 紙。

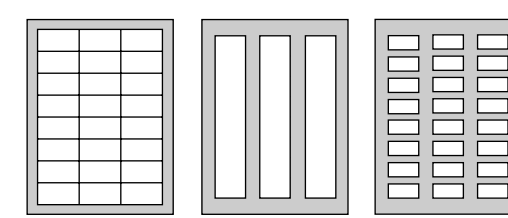

### 封筒に印刷する

封筒は宛名面(貼り合わせのない面)を下にしてセッ トしてください。

裏面を下にしてセットしないでください。また、必ず 封筒のふたを閉じてからセットしてください。封筒の 種類は、次のタイプを推奨します。

– 用紙重量90 g/m2〜110 g/m2の高品質封筒

– 縁が薄く、しっかりと折り目が付いている封筒 – レーザープリンター専用の封筒

## 封筒 長形3号/長形4号

手差しトレイに表示された封筒のイラスト方向に セットしてください。

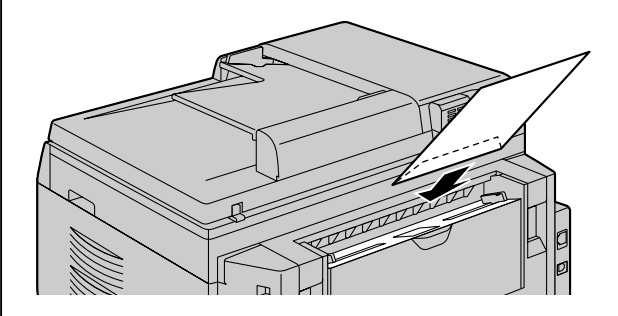

### 封筒 洋形4号

- 脇側に貼り合わせのある封筒を使用してください。
- 手差しトレイに表示された封筒のイラスト方向に セットしてください。

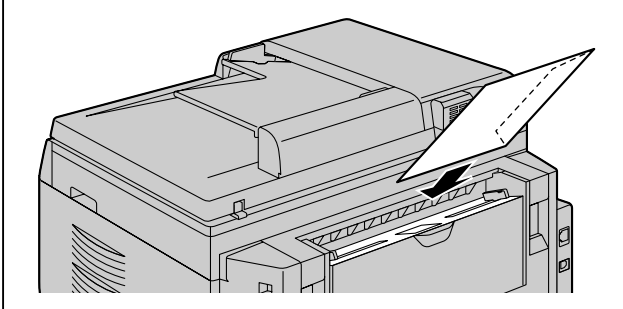

### お知らせ

- 高品質の封筒を使用した場合でも、しわや波打 ちが発生することがあります。
- 湿度が高いときは、印刷を避けてください。湿 度が高いと、封筒がカールしたり、ふたが密着 することがあります。
- 封筒は水気や湿気のない場所に、縁が曲がった り、傷ついたりしない状態で平らに保管してく ださい。

次のいずれかに該当する封筒は使用しないでください (使用すると、紙詰まりの原因になることがあります)。

- 不規則な形の封筒
- 湿った封筒
- カール、しわ、傷、ねじれ、または耳折れなどが ある封筒
- 斜めの合わせ目になっている封筒
- 表面にざらつきがある封筒、または表面に光沢の ある封筒
- はく離紙をはがすだけで封がされる封筒
- ふたが2枚以上ある封筒
- 糊付け部がベタついている封筒
- 縁にしっかり折り目が付いていない封筒
- 凹凸のある封筒
- 以前に印刷された封筒
- 綿または繊維素材が含まれている封筒

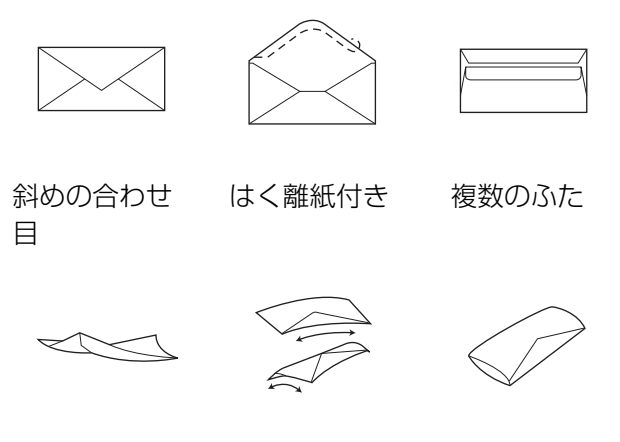

ねじれ カール 端の曲がり

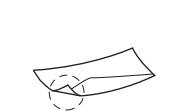

波打ち 耳折れ

### 次のいずれかに該当する封筒には印刷しないでくださ い(本機が損傷するおそれがあります)。

- 玉付き封筒、または締め具や留め金の付いた封筒
- 透明窓付き封筒
- 封入タイプの糊があり、圧力のみ(水なし)で封 ができる封筒

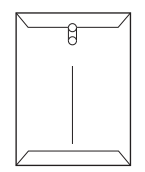

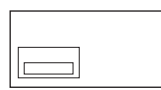

玉付き封筒 透明窓付き封筒

# はがきに印刷する

- 通常はがきを使用してください。
- インクジェットプリンター専用のはがきは使用し ないでください。
- はがきをセットするときは、切手マークと郵便番 号欄の位置を確認してください。

# <span id="page-48-0"></span>3.1.2 Easy Print Utility

プリンタードライバーの代わりにパナソニックEasy Print Utilityを使用して印刷すると、実用的な印刷機 能を便利に使用することができます。

- コンピューターの画面にプレビュー表示すること で、不要な印刷を減らせます。
- 複数のドキュメントを結合できます。
- ファイルをPDF形式で保存できます。

たとえば、ワードパッドから印刷するには、次の手順 に従います。

- <span id="page-48-1"></span>**1** 印刷するドキュメントを開く。
- **2** [ファイル]メニューから[印刷…]を選択する。
- **3** プリンター一覧から [Panasonic Easy Print Driver]を選択する。
- <span id="page-48-2"></span>**4 [印刷]** をクリックする。
	- [Panasonic Easy Print Utility] ダイアログ 画面が表示されます。Easy Print Utilityの詳 細については、[?] をクリックし、ヘルプを 参照してください。

<span id="page-49-3"></span>**5 [印刷ページ操作]** ウィンドウ (左欄のリスト) で 目的のページをクリックして、印刷イメージを表 示する。

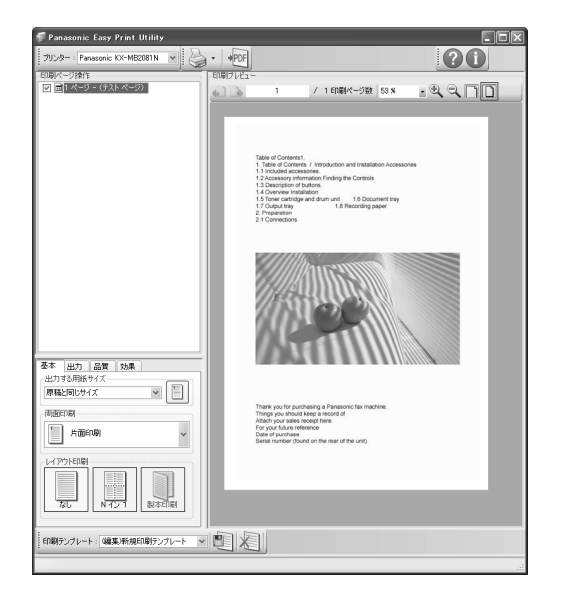

- プリンター設定を変更する方法については、 [50 ページ](#page-49-0)を参照してください。
- 別々のアプリケーションで作成された複数のド キュメントを結合する方法については、 [50 ページ](#page-49-1)を参照してください。
- ファイルをPDF形式で保存する方法について は、[50 ページ](#page-49-2)を参照してください。
- 事前に元のアプリケーションで印刷枚数を設定 した場合でも、Easy Print Utilityで再設定が 必要になることがあります。
- **6** 印刷ツールバーの [印刷] アイコンをクリックする。
	- 印刷を開始します。

# エコ印刷機能

さまざまな印刷機能を使用し、テスト印刷なしに印刷 イメージをプレビュー表示できます。

# <span id="page-49-0"></span>プリンター設定

ステップ[5](#page-49-3)で、次のタブの設定を変更または表示でき ます。

- [基本]: 出力する用紙サイズ、レイアウト印刷
- [出力]:印刷部数、給紙方法、用紙の種類
- [品質]:カラーモード、トナーセーブ
- [効果]:ヘッダー、ウォーターマーク、フッター

### <span id="page-49-1"></span>複数のドキュメントの結合

別々のアプリケーションで作成された複数のページを 表示して、1つのドキュメントとして扱うことができ ます。

- **1** [「3.1.2 Easy Print Utility](#page-48-0)」のステッ[プ1〜](#page-48-1)[4](#page-48-2)を 実行する。
- <span id="page-49-4"></span>**2** Easy Print Utilityに統合したい別のドキュメント を開く。
- **3** [ファイル] メニューから [印刷…] を選択する。
	- 【印刷】ダイアログ画面が表示されます。
- **4** プリンター一覧から [Panasonic Easy Print Driver1 を選択する。
- <span id="page-49-5"></span>**5** [印刷] をクリックする。
	- 印刷プレビューウィンドウで、前のドキュメン トの最終ページの後に現在のドキュメントが追 加されます。
- **6** ステップ[2〜](#page-49-4)[5](#page-49-5)を繰り返す。
- **7** 必要に応じて、プリンター設定を変更する ([50 ページ\)](#page-49-0)。
- **8** 印刷ツールバーの[印刷]アイコンをクリックする。

#### お知らせ

[印刷ページ操作] ウィンドウには、ドキュメ ントを最大で999ページ表示できます。

#### <span id="page-49-2"></span>PDF形式でのファイルの保存

プレビュー表示されているファイルは、印刷の代わり に、PDF形式で保存することができます。

- **1** 「[3.1.2 Easy Print Utility](#page-48-0)」のステッ[プ1〜](#page-48-1)[4](#page-48-2)を 実行する。
- **2** 印刷ツールバーの[PDFの保存]アイコンをクリッ クする。
	- [名前を付けて保存]ダイアログ画面が表示さ れます。
- **3** 保存先のフォルダーを指定して、ファイル名を入 カし、[保存] をクリックする。PDFファイルが作 成および保存される間、[PDFの保存]ダイアログ 画面が表示される。

### お知らせ

• Easy Print Utilityで作成されるPDFファイル はイメージ形式です。

# 4.1 スキャナー

# 4.1.1 親機からスキャンする (プッシュスキャン)

親機の操作パネルを使用すると、原稿を簡単にスキャ ンできます。スキャンモードの中から、スキャン後の イメージの用途に適したモードを選択することができ ます。

### お知らせ

• [41 ページ「スキャン機能一覧」](#page-40-0)に従い、事前 に関連する機能の設定を行ってください。

#### お知らせ

- 前のスキャン設定を保持できます ([122 ペー](#page-121-0) [ジの](#page-121-0)機能#494)。
- プッシュスキャン用に目的のスキャンモードを 事前に設定しておくことができます ([122 ページの](#page-121-1)機能#493)。
- 原稿をスキャンする場合、自動原稿送り装置よ りも原稿台ガラスを使用した方が良い結果が得 られます。
- 自動原稿送り装置を使用して原稿をスキャンし ているときには、ADFを開けないでください。

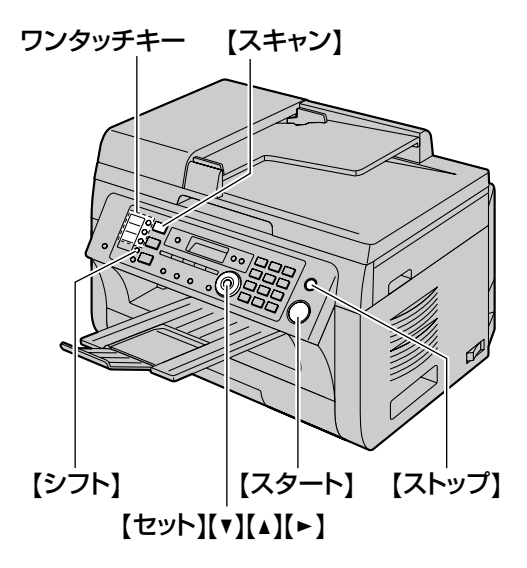

# <span id="page-50-0"></span>スキャンtoビューアー

- **1** 原稿をセットする([29 ページ](#page-28-0))。
- **2** 【スキャン】
- 3 【▼】または【▲】を繰り返し押して、"ビュー アー"を選択する。→ 【セット】
- **4** USB接続の場合 【▼】または【▲】を繰り返し押して、"USB セツ ゾク"を選択する。→ 【セット】 LAN接続の場合 【▼】または【▲】を繰り返し押して、スキャン後 のイメージの送信先となるコンピューターを選択 する。® 【セット】
- <span id="page-50-2"></span>5 必要に応じて、スキャン設定を変更する。【►】を 押し、【▼】または【▲】を繰り返し押して目的の 設定を選択する。→ 【セット】
	- 複数のページをスキャンして1つのファイルに 保存する場合、ファイル形式としてTIFFまた はPDFを選択してください。
- **6** 原稿台ガラスを使用する場合 【スタート】 → 本機が1ページ目の原稿をスキャ ンする。次の原稿を原稿台ガラスの上に置いて、 【セット】を押す。この操作を繰り返してすべての 原稿をスキャンし、【スタート】を押す。 自動原稿送り装置を使用する場合 【スタート】
	- スキャン後、スキャンされたイメージが [Quick Image Navigator] ウィンドウに表 示されます。
- **7** スキャン終了後、【ストップ】を押して、ステッ[プ5](#page-50-2) で行った設定をリセットする。

### お知らせ

- スキャンを中止する方法については、 [143 ページ](#page-142-0)を参照してください。
- スキャン後のイメージは、TIFF、JPEG、 PNG、BMP、またはPDF形式で保存できます。
- スキャンされたイメージは、[設定] ウィンド ウ[\(39 ページ](#page-38-0))で選択したフォルダーに自動 的に保存されます。

# <span id="page-50-1"></span>スキャンtoファイル

- **1** 原稿をセットする[\(29 ページ\)](#page-28-0)。
- **2** 【スキャン】
- 3 【▼】または【▲】を繰り返し押して、"ファイ ル"を選択する。→ 【セット】
- **4** USB接続の場合 【▼】または【▲】を繰り返し押して、"USB セツ ゾク"を選択する。→ 【セット】

# LAN接続の場合

【▼】または【▲】を繰り返し押して、スキャン後 のイメージの送信先となるコンピューターを選択 する。® 【セット】

- <span id="page-51-2"></span>5 必要に応じて、スキャン設定を変更する。【►】を 押し、【▼】または【▲】を繰り返し押して目的の 設定を選択する。→ 【セット】
	- 複数のページをスキャンして1つのファイルに 保存する場合、ファイル形式としてTIFFまた はPDFを選択してください。
- **6** 原稿台ガラスを使用する場合 【スタート】 → 本機が1ページ目の原稿をスキャ ンする。次の原稿を原稿台ガラスの上に置いて、 【セット】を押す。この操作を繰り返してすべての 原稿をスキャンし、【スタート】を押す。 自動原稿送り装置を使用する場合 【スタート】
	- スキャンされたイメージは、[設定] ウィンド ウで選択したフォルダーに自動的に保存されま す。フォルダーを変更する方法については、 [39 ページ](#page-38-0)を参照してください。
- **7** スキャン終了後、【ストップ】を押して、ステップ[5](#page-51-2) で行った設定をリセットする。

#### お知らせ

- スキャンを中止する方法については、 [143 ページを](#page-142-0)参照してください。
- スキャン後のイメージは、TIFF、JPEG、 BMP、またはPDF形式で保存できます。

# <span id="page-51-1"></span>スキャンtoEメール

スキャンしたイメージを、Eメールの添付ファイルに することができます。

- **1** 原稿をセットする([29 ページ](#page-28-0))。
- **2** 【スキャン】
- 3 【▼】または【▲】を繰り返し押して、"Eメー ル"を選択する。→ 【セット】
- **4** USB接続の場合 【▼】または【▲】を繰り返し押して、"USB セツ ゾク"を選択する。→ 【セット】 LAN接続の場合 【▼】または【▲】を繰り返し押して、スキャン後 のイメージの送信先となるコンピューターを選択
- <span id="page-51-3"></span>5 必要に応じて、スキャン設定を変更する。【►】を 押し、【▼】または【▲】を繰り返し押して目的の 設定を選択する。→ 【セット】

する。® 【セット】

- 複数のページをスキャンして1つのファイルに 保存する場合、ファイル形式としてTIFFまた はPDFを選択してください。
- **6** 原稿台ガラスを使用する場合 【スタート】 → 本機が1ページ目の原稿をスキャ ンする。次の原稿を原稿台ガラスの上に置いて、 【セット】を押す。この操作を繰り返してすべての 原稿をスキャンし、【スタート】を押す。 自動原稿送り装置を使用する場合 【スタート】
	- Eメールソフトウェアが自動的に起動し、ス キャンされたイメージが新規のEメールメッ セージに添付されます。
- **7** スキャン終了後、【ストップ】を押して、ステッ[プ5](#page-51-3) で行った設定をリセットする。

### お知らせ

- 初期設定のEメールソフトウェアを選択する方 法については[、40 ページ](#page-39-0)を参照してください。
- スキャンを中止する方法については、 [143 ページ](#page-142-0)を参照してください。
- スキャン後のイメージは、TIFF、JPEG、また はPDF形式で保存できます。
- スキャンされたイメージは、[設定] ウィンド ウ([39 ページ\)](#page-38-0)で選択したフォルダーに自動 的に保存されます。

# <span id="page-51-0"></span>スキャンtoOCR

OCRソフトウェアを使用すると、イメージをテキスト データに変換できます。テキストデータはワープロソ フトなどで編集できます。

お役立ちヒント: OCRソフトウェアは別売りです。目的の第三者 OCRソフトウェアをインストールして、OCRソフ トウェアのパスを事前に指定してください。パス を指定するには、下記に従ってください。 Multi-Function Stationを起動する。 → [設定] → [OCR設定] フィールドにOCRプログラムファ イル (.exe)のパスを指定する。  $\rightarrow$  [OK]

- 第三者OCRソフトウェアの動作は、保証いた しかねます。
- **1** 原稿をセットする([29 ページ](#page-28-0))。
- **2** 【スキャン】
- **3 【▼】または【▲】を繰り返し押して、"OCR"を** 選択する。 $\rightarrow$  【セット】

**4** USB接続の場合 【▼】または【▲】を繰り返し押して、"USB セツ ゾク"を選択する。→ 【セット】 LAN接続の場合 【▼】または【▲】を繰り返し押して、スキャン後

のイメージの送信先となるコンピューターを選択 する。® 【セット】

- <span id="page-52-1"></span>5 必要に応じて、スキャン設定を変更する。【►】を 押し、【▼】または【▲】を繰り返し押して目的の 設定を選択する。→ 【セット】
	- 複数のページをスキャンして1つのファイルに 保存する場合、ファイル形式としてTIFFを選 択してください。

**6** 原稿台ガラスを使用する場合 【スタート】 → 本機が1ページ目の原稿をスキャ ンする。次の原稿を原稿台ガラスの上に置いて、 【セット】を押す。この操作を繰り返してすべての 原稿をスキャンし、【スタート】を押す。 自動原稿送り装置を使用する場合 【スタート】

- スキャン後、スキャンされたイメージがOCR ウィンドウに表示されます。
- **7** スキャン終了後、【ストップ】を押して、ステップ[5](#page-52-1) で行った設定をリセットする。

お知らせ

- スキャンを中止する方法については、 [143 ページ](#page-142-0)を参照してください。
- スキャン後のイメージは、TIFF、JPEG、また はBMP形式で保存できます。
- スキャンされたイメージは、[設定]ウィンド ウ[\(39 ページ](#page-38-0))で選択したフォルダーに自動 的に保存されます。

# <span id="page-52-0"></span>スキャンtoEメールアドレス(LAN接 続のみ)

スキャンしたイメージを、Eメールソフトウェアを使 用せずにEメールの添付ファイルとして送信すること ができます。

お知らせ

- [41 ページ「スキャン機能一覧](#page-40-0)」に従い、事前 に関連する機能の設定を行ってください。
- <span id="page-52-3"></span>**1** 原稿をセットする[\(29 ページ\)](#page-28-0)。
- **2** 【スキャン】
- <span id="page-52-4"></span>**3** 【▼】または【▲】を繰り返し押して、"Eメール アドレス"を選択する。→ 【セット】

# **4** Eメールアドレスを入力する。 ワンタッチ1〜3を使用する場合 目的のワンタッチキーを押す。 ワンタッチ4〜6を使用する場合 【シフト】を押し、目的のワンタッチキーを押す。 ナビゲーターキーを使用する場合 【▼】または【▲】を繰り返し押して、目的の宛先 を選択する。 テンキーを使用する場合 【セット】を押して、テンキーを使用することによ り、Eメールアドレスを入力する[\(138 ページ](#page-137-0))。

# **5** 【セット】

- <span id="page-52-2"></span>6 必要に応じて、スキャン設定を変更する。【►】を 押し、【▼】または【▲】を繰り返し押して目的の 設定を選択する。→ 【セット】
	- 複数のページをスキャンして1つのファイルに 保存する場合、ファイル形式としてPDFを推 奨します。
- **7** 原稿台ガラスを使用する場合 【スタート】 → 本機が1ページ目の原稿をスキャ ンする。次の原稿を原稿台ガラスの上に置いて、 【セット】を押す。この操作を繰り返してすべての 原稿をスキャンし、【スタート】を押す。 自動原稿送り装置を使用する場合 【スタート】
	- スキャンされたイメージは、Eメールの添付 ファイルとして本機から直接送信されます。
- **8** スキャン終了後、【ストップ】を押して、ステップ[6](#page-52-2) で行った設定をリセットする。

#### お知らせ

- スキャンを中止する方法については、 [143 ページを](#page-142-0)参照してください。
- スキャン後のイメージは、TIFF、JPEG、また はPDF形式で保存できます。
- Eメールアドレスは頭文字で検索することがで きます。
- 例: "マツシタ タロウ"
	- **1.** [53 ページ「スキャンtoEメールアドレス](#page-52-0) [\(LAN接続のみ\)」](#page-52-0)のステップ[1](#page-52-3)[〜3を](#page-52-4)実行 する。
	- 2. 【7】を繰り返し押して、頭文字"マ"の名 前を表示する(文字入力については [138 ページを](#page-137-0)参照)。
		- 記号を検索するには、【\*】を押してく ださい。
	- 3. 【▼】または【▲】を繰り返し押して、"マ ツシタ タロウ"を選択する。
		- 検索を中止するには、【ストップ】を押 してください。
- ワンタッチキーを使用して、目的の宛先にス キャンしたイメージを簡単に送信することがで きます。この機能を使用するために、事前にE メールアドレスをワンタッチキーに登録してく ださい([129 ページ\)](#page-128-0)。
	- **1.** 原稿をセットする([29 ページ](#page-28-0))。
	- **2.** 【スキャン】
	- **3.** ワンタッチ1〜3を使用する場合 目的のワンタッチキーを押す。 ワンタッチ4〜6を使用する場合 【シフト】を押し、目的のワンタッチキー を押す。
- **4.** 【セット】
- **5.** 原稿台ガラスを使用する場合 【スタート】 → 本機が1ページ目の原稿を スキャンする。次の原稿を原稿台ガラスの 上に置いて、【セット】を押す。この操作 を繰り返してすべての原稿をスキャンし、 【スタート】を押す。 自動原稿送り装置を使用する場合 【スタート】

# <span id="page-53-0"></span>スキャンtoFTPサーバー(LAN接続の み)

スキャンしたイメージをFTPサーバーのフォルダーに 送信することができます。

お知らせ

- [41 ページ「スキャン機能一覧](#page-40-0)」に従い、事前 に関連する機能の設定を行ってください。
- **1** 原稿をセットする([29 ページ\)](#page-28-0)。
- **2** 【スキャン】
- 3 【▼】または【▲】を繰り返し押して、"FTPサー バー"を選択する。→ 【セット】
- **4 【▼】または【▲】を繰り返し押して、スキャン後** のイメージの送信先となる宛先を選択する。→ 【セット】
- <span id="page-53-1"></span>5 必要に応じて、スキャン設定を変更する。【►】を 押し、【▼】または【▲】を繰り返し押して目的の 設定を選択する。→ 【セット】
	- 複数のページをスキャンして1つのファイルに 保存する場合、ファイル形式としてPDFを推 奨します。
- **6** 原稿台ガラスを使用する場合

【スタート】 → 本機が1ページ目の原稿をスキャ ンする。次の原稿を原稿台ガラスの上に置いて、 【セット】を押す。この操作を繰り返してすべての 原稿をスキャンし、【スタート】を押す。 自動原稿送り装置を使用する場合 【スタート】

- スキャンされたイメージは、自動的にFTPサー バー上の選択したフォルダーに保存されます。
- **7** スキャン終了後、【ストップ】を押して、ステッ[プ5](#page-53-1) で行った設定をリセットする。

#### お知らせ

- スキャンを中止する方法については、 [143 ページを](#page-142-0)参照してください。
- スキャン後のイメージは、TIFF、JPEG、また はPDF形式で保存できます。
- スキャンしたイメージを表示するには、事前に コンピューターにデータをダウンロードしてお いてください。

# <span id="page-54-0"></span>スキャンtoSMBフォルダー(LAN接 続のみ)

スキャンしたイメージをネットワーク上のフォルダー に送信することができます。

#### お知らせ

- [41 ページ「スキャン機能一覧」](#page-40-0)に従い、事前 に関連する機能の設定を行ってください。
- **1** 原稿をセットする([29 ページ](#page-28-0))。
- **2** 【スキャン】
- 3 【▼】または【▲】を繰り返し押して、"SMBフォ ルダー"を選択する。→ 【セット】
- **4 【▼】または【▲】を繰り返し押して、スキャン後** のイメージの送信先となるフォルダーを選択する。  $\rightarrow$  【セット】
- <span id="page-54-1"></span>**5** 必要に応じて、スキャン設定を変更する。【►】を 押し、【▼】または【▲】を繰り返し押して目的の 設定を選択する。→【セット】
	- 複数のページをスキャンして1つのファイルに 保存する場合、ファイル形式としてPDFを推 奨します。
- **6** 原稿台ガラスを使用する場合

【スタート】 → 本機が1ページ目の原稿をスキャ ンする。次の原稿を原稿台ガラスの上に置いて、 【セット】を押す。この操作を繰り返してすべての 原稿をスキャンし、【スタート】を押す。 自動原稿送り装置を使用する場合 【スタート】

- スキャンされたイメージは、自動的にネット ワーク上の選択したフォルダーに保存されます。
- **7** スキャン終了後、【ストップ】を押して、ステップ[5](#page-54-1) で行った設定をリセットする。

- スキャンを中止する方法については、 [143 ページ](#page-142-0)を参照してください。
- スキャン後のイメージは、TIFF、JPEG、また はPDF形式で保存できます。
- この機能が正しく動作しない場合、ネットワー ク管理者にご相談ください。本機のSMB機能 はNTMLv2およびSMB署名に対応していませ ん。

# <span id="page-55-0"></span>4.1.2 コンピューターからスキャ ンする(プルスキャン)

### お知らせ

- 原稿をスキャンする場合、自動原稿送り装置よ りも原稿台ガラスを使用した方が良い結果が得 られます。
- 自動原稿送り装置を使用して原稿をスキャンし ているときには、ADFを開けないでください。

# Multi‑Functionスキャンアプリケー ションの使用

アプリケーションのアイコンをクリックすると、選択 したアプリケーションがスキャン後に自動的に起動し ます。

- **1** 原稿をセットする([29 ページ](#page-28-0))。
- **2** Multi-Function Stationを起動する。→ 【スキャ ン]
- **3** 目的のアプリケーションのアイコンをクリックする。
	- [カスタム]をクリックすると、あらかじめ設 定されているアプリケーションが起動します。
	- 原稿のスキャン中にスキャンを中止するには、 [キャンセル]をクリックしてください。

### お知らせ

- 各アプリケーションのスキャン設定は事前に変 更することができます([39 ページ](#page-38-0))。
- アプリケーションのアイコンをポイントすると、 そのアプリケーションのスキャン設定がツール のヒントとして表示されます。
- スキャンされたイメージは、**[設定]** ウィンド ウ[\(39 ページ](#page-38-0))で選択したフォルダーに自動 的に保存されます。

# <span id="page-55-1"></span>ビューアーの使用

- **1** 原稿をセットする([29 ページ](#page-28-0))。
- **2** Multi-Function Stationを起動する。
- $3$   $\lceil$ ユーティリティー $\rceil \rightarrow$   $\lceil$ ビューアー $\rceil$ 
	- [Quick Image Navigator] が表示されます。
- 4 [Quick Image Navigator] ウィンドウの [イン ポートフォルダヘイメージの取り込み...] アイコン をクリックする。
	- 本機の名前を示すダイアログ画面が表示されま す。
- <span id="page-55-2"></span>**5** 必要に応じて、コンピューターでスキャン設定を 変更する。
	- スキャンするイメージを確認するには、「プレ ビュー]をクリックしてください。フレームを ドラッグすると、スキャン範囲を指定できます。 スキャン設定を変更した場合、[プレビュー] をクリックして、スキャンしたイメージを更新 してください。 自動原稿送り装置を使用すると、最初のページ のみが表示されます。スキャンしたイメージを 更新する必要がある場合、原稿をセットして再 表示してください。

# **6** [スキャン]

- ステッ[プ5で](#page-55-2)自動原稿送り装置を使用してス キャンするイメージを確認した場合、原稿を再 セットして、[スキャン] をクリックしてくだ さい。
- スキャン後、スキャンされたイメージが [Quick Image Navigator] ウィンドウに表 示されます。
- スキャンしたイメージを保存するには、[ファ イル] メニューから [名前を付けて保存...] を 選択してください。
- 原稿のスキャン中にスキャンを中止するには、 [キャンセル]をクリックしてください。

- スキャン後のイメージは、TIFF、JPEG、 BMP、PNG、またはPDF形式で保存できます。
- 「対象装置]に「選択 ...] ボタンが表示された 場合、[選択 ...] をクリックして、リストから 本機を選択し、[OK]をクリックしてください。 プリンタードライバーが1つだけインストール されている場合、「選択 ...] ボタンは表示され ません。
- ファイルまたはページ単位で移動、コピー、お よび削除することができます。

# その他のアプリケーションの使用

Multi‑Function Stationには、TWAINおよびWIA対 応スキャナードライバーが含まれています。TWAINま たはWIAに対応しているその他のアプリケーションを 使用してスキャンすることもできます。一般的に、次 のような手順に従います。

- **1** 原稿をセットする([29 ページ](#page-28-0))。
- **2** TWAINまたはWIAに対応しているアプリケーショ ンを起動する。

**3** TWAIN対応の場合 [ファイル] メニューから [イメージの取り込み] を選択する。 WIA対応の場合 [ファイル]メニューから[カメラまたはスキャナ から取り込み...]を選択する。

- 本機の名前を示すダイアログ画面が表示されま す。
- **4** 必要に応じて、コンピューターでスキャン設定を 変更する。→ 【スキャン】
	- スキャン後、スキャンされたイメージがアプリ ケーションのウィンドウに表示されます。
	- 原稿のスキャン中にスキャンを中止するには、 [キャンセル]をクリックしてください。

- WIA対応アプリケーションからのスキャンは、 Windows XP、Windows Vista、および Windows 7 (いずれもUSB接続のみ)で利用 できます。
- 使用するアプリケーションに応じて、表示が多 少異なることがあります。
- TWAINスキャンを実施するときに、[対象装 置]に[選択 ...] ボタンが表示された場合、[選 択 ...]をクリックし、リストから本機を選択し て、[OK] をクリックしてください。 プリンタードライバーが1つだけインストール されている場合、[選択 ...] ボタンは表示され ません。

# 5.1 コピー

# 5.1.1 コピーを作成する 原稿台ガラスの使用

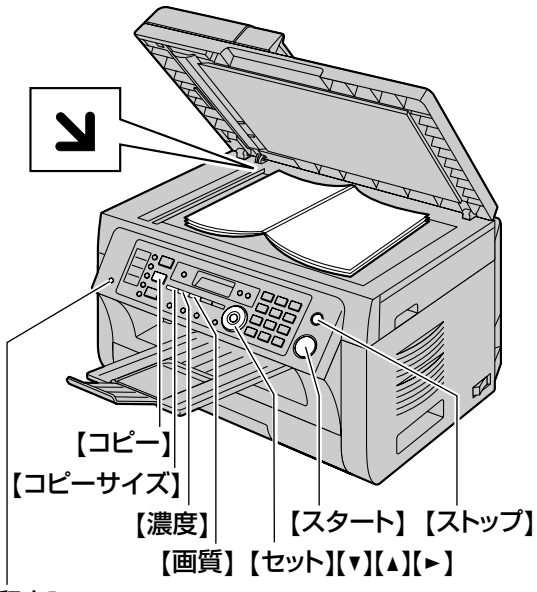

{留守}

- **1** 【コピー】ライトが消えている場合、【コピー】<sup>を</sup> 押して点灯させる。
- **2** 原稿をセットする([29 ページ](#page-28-1))。
- <span id="page-57-3"></span>**3** 必要に応じ、原稿のタイプに基づいてコピーサイ ズ(原稿サイズと用紙サイズ)、読取画質および読 取濃度を変更する。
	- コピーサイズの選択方法については、 [58 ページ](#page-57-0)を参照してください。
	- 読取画質の選択方法については、[58 ページ](#page-57-1) を参照してください。
	- 読取濃度の選択方法については、[58 ページ](#page-57-2) を参照してください。
- <span id="page-57-4"></span>**4** 必要に応じて、コピー枚数を入力する(99まで)。
- **5** 【スタート】
	- コピーを開始します。
- **6** コピー終了後、【ストップ】を押して、ステップ[3](#page-57-3) と[4](#page-57-4)で行った設定をリセットする。

お知らせ

コピーを中止する方法については、[143 ペー](#page-142-0) [ジを](#page-142-0)参照してください。

- 操作モードの初期値[\(109 ページ](#page-108-1)の機能 #463)と、操作モードの初期値に戻るまでの タイマー[\(109 ページ](#page-108-2)の機能#464)を変更 することができます。
- 【留守】ライトが点灯している場合、本機はコ ピーモードでもファクスを自動的に受信できま す。

### <span id="page-57-0"></span>コピーサイズを選択する

- **1** 【コピーサイズ】を繰り返し押して、"ゲンコウ サイズ"を選択する。
- 2 【▼】または【▲】を繰り返し押して、原稿のサイ ズを選択する。→ 【セット】
- 3 【▼】または【▲】を繰り返し押して、用紙トレイ を選択する。
	- "トレイ2"が選択されている場合、【▶】を 繰り返し押して、用紙のサイズを変更できます。
	- 適切なズーム倍率が自動的に設定されます。 ズームコピー中には、一部のコピー機能を使用 できません。詳細については[、60 ページを](#page-59-0) 参照してください。

### **4** 【セット】

#### <span id="page-57-1"></span>読取画質を選択する

- **1** 【画質】を押す。
	- "モジ/シャシン": 文字および写真用。
	- "モジ":文字専用。
	- "シャシン":写真、陰影付きの図など。
- 2 【▼】または【▲】を繰り返し押して、読取画質を 選択する。
- **3** 【セット】

#### お知らせ

初期値の読取画質を変更できます (120ペー [ジ](#page-119-2)の機能#461)。

### <span id="page-57-2"></span>読取濃度を選択する

原稿の暗さまたは明るさに応じて、この設定を調整し てください。利用可能なレベルは5段階あります。

- **1** 【濃度】を押す。
- 2 【▼】または【▲】を繰り返し押して、読取濃度を 選択する。

# **3** 【セット】

# お知らせ

• 前の読取濃度設定を保持できます([109 ペー](#page-108-3) [ジの](#page-108-3)機能#462)。

# 自動原稿送り装置の使用

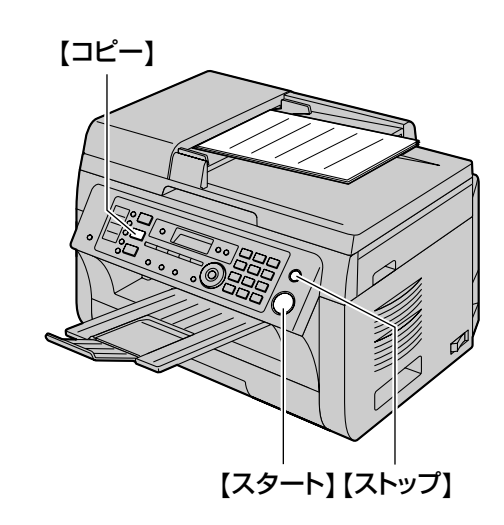

- **1** 【コピー】ライトが消えている場合、【コピー】<sup>を</sup> 押して点灯させる。
- **2** 原稿をセットする[\(29 ページ\)](#page-28-2)。
- <span id="page-58-0"></span>**3** 必要に応じ、原稿のタイプに基づいてコピーサイ ズ(原稿サイズと用紙サイズ)、読取画質および読 取濃度を変更する。
	- コピーサイズの選択方法については、[58 ペー](#page-57-0) [ジ](#page-57-0)を参照してください。
	- 読取画質の選択方法については、[58 ページを](#page-57-1) 参照してください。
	- 読取濃度の選択方法については、[58 ページを](#page-57-2) 参照してください。
- <span id="page-58-1"></span>**4** 必要に応じて、コピー枚数を入力する(99まで)。
- **5** 【スタート】
	- コピーを開始します。
- **6** コピー終了後、【ストップ】を押して、ステッ[プ3](#page-58-0) [と4で](#page-58-1)行った設定をリセットする。

お知らせ

• コピーを中止する方法については[、143 ペー](#page-142-0) [ジ](#page-142-0)を参照してください。

# 5.1.2 その他のコピー機能

• 【コピー】ライトが点灯していることを確認してく ださい。

# ズームコピー(拡大/縮小)

- **1** 原稿をセットする([29 ページ](#page-28-0))。
- **2** 【ズーム】を繰り返し押して、原稿と用紙のサイズ に合うズーム倍率を選択する。
	- "ズーム=100%"[\\*1](#page-59-1)
	- "50%"
	- "200%"
	- \*1 【▼】または【▲】を繰り返し押して、"25%" 〜 "400%"まで一度に1 %ずつズーム倍率を変更し てください。 テンキーを使用して、目的のパーセントを直接入力 することもできます。
- <span id="page-59-1"></span>**3** 【セット】
- **4** 必要に応じて、コピー枚数を入力する(99まで)。 → 【スタート】
- **5** コピー終了後、【ストップ】を押して、この機能を リセットする。

#### お知らせ

- <span id="page-59-0"></span>• 次の機能では、ズームコピーを利用できません。 – カードコピー機能([61 ページ](#page-60-0))
	- イメージリピート機能([61 ページ](#page-60-1))
	- ポスター機能([62 ページ](#page-61-0))
	- N in 1機能([63 ページ](#page-62-0))
	- N in 1復元印刷機能([64 ページ](#page-63-0))
- 前のズーム設定を保持できます ([121 ページ](#page-120-0) の機能#468)。
- 原稿台ガラスを使用する場合、本機のソマーク を起点として原稿の右上がズームされます。
- 自動原稿送り装置を使用する場合、原稿上部の 中央がズームされます。原稿下部をズームコ ピーするには、原稿を上下逆にしてからコピー してください。

# 例: 150 %拡大コピー

原稿台ガラス(1)を使用する場合

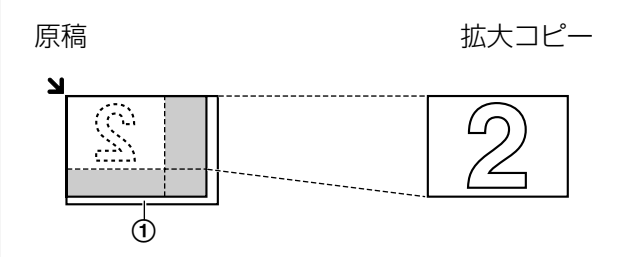

#### 自動原稿送り装置を使用する場合

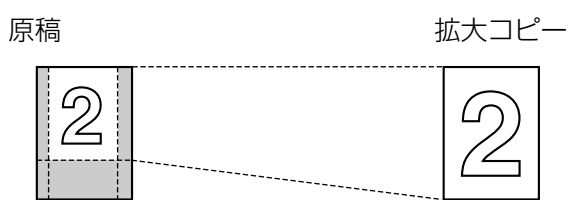

例:70 %縮小コピー

# 原稿台ガラス(1)を使用する場合

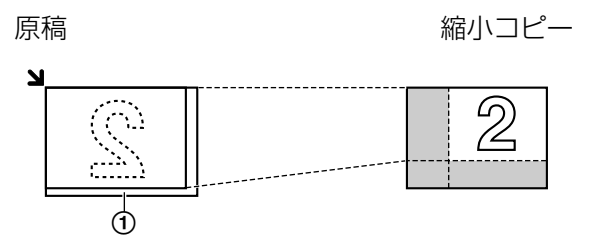

### 自動原稿送り装置を使用する場合

原稿 そうしゃ おおし 縮小コピー

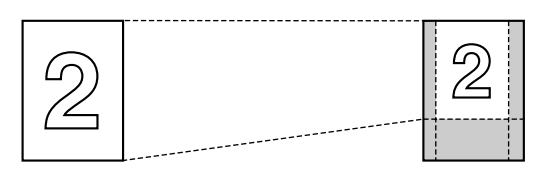

# <span id="page-59-2"></span>ソートコピー

本機では、複数ページをコピーするときに、元の原稿 ページと同じ順序にソートしてコピーすることができ ます。

- **1** 【コピー】ライトが消えている場合、【コピー】<sup>を</sup> 押して点灯させる。
- **2** 原稿をセットする([29 ページ\)](#page-28-0)。
- 3 【<】を押して、"ブ タンイ インサツ"を表示 する。
- <span id="page-60-2"></span>**4 【▼】または【▲】を繰り返し押して、"アリ"**を 選択する。
- **5** 【セット】
- **6** コピー枚数を入力する (99まで)。
- **7** 原稿台ガラスを使用する場合
	- **1.** 【スタート】
		- 1ページ目の原稿がスキャンされます。
	- **2.** 次の原稿を原稿台ガラスの上に置いて、【セッ ト】を押す。この操作を繰り返してすべての ページをスキャンし、【スタート】を押す。
		- コピーを開始します。

自動原稿送り装置を使用する場合 【スタート】

- **8** コピー終了後、【ストップ】を押して、この機能を リセットする。
- 例: 4ページの原稿を2部コピーする

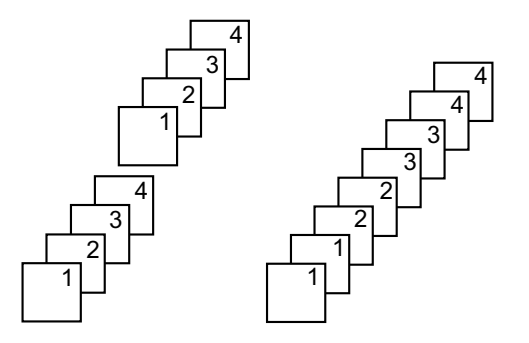

ソートした場合のペー ソートしなかった場合 ジ順序 のページ順序

#### お知らせ

- ソートコピーの実行中、本機は原稿をメモリー に保存します。保存中にメモリーがいっぱいに なった場合、保存されているページのみが印刷 されます。
- 前のソート設定を保持できます([121 ページ](#page-120-1) の機能#469)。

#### 試しコピー機能

- ソート機能を使用して最初に原稿を1部コピーするに
- は、【▼】または【▲】を繰り返し押して、"オタメシ コピー"を選択します [\(60 ページ「ソートコピー](#page-59-2)」

のステッ[プ4\)](#page-60-2)。本機はソート機能を使用して原稿を1 部コピーした後、一時的に停止するので、コピーの状 態を確認できます。適切にコピーされている場合、【ス タート】を押して、コピーを続行します。 適切にコピーされていない場合、【ストップ】を押して、 最初からやり直してください。

# カードコピー機能/イメージリピート 機能(原稿台ガラスのみ)

<span id="page-60-1"></span><span id="page-60-0"></span>カードコピー機能:両面原稿を1ページにコピーします。 イメージリピート機能:片面原稿を1ページに繰り返 しコピーします。

- コピー原稿は用紙に合わせて縮小されないため、 サイズの小さい原稿(名刺など)のコピーに役 立ちます。
- **1** 原稿をセットする[\(29 ページ\)](#page-28-1)。
	- 横向きにコピーするには、原稿を横方向にセッ トしてください。縦向きにコピーするには、原 稿を縦方向にセットしてください。
	- スキャン範囲は、ステップ[4](#page-60-3)で選択した設定に 応じて変更されます。詳細については、以下の 表を参照してください。陰影付きの領域がス キャンされます。
- **2** 【レイアウト】を繰り返し押して、"ページ レイ アウト"を選択する。
- 3 【▼】または【▲】を繰り返し押して、"カード コ ピー"または"イメージ リピート"を選択する。 → 【セット】
- <span id="page-60-3"></span>**4 【▼】または【▲】を繰り返し押して、"2 in** 1"、 "4 in 1" または "8 in 1" から原稿枚数 を選択する。→ 【セット】
	- カードコピー機能の場合、次のステップに進ん でください。
	- イメージリピート機能の場合、ステッ[プ6に](#page-60-4)進 んでください。
- 5 【▼】または【▲】を繰り返し押して、"ヨコ ホ ウコウ"または"タテ ホウコウ"からページレ イアウトを選択する。→ 【セット】
- <span id="page-60-4"></span>**6** 必要に応じて、コピー枚数を入力する(99まで)。

# **7** カードコピー機能

- **1.** 【スタート】
	- 1ページ目がスキャンされます。
- **2.** 次の原稿を原稿台ガラスの上に置いて、【セッ ト】を押す。この操作を繰り返してすべての原 稿をスキャンする。
	- コピーを開始します。
	- 【スタート】を押すと、随時コピーを開始 できます。

イメージリピート機能 【スタート】

**8** コピー終了後、【ストップ】を押して、この機能を リセットする。

### お知らせ

• 前のページレイアウト設定を保持できます ([121 ページの](#page-120-2)機能#467)。

# カードコピー機能

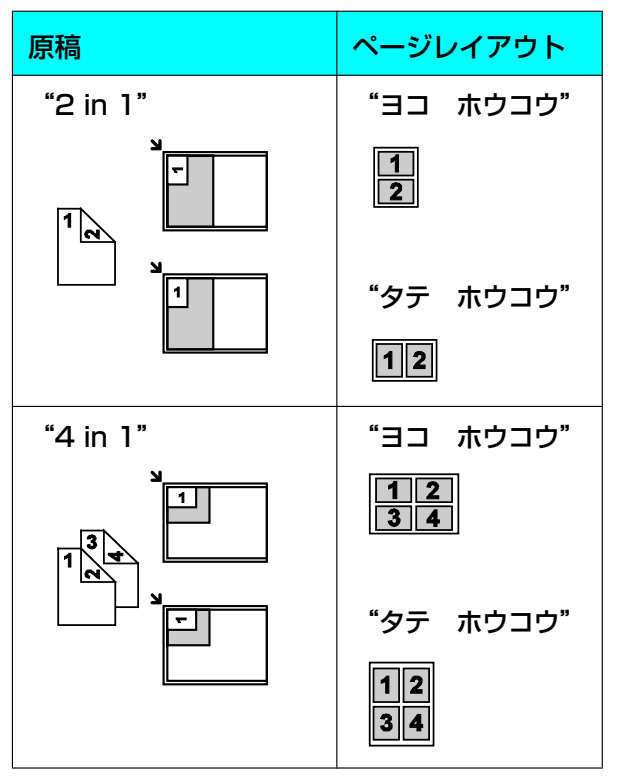

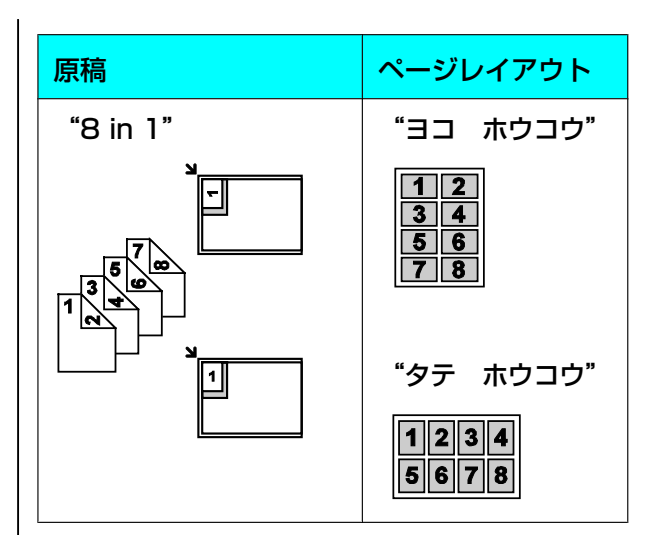

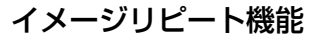

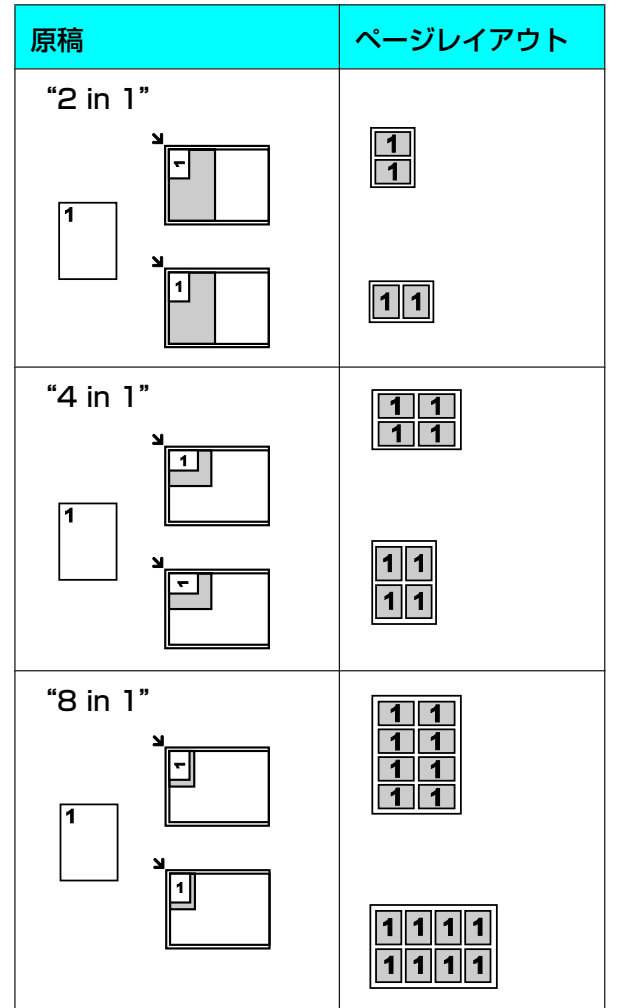

<span id="page-61-0"></span>ポスター機能(原稿台ガラスのみ)

原稿を2つ ("1 X 2")、4つ ("2 X 2") または 9つ( "3 X 3")の区画に分割し、各区画を拡大し

てコピーすることができます。印刷後に各用紙をのり で貼り合わせると、1枚の大きなポスターにできます。

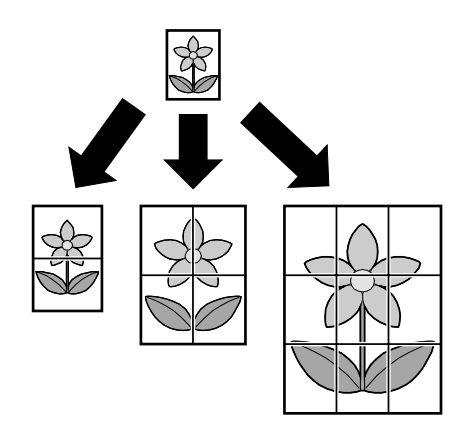

- **1** 原稿をセットする([29 ページ](#page-28-1))。
- **2** 【レイアウト】を繰り返し押して、"ページ レイ アウト"を選択する。
- **3 【▼】または【▲】を繰り返し押して、"ポス** ター"を選択する。→ 【セット】
- **4 【▼】または【▲】を繰り返し押して、"1 X** 2"、 "2 X 2"または "3 X 3"を選択する。→ 【セット】
- **5** 必要に応じて、コピー枚数を入力する(99まで)。 → 【スタート】
- **6** コピー終了後、【ストップ】を押して、この機能を リセットする。

### お知らせ

• 前のページレイアウト設定を保持できます ([121 ページの](#page-120-2)機能#467)。

# <span id="page-62-0"></span>N in 1機能

2、4、または8枚のページを1ページにコピーすると、 用紙を節約できます。この場合、原稿は用紙に合わせ て縮小されます。

- **1** 原稿をセットする([29 ページ](#page-28-0))。
	- 縦向きにコピーするには、原稿を縦方向にセッ トしてください。横向きにコピーするには、原 稿を横方向にセットしてください。
- **2** 【レイアウト】を繰り返し押して、"ページ レイ アウト"を選択する。
- 3 【▼】または【▲】を繰り返し押して、 "N in 1" を選択する。→ 【セット】
- **4 【▼】または【▲】を繰り返し押して、"2 in** 1"、 "4 in 1" または "8 in 1" から原稿枚数 を選択する。® 【セット】
- 5 【▼】または【▲】を繰り返し押して、"タテ ホ ウコウ"または"ヨコ ホウコウ"からレイアウ トを選択する。→ 【セット】
- **6** 必要に応じて、コピー枚数を入力する(99まで)。
- **7** 原稿台ガラスを使用する場合
	- **1.** 【スタート】
		- 1ページ目の原稿がスキャンされます。
	- **2.** 次の原稿を原稿台ガラスの上に置いて、【セッ ト】を押す。この操作を繰り返してすべての原 稿をスキャンする。
		- コピーを開始します。
		- 【スタート】を押すと、随時コピーを開始 できます。

#### 自動原稿送り装置を使用する場合 【スタート】

**8** コピー終了後、【ストップ】を押して、この機能を リセットする。

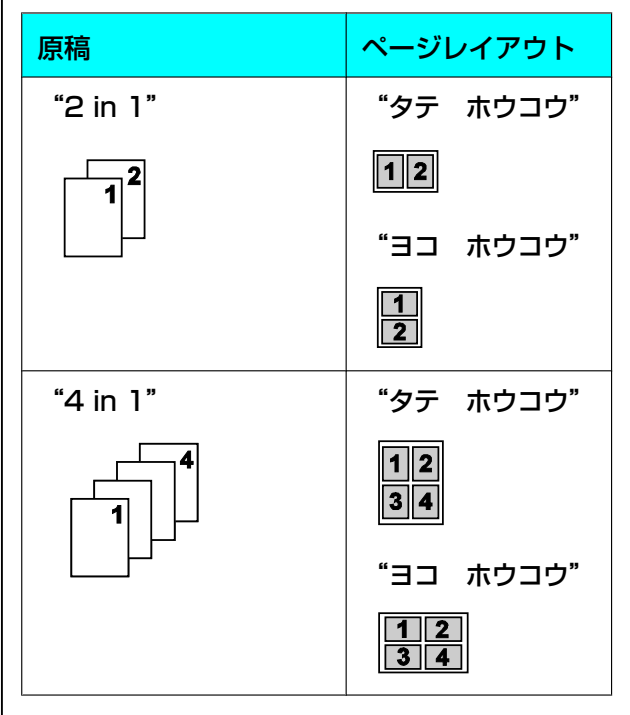

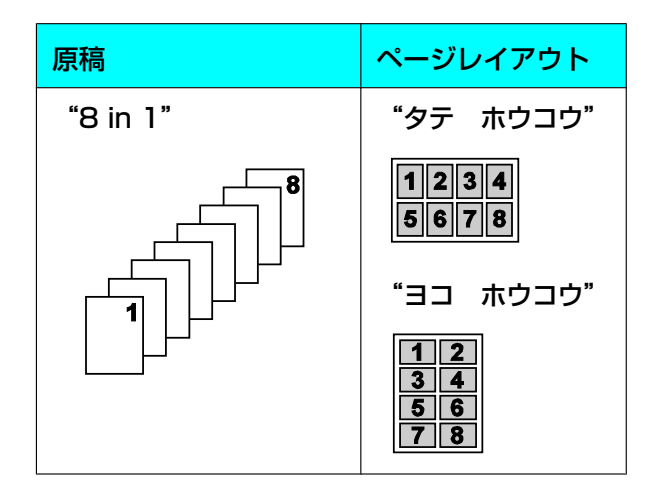

#### お知らせ

• 前のページレイアウト設定を保持できます ([121 ページの](#page-120-2)機能#467)。

## <span id="page-63-0"></span>N in 1復元印刷機能(原稿台ガラスのみ)

N in 1機能でコピーした原稿を、元の別々のページに 分割することができます。この機能は、"2 in 1"お よび"4 in 1"設定を使用して作成した原稿で利用で きます。

- **1** 原稿をセットする([29 ページ](#page-28-1))。
- **2** 【レイアウト】を繰り返し押して、"ページ レイ アウト"を選択する。
- **3 【▼】または【▲】を繰り返し押して、"N in 1 フ** クゲン"を選択する。→ 【セット】
- **4 【▼】または【▲】を繰り返し押して、"2 in** 1"または "4 in 1"から原稿枚数を選択する。→ 【セット】
- **5 【▼】または【▲】を繰り返し押して、"タテ ホ** ウコウ"または"ヨコ ホウコウ"から原稿のペー ジレイアウトを選択する。→ 【セット】
- **6** 必要に応じて、コピー枚数を入力する(99まで)。 → 【スタート】
- **7** コピー終了後、【ストップ】を押して、この機能を リセットする。

# エッジ機能

本機では、用紙に合わせてコピー原稿を縮小せずに、 原稿のエッジをコピーしないように設定することがで きます。この機能は、エッジの汚れた原稿をコピーす るときに役立ちます。

#### <u>お知らせ</u>

- この機能とページレイアウト機能は同時に使用 できません(N in 1を除く)。
- **1** 原稿をセットする([29 ページ\)](#page-28-0)。
- **2** 【レイアウト】を繰り返し押して、"エッジ"を選 択する。
- 3 【▼】または【▲】を繰り返し押して、"アリ"を 選択する。→ 【セット】
- 4 【▼】または【▲】を繰り返し押して、"チョウへ ン トジ"を選択する。→ 【セット】
- **5** テンキーを使用して、長辺のエッジ幅を入力する。 ® 【セット】
- 6 【▼】または【▲】を繰り返し押して、"タンペン トジ"を選択する。→ 【セット】
- **7** テンキーを使用して、短辺のエッジ幅を入力する。  $\rightarrow$  【セット】
- **8** 必要に応じて、コピー枚数を入力する(99まで)。 → 【スタート】
- **9** コピー終了後、【ストップ】を押して、この機能を リセットする。

#### お知らせ

• 前のエッジ設定を保持できます [\(121 ページ](#page-120-3) の機能#473)。

# とじ代機能

本機では、余白をつくるために、原稿の特定のとじ代 をコピーしないように設定することができます。この 機能は、コピーした原稿を製本する場合に役立ちます。

- 設定した余白に基づいて自動的に縮小コピーす る方法については[、121 ページ](#page-120-4)の機能#474 を参照してください。
- この機能とページレイアウト機能は同時に使用 できません。
- **1** 原稿をセットする([29 ページ](#page-28-0))。
	- 縦向きにコピーするには、原稿を縦方向にセッ トしてください。横向きにコピーするには、原 稿を横方向にセットしてください。
- **2** 【レイアウト】を繰り返し押して、"トジシロ"<sup>を</sup> 選択する。
- **3 【▼】または【▲】を繰り返し押して、"アリ"を** 選択する。 → 【セット】
- **4 【▼】または【▲】を繰り返し押して、"タテ ホ** ウコウ"または"ヨコ ホウコウ"からページレ イアウトを選択する。→ 【セット】
- **5 【▼】または【▲】を繰り返し押して、"ウ** エ"、"ミギ"、"ヒダリ"または"シタ"から、 余白を設定するエッジを選択する。→【セット】
- **6** テンキーを使用して、余白の幅を入力する。→ 【セット】
- **7** 必要に応じて、コピー枚数を入力する(99まで)。 → 【スタート】
- **8** コピー終了後、【ストップ】を押して、この機能を リセットする。

#### お知らせ

• 前の余白設定を保持できます([121 ページの](#page-120-5) 機能#475)。

# コピー予約

次の条件では、コピー予約ができます。

- 本機がコンピューターからの原稿を印刷中の場合。
- 本機が受信したファクス文書を印刷中の場合。
- **1** 原稿をセットする([29 ページ](#page-28-0))。
- **2** "PCプリント チュウデス"または"インサツ チュウ デス"が表示されている間に、【コピー】 を押す。
- **3** コピー枚数、読取画質、ズーム機能、ページレイ アウト機能など、必要な設定を行う。→ 【スター ト】
	- "コピー ヨヤク チュウ デス"が表示され ます。現在の印刷ジョブの後にコピーを開始し ます。

# 6.1 電話の発信と受信

# 6.1.1 電話をかける

親機の場合

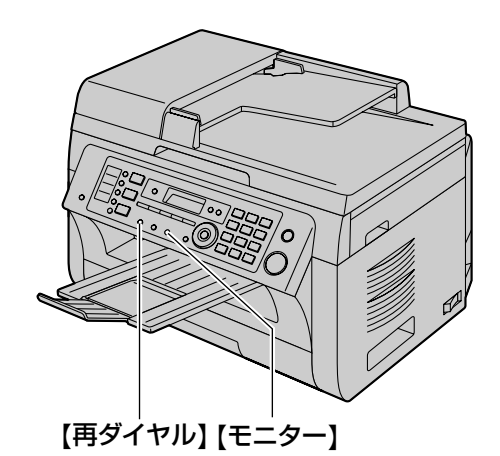

- **1** ハンドセットを取る。
- **2** 電話番号をダイヤルする。
- **3** 電話を切るには、ハンドセットを戻す。

最後にダイヤルした番号に親機から再ダイヤルす る 【モニター】 → 【再ダイヤル】

# 子機の場合

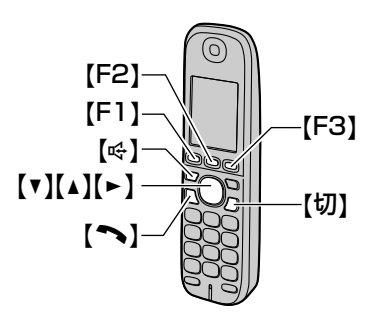

- **1** 充電台から子機を取り、【 】を押す。
	- スピーカーホンで通話するときは、【 ぱ】 を押 します。
- **2** 電話番号をダイヤルする。
	- スピーカーホンで通話中は、ディスプレイ に"G"を表示します。

**3** 電話を切るには、【切】を押すか子機を充電台に戻 す。

## 会話を消音する

ミュート機能を使うと、相手の声を聞くだけでこちら の声を聞こえなくすることができます。

- **1** 通話中に【F1】を押す。
- 2 【▼】または【▲】を繰り返し押して"ミュー ト"を選択する。
- **3** 【F2】
	- 解除するには、【F1】→【▼】または【▲】を 繰り返し押して"ミュートカイジョ"を選び、 【F2】を押してください。

# 再ダイヤルリストを使用して再ダイヤルする(子 機のみ)

子機からダイヤルした最近10件の電話番号を履歴に記 憶しています。

- 1 【►】を押す。
- 2 【▼】または【▲】を繰り返し押して、再ダイヤル したい相手を選択する。

# **3** 【 】

# 再ダイヤルリストの番号を消去する

- 1 【►】を押す。
- 2 【▼】または【▲】を繰り返し押して、履歴を消去 する相手を選択する。
- **3** [F3] → [F1] → [切]

# キーロック

誤操作を防ぐため、キー操作を受け付けないように設 定できます。キーロックを設定すると、電話を受ける ことはできますが、ほかの操作はできなくなります。 キーロックを設定するには、「ピッ」と音が鳴るまで 【#】を3秒以上押します。

• "キーロック ヲ セッテイ シマシタ"と表示 されます。

キーロックを解除するには、「ピッ」と音が鳴るまで 【#】を3秒以上押します。

• "キーロック ヲ カイジョ シマシタ"と表示 されます。

### お知らせ

- キーロックを設定しているときは、緊急連絡先 (110や119など)にも電話をかけることがで きません。
- 親機の操作はできます。
- 通話中は一時的にキーロックが解除されます。 通話を終了すると再度設定されます。
- キーロック設定中にキー操作をしようとすると ディスプレイに解除手順メッセージを表示しま す。
- キーロック設定中、呼び出し音が鳴っていると きに、通話拒否([68 ページ](#page-67-0))やあんしん応 答([68 ページ](#page-67-1))の操作をすることはできま す。

# ポーズ(PBXなどの場合)

構内交換機(PBX)に接続しているときや、電話番号 に184や186を付けてかけるとき、【F1】(ポーズ) を入れます。

例:構内交換機(PBX)に接続していて、外線電話を かけるとき

- **1** 外線発信番号を押す。
- **2** 【F1】(ポーズ)を押す。
- **3** 電話番号をダイヤルする。

# **4** 【 】

- 例:電話番号に184または186を付けてかけるとき
- **1** 184または186をダイヤルする。
- **2** 【F1】(ポーズ)を押す。
- **3** 電話番号をダイヤルする。

# **4** 【 】

### お知らせ

• 【へ】を押してダイヤル中にポーズを入れると きは、【▶】を押してください。

# 6.1.2 電話を受ける

# 親機の場合

- **1** ハンドセットを取る。
- **2** 電話を切るには、ハンドセットを戻す。

# 子機の場合

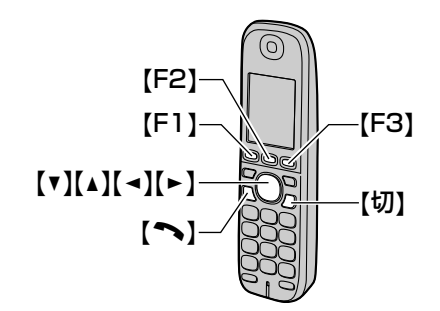

- **1** 充電台から子機を取り、【 】を押す。
	- 【▼】【▲】【◄】【►】【切】【F1】【F2】 【F3】以外のどのキーを押しても電話を受けら れます(エニーキーアンサー)。
- **2** 電話を切るには、【切】を押すか子機を充電台に戻 す。

# <span id="page-66-0"></span>オフフック応答

充電台から子機を取るだけで、電話を受けることがで きます。

- **1**  $[F1] \rightarrow [11]$  [0] [0] [9]
- 2 【▼】または【▲】を繰り返し押して、"アリ"を 選択する。→ 【F2】
- **3** 【切】
- お知らせ
	- 子機を使用してあんしん応答(68ページ ページ) を行う場合は、"ナシ"に設定してく ださい。

# 6.1.3 あんしん応答

呼出音が鳴っているときに、相手に名前を尋ねるメッ セージを流して相手の声を確認したあと、電話に出た り、電話を切ったりすることができます。 相手に名前を尋ねるメッセージは機能#244 [\(107 ページ](#page-106-0))で変更することができます。

# 親機の場合

- **1** 呼出音が鳴っているとき、【あんしん応答】を押す。
	- 相手に、名前を尋ねるメッセージが流れます。 相手の声はスピーカーから聞こえます。

**2** 電話に出るとき ハンドセットを取る。 お断りのメッセージを流して電話を切るとき 【**\***】を押す。

もう一度名前を尋ねるメッセージを流すとき 【#】を押す。

#### お知らせ

• 【あんしん応答】を押したあと、約40 秒間操 作をしないと、電話が切れます。

# <span id="page-67-1"></span>子機の場合

- **1** 充電台から子機を取り、【F2】または【F3】を押 す。
- **2** 電話に出るとき

[へ] を押す。

お断りのメッセージを流して電話を切るとき 【**\***】を押す。

もう一度名前を尋ねるメッセージを流すとき 【#】を押す。

#### お知らせ

- 【F2】または【F3】を押したあと、約40 秒間 操作をしないと、電話が切れます。
- オフフック応答([67、](#page-66-0)[131 ページ\)](#page-130-0)が有効 になっていると、充電台から子機を取るだけで 電話を受け、あんしん応答の操作ができません。 オフフック応答を無効にしてください。

# <span id="page-67-0"></span>6.1.4 通話拒否(子機のみ)

呼出音が鳴っているときや通話中に通話拒否の操作を すると、相手に通話を拒否するメッセージを流し、電 話が切れます。通話中はチャイムを鳴らして、来客が あったようにすることもできます。

# 呼出音が鳴っているとき

- **1** 充電台から子機を取る。
- **2**  $[FI] \rightarrow [F1]$
- **3** お断りのメッセージが2回流れて電話が切れます。

### 通話中

**1** 【F1】

- 2 【▼】または【▲】を押して"ツウワ キョヒ"を 選択する。→【F2】
- 3 【▼】または【▲】を押して"オンセイ"また は "チャイム"を選択する。→ 【F2】
	- "オンセイ"を選択した場合、お断りのメッ セージが2回流れて電話が切れます。
	- "チャイム"の場合、相手にチャイムが聞こえ ます。電話は切れませんので、来客があったこ とにして電話を切ってください。

#### お知らせ

- 通話拒否を中止する場合は、メッセージが流れ 終わる前に【へ】を押して通話してください。
- 発信者番号表示機能を利用している場合、通話 拒否をした時に通話拒否の設定画面が表示され ますが、本機では働きません。 "ハイ"を選 択しても "トウロク デキマセン"と表示さ れます。
- キャッチホンを受けたときは、通話拒否機能は 働きません。

# 6.1.5 通話音質を変える(子機の み)

通話中に相手の声を聞き取りやすくしたり(ボイスヤ レクト)、自分の声を変えること(ボイスチェンジ)が できます。

# ボイスセレクト

- **1** 通話中に【F1】を押す。
- 2 【▼】または【▲】を繰り返し押して"ボイスセレ **クト**"を選択する。→ 【F2】
- 3 【→】または【►】を押して声の音質(低~高)を 選択する。→【F2】

- スピーカホンでの通話、内線通話では使えませ  $h_{12}$
- 設定した通話音質は、次に設定するまで保持さ れます。

# ください。 ワンタッチキー  $\mathbb{C}$   $\Box$  $\circ$   $\Box$  $\alpha$  0 0  $\beta$ – 電話をかけたとき。 ロク"を選択する。 – 電話をかけて通話中に、キャッチホンでか かってきた相手との通話中。 ワンタッチ1〜2の場合 – 内線電話中。 – 3者通話中。 – 録音中。 ワンタッチ3の場合 ワンタッチキーを押す。 ワンタッチ4〜6の場合 り返してください。

- **5** 【ストップ】
- お知らせ
	- 電話番号に入力されたスペースは2桁としてカ ウントされます。

# 電話帳項目の登録

- **1** 【機能】を繰り返し押して、"デンワチョウ トウ ロク"を選択する。→ 【▶】
- <span id="page-68-2"></span>**2** 12文字以内で名前を入力する(文字入力について  $\vert \text{t} \vert 38 \text{ }$ ページを参照)。 → 【セット】

# ボイスチェンジ

- **1** 通話中に【F1】を押す。
- 2 【▼】または【▲】を繰り返し押して"ボイスチェ **ンジ"**を選択する。→【F2】
- **3** 【F1】

通話中に、ボイスチェンジを解除するとき 【F1】→【▼】または【▲】を繰り返し押して"ボイス チェンジ"を選択する。→ 【F2】→【F1】

# お知らせ

• 次の場合は、ボイスチェンジは使えません

# 6.2 自動ダイヤル

# 6.2.1 親機:ワンタッチダイヤル 機能と電話帳

親機は、ワンタッチダイヤル機能(6項目)と電話帳 (100項目)を備えています。

- 子機は独自の電話帳を備えています(70ペー [ジ\)](#page-69-0)。
- 親機と子機の間で電話帳項目をコピーすることが できます([136 ページ\)](#page-135-0)。
- ワンタッチ1と2は、ワンタッチダイヤルまたは同 報送信のいずれかのキーに使用することができま す([79 ページ](#page-78-0))。

• 【ファクス】ライトが点灯していることを確認して

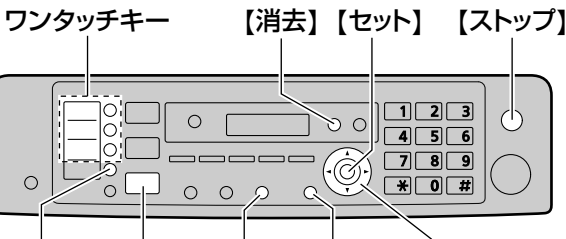

【シフト】【ファクス】【モニター】【機能】 【▼】【▲】【►】

# ワンタッチダイヤル項目の登録

- **1** 【機能】を繰り返し押して、"デンワチョウ トウ
- <span id="page-68-0"></span>**2** 目的のワンタッチキーを選択する。
	- **1.** ワンタッチキーの1つを押す。
	- 2. 【▼】または【▲】を繰り返し押して、"バン ゴウ"を選択する。→ 【セット】 【シフト】を押し、ワンタッチキーの1つを押す。
- **3** 12文字以内で名前を入力する(文字入力について は138ページを参照)。→ 【セット】
- <span id="page-68-1"></span>4 24桁以内で電話番号を入力する。→ 【セット】
	- 他の項目を登録するには、ステッ[プ2〜](#page-68-0)[4](#page-68-1)を繰

# 取扱説明書 69

#### 6 電話

- <span id="page-69-1"></span>**3** 24桁以内で電話番号を入力する。→ 【セット】
	- 他の項目を登録するには、ステップ[2](#page-68-2)[〜3を](#page-69-1)繰 り返してください。

### **4** 【機能】

#### お知らせ

• 電話番号に入力されたスペースは2桁としてカ ウントされます。

# 登録された項目の編集

- 1  $[$
- 2 【▼】または【▲】を繰り返し押して、目的の項目 を選択する。→ 【機能】 → 【\*】
- **3** 必要に応じて、名前を編集する。→ 【セット】
- 4 必要に応じて、電話番号を編集する。→ 【セッ ト】 ® 【ストップ】

# 登録された項目の消去

- 1  $[-]$
- **2 【▼】または【▲】を繰り返し押して、目的の項目** を選択する。 $\rightarrow$  【消去】
	- 消去を中止するには、【ストップ】を押してく ださい。
- **3** 【セット】 → 【ストップ】

# ワンタッチダイヤル機能を使用した電 話の発信

- **1** 【モニター】を押すか、ハンドセットを取る。
- **2** 目的のワンタッチキーを選択する。 ワンタッチ1〜3の場合 目的のワンタッチキーを押す。 ワンタッチ4〜6の場合 【シフト】を押して、目的のワンタッチキーを押す。 • 本機は自動的にダイヤルを開始します。

# 電話帳を使用した電話の発信

1  $[\rightharpoonup]$ 

- 2 【▼】または【▲】を繰り返し押して、目的の項目 を選択する。
- **3** 【モニター】を押すか、ハンドセットを取る。 • 本機は自動的にダイヤルを開始します。

#### 名前を頭文字で検索する 例:"マツシタ タロウ"

- 1.  $[\triangleright]$
- 2. 【▼】または【▲】を押して、電話帳を起動する。
- 3. 【7】を繰り返し押して、頭文字が"マ"の名前を 表示する(文字入力については[138 ページ](#page-137-0)を参 照)。
	- 記号を検索するには、 【\*】を押してください。
- 4. 【▼】または【▲】を繰り返し押して、"マツシタ タロウ"を選択する。
	- 検索を中止するには、【ストップ】を押してく ださい。
	- ま示されている相手先にダイヤルするには、【モ ニター】を押すか、ハンドセットを取ってくだ さい。

# <span id="page-69-0"></span>6.2.2 子機:ワンタッチダイヤル 機能と電話帳

子機は、ワンタッチダイヤル機能(2項目)と電話帳 (150項目)を備えています。

- 電話帳で電話をかけるには[71 ページを](#page-70-0)参照し てください。
- 親機と子機の間で電話帳項目をコピーすることが できます([136 ページ](#page-135-0))。

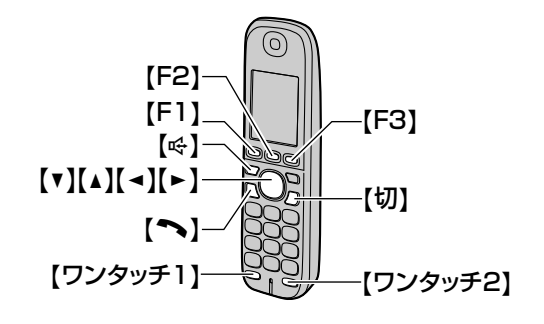

# 電話帳項目の登録

**1** 【F2】を2回押す。

<span id="page-70-2"></span><span id="page-70-1"></span><span id="page-70-0"></span>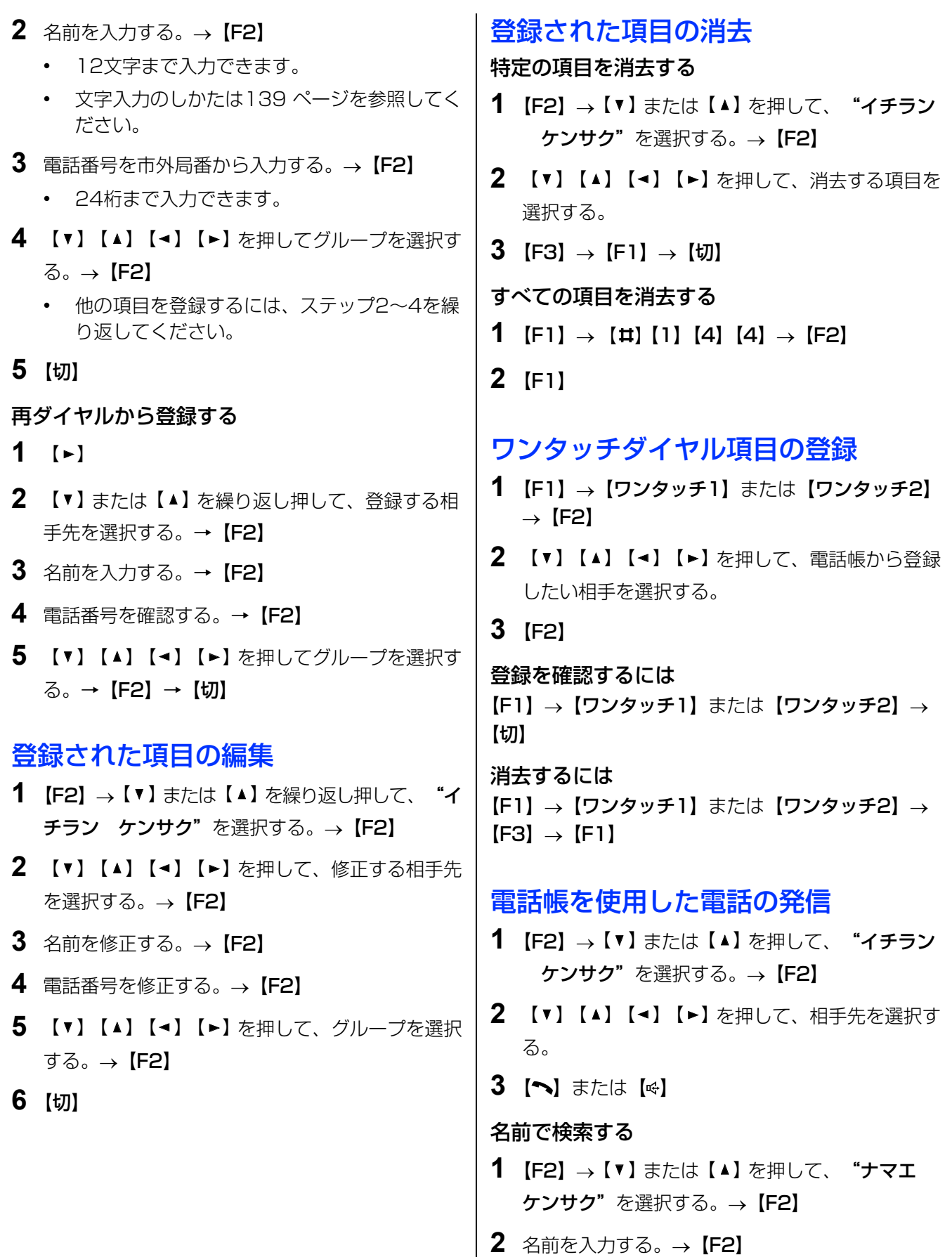

- 3 【▼】【▲】【▲】【►】を押して、相手先を選択す る。
- 4 [ ~] または [  $\in$  ]
- 名前をグループから検索する
- 1 [F2] → 【▼】 または【▲】 を押して、"グループ **ケンサク"**を選択する。→【F2】
- 2 【▼】【▲】【**-**】【►】を押して、グループを選択 する。→ 【F2】
- 3 【▼】【▲】【▲】【►】を押して、相手先を選択す る。
- 4 [ ] または [  $\in$  ]

# ワンタッチダイヤル機能を使用した電 話の発信

【へ】または【 ☆】→【ワンタッチ 1】または【ワン タッチ 2】

• 先にワンタッチダイヤル(【ワンタッチ 1】または 【ワンタッチ 2】)を押してかけることもできます。
# 7.1 発信者番号表示サービ ス

# <span id="page-72-0"></span>7.1.1 発信者番号表示サービス

本機は電話会社から提供されている発信者番号表示サー ビスに対応しています。この機能を利用するためには、 発信者番号表示サービスへのお申し込みが必要です。

- 地域によっては、サービスが提供されていない場 合があります。詳細については、ご利用の電話会 社にお問い合わせください。
- 発信者番号表示設定([107 ページの](#page-106-0)機能#204) が有効になっていることを事前に確認してください。

## 発信者番号の表示方法

最初の呼び出し音の前に、発信者の電話番号が表示さ れます。電話に応答するかどうか選択できます。 本機は最近30件の着信から発信者の情報(名前、電話 番号、および着信日時)を自動的に登録します。発信 者情報をディスプレイに表示すること ([74 ペー](#page-73-0) [ジ\)](#page-73-0)、または親機から着信メモリーリストを印刷するこ と(177ページ)が可能です。

## お知らせ

た。

- 発信者情報を受信したときに、その情報が本機 のワンタッチダイヤルまたは電話帳に登録され ている電話番号と一致した場合、登録されてい る名前が表示されます。
- 本機がPBX(構内交換機)システムに接続さ れている場合、発信者情報を正しく受信できな いことがあります。ご利用のPBX業者にご相 談ください。
- 本機が発信者情報を受信できない場合、次のよ うに表示されます。 "ヒョウジケンガイ": 発信者が発信者番号通知 サービスの提供されていない地域から電話した。 "ヒツウチ":発信者が発信者情報の非通知を選 択した。 "コウシュウデンワ":発信者が公衆電話から電 話した。 "ヒョウジ デキマセン" / "ガイセン チャ クシン":発信者情報を正しく受信できなかっ
- 発信者番号または発信者情報("ヒツウチ"な ど)を子機の着信履歴で表示中に、【F2】を押

すと"メイワク セッテイ"や"キョヒ セッ テイ"の画面が表示されますが、本機では働き ません。"ハイ"を選択しても、"トウロク デ キマセン"と表示されます。

## 不在時着信

発信者情報を受信しても着信に応答しない場合、本機 はこの着信を不在時着信として処理します。不在時着 信の数は、ディスプレイに表示されます。これにより、 不在時に着信した発信者を確認するために着信メモリー リストを表示する必要があるかどうかを知ることがで きます。

#### キャッチホンまたは発信者番号表示機能付き キャッチホンを利用する場合

キャッチホンを使用するには、サービスプロバイダー /電話会社のキャッチホンサービスをまず申し込む必 要があります。

この機能を使用すると、電話での通話中に着信を受信 することができます。電話の使用中に着信を受信する と、キャッチホントーンが聞こえます。

発信者番号表示サービスと、発信者番号表示機能付き キャッチホンサービスの両方を申し込んでいる場合、 キャッチホントーンが聞こえた後に、2番目の発信者 の情報が、使用中の親機または子機に表示されます。 キャッチホン・ディスプレイを使用する場合は、機能 #205を有効にしてください([107 ページ\)](#page-106-1)。

- **1** 親機の【キャッチ】または子機の【F3】(キャッ チ)を押して、2番目の着信に応答する。
- **2** 着信を切り換えるには、親機の【キャッチ】また は子機の【F3】(キャッチ)を押す。

#### お知らせ

• ご利用地域でのこのサービスの有無および詳細 については、サービスプロバイダー/電話会社 にお問い合わせください。

# <span id="page-73-2"></span>7.1.2 発信者情報を使用して表示 およびかけ直しを行う

## 親機の場合

- 【ファクス】ライトが点灯していることを確認して ください。
- **1** 【着信メモリー】
- <span id="page-73-1"></span>**2 【▼】**を繰り返し押して、最近受信した発信者番号 情報から検索する。
	- 【▲】を押すと、表示順序が逆になります。
	- ファクスを送信する方法については、 [76 ページ](#page-75-0)を参照してください。
- **3** 【モニター】を押すか、ハンドセットを持ち上げて かけ直す。

表示を中止する 【ストップ】を押してください。

## <span id="page-73-0"></span>発信者情報の表示状態を変更する ステッ[プ2の](#page-73-1)後で【着信メモリー】を繰り返し押して、 名前/電話番号情報を変更してください。

# 子機の場合

## 1  $\lceil \cdot \rceil$

- **2 【▼】**を繰り返し押して、最近受信した発信者番号 情報から検索する。
	- 新しい順に表示されます。
- **3** 【 】または【 】を押してかけ直す。

表示を中止する 【切】を押してください。

# 発信者情報に関する記号と操作

"\*"の意味

親機または子機で履歴表示や応答を行っていない場合、 "★"が表示されます。

# 7.1.3 発信者情報を消去する 親機の場合

## すべての発信者情報の消去

- **1** 【機能】を繰り返し押して、"チャクシン メモ リー セッテイ"を選択する。 → 【セット】
	- "チャクシン メモリー ショウキョ"が表示 されます。
- **2** 【セット】
	- 消去を中止するには、【ストップ】を押してか ら【機能】を押してください。
- **3** 【セット】 → 【ストップ】

## 特定の発信者情報の消去

- 【ファクス】ライトが点灯していることを確認して ください。
- **1** 【着信メモリー】
- 2 【▼】または【▲】を繰り返し押して、目的の項目 を選択する。→ 【消去】 → 【セット】 → 【ス トップ】

# 子機の場合

- すべての発信者情報の消去
- 1  $\left[\bullet\right] \rightarrow \left[\begin{matrix}F3\end{matrix}\right] \rightarrow \left[\begin{matrix}F1\end{matrix}\right]$

特定の発信者情報の消去

- 1  $\lceil \cdot \rceil$
- **2 【▼】を繰り返し押して、最近受信した発信者番号** 情報から検索する。
- **3**  $[FA] \rightarrow [F]$

# 7.1.4 発信者情報を登録する

ワンタッチダイヤル機能と電話帳への 登録(親機)

- 【ファクス】ライトが点灯していることを確認して ください。
- **1** 【着信メモリー】

**2 【▼】または【▲】を繰り返し押して、目的の項目** を選択する。

## **3** 【機能】

- **4** ワンタッチキーまたは電話帳を選択する。 ワンタッチ1〜2の場合
	- **1.** 目的のワンタッチキーを押す。 2. 【▼】または【▲】を繰り返し押して、"バン ゴウ"を選択する。→ 【セット】 → 【セット】 ワンタッチ3の場合 ワンタッチキーを押す。→ 【セット】 ワンタッチ4〜6の場合 【シフト】を押してから、目的のワンタッチキーを 押す。® 【セット】 電話帳の場合 【◀】または【▶】を押す。→ 【セット】

## **5** 【セット】

## お知らせ

- 名前または電話番号の編集方法については、 [70 ページ](#page-69-0)を参照してください。
- すでに項目が割り当てられているワンタッチ キーに項目を割り当てると、前の項目は置き換 えられます。
- ワンタッチ1と2は、ワンタッチダイヤルまた は同報送信のいずれかのキーに使用することが できます([79 ページ](#page-78-0))。

# 電話帳への登録 (子機)

- 1  $\lceil \cdot \rceil$
- **2 【▼】**を繰り返し押して、最近受信した発信者番号 情報から検索する。
- **3**  $[F2] \rightarrow [F2]$
- **4** [70 ページ「電話帳項目の登録](#page-69-1)」のステッ[プ2〜](#page-70-0)[5](#page-70-1) を参照して名前および電話番号の編集、およびグ ループ選択をする。

# 8.1 ファクス送信

# <span id="page-75-0"></span>8.1.1 ファクスを手動で送信する

# 原稿台ガラスの使用

原稿台ガラスを使用すると、小さいサイズの紙や小冊 子の1ページを送信することができます。

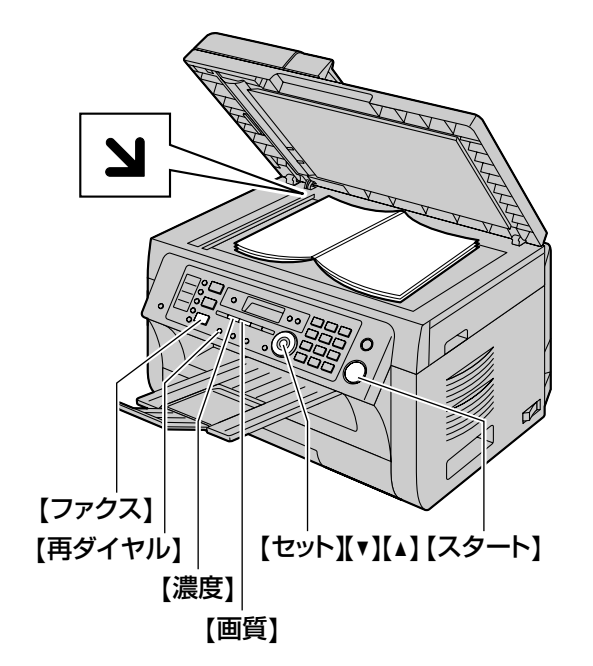

- **1** 【ファクス】ライトが消えている場合、【ファクス】 を押して点灯させる。
- **2** 原稿をセットする([29 ページ](#page-28-0))。
- <span id="page-75-2"></span>**3** 必要に応じ、原稿のタイプに基づいて読取画質と 読取濃度を変更する。
	- 読取画質の選択方法については、[76 ページ](#page-75-1) を参照してください。
	- 読取濃度の選択方法については、[77 ページ](#page-76-0) を参照してください。
- **4** ファクス番号をダイヤルする。
- **5** 【スタート】
- **6** ファクス送信先再入力メッセージが表示されたら、 もう一度テンキーを使用してファクス番号をダイ ヤルする。®【スタート】
	- ファクス番号が一致しない場合は、ステップ[3](#page-75-2) に戻ります。
- 直接ダイヤル再入力機能[\(113 ページ](#page-112-0)の機能 #422) を "ナシ"に設定すると、ファクス送 信先再入力メッセージは表示されません。
- **7** ファクス送信先確認表示で送信先を確認する。→ 【スタート】
	- "ヨミトリハ 「セット]ヲ オス" "ソウ シンハ [スタート] ヲ オス"が表示される までお待ちください。
	- 送信先確認機能[\(113 ページ](#page-112-1)ページの機能 #420) を "ナシ"に設定すると、ファクス送 信先確認メッセージは表示されません。
- **8** 1ページを送信するには
	- 【スタート】を押す。

## 複数ページを送信するには

- 1. 次の原稿を原稿台ガラスの上に置く。→ 【セッ ト】
	- さらにページを送信するには、このステッ プを繰り返してください。
- **2.** すべてのページがスキャンされたら、【スター ト】を押す。

#### お知らせ

- 送信を中止する方法については[、143 ページ](#page-142-0) を参照してください。
- 相手先との通話中に、【スタート】の後に【1】 を押して、ファクスを送信することができます (ファクスを受信するには、【2】を押してくだ さい)。
- 操作モードの初期値 [\(109 ページ](#page-108-0)の機能 #463)と、操作モードの初期値に戻るまでの タイマー [\(109 ページ](#page-108-1)の機能#464) を変更 することができます。

#### <span id="page-75-1"></span>読取画質を選択する

- **1** 【画質】を押す。
- 2 【▼】または【▲】を繰り返し押して、読取画質を 選択する。
	- "フツウ": 通常サイズの文字に適しています。
	- "チイサイ":小さいサイズの文字に適してい ます。
	- "サイミツ": 非常に小さいサイズの文字に適 しています。
	- "シャシン": 写真、陰影付きの図などに適し ています。

## **3** 【セット】

"チイサイ"、"サイミツ"、および"シャシ ン"設定を使用すると、送信時間が長くなります。

## <span id="page-76-0"></span>読取濃度を選択する

原稿の暗さまたは明るさに応じて、この設定を調整し てください。利用可能なレベルは5段階あります。

- **1** 【濃度】を押す。
- **2 【▼】または【▲】を繰り返し押して、読取濃度を** 選択する。
- **3** 【セット】

## お知らせ

• 前の読取濃度設定を保存できます([109 ペー](#page-108-2) [ジの](#page-108-2)機能#462)。

## 最後にダイヤルした番号に再ダイヤルする 【再ダイヤル】

• 回線が話し中の場合、本機は自動的にその番号を 2回以上再ダイヤルします。

#### お知らせ

• 送信を中止する方法については、[143 ページ](#page-142-0) を参照してください。

## ファクス送信の予約(二重アクセス)

本機では、ファクス受信中またはメモリーからのファ クス送信中でも、ファクス送信を予約することができ ます。

- 送信中は3件まで予約できます。
- 受信中は4件まで予約できます。
- **1** ファクス受信中またはメモリーからのファクス送 信中に原稿をセットする。
- **2** テンキー、ワンタッチダイヤル、または電話帳を 使用して、ファクス番号を入力する。
- **3** 原稿台ガラスを使用する場合、【スタート】を押し て、1ページ目をスキャンする。次の原稿を原稿台 ガラスの上に置いて、【セット】を押す。この操作 を繰り返してすべての原稿をスキャンし、【スター ト】を押す。 自動原稿送り装置を使用する場合、【スタート】を 押す。
- 原稿がメモリー容量を超えると、原稿の予約は中 止されます。この場合、すべての原稿を手動で送 信する必要があります。

## ファクス送信結果レポートの印刷

ファクス送信結果レポートには、通信結果の記録が印 刷されます。ファクス送信結果レポートを印刷するに は、機能#401が有効になっていることを確認してく ださい[\(110 ページ](#page-109-0))。メッセージの説明については、 [144 ページ](#page-143-0)を参照してください。

## 通信履歴レポートの印刷

通信履歴レポートには、最近30件のファクスの記録が 印刷されます。手動で印刷する方法については、 [177 ページ](#page-176-1)を参照してください。新規ファクスの送 受信30件ごとに通信履歴レポートを自動的に印刷する には、機能#402が有効になっていることを確認して ください[\(110 ページ](#page-109-1))。メッセージの説明について は[、144 ページ](#page-143-0)を参照してください。

## 自動原稿送り装置の使用

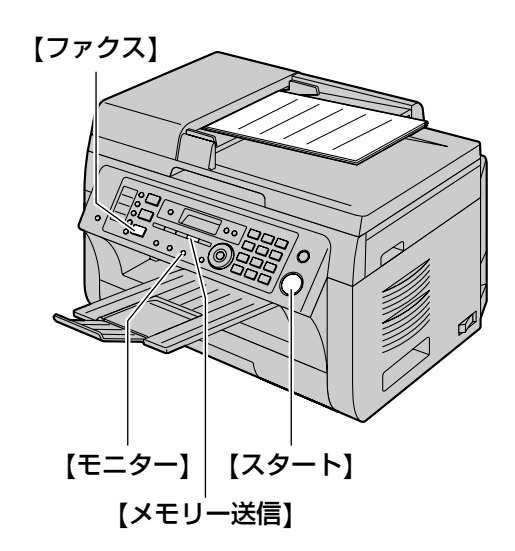

- **1** 【ファクス】ライトが消えている場合、【ファクス】 を押して点灯させる。
- **2** 原稿をセットする[\(29 ページ\)](#page-28-1)。
- **3** 必要に応じ、原稿のタイプに基づいて読取画質と 読取濃度を変更する。
	- 読取画質の選択方法については、[76 ページを](#page-75-1) 参照してください。
	- 読取濃度の選択方法については、[77 ページを](#page-76-0) 参照してください。

**4** 【モニター】

**5** ファクス番号をダイヤルする。

**6** ファクス音が聞こえた場合 【スタート】を押す。 相手先が着信に応答した場合 ハンドセットを持ち上げて、スタートボタンを押 すように依頼する。ファクス音が聞こえたら、【ス

#### お知らせ

タート】を押す。

- 【スタート】を押したら、ハンドセットを戻し てください。
- 送信を中止する方法については、[143 ページ](#page-142-0) を参照してください。
- 自動原稿送り装置を使用してファクスを送信し ているときには、ADFを開けないでください。

## ファクス番号の事前ダイヤル

- **1** ファクス番号を入力する。
- **2** 原稿をセットする (29ページ)。→ 【スタート】
- **3** ファクス送信先再入力メッセージが表示されたら、 もう一度テンキーを使用してファクス番号をダイ ヤルする。®【スタート】
- 4 ファクス送信先確認表示で送信先を確認する。→ 【スタート】

## メモリーからの送信(メモリー送信機能)

- **1** 原稿をセットする([29 ページ](#page-28-1))。
- **2** ファクス番号を入力する。→ 【メモリー送信】
- **3** ファクス送信先再入力メッセージが表示されたら、 もう一度テンキーを使用してファクス番号をダイ ヤルする。®【スタート】
- 4 ファクス送信先確認表示で送信先を確認する。→ 【スタート】

# 8.1.2 ワンタッチダイヤル機能と 電話帳を使用してファクスを送信 する

この機能を使用する前に、送信先の名前と電話番号を ワンタッチダイヤル機能と電話帳に登録してください ([69 ページ\)](#page-68-0)。

• 【ファクス】ライトが点灯していることを確認して ください。

## 原稿台ガラスの使用

- **1** 原稿をセットする[\(29 ページ\)](#page-28-0)。
- **2** 必要に応じて、読取画質(76 [ページ\)](#page-75-1)と読取濃度 [\(77 ページ\)](#page-76-0)を変更する。
- **3** ファクス番号を入力する。 ワンタッチ1〜3の使用 目的のワンタッチキーを押す。 ワンタッチ4〜6の使用 【シフト】を押してから、目的のワンタッチキーを 押す。 電話帳の使用

【►】を押してから、【▼】または【▲】を繰り返し 押して、目的の項目を選択する。

## **4** 【スタート】

- **5** ファクス送信先確認表示で送信先を確認する。→ 【スタート】
	- "ヨミトリハ [セット] ヲ オス" "ソウシ ンハ [スタート] ヲ オス"が表示されるま でお待ちください。
	- 送信先確認機能[\(113 ページ](#page-112-1)の機能#420) を"ナシ"に設定すると、ファクス送信先確認 メッセージは表示されません。
- **6** 1ページを送信するには 【スタート】を押す。 複数ページを送信するには
	- 1. 次の原稿を原稿台ガラスの上に置く。→ 【セッ ト】
		- さらにページを送信するには、このステッ プを繰り返してください。
	- **2.** すべてのページがスキャンされたら、【スター ト】を押す。

## 名前を頭文字で検索する

例:"マツシタ タロウ"

- **1.**  $[\triangleright]$
- 2. 【▼】または【▲】を押して、電話帳を開く。
- 3. 【7】を繰り返し押して、頭文字が"マ"の名前を 表示する(文字入力については[138 ページを](#page-137-0)参 照)。
	- 記号を検索するには、【\*】を押してください。
- **4. 【▼】または【▲】を繰り返し押して、"マツシタ** タロウ"を選択する。
	- 検索を中止するには、【ストップ】を押してく ださい。

## ファクス自動再ダイヤル

回線が話し中の場合、または相手先の応答がない場合、 本機は自動的にその番号を2回以上再ダイヤルします。

#### お知らせ

• 送信を中止する方法については、[143 ページ](#page-142-0) を参照してください。

# 自動原稿送り装置の使用

- **1** 原稿をセットする([29 ページ](#page-28-1))。
- **2** 必要に応じて、読取画質(76 [ページ\)](#page-75-1)と読取濃度 ([77 ページ](#page-76-0))を変更する。
- **3** ワンタッチダイヤルまたは電話帳を使用して、ファ クス番号を入力する。
- **4** 【スタート】
- **5** ファクス送信先確認表示で送信先を確認する。→ 【スタート】

# 8.1.3 同報送信

同じ原稿を複数の送信先に一度に送信できます(20箇 所まで)。この機能を使用する前に、ファクス番号を同 報送信メモリーに登録してください。 登録した項目は同報送信メモリーに残るため、頻繁に 使用するときには便利です。

- 同報送信機能では、ワンタッチ1〜2を使用します。 同報送信機能を設定したワンタッチキーのワンタッ チダイヤル機能は無効になります。
- 【ファクス】ライトが点灯していることを確認して ください。

# <span id="page-78-0"></span>同報送信メモリーに項目を登録する

- **1** 【機能】を繰り返し押して、"デンワチョウ トウ ロク"を選択する。
- <span id="page-78-1"></span>**2** 目的の【同報通信】(ワンタッチキー1または2) を押す。
- 3 【▼】または【▲】を繰り返し押して、"ドウホウ ソウシン"を選択する。
- **4** 【セット】
- **5** 送信先を設定する。 ワンタッチ1〜3から登録する場合 目的のワンタッチキーを押す。 ワンタッチ4〜6から登録する場合 【シフト】を押してから、目的のワンタッチキーを 押す。 電話帳から登録する場合

【▼】または【▲】を繰り返し押して、目的の項目 を選択する。→ 【セット】

- かっこ内の数字は、登録された送信先件数を表 しています。
- 他の送信先を設定するには、このステップを繰 り返してください。
- 間違った送信先を設定した場合は、【ストップ】 を押して消去してください。
- <span id="page-78-2"></span>**6** 【セット】
	- 他の同報送信キーを登録するには、ステップ [2〜](#page-78-1)[6](#page-78-2)を繰り返してください。
- **7** 【ストップ】

# 同報送信メモリーに新規項目を追加する 1  $[$

- 2 【▼】または【▲】を繰り返し押して、目的の同報 送信メモリー("<ドウホウ ソウシン1>"また は "くドウホウ ソウシン2>")を選択する。→ 【機能】 → 【 $\star$ 】
- **3 【▼】または【▲】を繰り返し押して、追加する項** 日を選択する。→ 【セット】
	- その他の項目を追加するには、このステップを 繰り返してください (20項目まで)。
- **4** 【ストップ】

## 登録されている項目を同報送信メモリー から消去する

- 1  $[-]$
- **2 【▼】または【▲】を繰り返し押して、目的の同報** 送信メモリー( "くドウホウ ソウシン1>"また は "くドウホウ ソウシン2>")を選択する。→ 【機能】 → 【#】
- **3 【▼】または【▲】を繰り返し押して、消去する項** 目を選択する。
	- 消去を中止するには、【ストップ】を押してく ださい。
- **4** 【セット】 → 【セット】 → 【ストップ】

## 登録済み送信先に同じ原稿を送信する

## 原稿台ガラスを使用して送信する

- **1** 原稿をセットする([29 ページ](#page-28-0))。
- **2** 必要に応じて、読取画質(76 [ページ](#page-75-1))と読取濃度 ([77 ページ](#page-76-0))を変更する。
- **3** 目的の【同報通信】を押す。
- 4 ファクス送信先確認表示で送信先を確認する。→ 【スタート】
	- "ヨミトリハ [セット] ヲ オス" "ソウ シンハ [スタート] ヲ オス"が表示される までお待ちください。
- 送信先確認機能[\(113 ページ](#page-112-1)の機能#420) を"ナシ"に設定すると、ファクス送信先確認 メッセージは表示されません。
- **5** 1ページを送信するには 【スタート】を押す。 複数ページを送信するには
	- 1. 次の原稿を原稿台ガラスの上に置く。→ 【セッ ト】
		- さらにページを送信するには、このステッ プを繰り返してください。
	- **2.** すべてのページがスキャンされたら、【スター ト】を押す。

## お知らせ

- 送信を中止する方法については[、143 ページ](#page-142-0) を参照してください。
- 読取画質として"チイサイ"、"サイミツ" または"シャシン"読取画質を選択すると、本 機で送信できるページ数は減ります。
- 原稿がメモリー容量を超えると、送信は中止さ れます。
- 回線が話し中または応答しない送信先はスキッ プされて、後で2回以上再ダイヤルされます。
- 送信後、レポート(同報送信結果レポート)が 自動的に印刷されます。

## 自動原稿送り装置を使用して送信する

- **1** 原稿をセットする([29 ページ\)](#page-28-1)。
- **2** 必要に応じて、読取画質(76 [ページ\)](#page-75-1)と読取濃度 ([77 ページ\)](#page-76-0)を変更する。
- **3** 目的の【同報通信】を押す。
- 4 ファクス送信先確認表示で送信先を確認する。→ 【スタート】

## 一度だけ同じ原稿を送信する

- **1** 原稿をセットする([29 ページ\)](#page-28-2)。
- **2** 必要に応じて、読取画質(76 [ページ\)](#page-75-1)と読取濃度 ([77 ページ\)](#page-76-0)を変更する。
- 3 [  $\blacktriangleright$  ]
- 4 【▼】または【▲】を押して、"<タンパツ ドウ ホウ>"を選択する。→ 【セット】
- **5** 送信先を設定する。 ワンタッチ1〜3から登録する場合 目的のワンタッチキーを押す。 ワンタッチ4〜6から登録する場合 【シフト】を押してから、目的のワンタッチキーを 押す。 電話帳から登録する場合 【▼】または【▲】を押して、目的の項目を表示す  $\delta$ <sub>。→</sub> 【セット】
	- 他の項目を登録するには、このステップを繰り 返してください。
- **6** 原稿台ガラスを使用する場合
	- **1.** 【スタート】
		- 1ページ目の原稿がスキャンされます。
	- 2. 次の原稿を原稿台ガラスの上に置く。→【セッ ト】
		- さらにページをスキャンするには、このス テップを繰り返してください。
	- **3.** すべてのページがスキャンされたら、【スター ト】を押す。

## 自動原稿送り装置を使用する場合

【スタート】

# 8.1.4 コンピューターファイルを ファクスメッセージとしてコン ピューターから送信する

WindowsアプリケーションからMulti‑Function Stationを使用してファクス機能にアクセスできます。 たとえば、ワードパッドで作成したドキュメントを送 信するには、次の手順に従います。

- **1** 送信するドキュメントを開く。
- **2** [ファイル]メニューから[印刷…]を選択する。
	- [印刷] ダイアログボックスが表示されます。
- **3** プリンター一覧からPCファクスの名前を選択する。
- **4 [印刷]** をクリックする。
	- [ファクス送信] ダイアログボックスが表示さ れます。

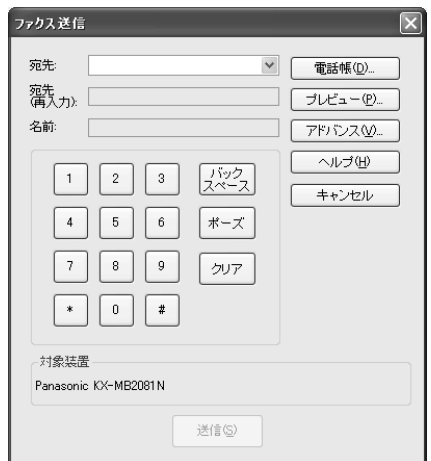

- **5** テンキーディスプレイまたは親機の電話帳を使用 して、ファクス番号を入力する。
	- テンキーディスプレイを使用して[宛先]に直 接ファクス番号を入力した場合、[宛先(再入 力)]に再度ファクス番号を入力してください。
	- 操作を中止するには、 「キャンセル】をクリッ クしてください。

## **6** [送信]

- **7** ファクス送信先確認画面で送信先を確認する。
- **8** [OK]
	- ドキュメントがコンピューターから本機を介し て送信されます。

## お知らせ

- 送信を中止する方法については、[143 ページ](#page-142-0) を参照してください。
- ドキュメントが本機のメモリー容量を超えると、 送信は中止されます。
- 詳細については、Multi-Function Stationか ら[ ? ] を選択し、ヘルプファイルを参照し てください。
- [選択…]をクリックすると、アクティブなプ リンターを変更できます。

## ファクス誤送信を防止する

- **1** Multi-Function Stationを起動する。→ 【PC ファクス]
- 2 「ツール] → 「機能設定...]
- **3** [送信]リストから、目的の設定を選択する。
	- [送信時に確認ダイアログを表示する]:ファク スの送信前に、ファクス番号の確認ダイアログ ボックスが表示されます。
	- [ファクス番号の直接入力は行わない]:電話帳 に登録されているファクス番号のみを選択でき ます。
	- [ファクス番号の再入力確認を行う]:テンキー ディスプレイを使用してファクス番号を入力す る場合、番号の再入力が必要です。

## **4** [OK]

#### お知らせ

• 各機能の詳細については、[ヘルプ]をクリッ クしてください。

# 8.2 ファクス受信

# 8.2.1 用途を選択する

状況に応じて、本機の主な使用方法を選択してくださ  $\cup$ <sub>o</sub>

- 留守番電話およびファクスとして使用する (留守 電/ファクスモード)
- ファクスとしてのみ使用する(ファクス専用モード)
- 主に電話として使用する(手動受信モード)
- 電話またはファクスとして使用する(ファクス/ 雷話切替 (F/T切替) 干ード)

## 留守番電話およびファクスとして使用 する(留守電/ファクスモード)

## 使用状況

電話の着信は留守番電話を使用し、ファクスは自動応 答したい。

## セットアップ

【留守】を繰り返し押して、本機を留守電/ファクス モード([84 ページ\)](#page-83-0) に設定します。

• 親機の【**留守**】ライトが点灯します。

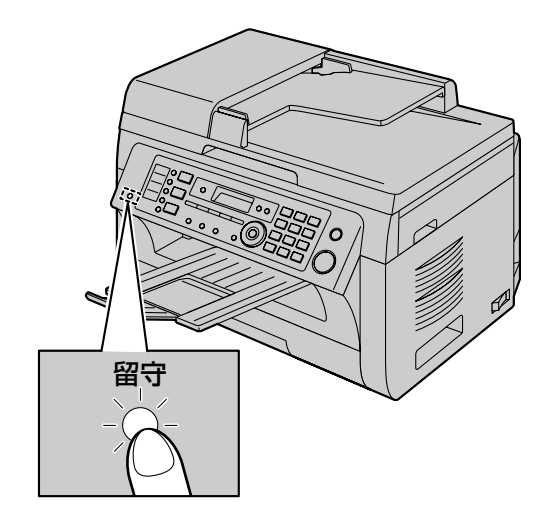

#### お知らせ

- 事前に機能#400が "ルスデン/ファクス" に設定されていることを確認してください [\(108 ページ](#page-107-0))。
- 受信したファクス文書や音声メッセージをあら かじめ設定したEメールアドレスに自動転送す

ることができます。機能の詳細については、 [141 ページを](#page-140-0)参照してください。

• 留守番電話機を同じ電話回線に接続しないでく ださい。同じ電話回線に接続する場合は、【留 守】を繰り返し押して、自動応答をオフに設定 してください。

## 電話の応答方法とファクスの受信方法

着信が電話の場合、本機は自動的に相手のメッセージ を録音します。ファクス音が検知されると、ファクス が自動的に受信されます。

## ファクスとしてのみ使用する(ファク ス専用モード)

## 使用状況

ファクス専用の電話回線がある、または本機をファク ス受信専用として使用したい。

## セットアップ

【留守】を繰り返し押して、本機をファクス専用 ([85 ページ](#page-84-0))に設定します。

• 親機の【留守】ライトが点灯します。

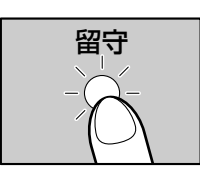

#### お知らせ

- 事前に機能#400が"ファクス センヨウ" に設定されていることを確認してください ([108 ページ\)](#page-107-0)。
- 受信したファクス文書をあらかじめ設定したE メールアドレスに自動転送することができます。 機能の詳細については、[141 ページを](#page-140-0)参照し てください。

## ファクスの受信方法

すべての着信がファクスとして応答されます。

## 主に電話として使用する(手動受信モー ド)

## 使用状況

着信には自分で応答したい。ファクスが着信した場合、 ファクスを手動で受信する必要がある。

セットアップ

【留守】を繰り返し押して、本機を手動受信モード [\(85 ページ\)](#page-84-1)に設定します。

• 親機の【留守】ライトが消灯します。

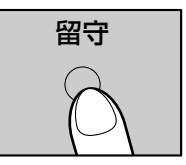

## お知らせ

事前に機能#404が"シュドウ ジュシン"に 設定されていることを確認してください [\(109 ページ](#page-108-3))。

## 電話の応答方法とファクスの受信方法

すべての着信に手動で応答する必要があります。ファ クスを受信するには、【スタート】、【2】の順に押しま す。

## 電話またはファクスとして使用する (ファクス/電話切替(F/T切替)モー ド)

## 使用状況

電話には自分で応答したいが、ファクスの場合は呼び 出し音なしで自動的に受信したい。

#### セットアップ

【留守】を繰り返し押して、本機をファクス/電話切替 モード[\(86 ページ\)](#page-85-0)に設定します。

• 親機の【留守】ライトが消灯します。

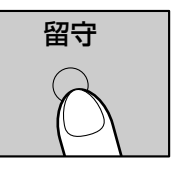

## お知らせ

• 事前に機能#404が"F/T キリカエ"に設 定されていることを確認してください [\(109 ページ](#page-108-3))。

## 電話の応答方法とファクスの受信方法

着信が電話の場合、呼び出し音が鳴ります。 ファクス 音が検知されると、呼び出し音なしでファクスが自動 的に受信されます。

# <span id="page-83-1"></span>8.2.2 ファクスを自動で受信す る:自動応答オン

• A4またはレターサイズの用紙を使用することがで きます。

# <span id="page-83-0"></span>留守電/ファクスモードを有効にする

- **1** 事前に機能#400が"ルスデン/ファクス"に設 定されていることを確認する([108 ページ\)](#page-107-0)。
- **2** 【留守】を繰り返し押して、"ルスデン/ファクス **モード**"を選択する。
	- 応答メッセージが流れている間に、【▼】また は【▲】を繰り返し押すと、スピーカーの音量 を調整することができます。
	- 子機を使用して留守電/ファクスモードを有効 にするには、【F3】を繰り返し押してください。 応答メッセージが流れます。
	- 親機の【留守】ライトが点灯します。

# 留守  $[\triangledown]_{\Delta}$

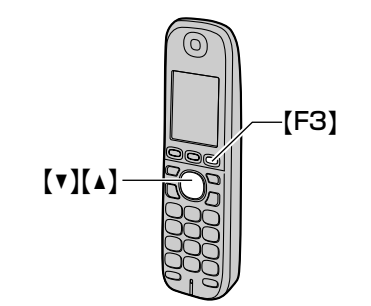

## お知らせ

• 着信メッセージの最大録音時間を変更すること ができます[\(119 ページ](#page-118-0)の機能#305)。

## 電話の応答方法とファクスの受信方法

着信があると、本機は留守番電話またはファクスとし て機能します。

## お知らせ

• 並列電話で電話に応答する場合でも、並列電話 のタイプに応じて、留守番電話が電話に応答し 続けることがあります。この場合、ハンドセッ トを持ち上げて、【\*】【0】(自動切断コード [\(115 ページ](#page-114-0)の機能#435)の初期値)を押 し、相手と通話してください。

## 1回の着信で音声メッセージとファクスを受信す る方法

発信者は音声メッセージを残した後、電話を切らずに ファクス文書を送信することができます。事前に、発 信者に次の手順を伝えておく必要があります。

- **1** 発信者が本機に電話をかける。
	- 留守番電話が応答します。
- **2** 発信者は応答メッセージを聞いた後にメッセージ を残すことができる。
- 3 発信者が【\*】【#】 [9] (自動受信コード
	- ([114 ページ](#page-113-0)の機能#434)の初期値)を押す。
	- 本機のファクス機能が有効になります。
- **4** 発信者はスタートボタンを押して、ファクスを送 信する。

## <span id="page-83-2"></span>留守電/ファクスモードの呼び出し回数の変更 "ジドウ"、"2"(初期値)、 "3"、 "4" 、 "5"、 "6" 、 "7"から選択できます。この設定 は、[107 ページ](#page-106-2)の機能#211を使用して変更できま

す。

"ジドウ":本機は、新しいメッセージが録音さ れている場合は2回または3回の呼び出し音の後に 応答し、新しいメッセージがない場合は5回または 6回の呼び出し音の後に応答します。外出先から本 機に電話をかけて新しいメッセージを聞く場合 [\(99 ページ\)](#page-98-0)、本機が4回呼び出し音を鳴らした 時点で、新しいメッセージがないことがわかりま す。これで、通話料金を発生させずに電話を切る ことができます。

# <span id="page-84-0"></span>ファクス専用モードを有効にする

- **1** 事前に機能#400が"ファクス センヨウ"に設 定されていることを確認する([108 ページ\)](#page-107-0)。
- **2** 【留守】を繰り返し押して、"ファクス センヨウ モード"を選択する。
	- 子機を使用してファクス専用モードを使用する には、【F3】を繰り返し押してください。
	- 親機の【留守】ライトが点灯します。

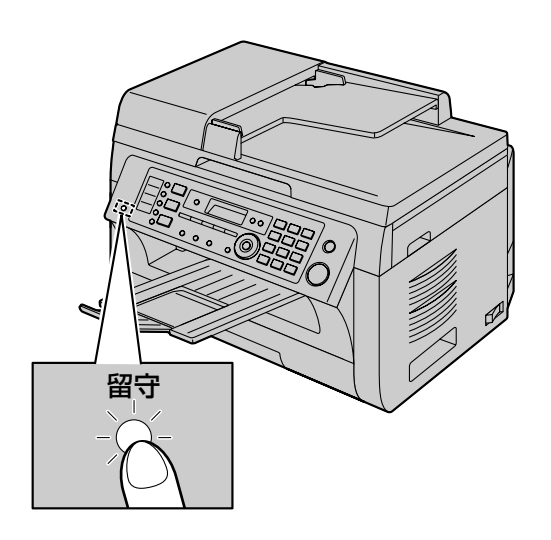

## ファクスの受信方法

• 着信があると、本機はすべての着信に自動で応答 し、ファクスのみを受信します。

## お知らせ

• ファクス専用モードでの応答までの呼び出し回 数は変更できます([107 ページの](#page-106-3)機能 #210)。

# 8.2.3 ファクスを手動で受信す る:自動応答オフ

• A4またはレターサイズの用紙を使用することがで きます。

# <span id="page-84-1"></span>手動受信モードを有効にする

**1** 事前に機能#404が"シュドウ ジュシン"に設 定されていることを確認する([109 ページ\)](#page-108-3)。

- **2** 【留守】を繰り返し押して、"シュドウ ジュシン モード"を選択する。
	- 子機を使用して手動受信モードを有効にするに は、【F3】を繰り返し押してください。
	- 親機の【留守】ライトが消灯します。

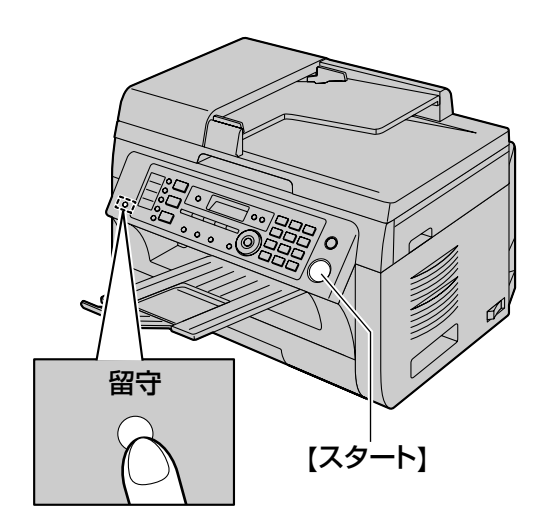

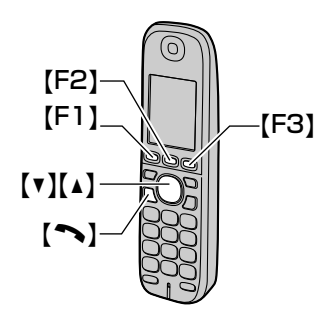

## 親機のハンドセットを使用して電話およびファク スを受信する方法

- **1** ハンドセットを持ち上げ、着信に応答する。
- **2** 次の場合:
	- ファクスの受信を要求されている
	- ファクス音(ポーポー音)が聞こえる
	- 音が全く聞こえない
	- 【スタート】を押してから【2】を押す。
- **3** ハンドセットを戻す。

## お知らせ

• 受信を中止する方法については[、143 ページ](#page-142-0) を参照してください。

## 子機を使用してファクスを受信する方法

- **1** 充電台から子機を取り、【 】を押して着信に応答 する。
- **2** 次の場合:
	- ファクスの受信を要求されている
	- ファクス音(ポーポー音)が聞こえる
	- 音が全く聞こえない
	- 【F1】を押す。
- 3 【▼】または【▲】を繰り返し押して"ファクス ジュシン"を選び、【F2】を押す。
- **4** 【F1】

## 並列電話を使用してファクスを受信する方法

同じ電話回線に別の電話が接続されている場合(並列 電話)、並列電話を使用してファクスを受信できます。

- **1** 並列電話の呼び出し音が鳴ったとき、並列電話の ハンドセットを持ち上げる。
- **2** 次の場合:
	- ファクス文書の受信が必要である
	- ファクス音(ポーポー音)が聞こえる
	- 音が全く聞こえない

【**\*】【#】【9】**(自動受信コード([114 ペー](#page-113-0) [ジの](#page-113-0)機能#434)の初期値)を確実に押す。

**3** ハンドセットを戻す。

#### お知らせ

- 受信を中止する方法については、[143 ページ](#page-142-0) を参照してください。
- 並列電話を使用してファクス文書を受信する場 合、事前にリモート受信([114 ページの](#page-113-0)機能 #434)が"アリ"になっていることを確認し てください。初期値では、"アリ"になってい ます。

## 1回線に複数台接続するとき(並列接続)

並列接続する電話機によっては、本機および電話機が 使えなくなることがあります。

• 発信者番号表示サービス、発信者番号表示機能付 きキャッチホンサービスを利用しているときは、 並列接続しないでください(誤動作の原因になり ます)。

- コードレスタイプの電話機を並列接続すると、子 機が使えなくなることがあります。
- ファクス送受信中は、並列電話機の受話器を取ら ないでください(誤動作の原因になります)。

## <span id="page-85-0"></span>ファクス/電話切替(F/T切替)モー ドを有効にする

- **1** 事前に機能#404が"F/T キリカエ"に設定さ れていることを確認する([109 ページ](#page-108-3))。
- **2** 【留守】を繰り返し押して、"F/T キリカエ モード"を選択する。
	- 子機を使用してファクス/電話切替モードを使 用するには、【F3】を繰り返し押してください。
	- 親機の【**留守】**ライトが消灯します。
- **3** 呼び出し音量設定がオンになっている必要がある ([31 ページ\)](#page-30-0)。

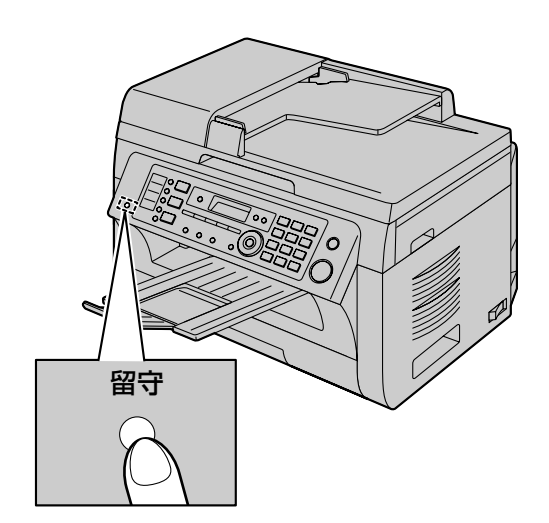

#### 電話の応答方法とファクスの受信方法

- **1** "ガイセン チャクシン チュウ"が表示される が、呼び出し音は鳴らない。
- **2** 本機は、着信に応答する前に、呼び出し音が2回<sup>鳴</sup> るまで待機する。
	- 呼び出し回数は無鳴動呼び出しで指定されてい ます[\(110 ページ](#page-109-2)の機能#212)。
	- この間、並列電話の呼び出し音は鳴ります。

**3** 本機が着信に応答し、ファクス音の有無を検知する。

## ファクス音が検知された場合

呼び出し音を鳴らさずにファクスを自動で受信し ます。

## ファクス音が検知されない場合

A本機は呼び出し音を3回鳴らします。着信に応答 することができます。

- 本機のハンドセットを使用して応答するには、 ハンドセットを持ち上げて、相手と通話してく ださい。
- 本機と同じ電話回線に接続されている別の電話 を使用して応答するには、ハンドセットを持ち 上げて、【**\*】【0】**(自動切断コード ([115 ページの](#page-114-0)機能#435)の初期値)を押 し、相手と通話してください。

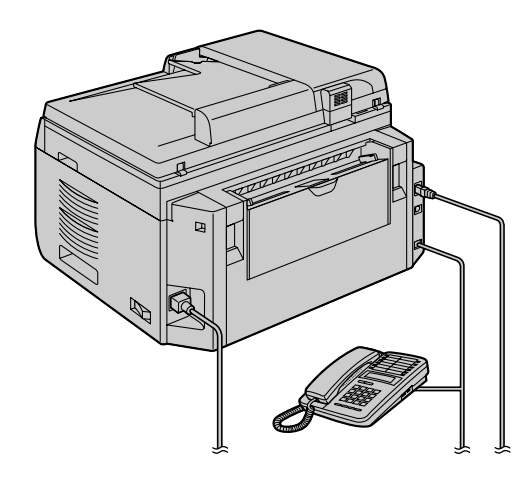

- 呼び出し回数はファクス/電話呼び出し回数で 指定されています(115 [ページの](#page-114-1)機能#436)
- 発信者には、電話会社によって生成されるもの とは異なる呼び出し音(発信者向け)が聞こえ ます。

B着信に応答しないと、ファクス機能が有効にな ります。

• ファクス機の中にはファクス送信時にファクス 音を生成しない機種があるため、本機はファク ス音が検知されない場合でもファクスの受信を 試みます。

# 8.2.4 迷惑ファクス防止(迷惑発 信者からのファクス受信を防止す る)

発信者番号表示サービス [\(73 ページ\)](#page-72-0)への申し込み が完了している場合、この機能を使用すると、発信者 番号が非通知のファクスを受信拒否できます。 さらに、本機では、登録式の迷惑ファクス防止リスト に含まれている番号からのファクスも拒否できます。

## お知らせ

• ファクスを手動で受信する場合、この機能は利 用できません。

# 迷惑ファクス防止を有効にする

- **1** 【機能】を繰り返し押して、"メイワク ファクス ボウシ"を選択する。→ 【▶】
- 2 【▼】または【▲】を繰り返し押して、"アリ"を 選択する。→ 【セット】
- **3** 【ストップ】を押して終了する。

# 迷惑発信者の登録

着信メモリーリスト ([74 ページ\)](#page-73-2)から迷惑番号を20 件まで登録することができます。登録した番号からファ クスが送信されてきた場合、受信を拒否できます。

- **1** 【機能】を繰り返し押して、"メイワク ファクス ボウシ"を選択する。
- 2 【►】を繰り返し押して、"メイワク ファクス セッテイ"を選択する。→ 【セット】
- 3 【▼】または【▲】を繰り返し押して、ファクスを 受信したくない相手先を選択する。  $\rightarrow$  【セット】
- **4** 【ストップ】を2回押して終了する。

## 迷惑ファクス防止リストを表示する

- **1** 【機能】を繰り返し押して、"メイワク ファクス ボウシ"を選択する。
- 2 【►】を繰り返し押して、"メイワク リスト ヒョウジ"を選択する。→ 【セット】
- 3 【▼】または【▲】を押して、リストの項目を表示 する。

**4** 【ストップ】を押して終了する。

#### 迷惑ファクス防止リストを印刷する

- **1** 【機能】を繰り返し押して、"メイワク ファクス ボウシ"を選択する。
- **2 【►】を繰り返し押して、"メイワク リスト イ** ンサツ"を選択する。→ 【セット】
- **3** 【ストップ】を押して終了する。

## 迷惑ファクス防止リストの項目を消去する

- **1** 【機能】を繰り返し押して、"メイワク ファクス ボウシ"を選択する。
- 2 【►】を繰り返し押して、"メイワク リスト ヒョウジ"を選択する。→ 【セット】
- **3 【▼】または【▲】を繰り返し押して、目的の項目** を選択する。→ 【消去】
	- 消去を中止するには、【ストップ】を押してか ら【機能】を押してください。
- **4** 【セット】 → 【機能】

# 8.2.5 コンピューターでファクス を受信する

コンピューターでファクス文書を受信することができ ます。受信したファクス文書はイメージファイル (TIFF‑G4形式)として保存されます。

#### お知らせ

- [42 ページ「ファクス機能一覧」](#page-41-0)に従い、事前 に関連する機能の設定を行ってください。
- 見てから印刷機能が"ナシ"になっていること を事前に確認してください([89 ページ](#page-88-0)の機 **能#448) (LAN接続のみ)。**
- **1** 【留守】を繰り返し押して、自動応答をオンに設定 する([84 ページ](#page-83-1))。
- **2** Multi-Function Stationを起動する。→ [PC ファクス]
- **3** ファクスが着信すると、コンピューターが本機を 経由して文書を受信する。

#### お知らせ

- インターネットファクス (90ページ)の文 書もコンピューターで受信することができます。
- 受信したファクス文書は、コンピューターを使 用して、表示、印刷、または転送することがで きます。ただし、インターネットファクスで受 信した文書は転送できません。
- コンピューターに転送されたメッセージは本機 から消去されます。

#### 受信したファクス文書の表示

- **1** Multi‑Function Stationから[PCファクス]<sup>を</sup> 選択する。
- **2 [通信履歴]の [受信履歴]** を選択する。

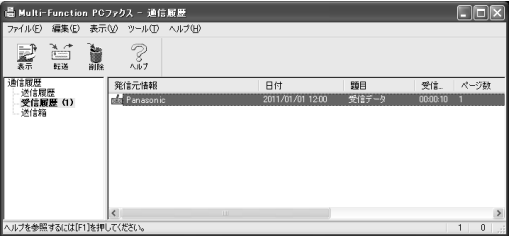

- **3** 表示したい項目をクリックする。
- **4** メニューバーの [ファイル] をクリックし、[表 示] を選択するか、ツールバーの「表示] アイコ ンをクリックする。
	- 受信したファクスが表示されます。

## 受信したファクス文書が本機のメモリーに保存さ れている場合

ファクス文書をコンピューターに読み込むことができ ます。

- 1 Multi-Function Stationから「PCファクス1 を 選択する。
- 2 「通信履歴]の「受信履歴]を選択する。
- 3 メニューバーの [ファイル] をクリックする。→ [ファクス受信]
	- PCファクス設定[\(116 ページ](#page-115-0)の機能#442) を有効にしておくと、受信したファクス文書は 自動的にコンピューターに転送されます。

# 8.2.6 Web見てから印刷(LAN 接続のみ)

受信したファクス文書をWebブラウザーで表示し、イ メージを確認した後に、必要な文書を印刷または保存 することができます。

## お知らせ

• 本機を初めて使用するときは、Web見てから 印刷は有効になっていません。[42 ページ](#page-41-0)の 「[ファクス機能一覧」](#page-41-0)に従い、事前に関連する 機能の設定を行ってください。

# <span id="page-88-0"></span>見てから印刷機能を有効にする

- 1 【機能】 → 【#】【4】【4】【8】
- **2** 【1】を押して、"アリ"を選択する。
	- 機能を無効にする場合は、【0】を押して、"ナ シ"を選択してください。
- **3** 【セット】 → 【機能】

## お知らせ

- "アリ"を選択すると、PCファクス設定 (116ページの機能#442)は無効になりま す。
- "アリ"を選択すると、メモリーがいっぱいに なる可能性があります。受信したファクス文書 は、内容を見るか印刷したあと、できるだけ早 く消去してください([89 ページ](#page-88-1))。

# <span id="page-88-2"></span>Web見てから印刷アクセスコードを登 録する

- **1 【機能】 → 【#】【4】【5】【0】 → 【セット】**
- **2** パスワードを入力する([105 ページの](#page-104-0)機能 #155)。→ 【セット】
- **3** 英数字を使用して、Web見てから印刷のアクセス コード(8文字まで)を入力する(文字入力につい ては[138 ページを](#page-137-0)参照)。
	- 【0】または【1】を使用すると、次の記号も入 力できます。  $! \varnothing \sharp \mathfrak{F} \mathfrak{B} \wedge \mathfrak{S}$ ' ) ( . -  $\{ \}$
- **4 【セット】 → 【機能】**

## お知らせ

• Web見てから印刷のアクセスコードが登録さ れていない(空白の)場合、Web見てから印 刷機能を有効にすることはできません。

# 受信したファクス文書をWebブラウ ザーで表示する

## お知らせ

- 本機が使用中でないことを確認してください。
- **1** Multi‑Function Stationを起動する。
- **2** [ユーティリティー] → [Webサーバー] → [本 体機能設定]
- **3** ユーザー名として "root" と入力し、パスワード を入力する [\(105 ページ](#page-104-0)の機能#155)。→ [OK]
- 4 「Web見てから印刷」タブを選択する。
- **5** Web見てから印刷のアクセスコードを入力する  $(89 \, \text{N} - \frac{3}{2}) \, \text{m}$ 機能#450)。 → [OK]
	- 受信したファクス文書のリストが表示されます。
- <span id="page-88-3"></span>**6** 目的のアイコンをクリックして、ファクス文書を 表示、印刷、または保存する。
	- ファクス文書を表示している間、拡大や回転な どの操作ができます。
- **7** Webブラウザーを閉じる。

## お知らせ

- 表示速度は受信したファクス文書の内容および サイズに応じて異なります。
- 受信したファクス文書はイメージファイル (PDF形式)として保存されます。表示するに は、Adobe Readerが必要です。

## <span id="page-88-1"></span>"√"の意味

"√"がディスプレイに表示されている場合、そのイ メージファイルは既に表示済み、印刷済み、または保 存済みであることを表しています。

- ステップ[6で](#page-88-3)ファクス文書を表示した後に原稿を消 去するには、[戻る] をクリックして、リストに 戻ってください。"√"の表示されているイメージ ファイルを消去できます。
- ステップ[6で](#page-88-3)ファクス文書を印刷または保存した後 に消去するには、[更新]をクリックして、リスト

を更新してください。"v"の表示されているイ

# を更新してください。 "√" の表示されているイ │8.3 インターネットファク ス(LAN接続のみ)

<span id="page-89-0"></span>インターネットを通して、原稿をEメールの添付ファ イル(TIFF‑F形式)として送受信する機能です。相手 がインターネットファクス対応機の場合、Eメールサー バーを介さずに直接原稿を送信することもできます。

#### お知らせ

• [42 ページ「ファクス機能一覧](#page-41-0)」に従い、事前 に関連する機能の設定を行ってください。

# 8.3.1 インターネットファクスを 送信する

- アドレスリストやワンタッチキーを使用する場合 は、送信先のEメールアドレスを登録してください ([129 ページ](#page-128-0))。
- 【ファクス】ライトが点灯していることを確認して ください。

## 原稿台ガラスを使用してインターネッ トファクスを送信する

- **1** 原稿をセットする([29 ページ\)](#page-28-0)。
- **2** 必要に応じ、原稿のタイプに基づいて読取画質 ([76 ページ\)](#page-75-1)と読取濃度([77 ページ](#page-76-0))を変更す る。
- **3** 【Eメール】を繰り返し押して"Eメール ソウシ ン"を選択する。→【セット】

## **4** 送信先を選択する。 直接アドレスを入力する場合 【▼】または【▲】を繰り返し押して"アドレス ニュウリョク"を選択する。→【セット】→ 宛先 のEメールアドレスを入力する。 ワンタッチ1〜3を使用する場合 目的のワンタッチキーを押す。 ワンタッチ4〜6を使用する場合 【シフト】を押し、目的のワンタッチキーを押す。 アドレスリストを使用する場合 【▼】または【▲】を繰り返し押して、目的の宛先 を選択する。

## **5** 【セット】

- 直接アドレスを入力した場合、ファクス送信先 再入力メッセージが表示されたら、もう一度E メールアドレスを入力する。→【スタート】
- **6** ファクス送信先確認表示で送信先を確認する。→ 【スタート】
	- "ヨミトリハ [セット]ヲ オス" "ソウシ ンハ [スタート]ヲ オス"が表示されるまで お待ちください。
	- 送信先確認機能([113 ページの](#page-112-1)機能#420) を"ナシ"に設定すると、ファクス送信先確認 メッセージは表示されません。
- **7** 1ページを送信するには 【スタート】を押す。 複数ページを送信するには
	- 1. 次の原稿を原稿台ガラスの上に置く。→ 【セッ ト】
		- さらにページを送信するには、このステッ プを繰り返してください。
	- **2.** すべてのページがスキャンされたら、【スター ト】を押す。

## インターネットファクス自動再送信

LAN接続が正常に行われなかったり、相手先の応答が ない場合、本機は自動的に2回以上再送信します。

## 自動原稿送り装置を使用してインター ネットファクスを送信する

- **1** 原稿をセットする([29 ページ](#page-28-1))。
- **2** 必要に応じ、原稿のタイプに基づいて読取画質 ([76 ページ](#page-75-1))と読取濃度[\(77 ページ\)](#page-76-0)を変更す る。
- **3** 【Eメール】を繰り返し押して"Eメール ソウシ ン"を選択する。→【セット】
- **4** 送信先を選択する。 直接アドレスを入力する場合  $"$ アドレス ニュウリョク" → 【セット】 → 宛先 のEメールアドレスを入力する。 ワンタッチ1〜3を使用する場合 目的のワンタッチキーを押す。 ワンタッチ4〜6を使用する場合 【シフト】を押し、目的のワンタッチキーを押す。 アドレスリストを使用する場合

【▼】または【▲】を繰り返し押して、目的の宛先 を選択する。

## **5** 【セット】

- 直接アドレスを入力した場合、ファクス送信先 再入力メッセージが表示されたら、もう一度E メールアドレスを入力する。®【スタート】
- **6** ファクス送信先確認表示で送信先を確認する。→ 【スタート】

# 8.3.2 インターネットファクスで 同報送信する

同じ原稿を複数の送信先に一度に送信できます(20箇 所まで)。この機能を使用する前に、送信先のEメール アドレスをインターネット同報送信の宛先に登録して ください。

- 同報送信機能では、ワンタッチ1と2を使用します。 同報送信機能を設定したワンタッチキーのワンタッ チダイヤル機能は無効になります。
- 【ファクス】ライトが点灯していることを確認して ください。

## インターネット同報送信の宛先を登録 する

- **1** 【機能】を繰り返し押して、"Eメール アドレス トウロク"を選択する。
- 2 【→】または【►】を繰り返し押して、"シン キ"を選択する。 → 【セット】
- **3** 【同報通信】(ワンタッチキー1または2)を押す。
- 4 【▼】または【▲】を繰り返し押して、"ドウホウ ソウシン"を選択する。
- **5** 【セット】
- <span id="page-90-0"></span>**6** 送信先を設定する。 ワンタッチ1〜3から登録する場合 目的のワンタッチキーを押す。 ワンタッチ4〜6から登録する場合 【シフト】を押してから、目的のワンタッチキーを 押す。 アドレスリストから登録する場合 【▼】または【▲】を繰り返し押して、目的の項目 を選択する。→ 【セット】
- 他の項目を登録するには、ステップ[6](#page-90-0)を繰り返 してください。
- **7** 【セット】
- **8** 【ストップ】
- お知らせ
	- Webブラウザーを使用して宛先を登録するこ ともできます([130 ページ\)](#page-129-0)。

# 原稿台ガラスを使用して送信する

- **1** 原稿をセットする([29 ページ](#page-28-0))。
- **2** 必要に応じ、原稿のタイプに基づいて読取画質 ([76 ページ](#page-75-1))と読取濃度[\(77 ページ\)](#page-76-0)を変更す る。
- **3** 【Eメール】を繰り返し押して"Eメール ソウシ ン"を選択する。→【セット】
- **4** 目的の【同報通信】を押す。
- **5** ファクス送信先確認表示で送信先を確認する。→ 【スタート】
	- "ヨミトリハ [セット] ヲ オス" "ソウ シンハ [スタート] ヲ オス"が表示される までお待ちください。
	- 送信先確認機能([113 ページの](#page-112-1)機能#420) を"ナシ"に設定すると、ファクス送信先確認 メッセージは表示されません。

## **6** 1ページを送信するには 【スタート】を押す。 複数ページを送信するには

- 1. 次の原稿を原稿台ガラスの上に置く。→ 【セッ ト】
	- さらにページを送信するには、このステッ プを繰り返してください。
- **2.** すべてのページがスキャンされたら、【スター ト】を押す。

## お知らせ

• LAN接続が正常に行われなかったり、相手先 の応答がない場合、スキップされて、後で2回 以上再送信します。

## 自動原稿送り装置を使用して送信する

- **1** 原稿をセットする[\(29 ページ\)](#page-28-1)。
- **2** 必要に応じ、原稿のタイプに基づいて読取画質 [\(76 ページ\)](#page-75-1)と読取濃度([77 ページ](#page-76-0))を変更す る。
- **3** 【Eメール】を繰り返し押して"Eメール ソウシ ン"を選択する。→【セット】
- **4** 目的の【同報通信】を押す。
- **5** ファクス送信先確認表示で送信先を確認する。→ 【スタート】

## 一度だけ同じ原稿を送信する

- **1** 原稿をセットする([29 ページ\)](#page-28-2)。
- **2** 必要に応じて、読取画質(76 [ページ\)](#page-75-1)と読取濃度 ([77 ページ\)](#page-76-0)を変更する。
- **3** 【Eメール】を繰り返し押して"Eメール ソウシ ン"を選択する。→【セット】
- **4 【▼】または【▲】を押して"<タンパツ ドウホ** ウ>"を選択する。→ 【セット】
- **5** 送信先を設定する。 ワンタッチ1〜3から登録する場合 目的のワンタッチキーを押す。 ワンタッチ4〜6から登録する場合 【シフト】を押してから、目的のワンタッチキーを 押す。 アドレスリストから登録する場合 【▼】または【▲】を押して、目的の項目を表示す  $\delta$ <sub>。→</sub>【セット】
	- 他の項目を登録するには、このステップを繰り 返してください。

## **6** 原稿台ガラスを使用する場合

- **1.** 【スタート】
	- 1ページ目の原稿がスキャンされます。
- 2. 次の原稿を原稿台ガラスの上に置く。→【セッ ト】
	- さらにページをスキャンするには、このス テップを繰り返してください。
- **3.** すべてのページがスキャンされたら、【スター ト】を押す。

自動原稿送り装置を使用する場合 【スタート】

# 8.3.3 インターネットファクスを 受信する

一定の間隔で自動的にEメールサーバーからインター ネットファクスを受信し印刷します。自動受信間隔の 設定は[114 ページの](#page-113-1)機能#428で変更することがで きます。 メールサーバーを介さずに直接送られたインターネッ

トファクスは、受信後すぐに印刷されます。

以下の手順で、受信確認を手動で行うこともできます。

- **1** 【ファクス】ライトが点灯していない場合は点灯さ せる。
- **2** 【Eメール】を繰り返し押して"Eメール ジュシ ン"を選択する。
- **3** 【スタート】
	- メールサーバーからインターネットファクスを 受信し、印刷します。

# 9.1 録音

# 9.1.1 自作応答メッセージを録音 する

本機は留守電/ファクスモード用に録音済みの2つの 応答メッセージを備えています。自作の応答メッセー ジを録音し、機能#342 [\(119 ページ](#page-118-1)) を"ジサ ク"に設定すると、着信時に録音済みメッセージの代 わりに自作の応答メッセージが再生されます。 応答メッセージの最大録音時間は、20秒です。ファク スを受信しやすくするために応答メッセージの録音時 間を12秒以内にすることを推奨します。

#### お知らせ

- 留守番電話を一度に利用できる(メッセージを 聞いたり、応答メッセージを録音したりするな ど)のは1人のみです。
- 発信者がメッセージを残した場合、各メッセー ジの曜日と時刻が記録されます。日付と時刻が 正しく設定されていることを確認してください ([32 ページ](#page-31-0))。

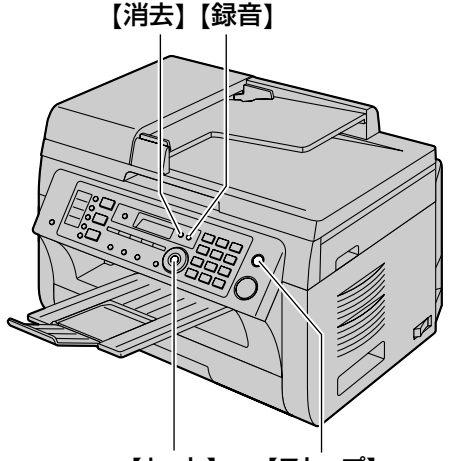

{セット} {ストップ}

- 1 【録音】 → 【セット】
- **2** ハンドセットを取る。
	- 長いビープ音が聞こえます。
- **3** はっきりと話して自作の応答メッセージを録音する。
- **4** 録音が完了したら、【ストップ】を押す。
- **5** ハンドセットを戻す。
	- 自作応答メッセージが再生されます。

## 自作応答メッセージの消去

- 1 【消去】 → 【消去】 → 【セット】
- **2** 【セット】
	- 消去を中止するには、【ストップ】を押してく ださい。

#### お知らせ

• 自作応答メッセージを消去した場合、着信する と、録音済み応答メッセージが再生されます [\(119 ページ](#page-118-1)の機能#342)。

# <span id="page-93-0"></span>9.1.2 他の人または自分に音声 メッセージを残す(伝言録音)

伝言録音をすると、自分または他の人にプライベート メッセージを残すことができます。録音されるメッセー ジは、新しいメッセージとして扱われます。

- 1 【録音】 → 【録音】 → 【セット】
- **2** ハンドセットを取る。
	- 長いビープ音が聞こえます。
- **3** はっきりと話して音声メッセージを録音する。
- **4** 録音が完了したら、【ストップ】を押す。
- **5** ハンドセットを戻す。

#### お知らせ

• 音声メッセージを再生する方法については、 [95 ページを](#page-94-0)参照してください。

# <span id="page-93-1"></span>9.1.3 通話録音をする

本機では電話の会話を録音することができます。録音 されるメッセージは、新しいメッセージとして扱われ ます。

- **1** 通話中に【録音】を押す。
- **2** 【セット】
	- "ロクオンマエ ケイコク?"が表示されます。
- **3** 録音することを相手に伝える場合、【セット】を押 す。
	- 相手に録音開始を知らせるメッセージが流れた 後、録音を開始します。

録音することを相手に伝えない場合、【ストップ】 を押す。

- 相手に録音開始を知らせず、録音を開始します。
- **4** 【ストップ】を押して録音を停止する。

#### お知らせ

- 音声メッセージを再生する方法については、 [95 ページ](#page-94-0)を参照してください。
- 通話録音は、法的に規制されていることがあり ます。通話を録音していることを相手に伝えて ください。

## 前から録音

通話中、大切な用件を聞き逃した場合などに、会話を さかのぼって録音できます。さかのぼって録音できる のは約1分前です。録音開始後は、最長で約20分間録 音することができます。

- **1** 通話中または電話を切る前に【録音】を2回押して、 "マエカラ ロクオン"を選択する。→【セット】
- **2** 【ストップ】を押して録音を中止する。
	- 録音した内容が保存されます。

# <span id="page-94-1"></span>9.2 聞く

# <span id="page-94-0"></span>9.2.1 音声メッセージを聞く

本機が新しい音声メッセージを録音した場合 – 【再生】ライトが点滅します。

– 音声メッセージの総数が親機のディスプレイに点 滅表示します。

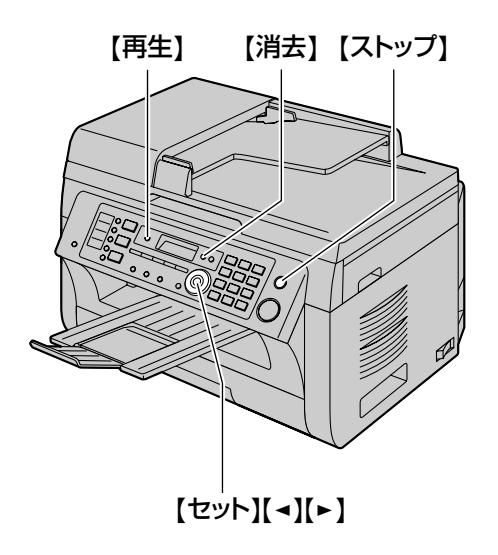

# メッセージの再生

【再生】を押します。

• 【再生】ライトが点滅している場合 新しい音声メッセージが再生されます。 【再生】ライトが点灯している(点滅ではない)場 合

すべての音声メッセージが再生されます。

- 音声メッセージをEメールアドレスに転送する方法 については[、96 ページを](#page-95-0)参照してください。
- 音声メッセージをコンピューターに転送する方法 については[、97 ページを](#page-96-0)参照してください。

## 再生中に役立つ機能

## メッセージを繰り返す

メッセージを聞いている間に【◀】を押します。

- メッセージの始めから5秒以内に【◀】を押すと、 前のメッセージが再生されます。
- 特定のメッセージを再生するには、【◀】または 【►】を押して、聞きたいメッセージを検索してく ださい。

#### メッセージをスキップする

【▶】を押して次のメッセージを再生します。

メッセージを一時停止する

メッセージを聞いている間に【ストップ】を押します。

• 【再生】を押すと停止したところから再生が再開し ます。

## 音声の時刻/曜日スタンプ

再生中に、各メッセージが録音された曜日と時刻が通 知されます。

## 音声メッセージの消去

## 特定のメッセージを消去する 消去するメッセージを再生中に【消去】を押す。

## すべてのメッセージを消去する

## **1** 【消去】 → 【セット】

- **2** 【セット】
	- 消去を中止するには、【ストップ】を押してく ださい。

# 9.3 音声の転送

# <span id="page-95-0"></span>9.3.1 特定の音声メッセージをE メールアドレスへ転送する(ボイ スtoEメールアドレス)(LAN接続 のみ)

特定の音声メッセージ(着信メッセージ、伝言録音メッ セージ、および通話録音メッセージ)をEメールの添 付ファイルとして送信することができます。音声メッ セージは、WAVE (µ-Law)形式のオーディオファイ ルとして添付されます。

## お知らせ

- [45 ページ「録音メッセージの転送・再生機能](#page-44-0) [一覧](#page-44-0)」に従い、事前に関連する機能の設定を 行ってください。
- メッセージ録音後、転送準備に時間がかかる事 がありますので、"サイジッコウ シテクダサ イ"と表示される場合は、しばらく時間をおい てやり直してください。
- <span id="page-95-1"></span>**1** 再生中に【ボイス to PC】を押す。
	- 再生が中止されます。
- 2 【▼】または【▲】を繰り返し押して、"Eメール アドレス"を選択する。→ 【セット】
- **3** 宛先のEメールアドレスを入力する。 ワンタッチ1〜3を使用する場合 目的のワンタッチキーを押す。 ワンタッチ4〜6を使用する場合 【シフト】を押し、目的のワンタッチキーを押す。 ナビゲーターキーを使用する場合 【▼】または【▲】を繰り返し押して、目的の宛先 を選択する。 テンキーを使用する場合 【セット】を押し、テンキーを使用してEメールア ドレスを入力する[\(138 ページ](#page-137-0))。
- <span id="page-95-2"></span>**4** 【セット】を押して転送を開始する。
- **5** 転送が完了すると、"ショウキョ シマスカ?"<sup>が</sup> 表示される。
	- 転送されたメッセージを消去するには、【セッ ト】を押してください。
- 本機にメッセージを残すには、【ストップ】を 押してください。
- **6 "ツギヲ サイセイ シマスカ?"**が表示される。
	- 他の音声メッセージの転送を続行するには、 【セット】を押して、ステッ[プ1〜](#page-95-1)[4](#page-95-2)を繰り返し てください。
	- この機能を終了するには、【ストップ】を押し てください。

#### お知らせ

• 送信できる音声メッセージの最大サイズは、 ヘッダーおよびEメールメッセージを含めて5 MB(約7分間)です。

# <span id="page-96-0"></span>9.3.2 特定の音声メッセージをコ ンピューターへ転送する(ボイス toPC)

音声メッセージの再生後、特定の音声メッセージ(着 信メッセージ、伝言録音メッセージ、および通話録音 メッセージ)をコンピューターに送信することができ ます。音声メッセージは、WAVE (µ-Law) 形式の オーディオファイルとして添付されます。

- <span id="page-96-1"></span>**1** 再生中に【ボイス to PC】を押す。
	- 再生が中止されます。
- **2 【▼】または【▲】を繰り返し押して、"PC"を選** 択する。® 【セット】

# **3** USB接続の場合

【▼】または【▲】を繰り返し押して、"USB セツ ゾク"を選択する。

#### LAN接続の場合

【▼】または【▲】を繰り返し押して、音声メッセー ジを送信する先のコンピューターを選択する。

- <span id="page-96-2"></span>**4** 【セット】を押して転送を開始する。
- **5** 転送が完了したら、"ショウキョ シマスカ?"<sup>が</sup> 表示される。
	- 転送されたメッセージを消去するには、【セッ ト】を押してください。
	- 本機にメッセージを残すには、【ストップ】を 押してください。
- **6** "ツギヲ サイセイ シマスカ?"が表示される。
	- 他の音声メッセージの転送を続行するには、 【セット】を押して、ステップ[1](#page-96-1)[〜4を](#page-96-2)繰り返し てください。
	- この機能を終了するには、【ストップ】を押し てください。
- お知らせ
	- コンピューターで音声メッセージを聞く方法に ついては[、98 ページを](#page-97-0)参照してください。

# 9.4 リモート操作

# 9.4.1 すべての着信音声メッセー ジをコンピューターで自動受信す る

すべての着信音声メッセージは、コンピューターで自 動的に受信することができます。受信した音声メッセー ジは、WAVE (μ-Law)形式のオーディオファイルと して保存されます。

#### お知らせ

- [45 ページ「録音メッセージの転送・再生機能](#page-44-0) [一覧」](#page-44-0)に従い、事前に関連する機能の設定を 行ってください。
- 伝言録音([94 ページ](#page-93-0))および通話録音 (94ページ)は転送されません。
- 録音メッセージの転送には時間がかかる場合が あります。

#### 音声メッセージの受信方法

本機に音声メッセージが録音されると、コンピューター は本機を通して音声メッセージを受信します。

#### お知らせ

- コンピューターに音声メッセージが受信される と、[Multi‑Function PC音声管理]ウィンド ウが自動的に表示されます。音声メッセージを 聞く方法については、[98 ページ「音声メッ](#page-97-0) [セージを聞く](#page-97-0)」のステッ[プ3を](#page-97-1)参照してくださ  $\bigcup$
- コンピューターに転送されたメッセージは本機 から消去されます。

# <span id="page-97-0"></span>音声メッセージを聞く

- **1** Multi‑Function Stationを起動する。
- **2** [ユーティリティー] → [PC音声管理]
	- 「Multi-Function PC音声管理】が表示されま す。
- <span id="page-97-1"></span>3 [音声履歴] の中から目的のメッセージを選択する。

4 聞く項目を選択し、再生アイコン (1) をクリッ クして音声メッセージの再生を開始する。

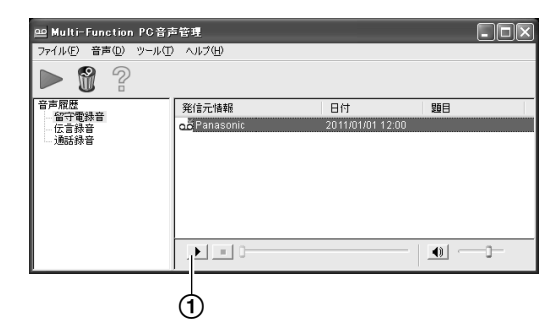

#### お知らせ

「Multi-Function PC音声管理】の詳細につい ては、[?] をクリックし、目的の項目をクリッ クしてください。

# 9.4.2 Webブラウザーを使用し て音声メッセージを聞く(Web音 声管理)(LAN接続のみ)

録音された音声メッセージをWebブラウザーで再生し たり、必要なメッセージをWAVE(µ‑Law)形式の オーディオファイルとして保存することができます。

#### お知らせ

• 本機を初めて使用する場合、Web音声管理は 有効になっていません。[45 ページ](#page-44-0)の[「録音](#page-44-0) [メッセージの転送・再生機能一覧](#page-44-0)」に従い、事 前に関連する機能の設定を行ってください。

# Web音声管理モードを有効にする

- 1 【機能】 → 【#】【3】【6】【7】
- **2** 【1】を押して、"アリ"を選択する。
	- 機能を無効にする場合は、【0】を押して、"ナ シ"を選択してください。
- **3** 【セット】→【機能】

## お知らせ

• "アリ"を選択した場合、PC音声管理の設定 ([119 ページの](#page-118-2)機能#365)は無効になりま す。

## <span id="page-98-1"></span>Web音声管理コードの設定

- **1 [機能] → 【#】【3】【6】【8】 → 【セット】**
- **2** パスワードを入力する([105 ページの](#page-104-0)機能 #155)。 → 【セット】
- **3** 英数字を使用して、8文字以内のWeb音声管理コー ドを入力する(文字入力の方法については、 [138 ページを](#page-137-0)参照)。
	- 【0】または【1】を使用すると、次の記号も入 力できます。  $! \varpi \# \mathcal{B} \mathcal{A} \wedge \mathcal{A}'$  ) ( . - \_ { }

## **4** 【セット】 → 【機能】

## お知らせ

• Web音声管理コードが設定されていない(空 白の)場合、Web音声管理機能は有効になり ません。

# 音声メッセージを聞く

## お知らせ

- 本機が使用中でないことを確認してください。
- **1** Multi‑Function Stationを起動する。
- 2 「ユーティリティー] → [Webサーバー] → [本 体機能設定]
- **3** ユーザー名として"root"と入力し、パスワード を入力する [\(105 ページ](#page-104-0)の機能#155)。→ [OK]
- **4** [Web音声管理]タブを選択する。
- **5** Web音声管理コードを入力する([99 ページ](#page-98-1)の機 能#368)。→ [登録]
	- 録音された音声メッセージのリストが表示され ます。
- **6** 音声メッセージの再生、保存、または消去を行う には、目的のアイコンをクリックする。
	- 音声メッセージを再生している間に、各種操作 ができます(停止や音量調整など)。
	- 再生アイコンが表示されない場合、または適切 に動作しない場合は、音声メッセージをファイ ルとして保存してから再生してください (これ はコンピューター環境によって異なります)。
- **7** Webブラウザーを閉じる。

## お知らせ

• 音声メッセージは、WAVE(µ‑Law)形式の オーディオファイルとして保存することができ ます。

# <span id="page-98-0"></span>9.4.3 外出先から操作する

プッシュホンを使用すると、外出先から本機に電話を かけてアクセスし、メッセージを聞いたり、自動応答 設定を変更したりできます。本機の音声ガイダンスに 従って特定のテンキーを押すと、さまざまな操作を実 行できます。

## お知らせ

- この機能を使用する場合
	- あらかじめリモート操作IDを設定する [\(119 ページ](#page-118-3)の機能#306)。
- 本機を留守電/ファクスモードにしてから 外出する ([84 ページ](#page-83-0))。
- PC音声管理の設定が"ナシ"に設定され ていることを確認する([119 ページの](#page-118-2)機 能#365)。
- 外出先からの操作用にプッシュホンを使用 する。

# リモート操作の概要

- **1** 本機を呼び出す。
- **2** 留守用の応答メッセージの途中または後にリモー ト操作IDを入力する。

## **3** 新しい音声メッセージがある場合

- **1.** 音声ガイダンスによる新しいメッセージの件数 が聞こえます。
- **2.** 新しいメッセージが再生される。

## 新しい音声メッセージがない場合

- **1.** 【5】を押す。
- **2.** すべての音声メッセージが再生される。
- **4** リモート操作を終了するには、【9】を押し、電話 を切る。

# リモートコマンドを使用したリモート 操作

- **1** 本機を呼び出す。
- **2** 留守番電話の応答メッセージの途中または後にリ モート操作IDを入力する。
- **3** 音声ガイダンスの後、10秒以内にリモートコマン ドを入力する。
- お知らせ
	- キーを押すときは、しっかりと押してください。

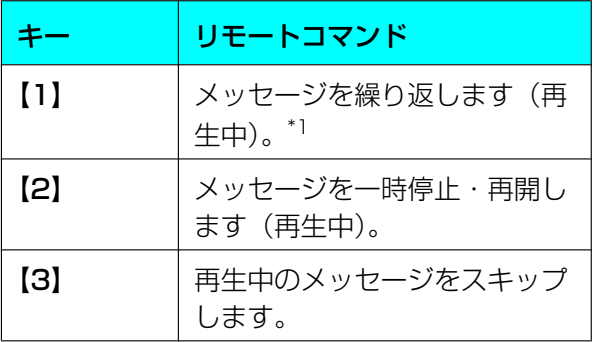

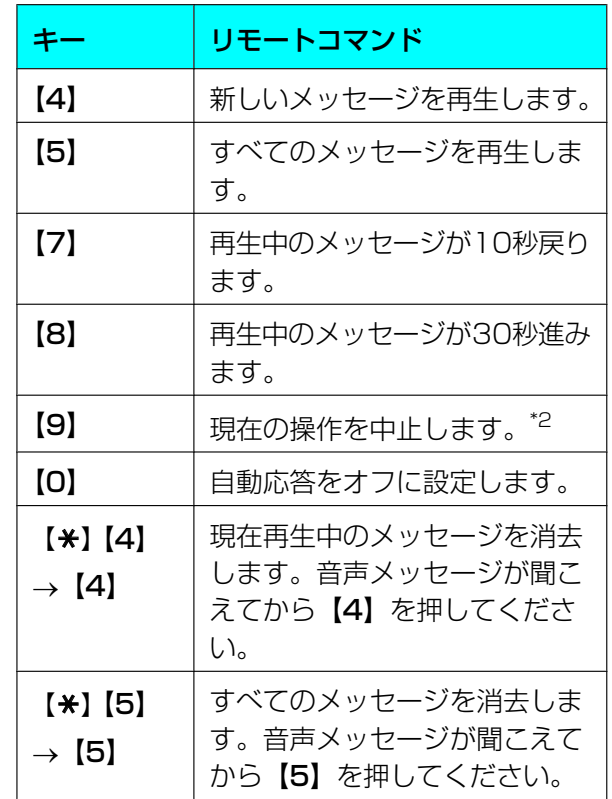

<span id="page-99-0"></span>\*1 メッセージの始めから5秒以内に押すと、前のメッセー ジが再生されます。

<span id="page-99-1"></span>\*2 操作を再開するには、10秒以内にコマンドキーを押し てください。

## 自動応答モードをオンにする

手動受信モードのまま外出した場合でも、本機を外線 で呼び出して自動応答モードに切り替えることができ ます。事前にリモート留守設定を有効にしておく必要 があります([107 ページ](#page-106-4)の機能#319)。

- **1** 本機を呼び出し、ベルを15回鳴らす。
- **2** ハンドセットを戻す。

## お知らせ

ファクス/電話切替(F/T切替)モードに設定 されているときは自動応答モードをオンにする ことはできません。

# 9.4.4 子機で留守番電話を使用す る

## 電話の通話録音

## 通話録音

- **1** 通話中に【F1】→【▼】または【▲】を繰り返し押 して"ツウワ ロクオン"を選択する。
- **2** 【F2】を押して"ロクオンマエ ケイコク ?"が"スル"になっていることを確認する。

## **3** 【F2】

- 相手に録音開始を知らせるメッセージが流れた 後、録音を開始します。
- 【▼】または【▲】を繰り返し押して"シナ イ"を選んだ後に【F2】を押すと、メッセー ジが流れずに録音を開始します。

#### お知らせ

- 通話録音は、法的に規制されていることがあり ます。会話を録音していることを相手に伝えて ください。
- 音声メッセージを再生する方法については、 [95、](#page-94-1)[101 ページを](#page-100-0)参照してください。
- 通話録音をやめるとき 1. 【F1】→【V】または【▲】を繰り返し押し て "ロクオン チュウシ"を選択する。
	- **2.** 【F2】

## 前から録音

用件を聞き逃したときなどに約1分前からの通話を録 音できます。

- 相手が電話を切っても、こちらが電話を切るまで は前から録音できます。
- 1 通話中または電話を切る前に【F1】→【▼】また は【▲】を繰り返し押して"マエカラ ロクオ ン"を選択する。
- **2** 【F2】を押して"マエカラ ロクオン シマス カ?"表示を確認する。
- **3** 【F1】

## お知らせ

• 前から録音をやめるとき

1. 【F1】→【V】または【▲】を繰り返し押し て "ロクオン チュウシ"を選択する。 **2.** 【F2】

## <span id="page-100-0"></span>音声メッセージの再生

#### 新しいメッセージのみを聞く

- **1** 【F3】を押してメッセージの有無を確認する。
- 2 [F2] → [v] または [▲] を繰り返し押して"シ ンキノミ サイセイ"を選択する。
- **3** 【F2】
	- 新しいメッセージを聞き直すには、再生中に 【F3】または【4】を押すと1件目の頭に戻り ます。
- **4** 再生をやめるときは【F2】または【9】を押す。

## すべてのメッセージを聞く

- **1** 【F3】を押してメッセージの有無を確認する。
- 2 [F2] → [v] または [▲] を繰り返し押して"ス ベテ サイセイ"を選択する。
- **3** 【F2】
	- すべてのメッセージを聞き直すには、再生中に 【F3】または【5】を押すと1件目の頭に戻り ます。
- **4** 再生をやめるときは【F2】または【9】を押す。

## すべてのメッセージを消す

- **1** 【F3】を押してメッセージの有無を確認する。
- **2**  $[F2] \rightarrow [F3] \rightarrow [F1]$

## 再生中の便利な機能

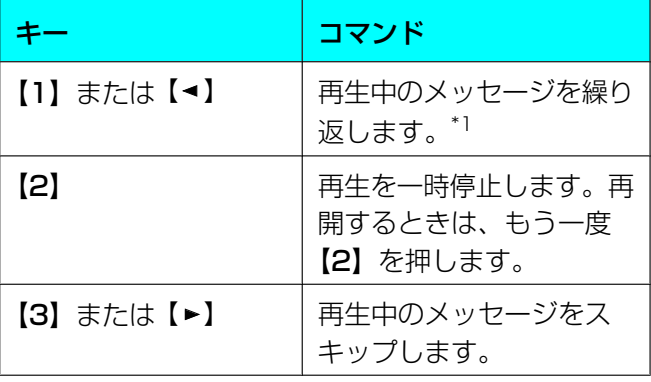

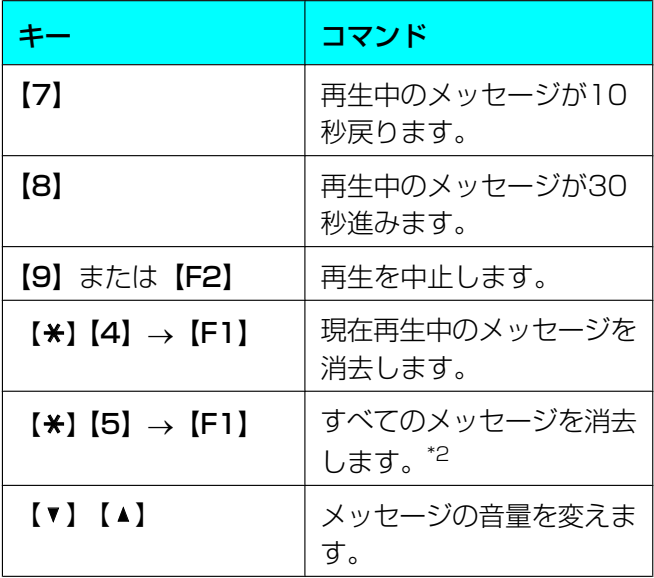

<span id="page-101-0"></span>\*1 メッセージの始めから5秒以内に押すと、前のメッセー ジが再生されます。

<span id="page-101-1"></span>\*2 「シッコエン \*2」。<br>\*2 **"シンキノミ サイセイ"**を選択して再生した場合、す べての新規メッセージを消去します。 "スベテ サイセイ"を選択して再生した場合、すべて のメッセージを消去します。

# 10.1 機能設定

# 10.1.1 親機の機能設定

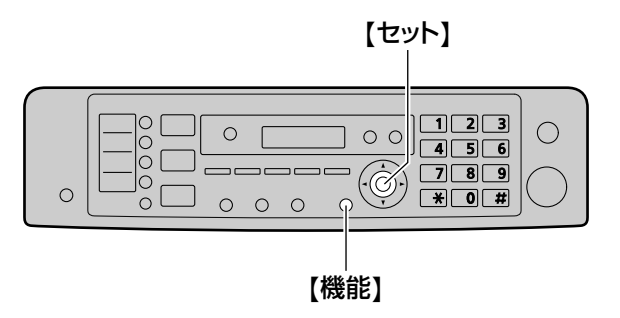

- **1** 【機能】
- **2 【#】**および3桁のコードを押す[\(104 ページ](#page-103-0)〜 [126 ページ\)](#page-125-0)。
- **3** 適切な選択項目を押して、目的の設定を選択する。 • このステップは機能に応じて異なります。
- **4** 【セット】
- **5** 【機能】を押して終了する。

# Webブラウザーを使用して機能を選択 する(LAN接続のみ)

親機の代わりに、Webブラウザーを使用して機能を変 更することができます。

- **1** Multi-Function Stationを起動する。→ 「ユー  $\overline{\tau}$ ィリティー $] \rightarrow$  [Webサーバー]
	- Webブラウザーに本機のIPアドレスを入力し て、本機にアクセスすることもできます。
- **2** メニューバーから目的のカテゴリーを選択する。 [本体機能設定]:本機の機能 [ネットワーク機能設定]:ネットワーク機能
- **3** ユーザー名として"root"と入力し、パスワード を入力する ([105 ページの](#page-104-0)機能#155)。→ [OK]
- **4** 右フレームの上部で目的の機能タブを選択する。
- **5** 設定を変更するか、情報を編集する。
	- このステップは機能に応じて異なります。

## **6** [登録]

- 新しい設定が本機に転送されます。
- **7** Webブラウザーを閉じる。

## お知らせ

• [更新]をクリックすると、Webブラウザーに 表示されている設定が更新されます。

# <span id="page-103-0"></span>10.1.1.1 基本機能

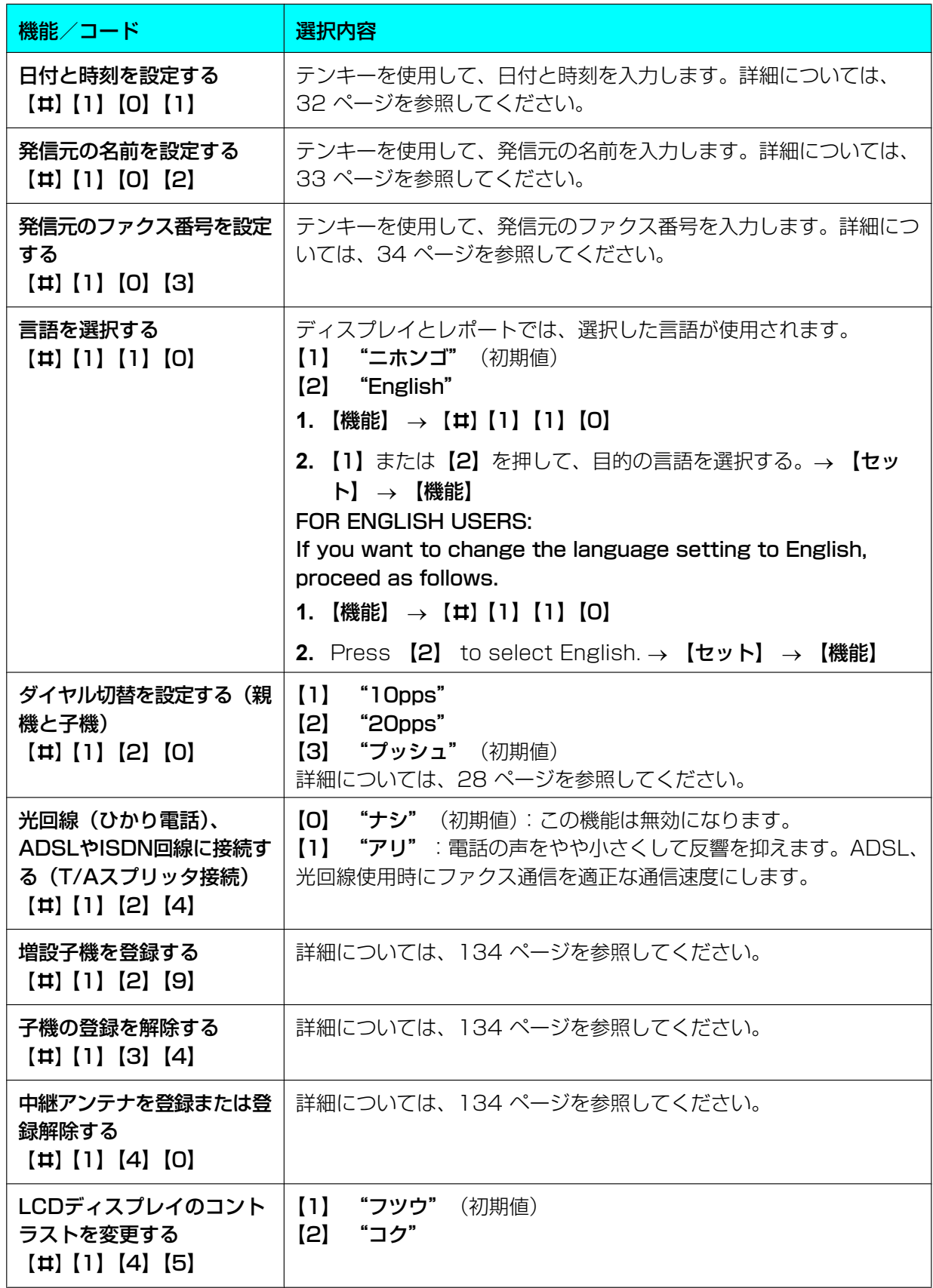

<span id="page-104-1"></span><span id="page-104-0"></span>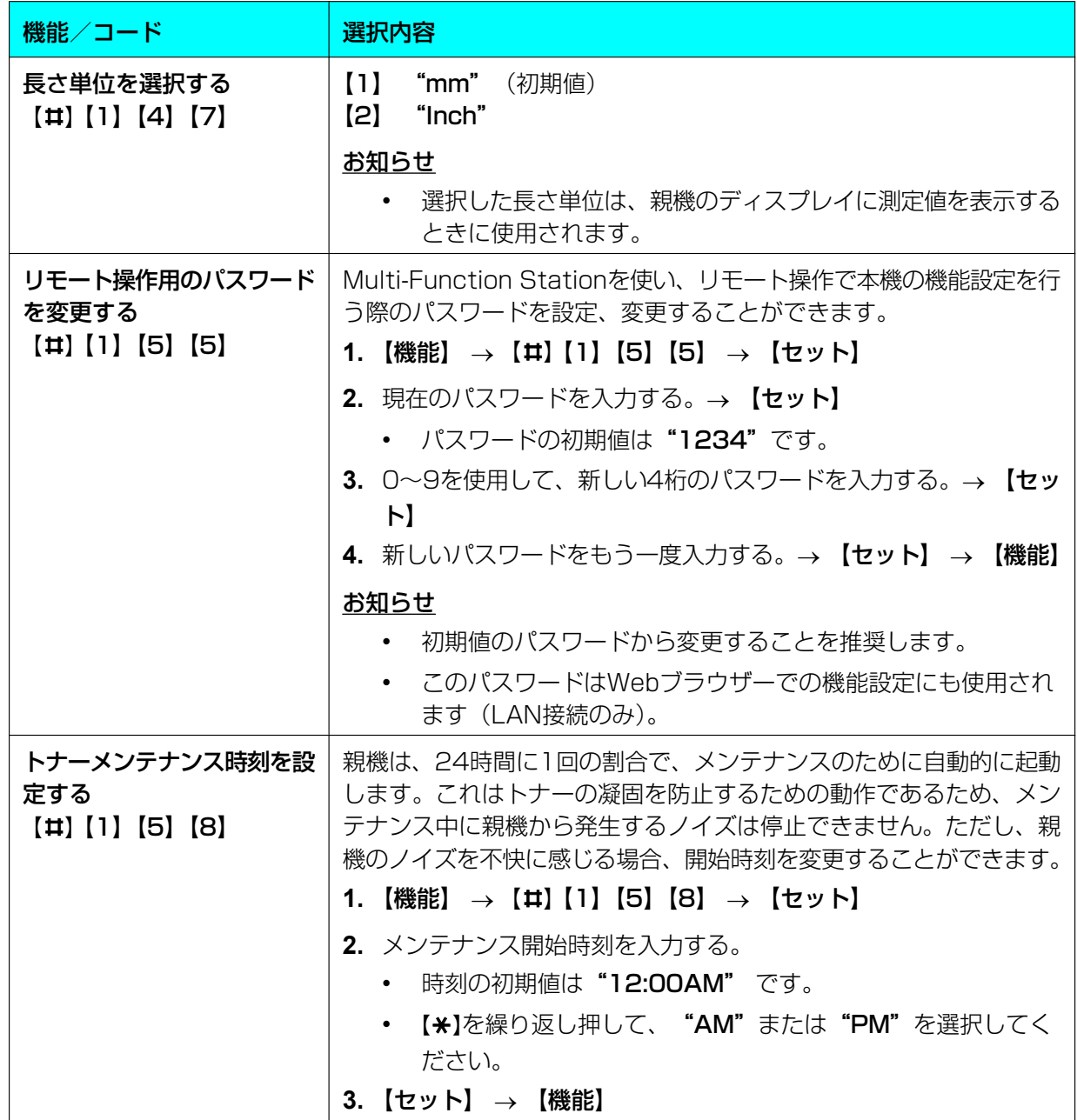

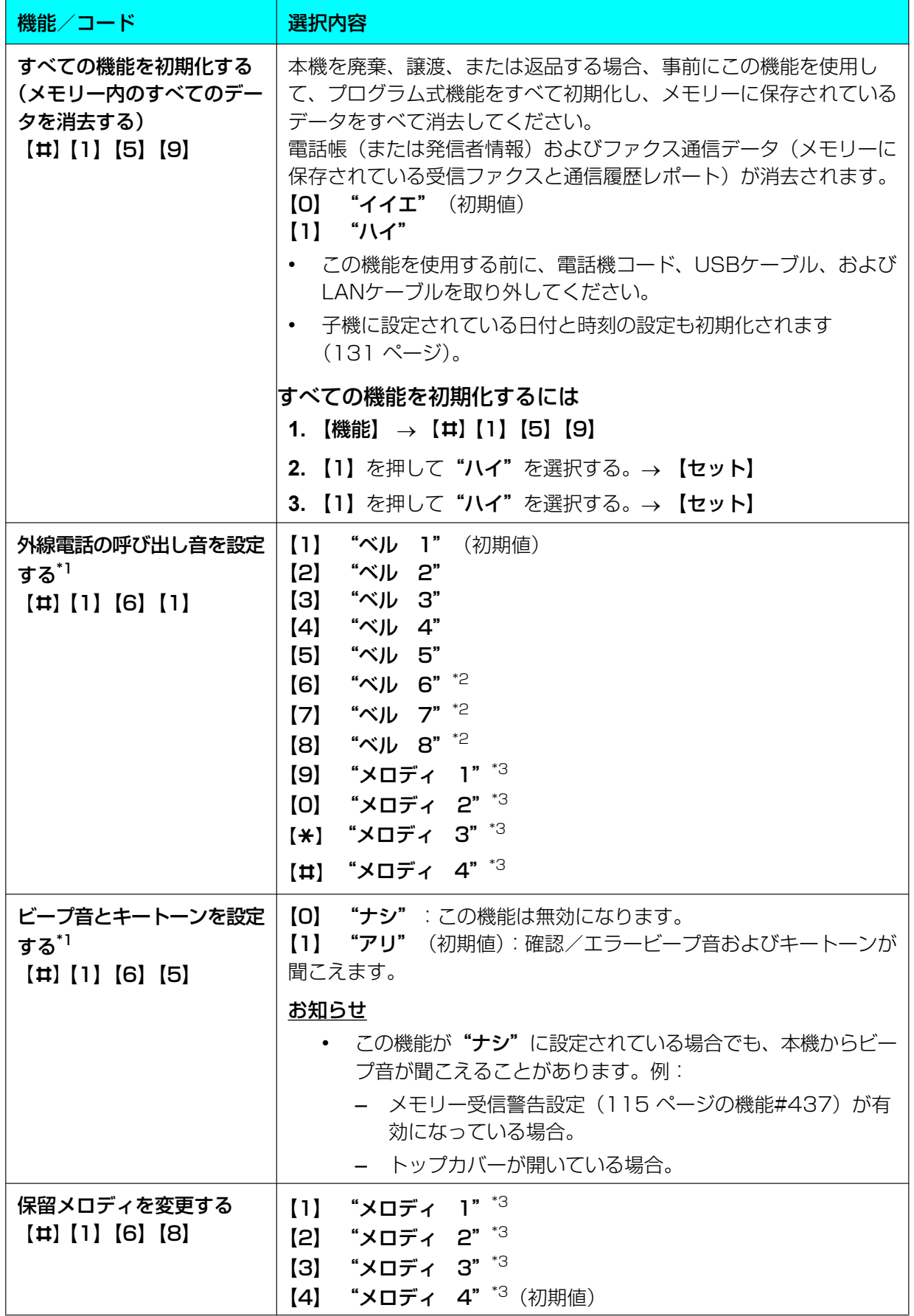

<span id="page-106-4"></span><span id="page-106-3"></span><span id="page-106-2"></span><span id="page-106-1"></span><span id="page-106-0"></span>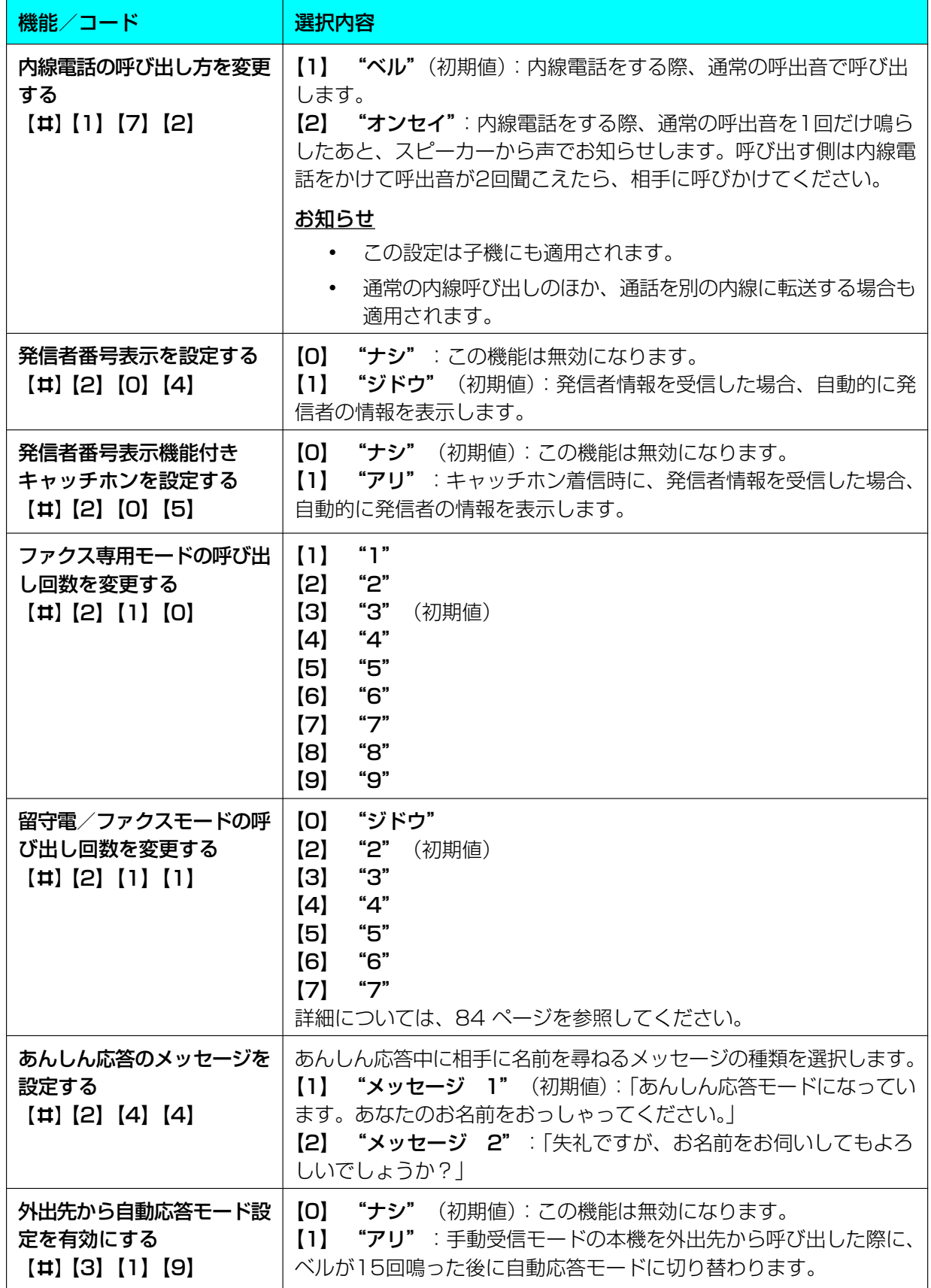

<span id="page-107-0"></span>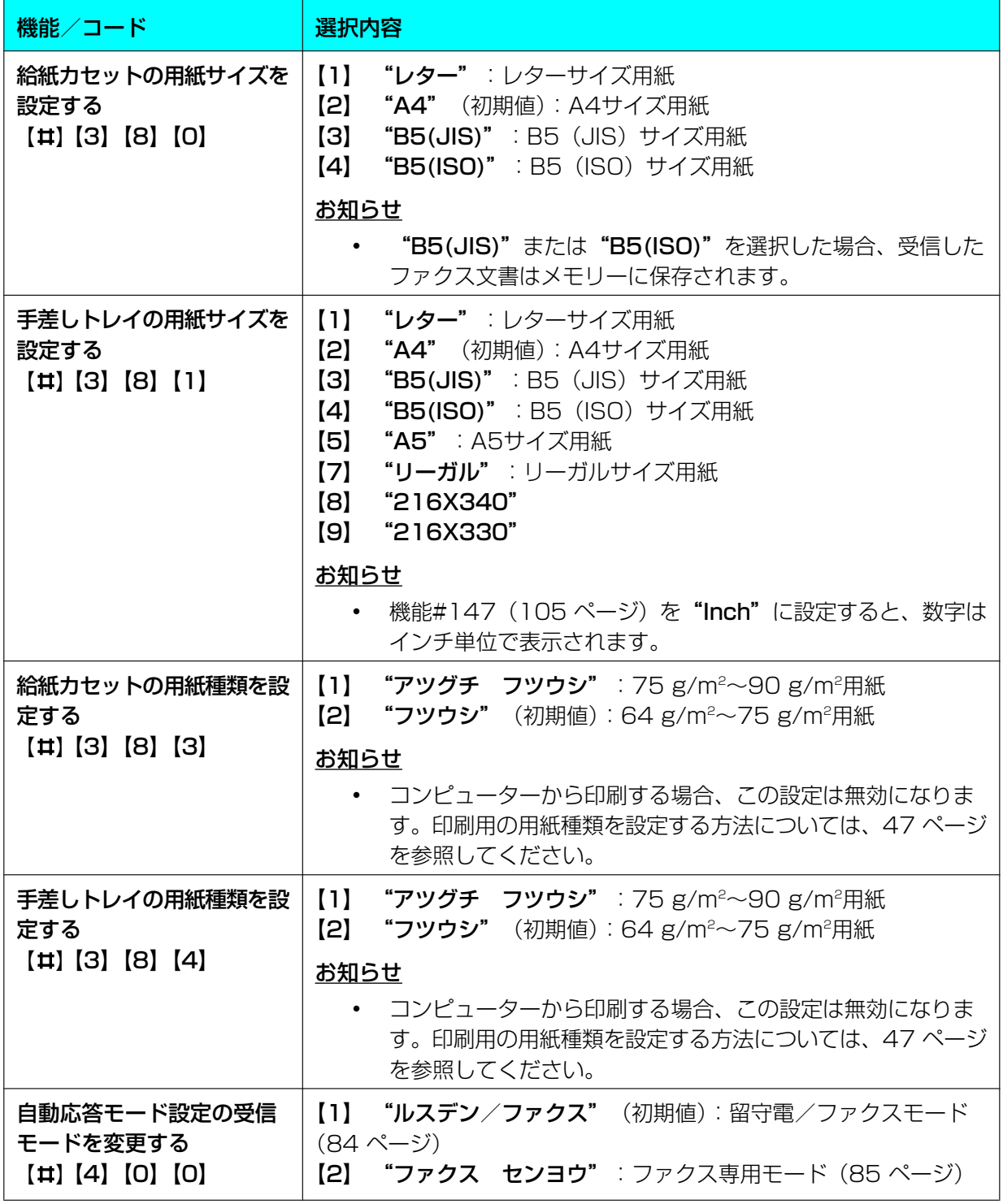
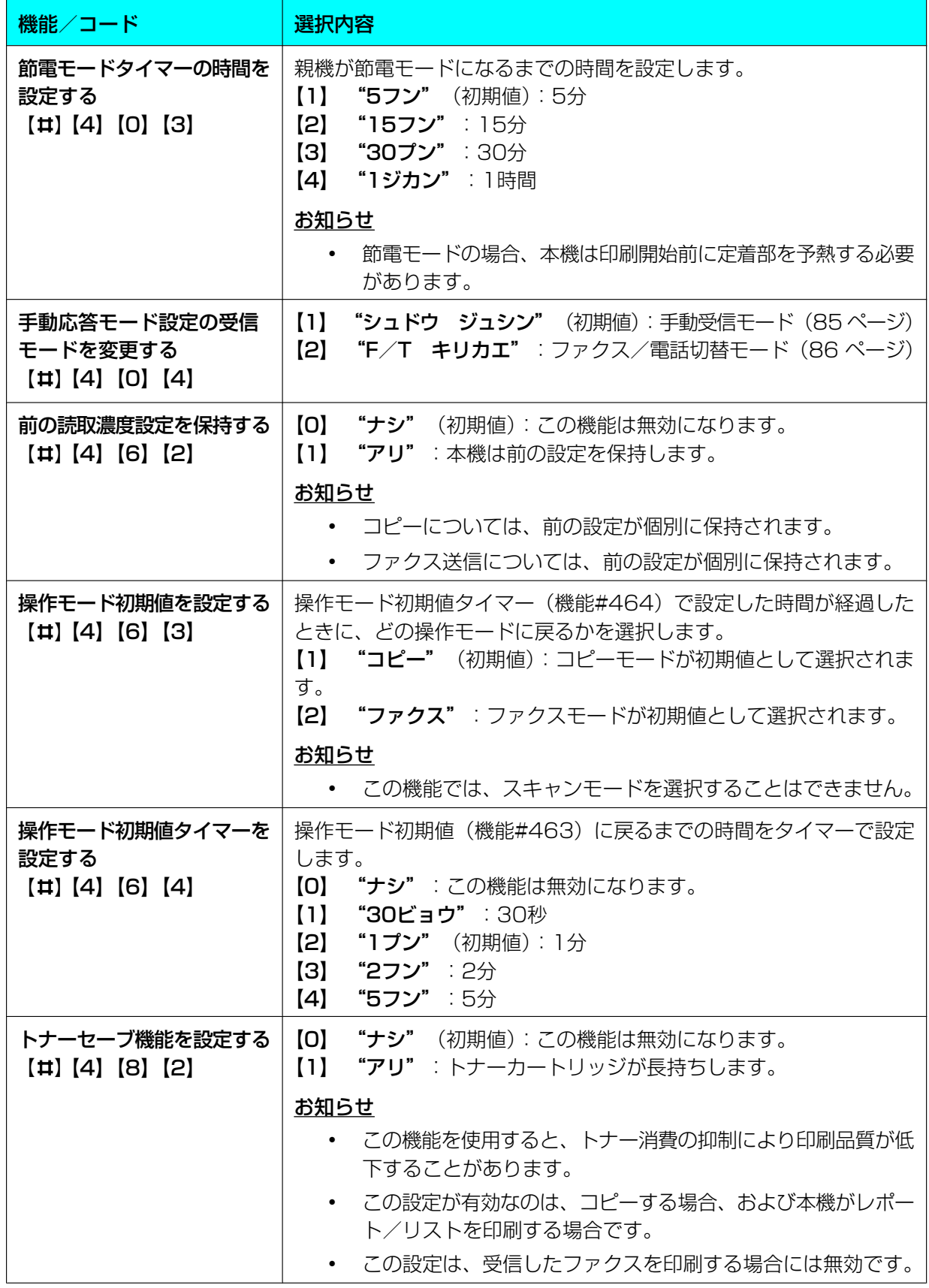

\*1 この設定は、親機と子機について個別に変更することができます。

- 子機の外線電話の呼び出し音の設定方法については、[132 ページ](#page-131-0)を参照してください。
- 子機のキートーンの設定方法については、[132 ページ](#page-131-1)を参照してください。
- \*2 © 2011 Akiyuki Ishida Creative Room. Associate with Office Y.K All Rights Reserved.
- \*3 © 2006 Copyrights Vision Inc.

## 10.1.1.2 ファクス機能

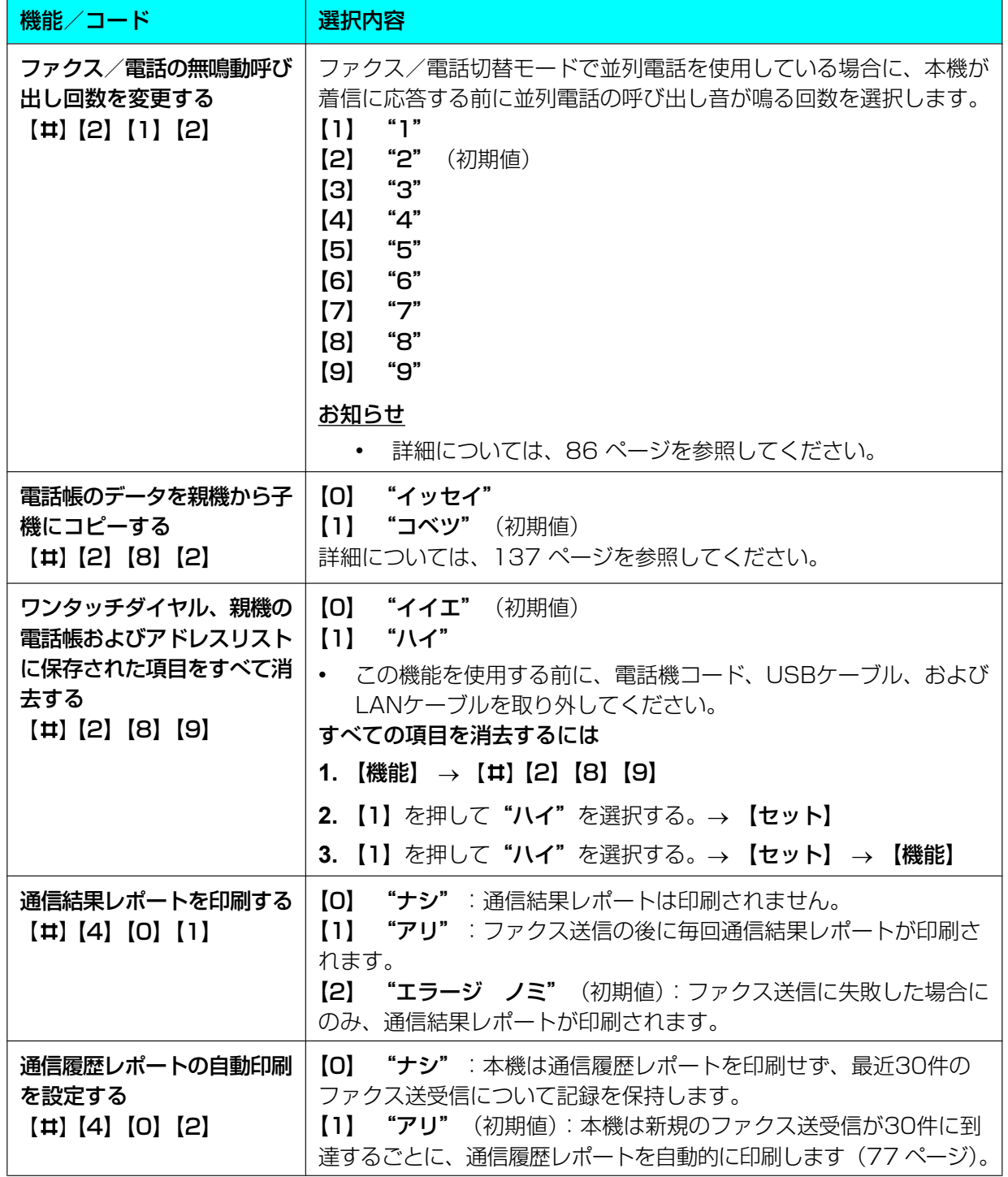

<span id="page-110-0"></span>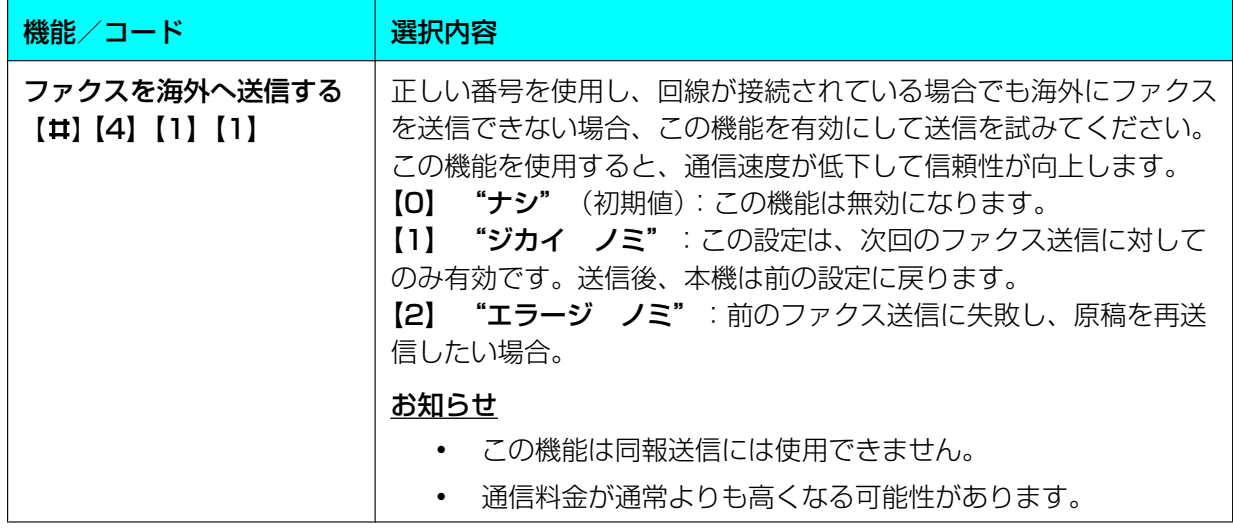

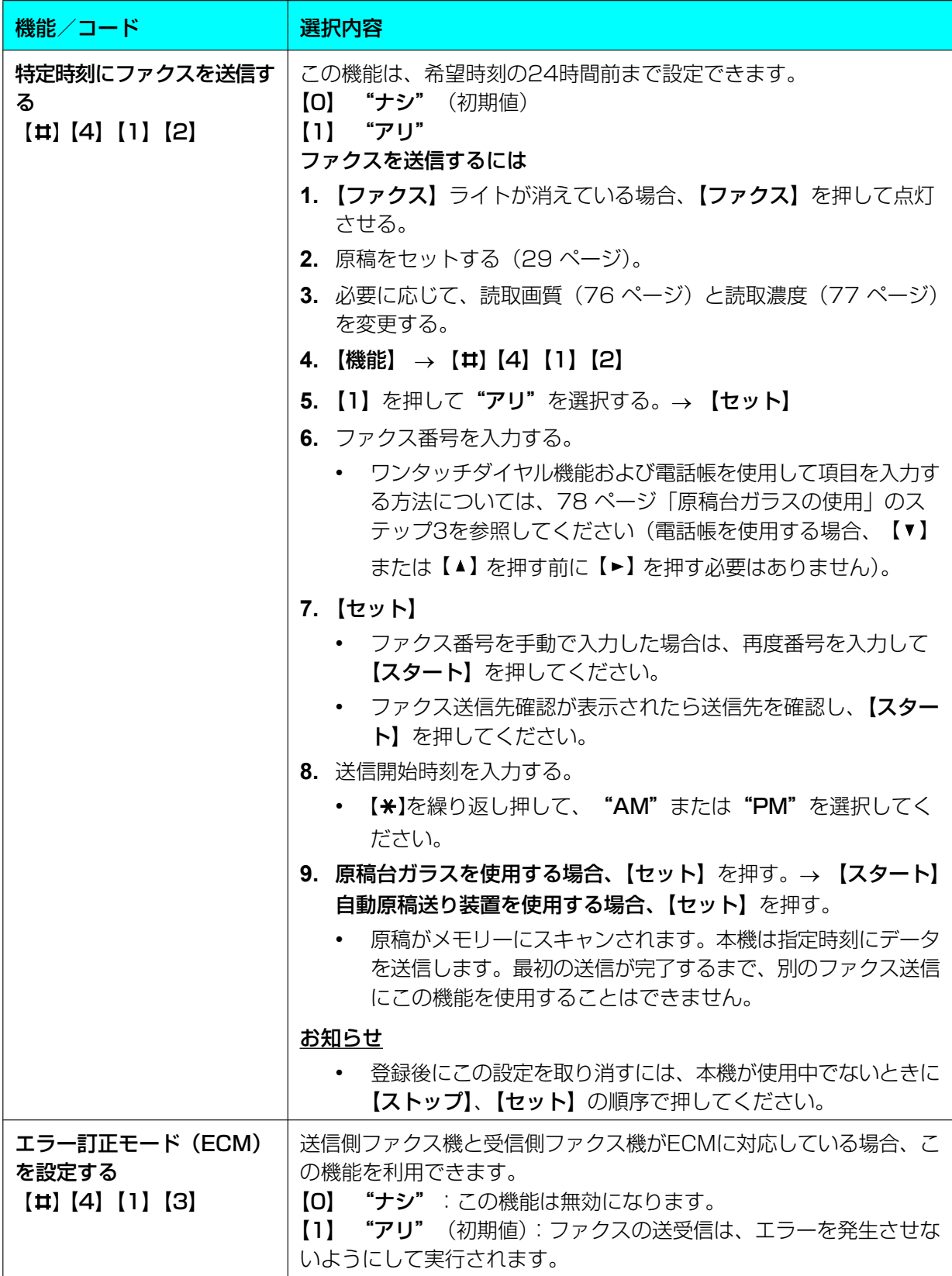

<span id="page-112-0"></span>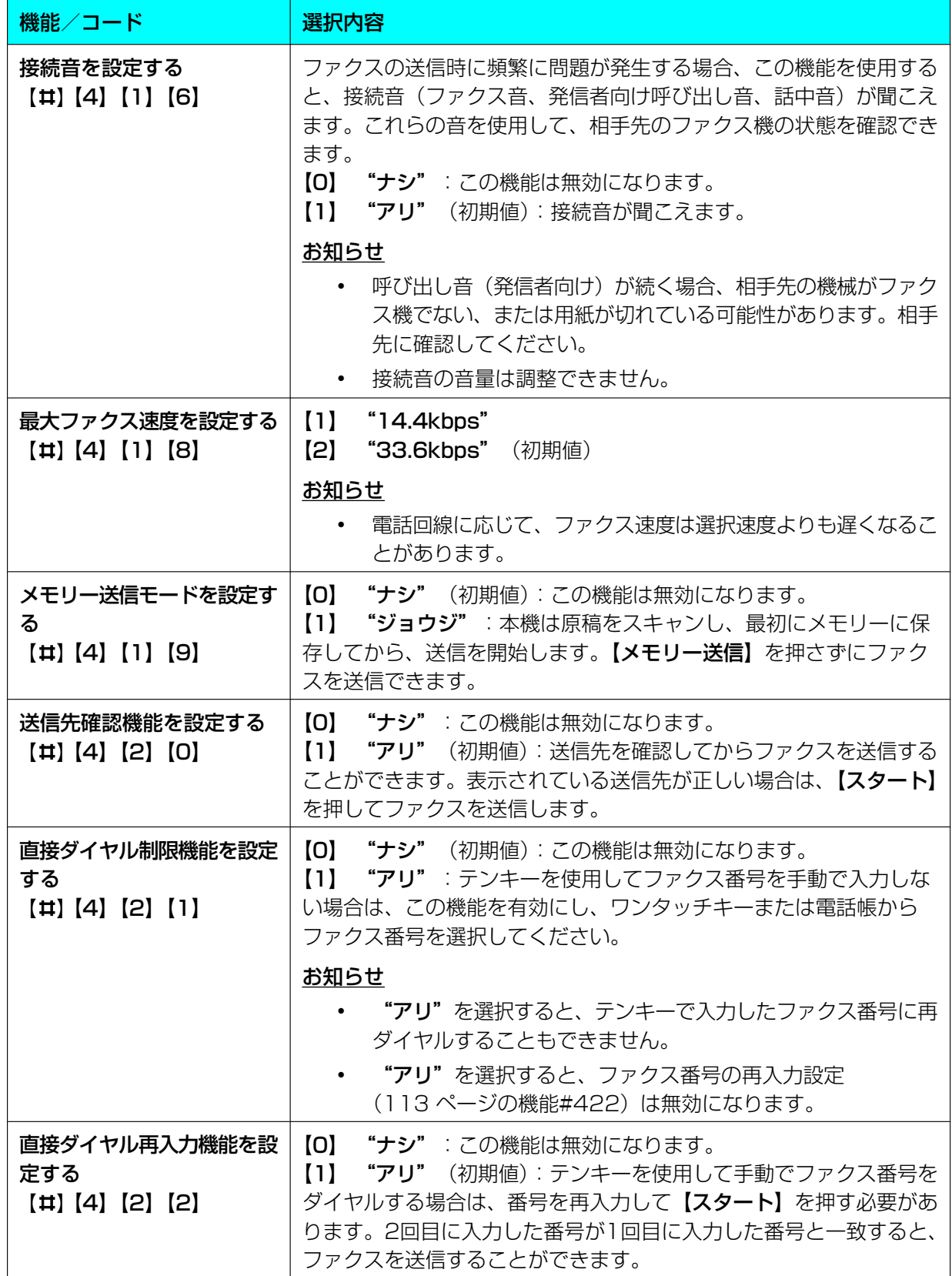

<span id="page-113-0"></span>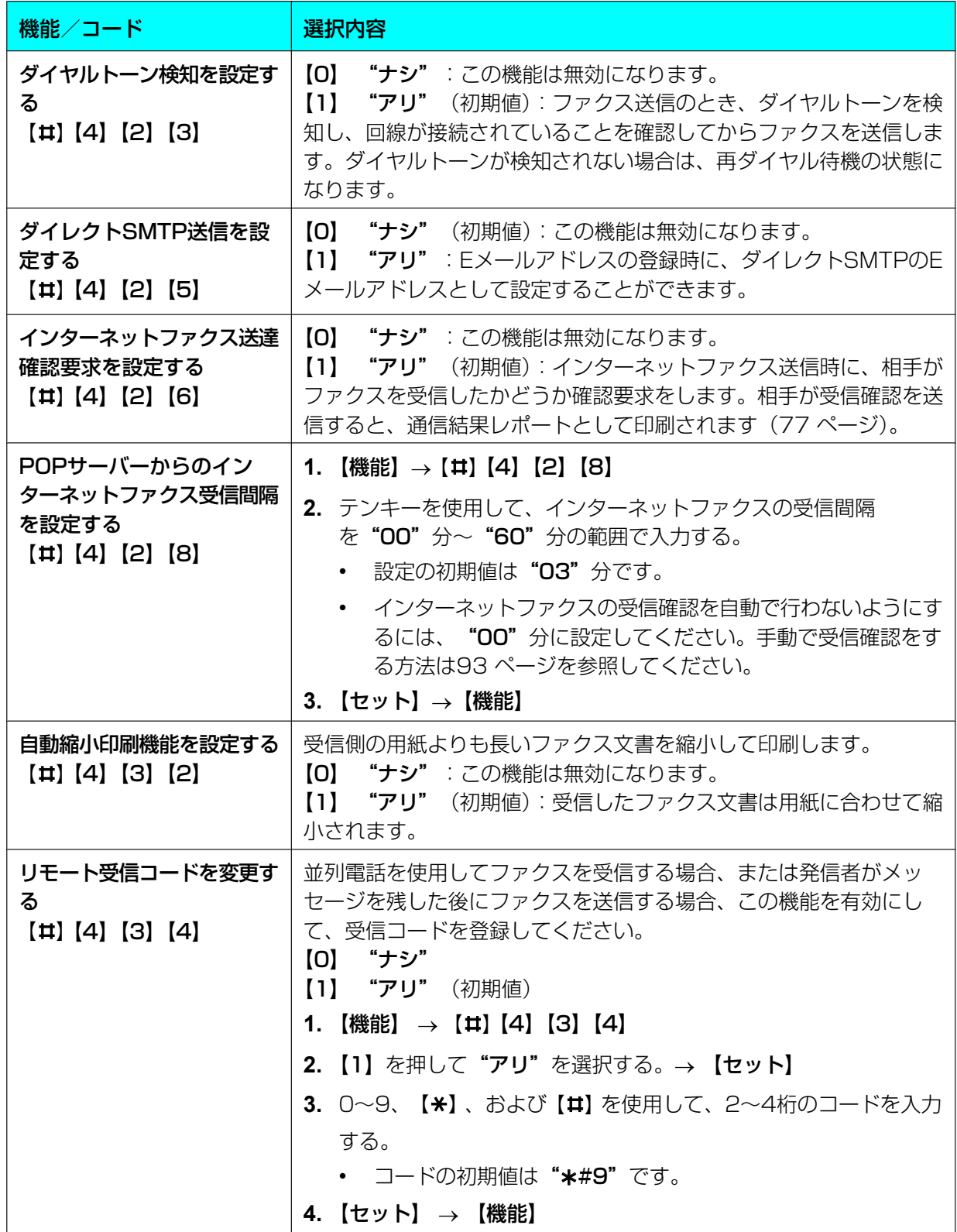

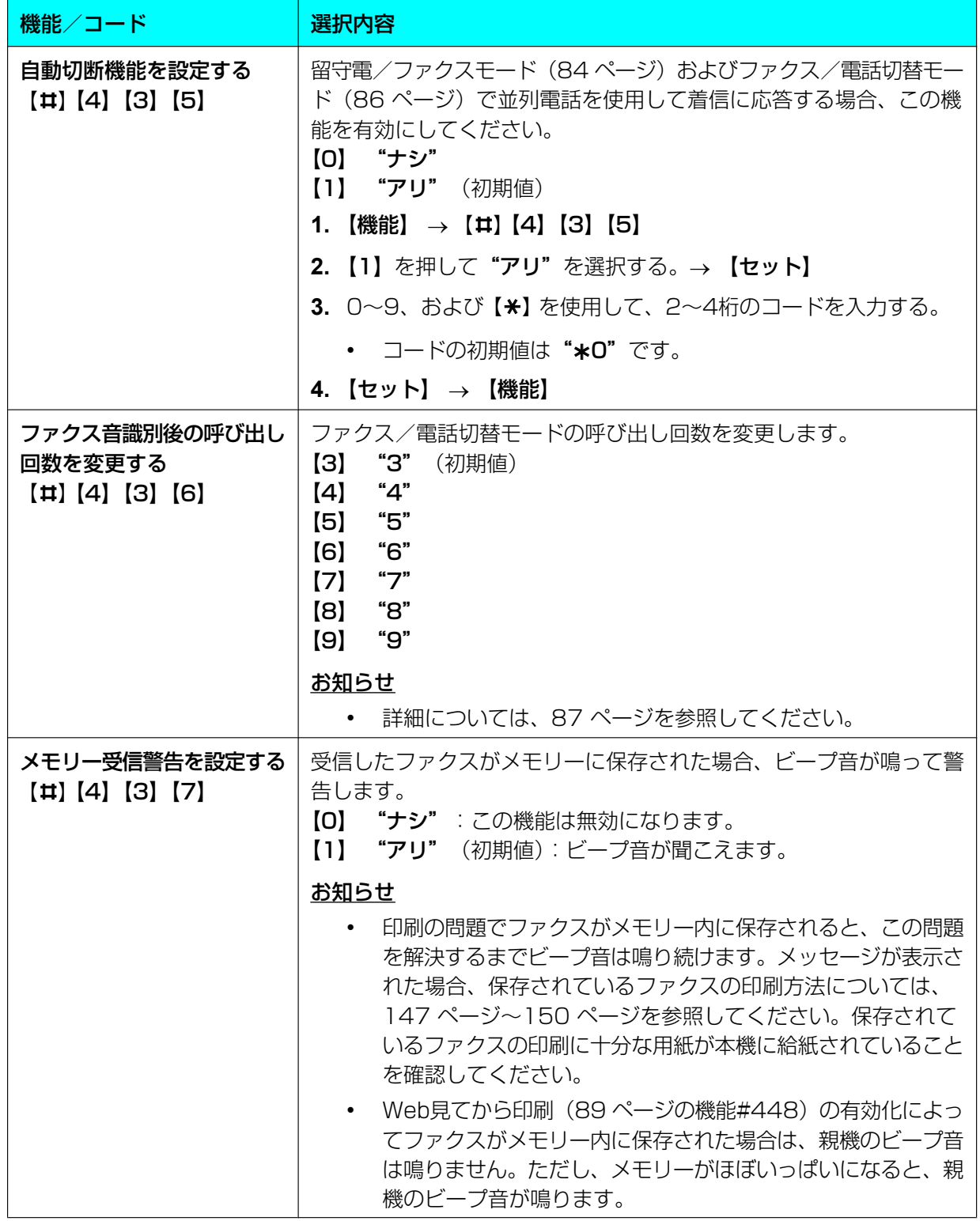

<span id="page-115-0"></span>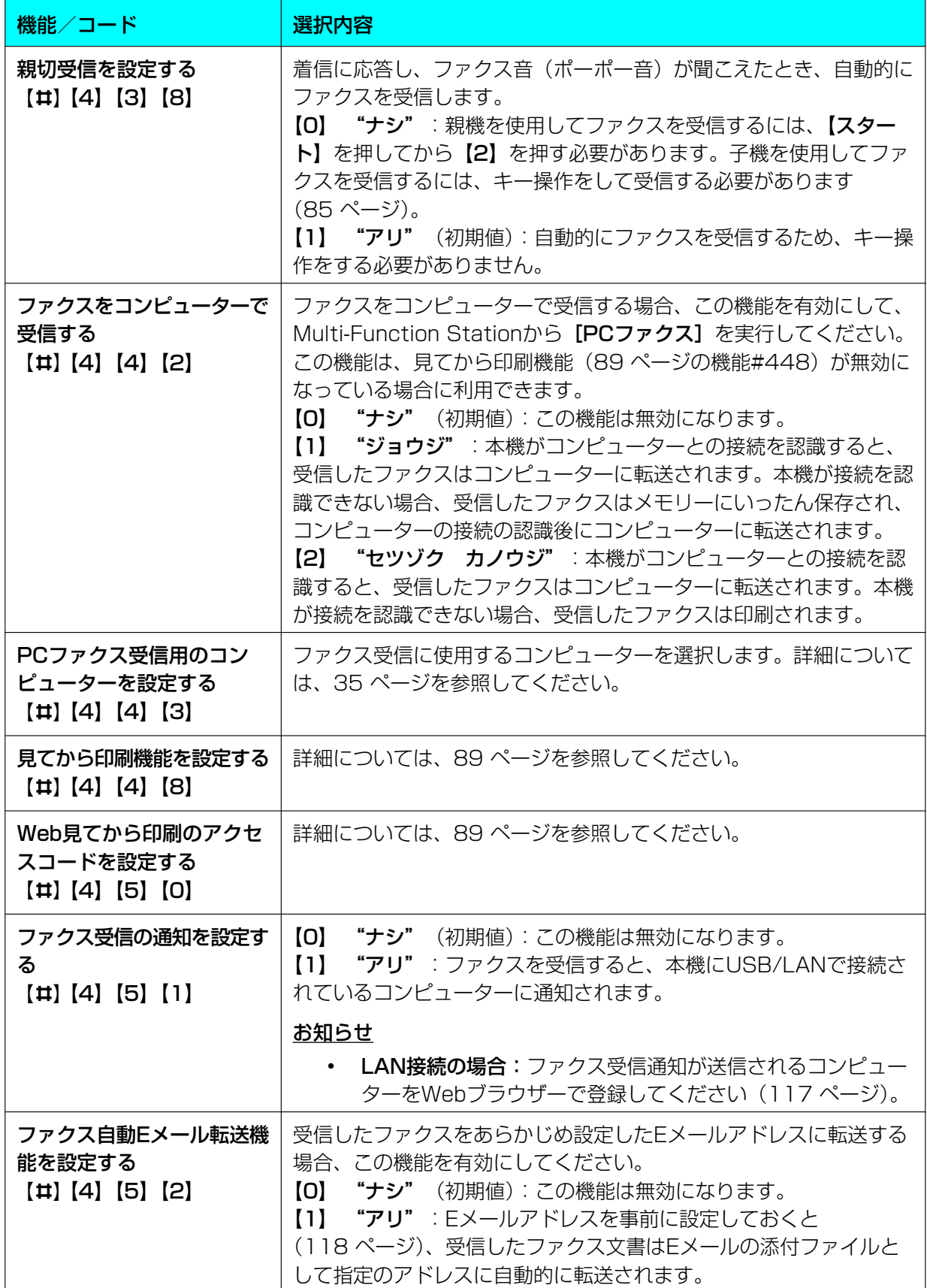

<span id="page-116-1"></span><span id="page-116-0"></span>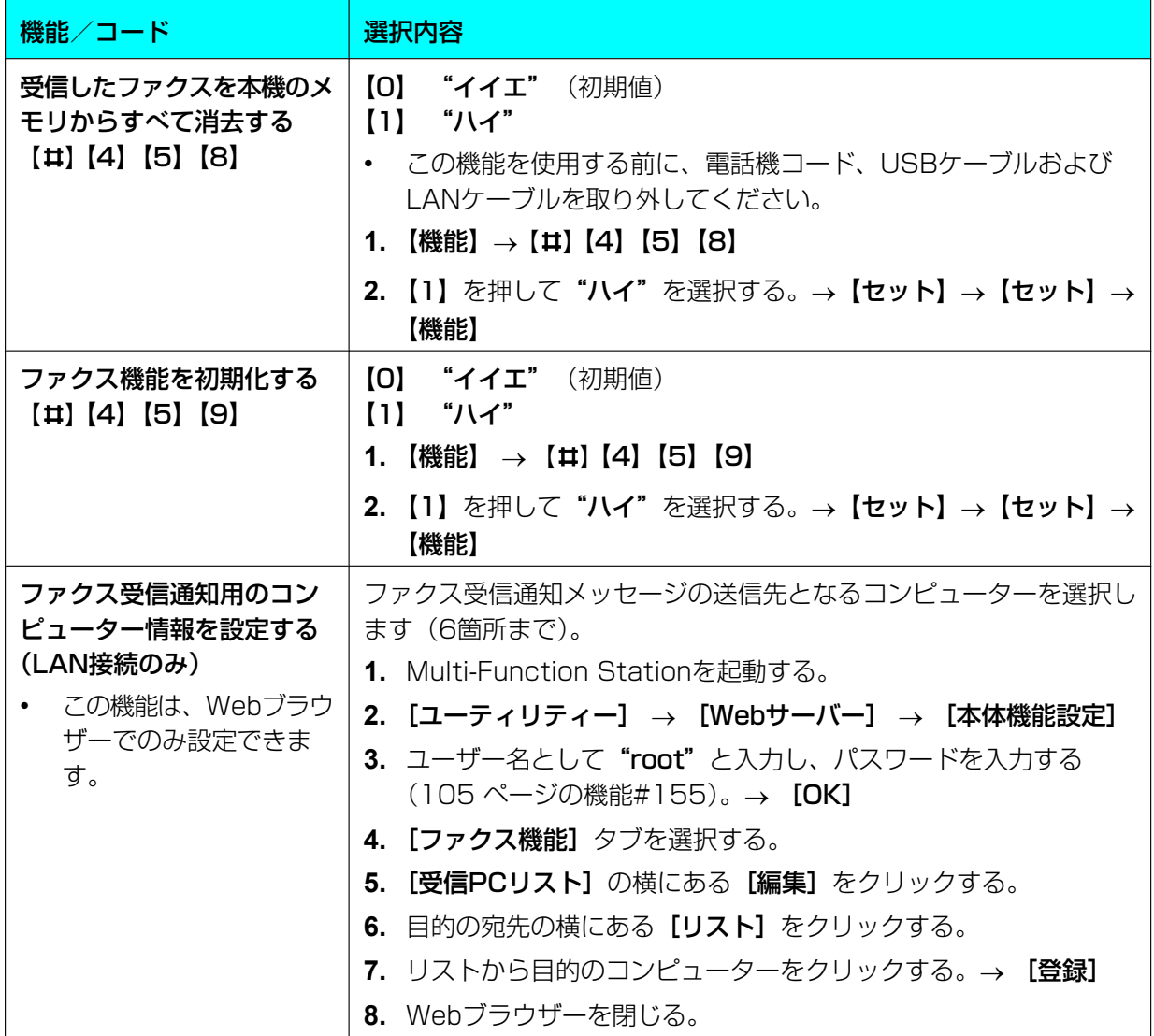

<span id="page-117-0"></span>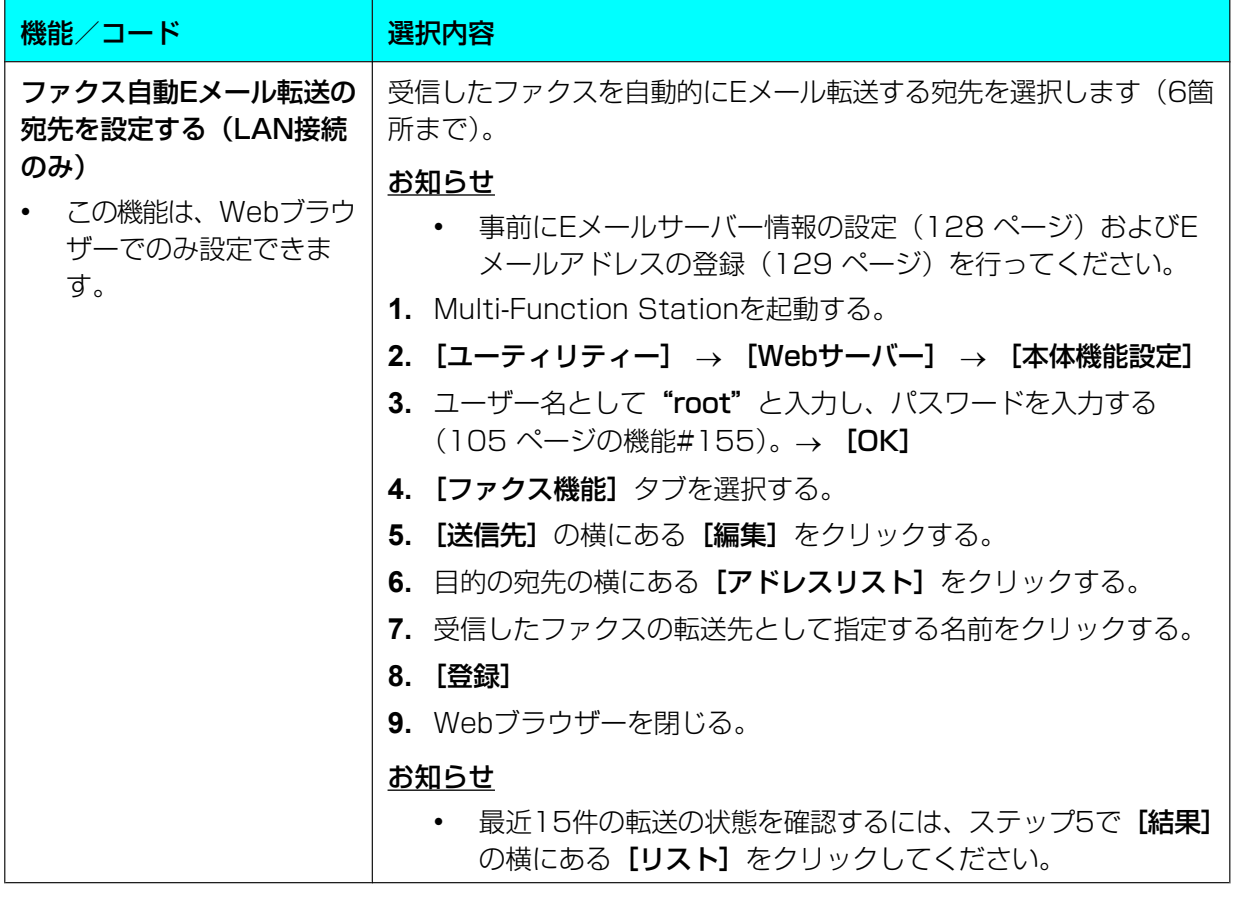

# 10.1.1.3 留守番電話機能

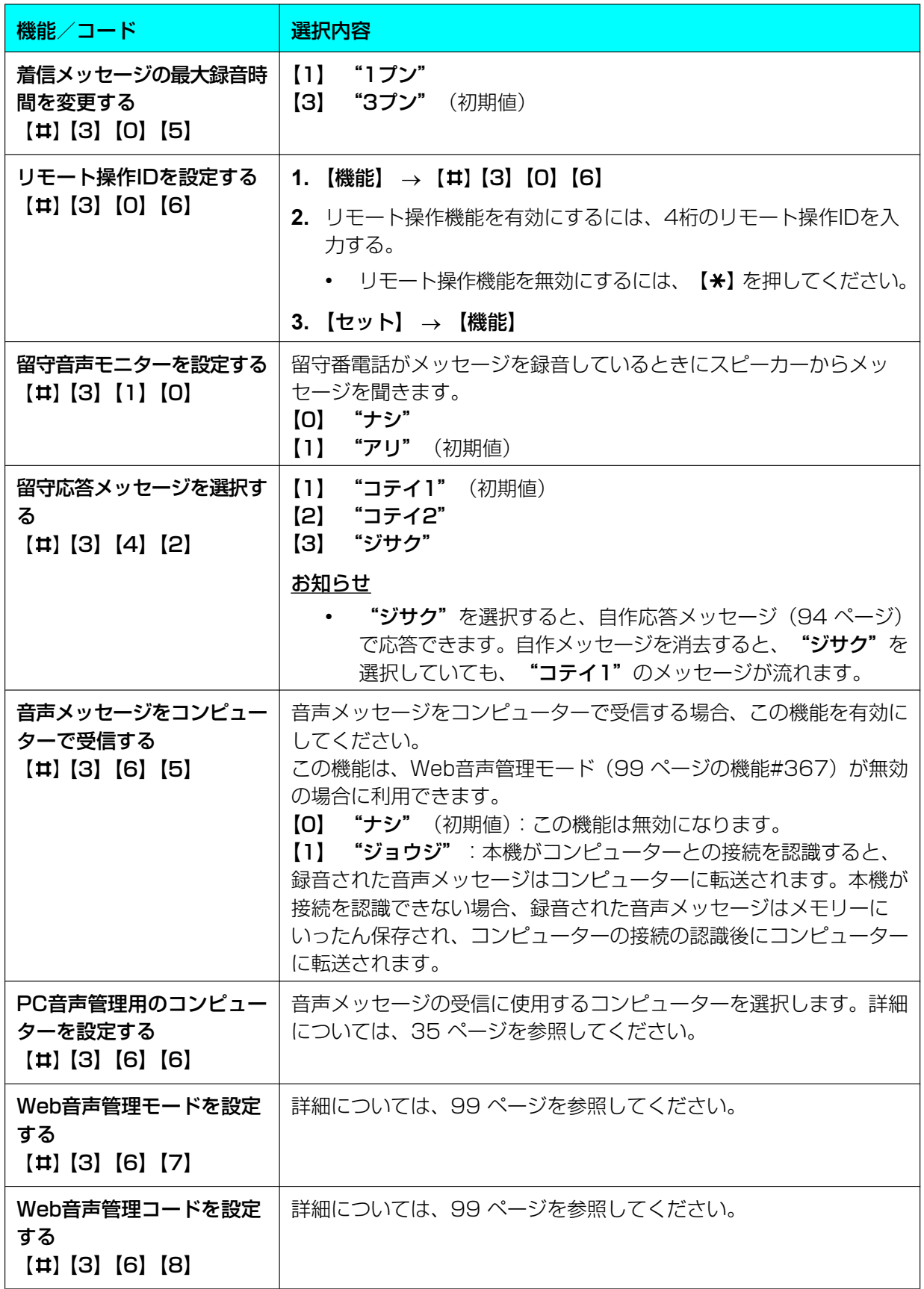

<span id="page-119-0"></span>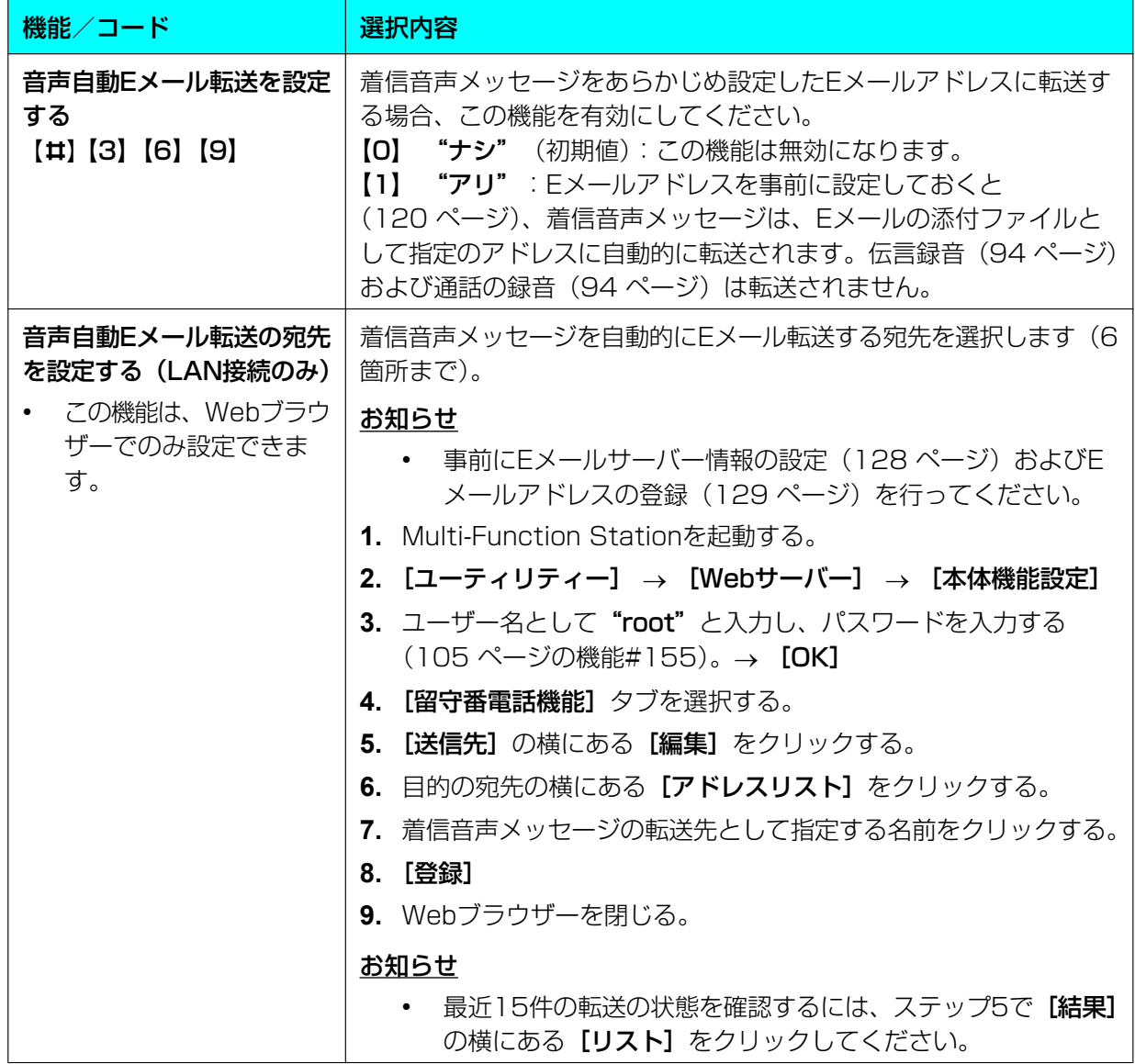

# 10.1.1.4 コピー機能

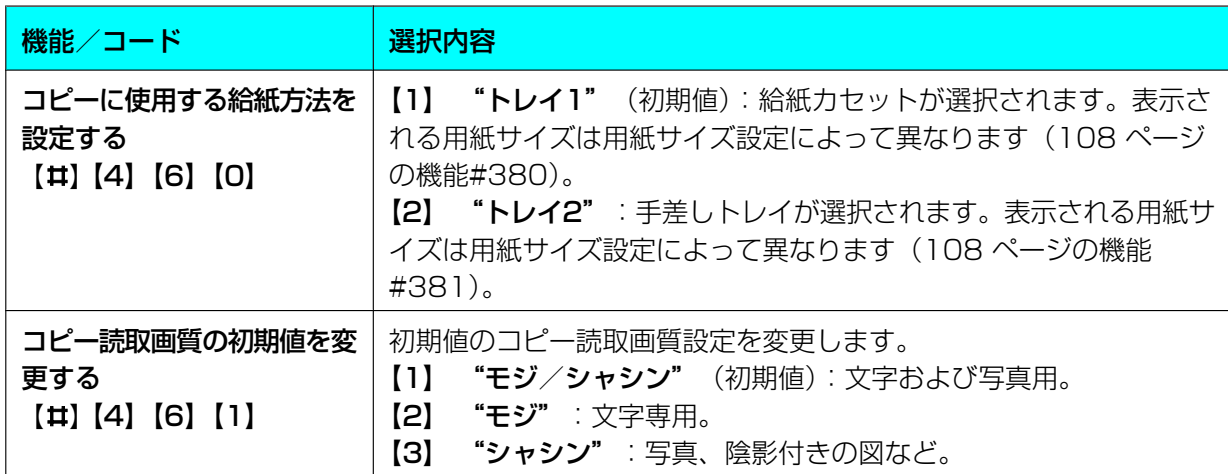

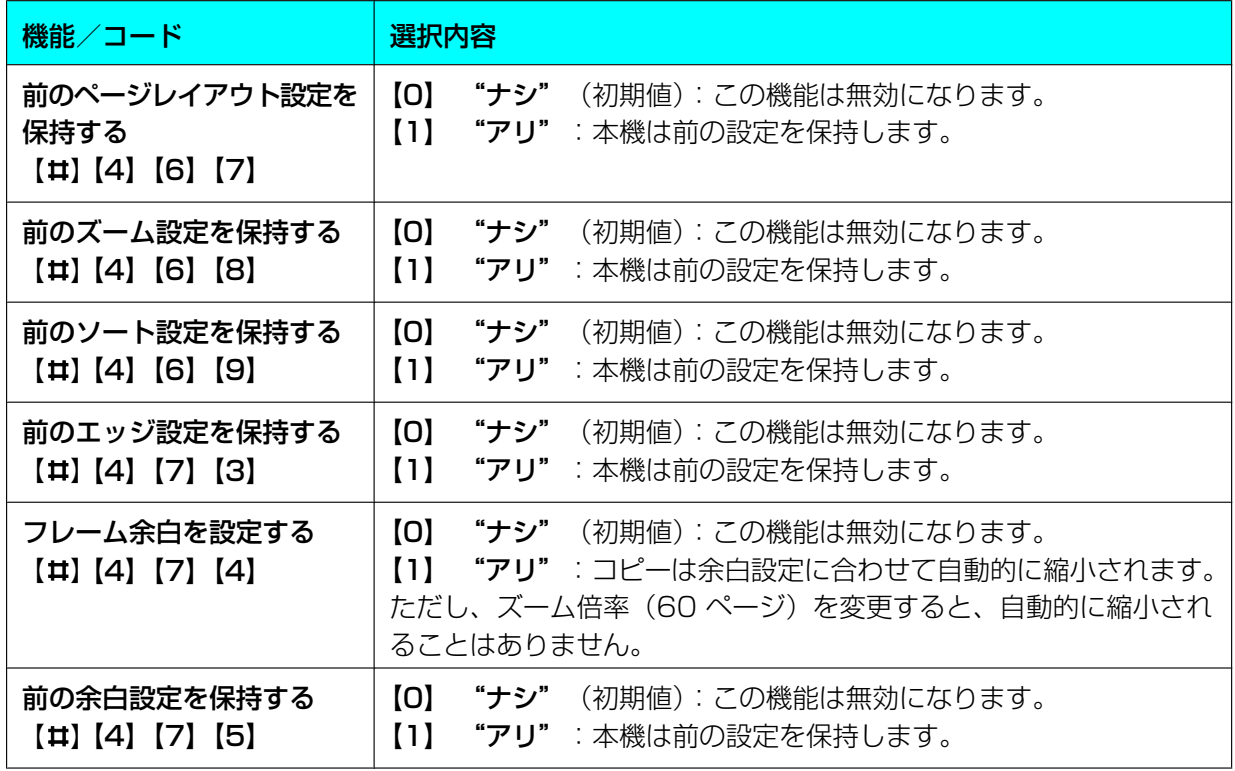

# 10.1.1.5 コンピューターからの印刷機能

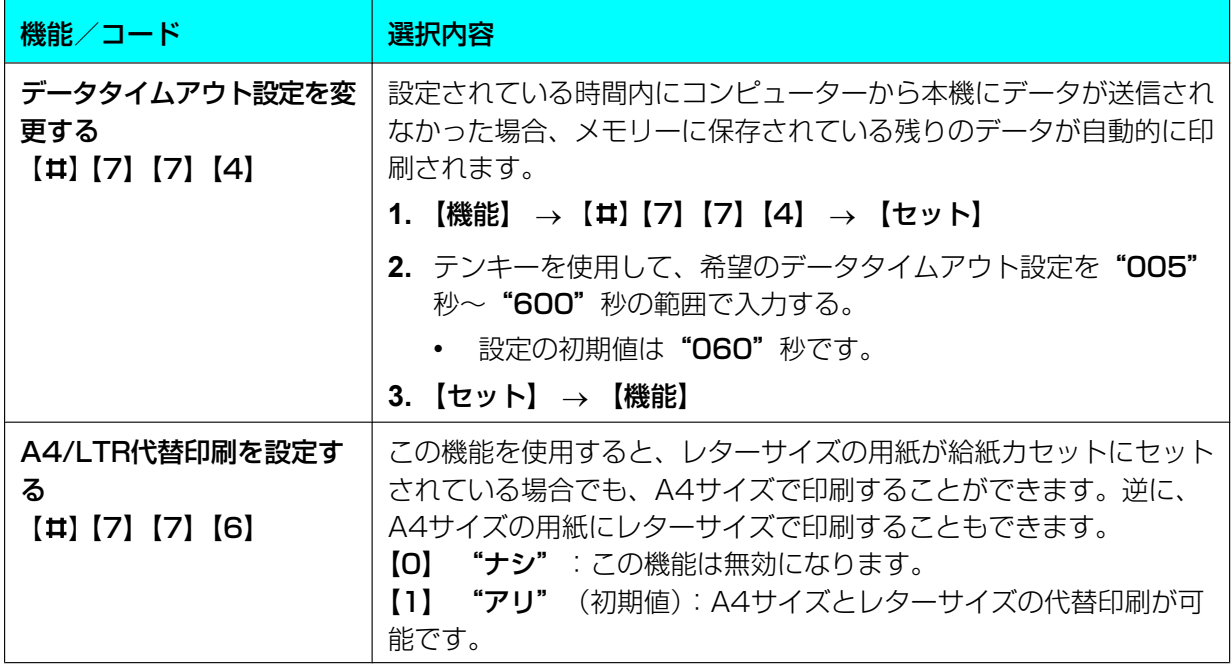

# 10.1.1.6 スキャン機能

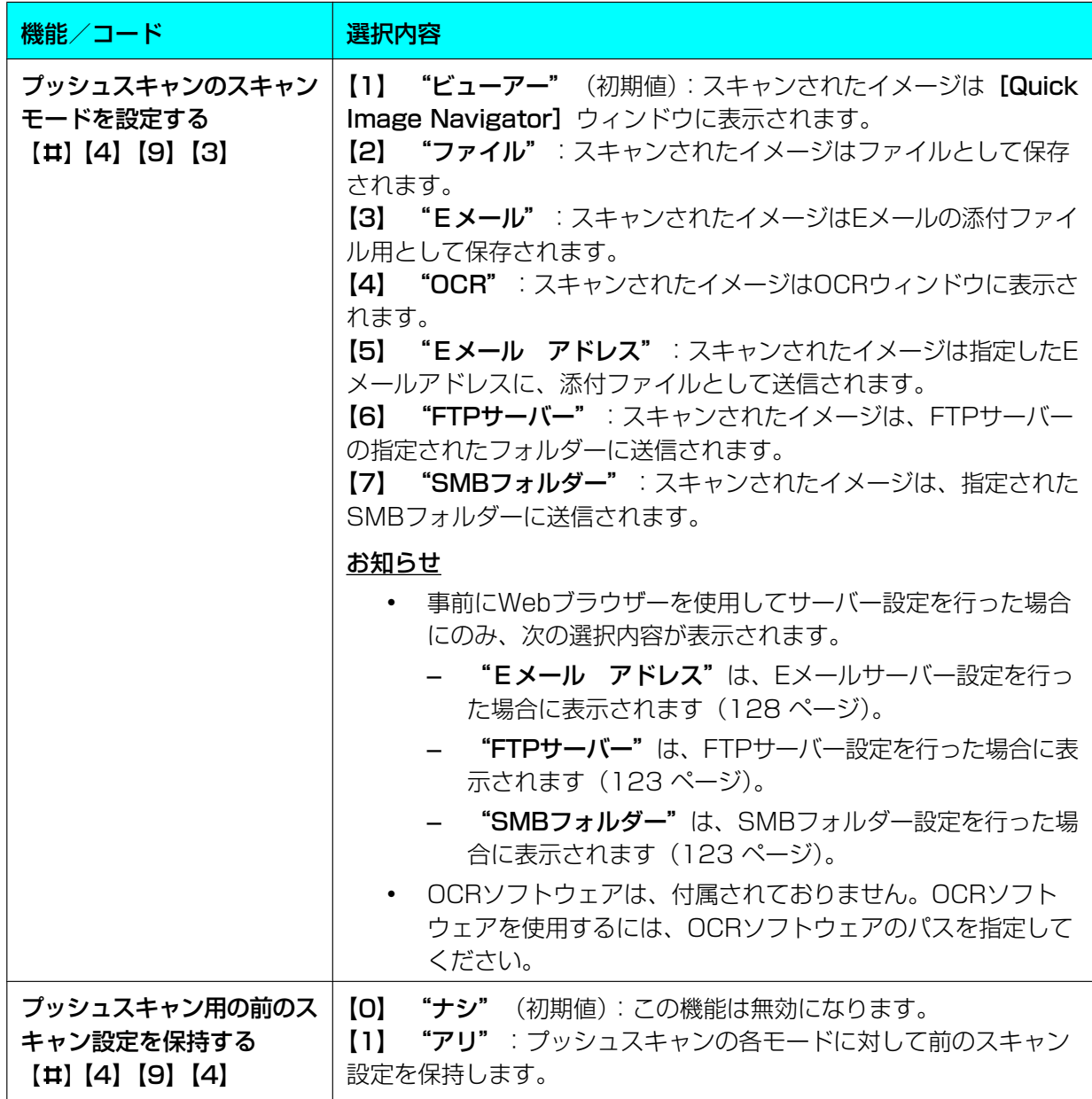

<span id="page-122-1"></span><span id="page-122-0"></span>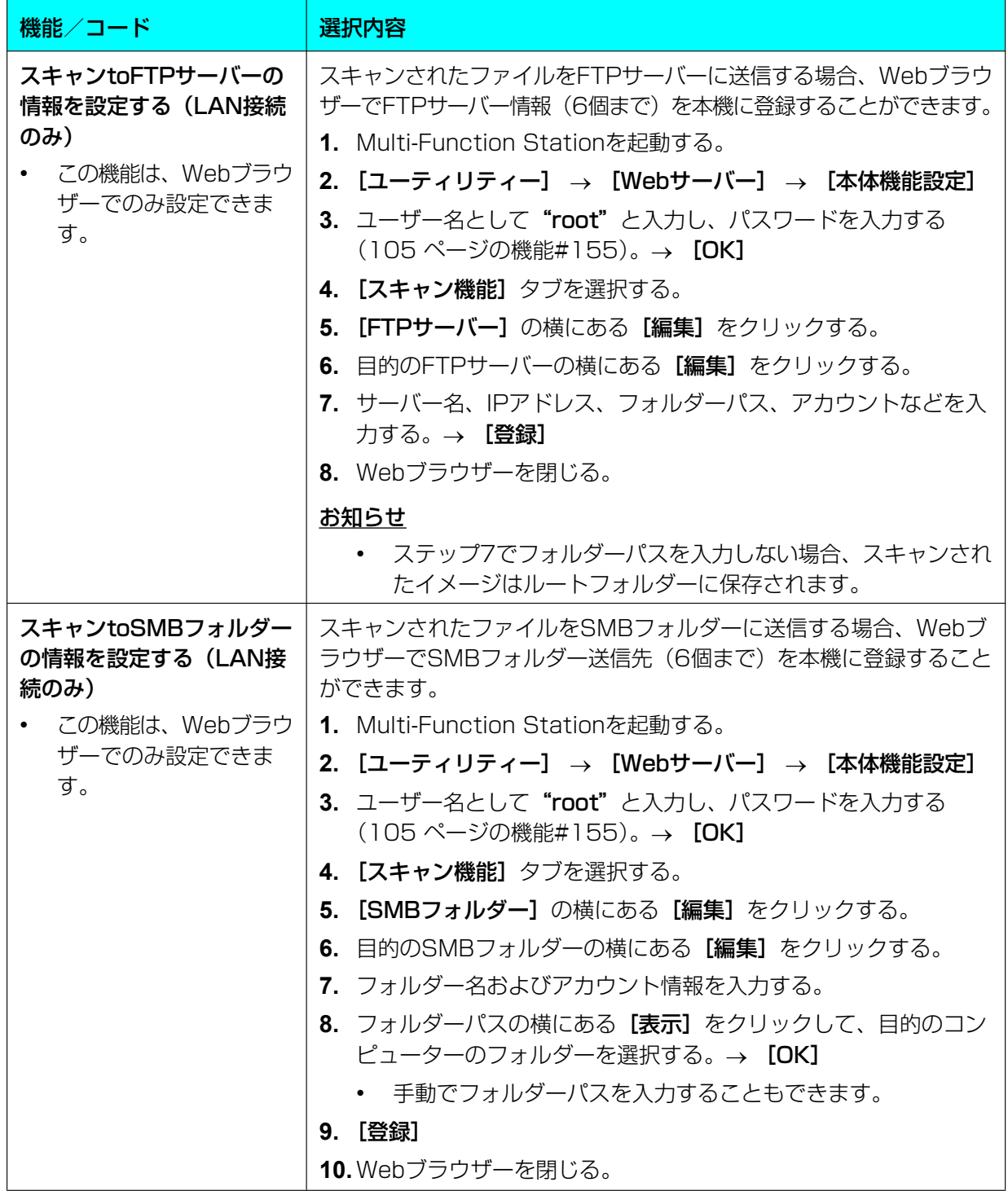

# <span id="page-123-0"></span>10.1.1.7 LAN機能

<span id="page-123-1"></span>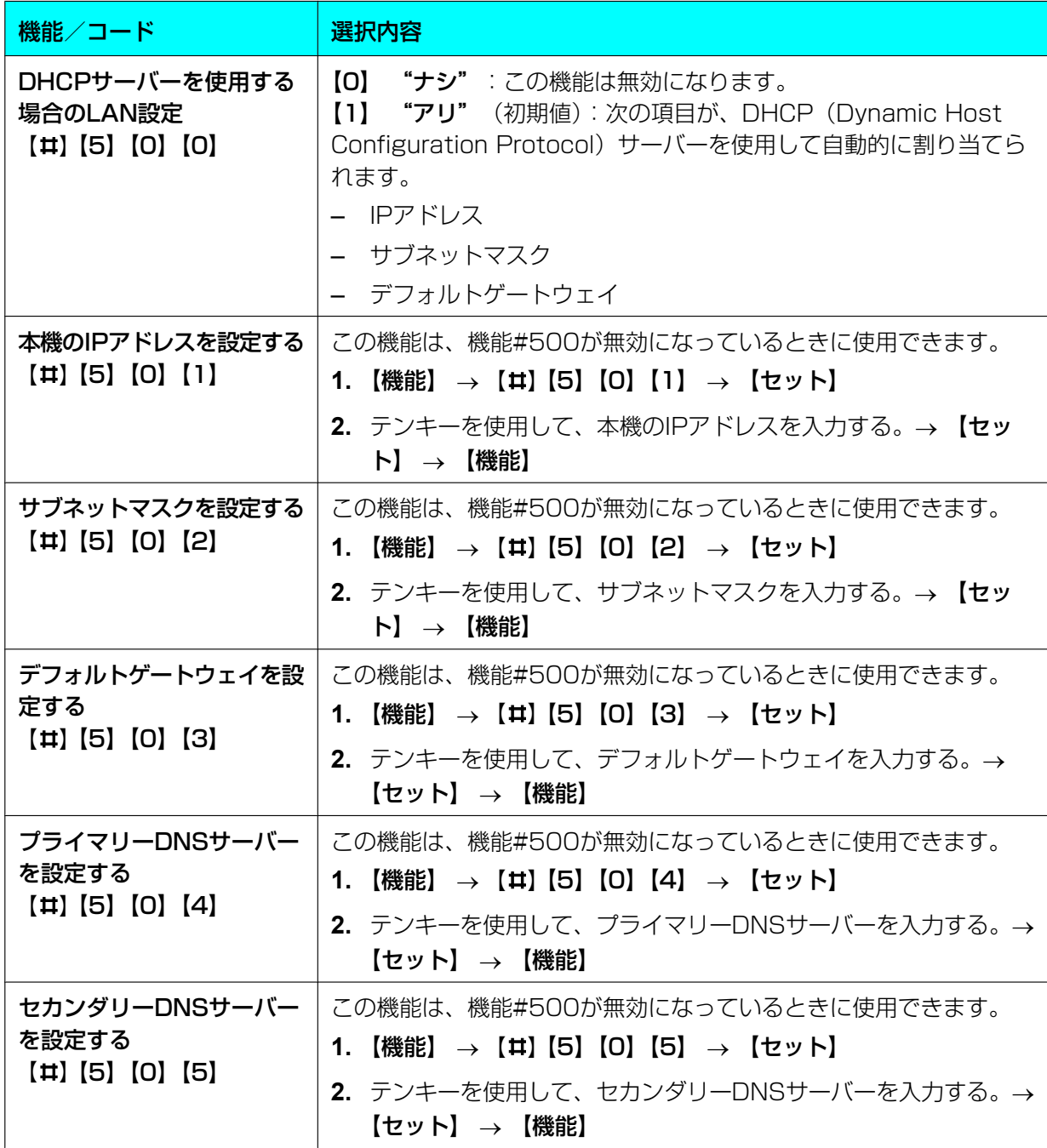

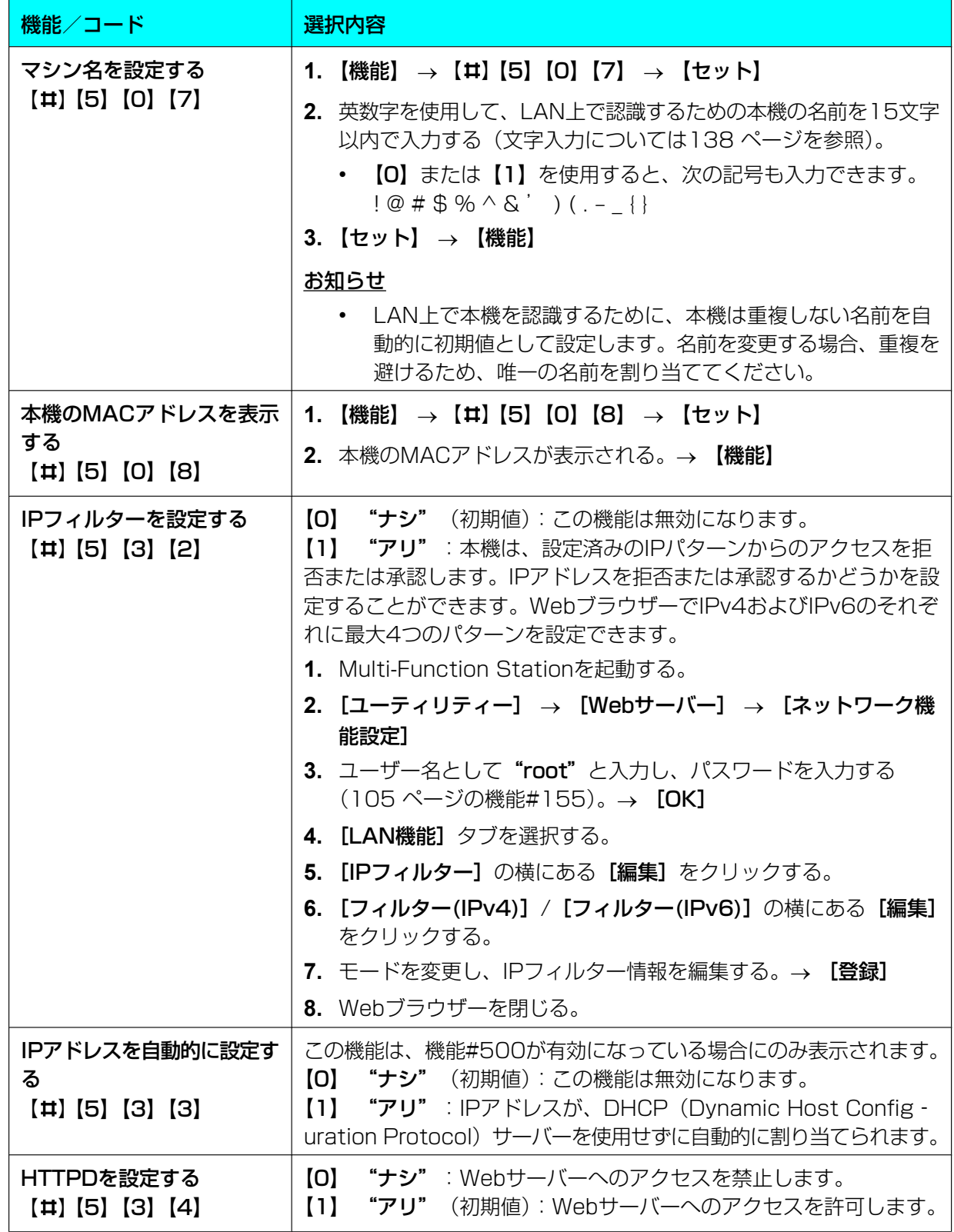

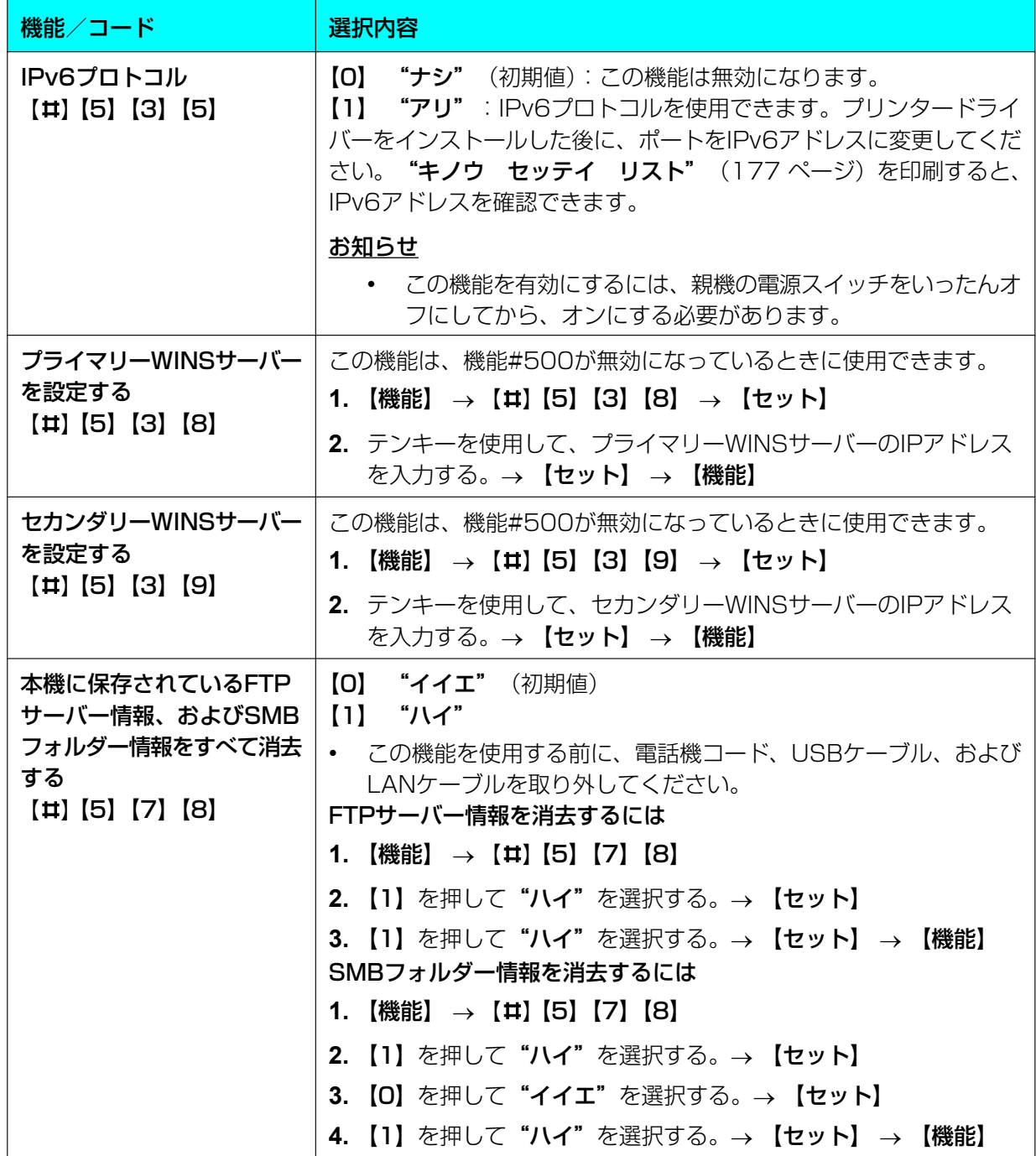

# 10.1.1.8 ネットワーク機能 (LAN接続のみ)

この機能は、Webブラウザーで設定できます。

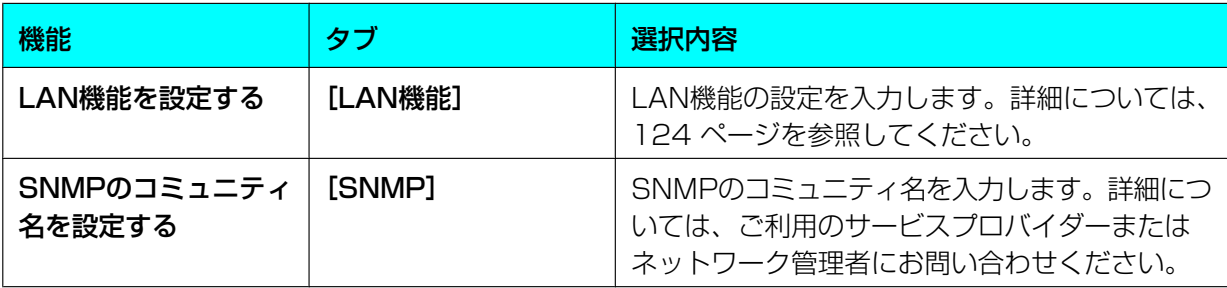

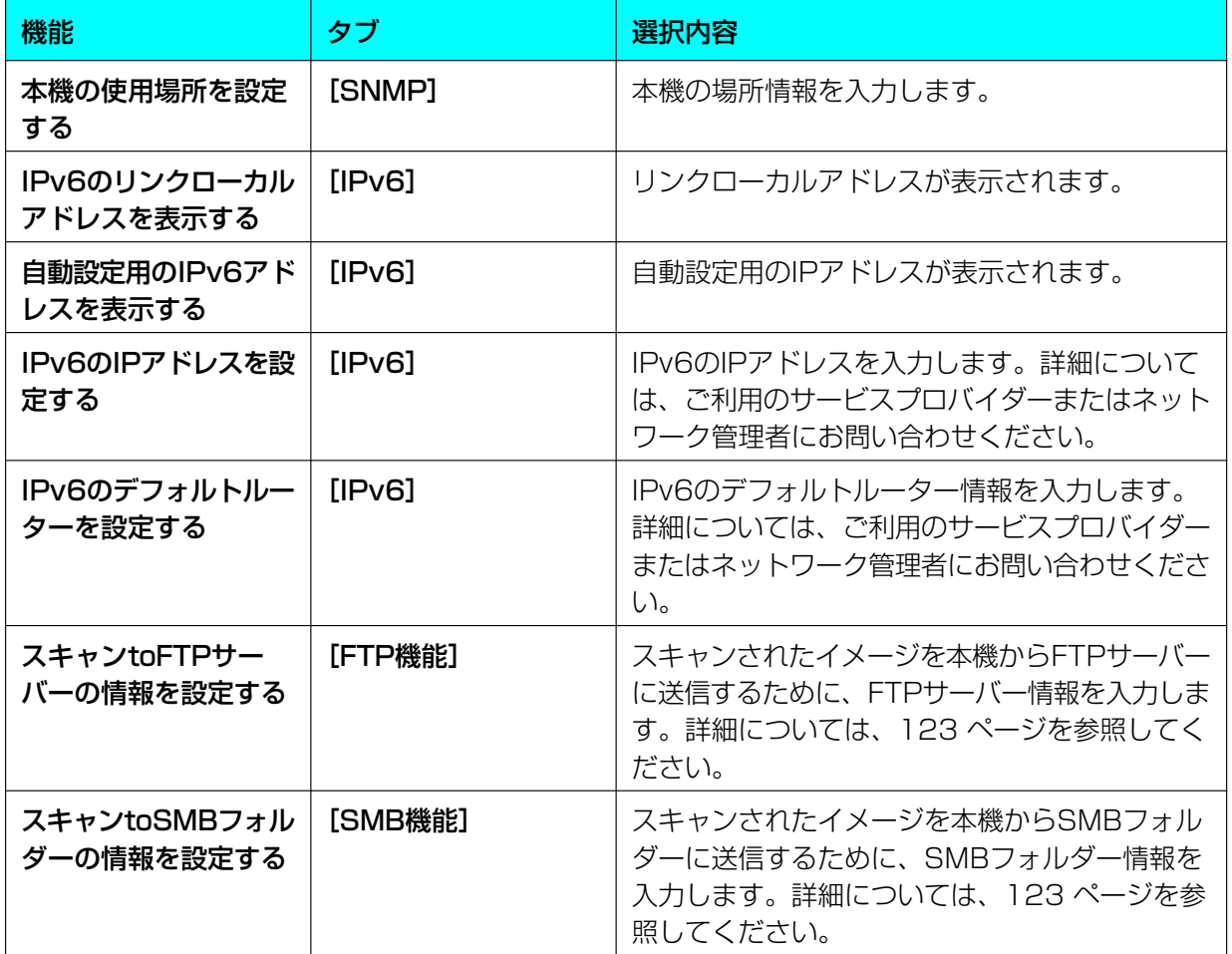

<span id="page-127-0"></span>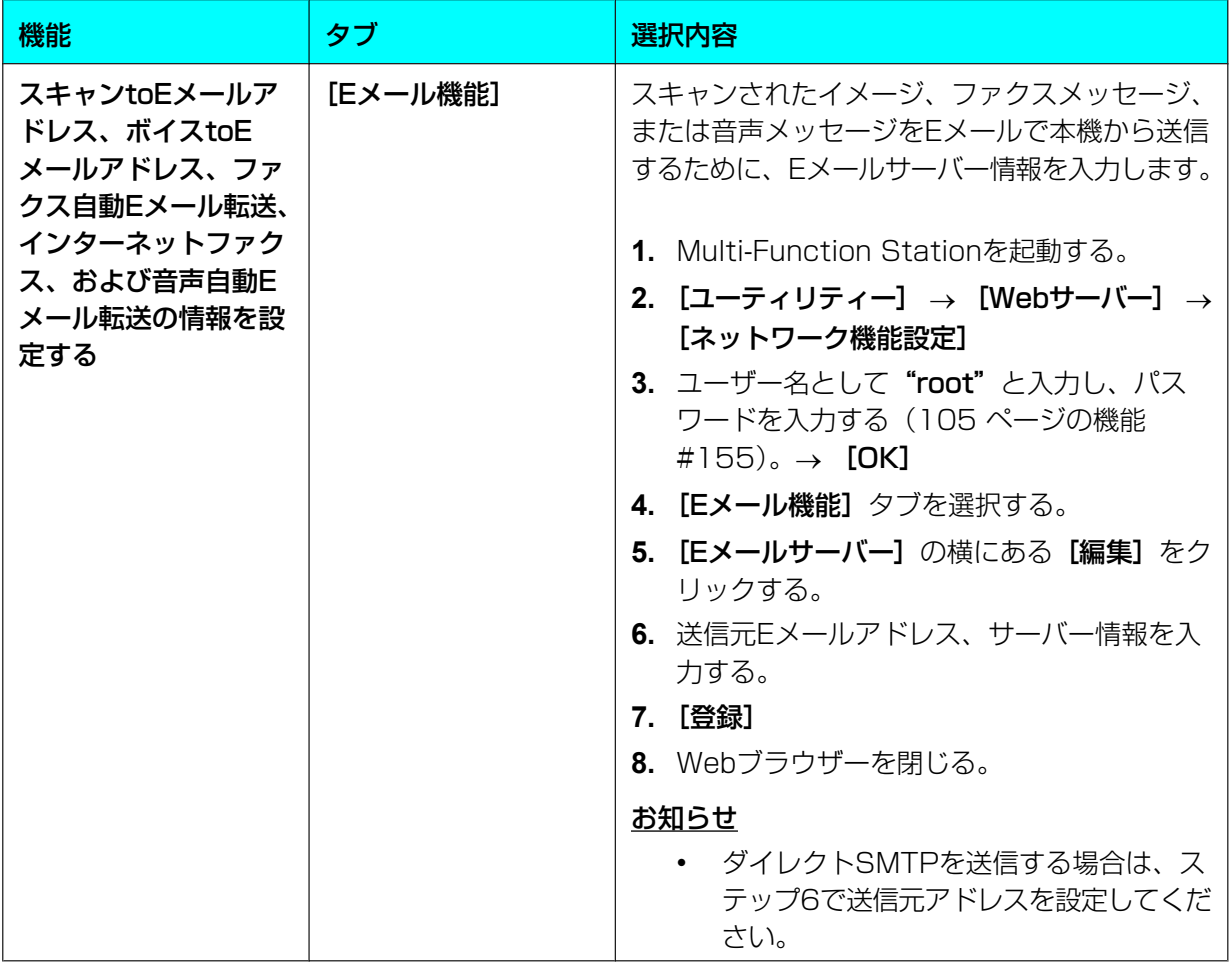

<span id="page-128-0"></span>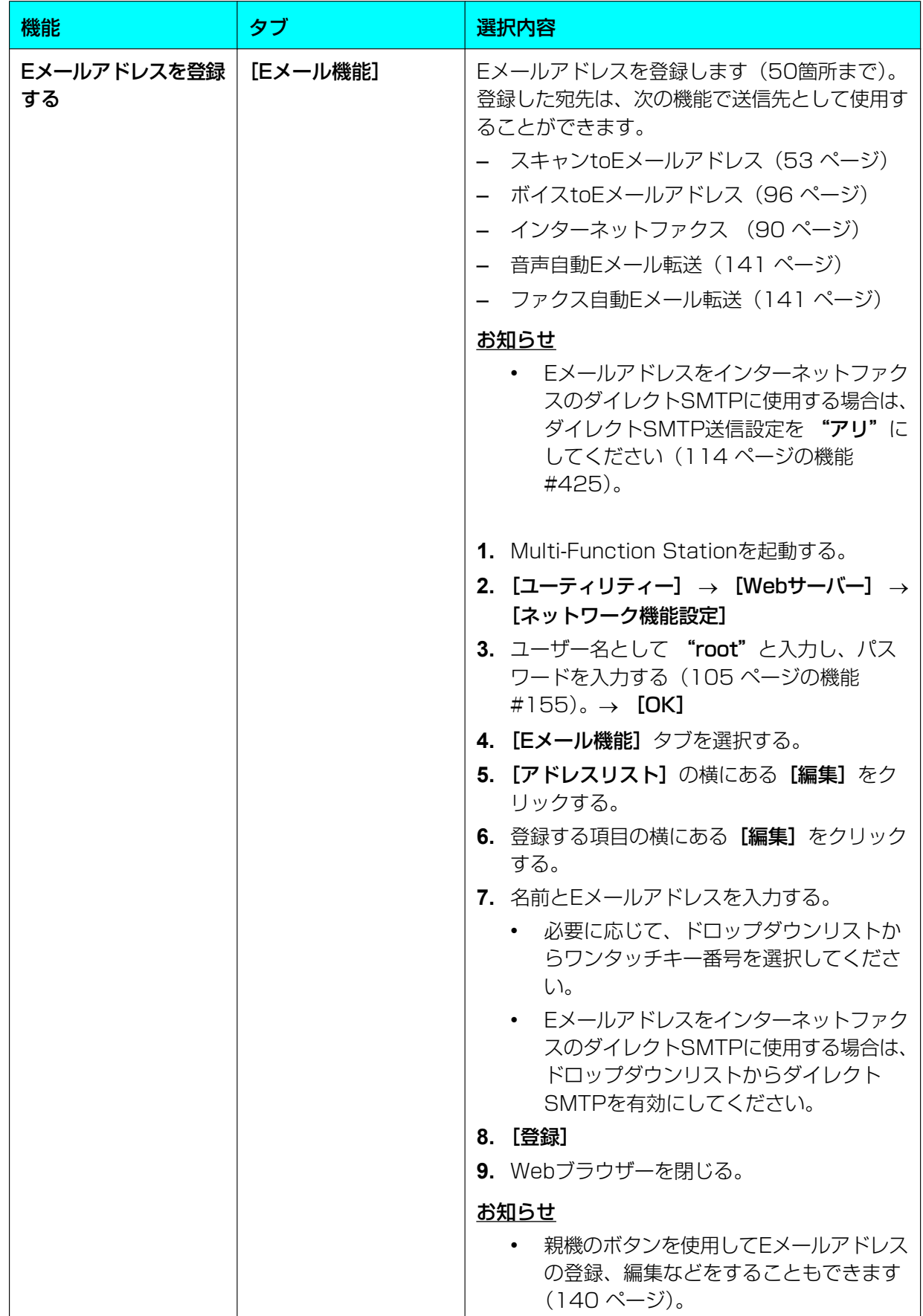

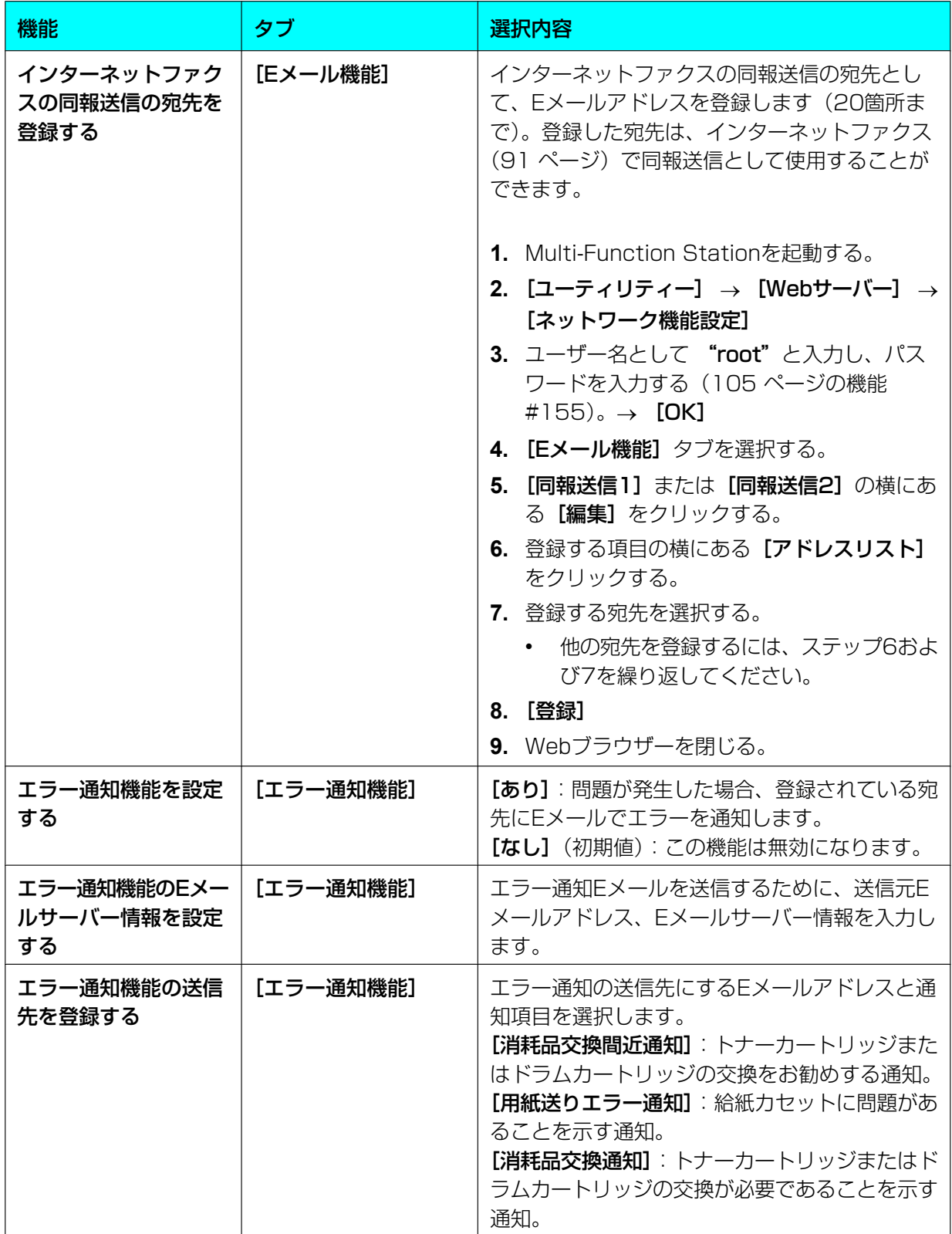

# 10.1.2 子機の機能設定

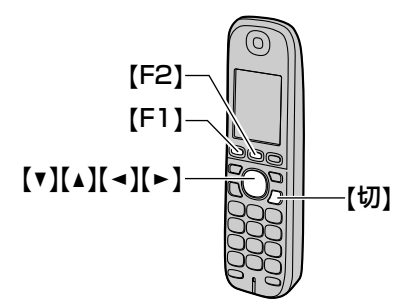

- **1 [F1] → コード番号を押す。**
- 2 【▼】または【▲】を繰り返し押して機能を選 択するか、数字などを入力する。→ 【F2】
- **3** 【切】

## お知らせ

• ディスプレイを見ながら機能を選択する ときは、【F1】→【F2】→【V】【▲】 【◀】【►】を押して、機能名を選びます。

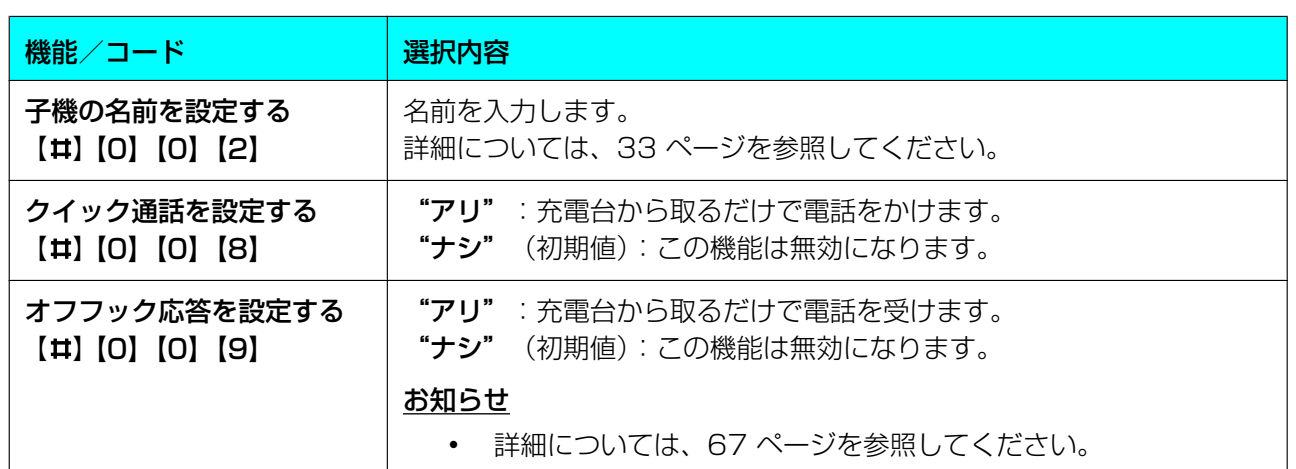

## 10.1.2.1 子機の機能

<span id="page-131-3"></span><span id="page-131-2"></span><span id="page-131-1"></span><span id="page-131-0"></span>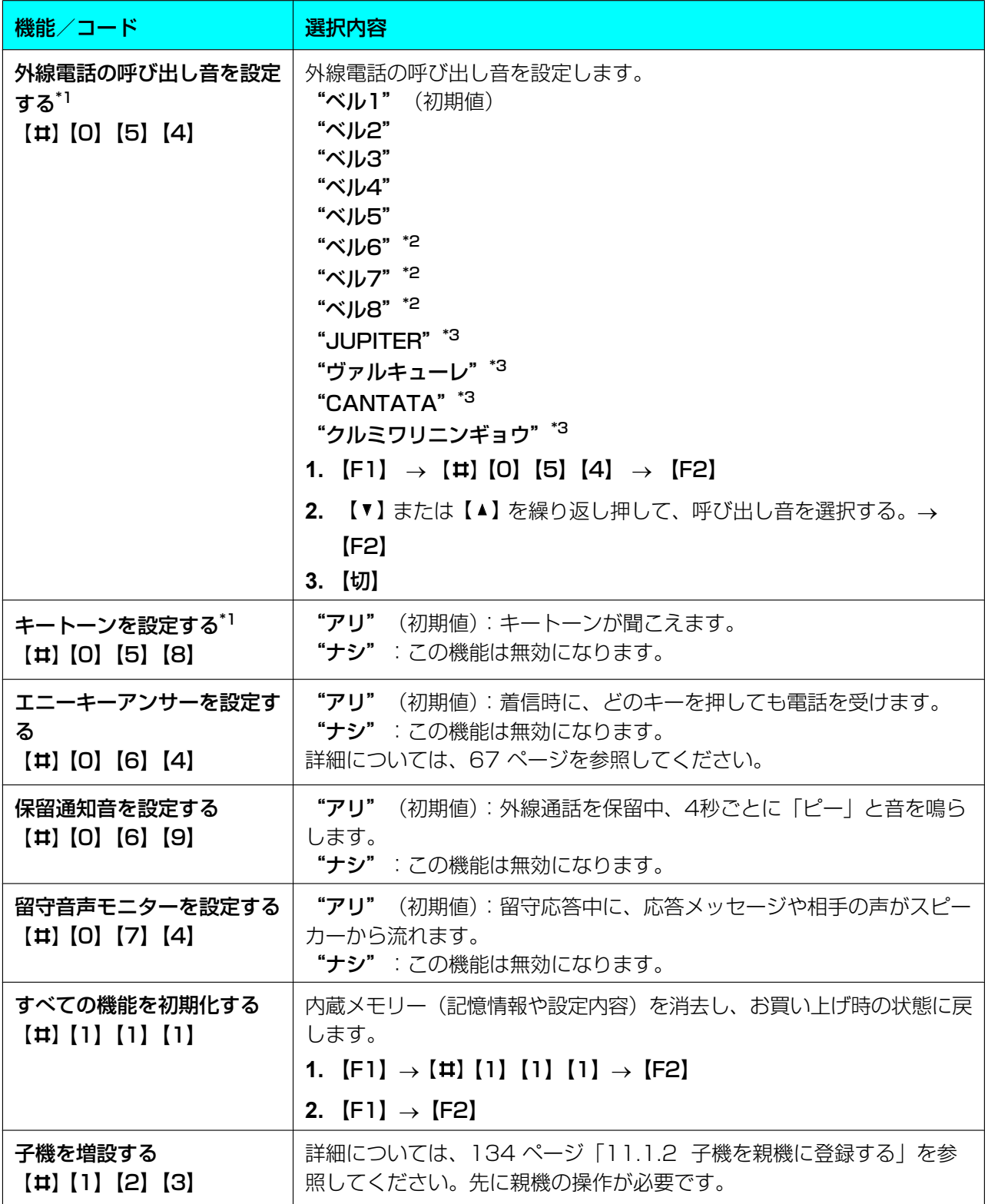

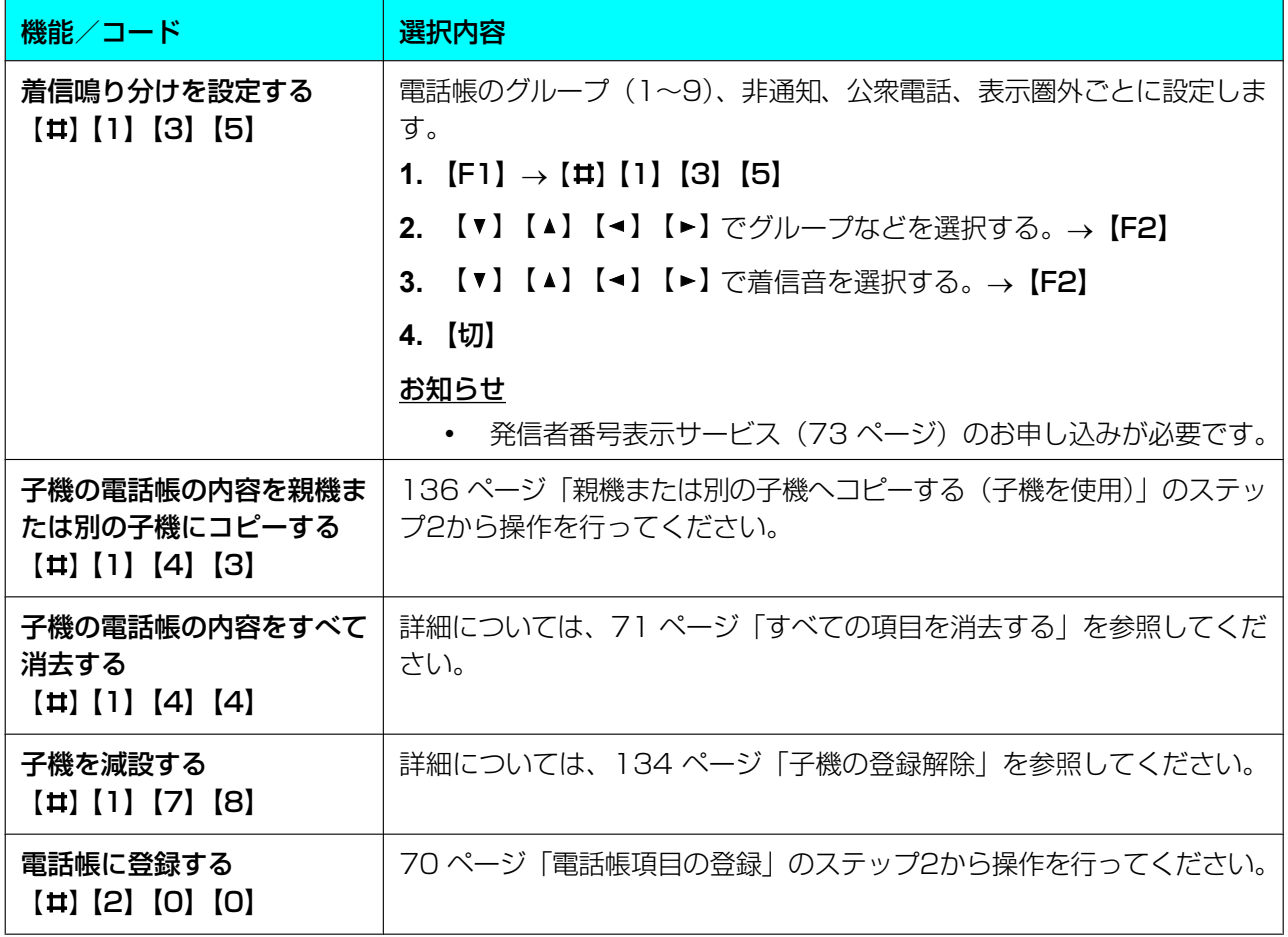

<span id="page-132-0"></span>\*1 この設定は、親機と子機について個別に変更することができます。

– 子機の外線電話の呼び出し音の設定方法については、[132 ページ](#page-131-2)を参照してください。

– 子機のキートーンの設定方法については、[132 ページ](#page-131-3)を参照してください。

<span id="page-132-1"></span>\*2 © 2011 Akiyuki Ishida Creative Room. Associate with Office Y.K All Rights Reserved.

<span id="page-132-2"></span>\*3 © 2006 Copyrights Vision Inc.

# 11.1 増設ユニット

# 11.1.1 増設ユニットを操作する

## 増設子機

別売りの子機を購入すると、最大で6台まで子機を増 やすことができます。

### お知らせ

- 増設用の子機品番は[10 ページを](#page-9-0)参照してくだ さい。
- 子機によって使える機能が異なることがありま す。

## <span id="page-133-0"></span>11.1.2 子機を親機に登録する

- 登録操作中は、電話機コードを抜いてください。
- **1** 親機 【機能】→【#】【1】【2】【9】→【セット】
	- 登録可能な番号が表示されます。
- **2** 親機 登録したい子機の番号をテンキーで入力する。
- **3** 子機  $[F1] \rightarrow [\texttt{#}] [1] [2] [3] \rightarrow [F2]$ 
	- 登録が完了すると"トウロク シマシタ"(子 機) / "ゾウセツ シマシタ" (親機) と表示 されます。

## 子機の番号を指定しない場合(簡易子 機登録)

番号の小さい順に登録されます。

- **1** 充電台から子機を取る。
- **2** 親機の【内線】を5秒以上押す。
- **3** 子機を充電台に置く。

## <span id="page-133-1"></span>子機の登録解除

## 親機を使用

- **1 【機能】→【#】【1】【3】【4】→【セット】** 
	- 登録されている子機の番号が表示されます。
- **2** 登録を解除したい子機の番号をテンキーで入力する。 • "ゲンセツ シマスカ?"と表示されます。
- **3** 【セット】を押して、子機の登録を解除する。
	- 登録解除を中止する場合は【ストップ】を押し てください。

## 子機を使用

- **1**  $[F1] \rightarrow [1] [1] [7] [8]$
- **2**  $[F2] \rightarrow [F1]$

## 親機の電波の届く範囲を広げる(中継 アンテナを使用)

中継アンテナを使用して、親機の電波が届く範囲を広 げることができます。パナソニック製の中継アンテナ を使用してください。オプション品については10 [ペー](#page-9-1) [ジを](#page-9-1)参照してください。

### お知らせ

- 中継アンテナは2台まで登録することができま す。
- 中継アンテナ側の登録方法や設置のしかたにつ いては、中継アンテナの取扱説明書をお読みく ださい。

## 1台目を登録する

- 1 【機能】→【#】【1】【4】【0】
- **2 【1】を押して、"ゾウセツ"**を選択する。→【セッ ト】
	- 中継アンテナ番号 ( "1" および "2" ) が表 示されます。
- **3** 登録したい中継アンテナ番号をテンキーで入力する。
	- 登録が完了すると"ゾウセツ シマシタ"と表 示されます。

### 2台目を登録する

- 1 【機能】→【#】【1】【4】【0】
- **2 【1】を押して、"ゾウセツ"を選択する。→【セッ** ト】
	- 登録可能な中継アンテナ番号( "1"また は"2")が表示されます。
- **3** 登録したい中継アンテナ番号をテンキーで入力する。
	- "セツゾク モード"が表示されます。
- **4 【▼】または【▲】を繰り返し押して、2台目の中** 継アンテナの使用用途を選択する。 1台目とは別に単体で使用する場合: "タンドク セツゾク"を選択してください。 1台目と合わせて中継範囲を広げたい場合: "レン ケツ セツゾク"を選択してください。
- **5** 【セット】
	- 登録が完了すると"ゾウセツ シマシタ"と表 示されます。
- 中継アンテナの登録解除
- 1 【機能】→【#】【1】【4】【0】
- **2 [0] を押して、"ゲンセツ"を選択する。→ 【セッ** ト】
	- 登録解除が可能な中継アンテナ番号("1"ま たは "2")が表示されます。
- **3** 登録を解除したい中継アンテナ番号をテンキーで 入力する。
	- "ゲンセツ シマスカ?"と表示されます。
- **4** 【セット】を押して、中継アンテナの登録を解除す る。
	- 登録解除を中止する場合は【ストップ】を押し てください。

#### お知らせ

• 中継アンテナ2台を"レンケツ セツゾク"し ている場合、2台目に登録したアンテナから解 除してください。

# 11.2 その他の機能

# 11.2.1 内線通話

子機と親機、または2台の子機を使って内線通話がで きます。親機から全ての子機を呼び出すこともできま す。

#### お知らせ

- 内線通話中に電話がかかってきた場合、着信ベ ル音が聞こえます。電話に出るには、内線通話 を終了してから以下のように操作してください。
	- [67 ページ](#page-66-2)[「親機の場合](#page-66-3)」のステッ[プ1](#page-66-2)
	- [67 ページ](#page-66-4)[「子機の場合](#page-66-1)」のステッ[プ1](#page-66-4)

【キャッチ】/【F3】(キャッチ)を使って電 話に出ることはできません。

## 内線通話の開始

## 子機から呼び出す場合

- **1** 親機を呼び出す場合、【内線】を押す。
	- 子機が2台以上の場合、【内線】の後に【0】を 押してください。

別の子機を呼び出す場合、【内線】→子機番号  $[1]$  ~ [6] を押す。

- 【\*】を押すと親機も含めていっせいに呼び出し ます。
- 呼び出しを中止するには【切】を押すか、子機 を充電台に戻す。
- **2** 相手が応答したら子機を使用して通話を行う。
- **3** 内線通話を終了するには【切】を押すか、子機を 充電台に戻す。

### 親機から呼び出す場合

- **1** 【内線】を押す。
	- 子機が2台以上の場合、【内線】の後に子機番 号 【1】~【6】を押してください。【\*】を押 すと全ての子機を呼び出します。
- **2** 相手が応答したらハンドセットをあげて通話を行う。
- **3** 内線通話を終了するにはハンドセットをおく。

## 内線通話の応答

### 子機で応答する場合

呼び出し音が鳴り、親機からの呼び出しのときには"オ ヤキ"、別の子機からの呼び出しのときには子機の名前 (登録されている場合のみ)または子機番号がディスプ レイに表示されます。

- **1** 呼び出しに応答するには、【内線】を押す。
- **2** 内線通話を終了するには、【切】を押すか、子機を 充電台におく。

#### 親機で応答する場合

呼び出し音が鳴り、子機番号がディスプレイに表示さ れます。

- **1** 呼び出しに応答するには、ハンドセットをあげる か、【内線】または【モニター】を押す。
- **2** 内線通話を終了するには、ハンドセットをおくか、 【内線】または【モニター】を押す。

## 11.2.2 通話を転送する/3者通 話にする

かかってきた電話を親機と子機との間や、子機と別の 子機との間で転送することができます。

## 親機または別の子機への転送(子機を 使用)

**1** 子機 外線通話中に【保留】を押して通話を保留状態に する。

**2** 子機 親機を呼び出す場合、【#】を押す。

- 子機が2台以上の場合、【#】の後に【0】を押 してください。
- 別の子機を呼び出す場合、【#】→ 子機番号

【1】〜【6】を押す。

- 【\*】を押すと親機も含めていっせいに呼び出し ます。
- <span id="page-135-2"></span>**3** 親機

ハンドセットをあげるか、【内線】または【モニ ター】を押して応答する。 別の子機 【内線】を押して応答する。

**4** 子機

転送を完了させるには【切】を押すか、子機を充 電台に戻す。

• 3者通話を行うにはステッ[プ3の](#page-135-2)後、子機また は親機の【内線】を押してください。

### お知らせ

呼び出している相手との接続が切れてから外線の 相手との通話ができます。

## 子機への転送(親機を使用)

**1** 親機

通話中に【保留】を押して通話を保留状態にする。

## **2** 親機

【#】を押す。

- 子機が2台以上の場合、【#】の後に子機番号 【1】〜【6】を押してください。【#】【\*】 を押すと全ての子機を呼び出します。
- <span id="page-135-3"></span>**3** 子機 【内線】を押して応答する。
- **4** 親機 転送を完了させるにはハンドセットをおくか、【モ ニター】を押す。
	- 3者通話を行うにはステップ[3](#page-135-3)の後、親機また は子機の【内線】を押してください。

## 11.2.3 電話帳項目をコピーする

電話帳の項目を親機と子機との間や、子機と別の子機 との間でコピーすることができます。

## <span id="page-135-0"></span>親機または別の子機へコピーする(子 機を使用)

### 1つの電話帳項目のコピー

- **1**  $[F2] \rightarrow [F3]$
- <span id="page-135-1"></span>2 【▼】または【▲】を繰り返し押して、コピー先を 選択する。
- **3** 【F2】を押す。
- 4 【▼】または【▲】を繰り返し押して、"コベ ツ"を選択する。
- **5** 【F2】
- <span id="page-135-4"></span>6 【▼】【▲】【→】【►】を押して、コピーしたい項 目を選択する。
- <span id="page-135-5"></span>**7** 【F2】
	- 別の項目をコピーしたい場合は、ステッ[プ6](#page-135-4)[と7](#page-135-5) を繰り返します。
- **8** 転送が終わったら【切】を押す。

### すべての電話帳項目のコピー

**1**  $[Fe] \rightarrow [Fe]$ 

- **2 【▼】または【▲】を繰り返し押して、コピー先を** 選択する。
- **3** 【F2】
- **4 【▼】または【▲】を繰り返し押して、"イッセ** イ"を選択する。
- **5** 【F2】を2回押す。
- **6** コピーが終わったら【切】を押す。

## <span id="page-136-0"></span>子機へコピーする (親機を使用)

1つの電話帳項目のコピー

- 1 【機能】 → 【#】【2】【8】【2】
- **2** 【1】を押して、"コベツ"を選択する。→ 【セッ ト】
- **3** コピー先の子機の番号を入力する。
- <span id="page-136-1"></span>**4 【▼】または【▲】を繰り返し押して、コピーした** い項目を選択する。
- <span id="page-136-2"></span>**5** 【セット】
	- 別の項目をコピーしたい場合は、ステップ4~[5](#page-136-2) を繰り返します。
- **6** コピーが終わったら【機能】を押す。
- すべての電話帳項目のコピー
- 1 【機能】 → 【#】【2】【8】【2】
- **2 [0]** を押して、"イッセイ"を選択する。→ 【セット】
- **3** コピー先の子機の番号を入力する。
- **4** コピーが終わったら【機能】を押す。

# 12.1 文字入力

# <span id="page-137-0"></span>12.1.1 親機

文字と数字を入力するときには、テンキーを使用しま す。

- 【#】を繰り返し押すと、入力モードが切り替わり ます。 カタカナ (半角カタカナ) → 英字(英字·記号) ® 数字
- 【◀】または【▶】を押すと、カーソルを動かすこ とができます。
- 【ストップ】を押すと、カーソル表示されている文 字または数字を消去できます。【ストップ】を押し たまま保持すると、すべての文字または数字を消 去できます。
- 同じテンキーに割り当てられている別の文字を入 力するには、【►】を押してカーソルを次のスペー スに移動させてから、そのテンキーを押します。
- Eメールアドレスを入力する場合、カタカナ、"「"、 "」"および"・"は入力できません。

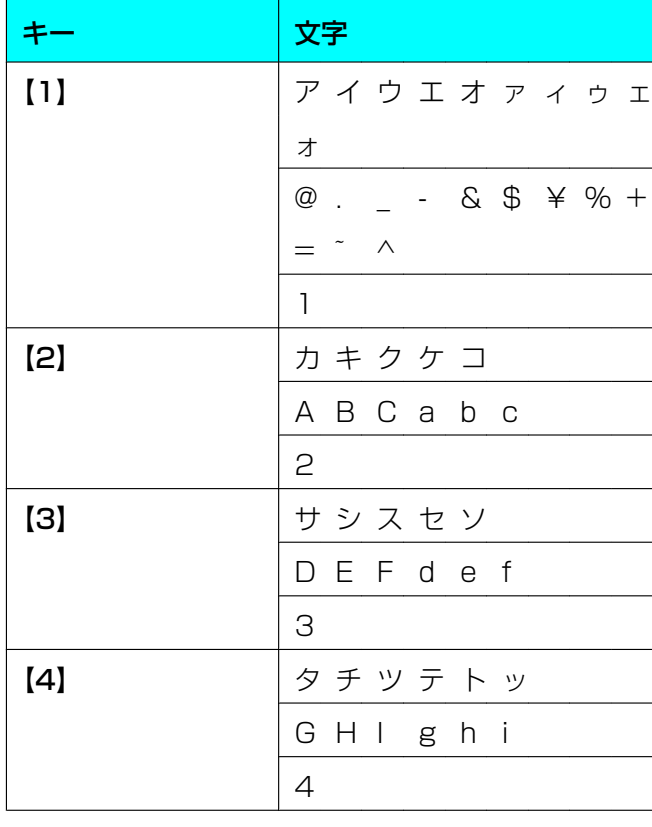

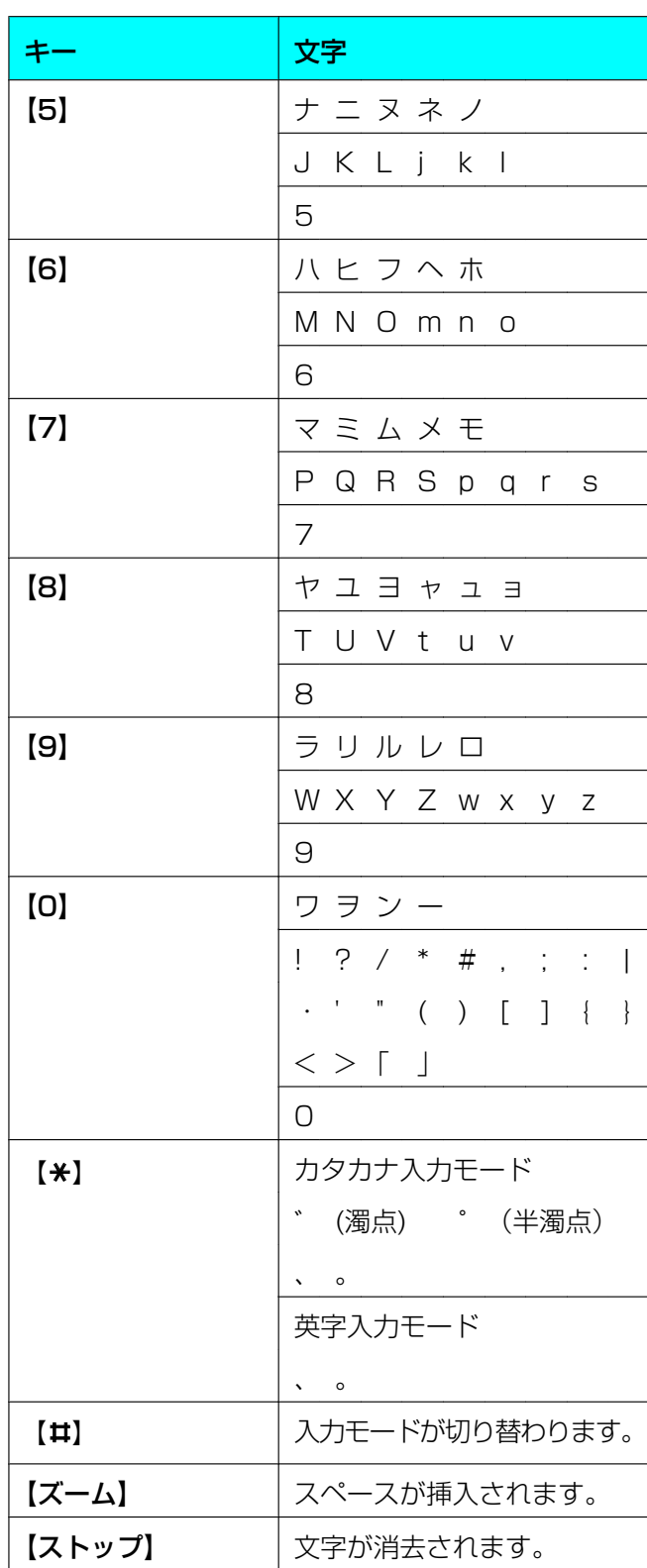

# 12.1.2 子機

文字や数字を入力するときは、テンキーを使用します。 文字入力画面で文字の種類を選び、テンキーで入力し ます。

- 【F1】を繰り返し押すと、入力モードが切り替わ ります。 カタカナ (半角カタカナ) → 英字 (英字・記号) ® 数字
- 【◀】または【▶】を押すと、カーソルを動かすこ とができます。
- 【F3】を押すと、カーソル上の文字または数字を 消去できます。【F3】を2秒以上押すと、カーソル 位置以降の文字または数字がすべて消去されます。
- 同じテンキーに割り当てられている別の文字を入 力するには、【◀】または【▶】を押してカーソル を別のスペースに移動させてから、そのテンキー を押します。
- 途中で入力をやめるときは、【切】を押します。

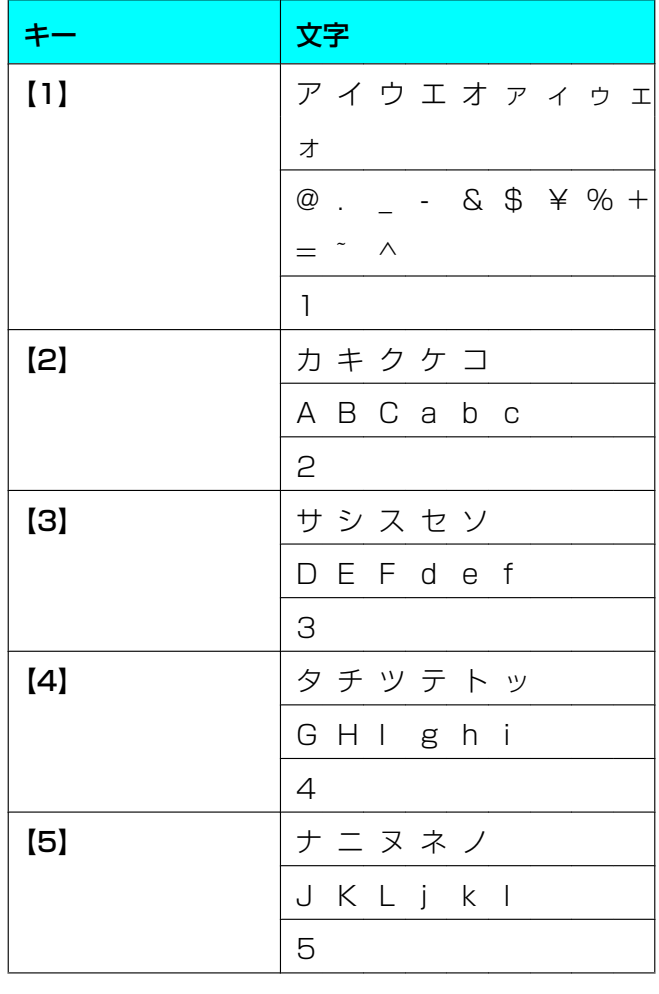

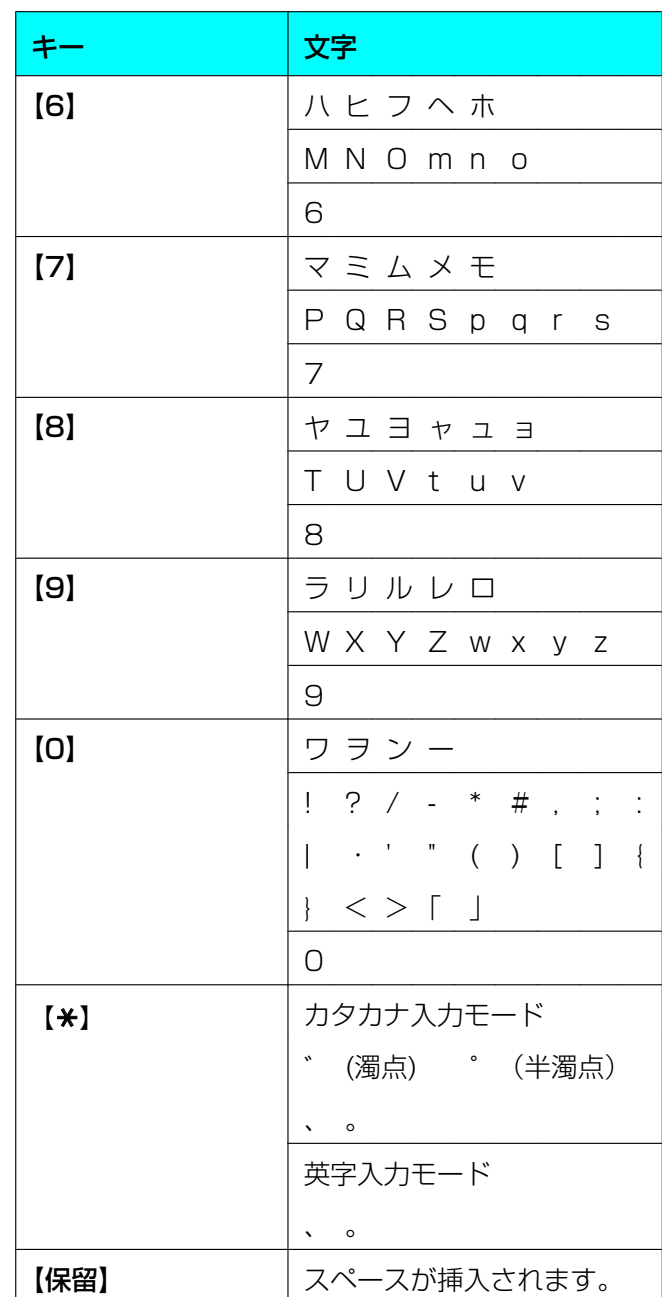

# <span id="page-139-0"></span>12.2 親機を使用したE メールアドレスの管理

親機のボタンを使用して、Eメールアドレスの登録・ 編集・消去を行うことができます。Eメールアドレス は50件まで登録することができます。

# 12.2.1 Eメールアドレスの登録

### お知らせ

Eメールアドレスをインターネットファクスのダイ レクトSMTPに使用する場合は、ダイレクト SMTP送信設定を"アリ"にしてください ([114 ページの](#page-113-0)機能#425)。

- **1** 【機能】を繰り返し押して、"Eメール アドレス トウロク"を選択する。
- <span id="page-139-1"></span>2 【→】または【►】を繰り返し押して、"シン キ"を選択する。→ 【セット】
- **3** 登録先として、ワンタッチキーまたはアドレスリ ストを選択する。 ワンタッチ1〜2の場合
	- **1.** ワンタッチ1またはワンタッチ2を押す。
	- 2. 【▼】または【▲】を繰り返し押して、"アドレ ス"を選択する。→【セット】 ワンタッチ3の場合 ワンタッチキーを押す。 ワンタッチ4〜6の場合 【シフト】を押してから、目的のワンタッチキーを 押す。 アドレスリストの場合 【セット】
- **4** 名前を入力する。→ 【セット】
- <span id="page-139-2"></span>**5** テンキーを使用してEメールアドレスを入力する。 → 【セット】
	- 他の項目を登録するには、ステップ[2](#page-139-1)[〜5を](#page-139-2)繰 り返してください。
- **6** 【機能】

## お知らせ

• ダイレクトSMTP送信設定[\(114 ページ](#page-113-0)の機 能#425)が有効になっている場合、ステップ [5の](#page-139-2)あとに"ダイレクトSMTP デスカ?"が 表示されます。

- EメールアドレスをダイレクトSMTPに使 用する場合は、【▼】または【▲】を繰り返 し押して"アリ"を選択してください。→ 【セット】
- EメールアドレスをダイレクトSMTPに使 用しない場合は、【▼】または【▲】を繰り 返し押して"ナシ"を選択してください。 → 【セット】

## 12.2.2 登録された項目の編集

- **1** 【機能】を繰り返し押して、"Eメール アドレス トウロク"を選択する。
- 2 【→】または【►】を繰り返し押して、"ヘンシュ ウ"を選択する。→ 【セット】
- 3 【▼】または【▲】を繰り返し押して、目的の項目 を選択する。→ 【機能】 → 【\*】
- **4** 必要に応じて、名前を編集する。→ 【セット】
- **5** 必要に応じて、Eメールアドレスを編集する。→ 【セット】
- **6** 【機能】

## 12.2.3 登録された項目の消去

- **1** 【機能】を繰り返し押して、"Eメール アドレス トウロク"を選択する。
- 2 【→】または【►】を繰り返し押して、"ヘンシュ ウ"を選択する。→ 【セット】
- 3 【▼】または【▲】を繰り返し押して、目的の項目 を選択する。→ 【機能】 → 【#】
	- 消去を中止するには、【ストップ】を押してく ださい。
- **4** 【セット】→【ストップ】

# <span id="page-140-0"></span>12.3 受信したファクス文 12.4 親機の状態 書/音声メッセージをE メールアドレスへ自動転送 する

受信したファクス文書をあらかじめ設定したEメール アドレスに自動で転送したり(ファクス自動Eメール 転送機能)、受信した音声メッセージをあらかじめ設定 したEメールアドレスに自動で転送する(音声自動E メール転送機能)ことができます。転送された文書や 音声メッセージは本機から消去されません。

#### お知らせ

- 42 [ページ「ファクス機能一覧](#page-41-0)」および45 [ペー](#page-44-0) [ジ「録音メッセージの転送・再生機能一覧」](#page-44-0)に 従い、事前に関連する機能の設定を行ってくだ さい。
- 転送の状態を確認する方法については、[118](#page-117-0)、 [120 ページを](#page-119-0)参照してください。

### 便利な使い方

長期間外出する場合、次の設定を推奨します。

- **1** 機能を設定する。
- **2** PCファクス([88 ページ](#page-87-0))またはPC音声管理 ([98 ページ](#page-97-0))も有効にして、コンピューターをオ ンのままにする。
	- PCファクスについては、Multi-Function Stationを起動し、[PCファクス]を有効にし てください。

この場合、データはPCファクスまたはPC音声管理機 能を使用してコンピューターに転送され、転送済みの データは本機から自動的に消去されます。同じデータ がEメールアドレスにも送信されるため、毎日メッセー ジを確認できるだけでなく、本機の用紙切れ/メモリー 残量不足なども防止できます。

# 12.4.1 リモートコントロールの 使用

次の機能は、コンピューターから簡単に操作すること ができます。

- 機能の設定[\(104 ページ](#page-103-0))
- 親機の電話帳にある項目の登録、編集または消去 [\(69 ページ\)](#page-68-0)
- 同報送信の項目の登録または消去[\(79 ページ\)](#page-78-0)
- 通信履歴レポートの項目の表示[\(77 ページ\)](#page-76-0)
- コンピューターへの通信履歴レポートの保存
- 着信メモリーリストの項目の表示[\(74 ページ\)](#page-73-0)
- 親機の電話帳への発信者情報の登録[\(74 ページ\)](#page-73-1)
- コンピューターへの着信メモリーリストの保存
- Eメールアドレスの登録・編集または消去 [\(140 ページ](#page-139-0))
- CSV形式 (カンマ区切りのテキストファイル)に よる電話帳およびEメールアドレス帳のインポート またはエクスポート
- **1** Multi-Function Stationを起動する。→ 「リモー トコントロール]
	- 「Multi-Function リモートコントロール]ウィ ンドウが表示されます。

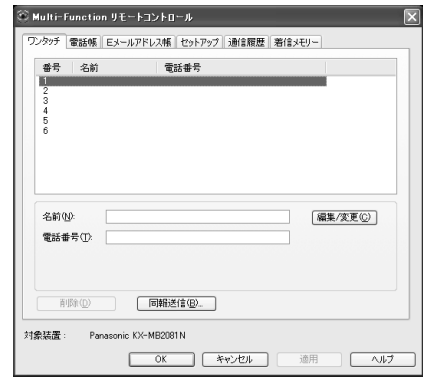

- **2** 目的のタブを選択する。
	- 親機の現在の状態が表示されます。
- **3** 目的の操作を行う。
	- 各機能の詳細については、[ヘルプ]をクリッ クしてください。

#### 12 お役立ち情報

- 操作を中止するには、[キャンセル]をクリッ クしてください。
- **4** [OK]
	- 「適用] をクリックすると、ウィンドウを閉じ ずに次の操作を続けることができます。
- **5** パスワードを入力する ([105 ページの](#page-104-0)機能  $#155$ )。 $\rightarrow$  [OK]
	- 新しい設定が親機に転送され、ウィンドウが閉 じます。

#### お知らせ

- 一部の機能は、お使いのコンピューターから設 定することができません。
- 別の人が親機で保存データに変更を加えている 場合、上書きされることがあります。親機の同 じ機能が現在使用中でないことを確認してくだ さい。
- 本機に入力された一部の文字([138 ページ\)](#page-137-0) は、コンピューターの言語設定のために正しく 表示されないことがあります。

# 12.4.2 デバイスモニターの使用

親機の設定情報および現在の状態をコンピューターか ら確認することができます。

- **1** Multi‑Function Stationを起動する。
- $2$   $\lceil \frac{1}{7} \frac{1}{7} \rceil$   $\rightarrow$   $\lceil \frac{1}{7} \rceil$  $\lceil \frac{1}{7} \rceil$  $\lceil \frac{1}{7} \rceil$ 
	- [Device Monitor] ウィンドウが表示されま す。
- **3** 親機の状態を確認する。 「ステータス1:親機の現在の状態

#### お知らせ

- [最新の情報に更新]をクリックすると、親機 の状態を更新できます。
- 印刷時にエラーが発生した場合、デバイスモニ ターが自動的に起動し、エラー情報を表示しま す。
- 詳細については、Multi‑Function Stationか ら[ ?] を選択して、ヘルプファイルを参照し てください。

# 12.4.3 Webブラウザーの使用 (LAN接続のみ)

親機の設定情報および現在の状態をWebブラウザーか ら確認することができます。

- **1** Multi-Function Stationを起動する。 → **「ユー**  $\overline{\tau}$ ィリティー]  $\rightarrow$  [Webサーバー]
	- Webブラウザーに本機のIPアドレスを入力し て本機にアクセスすることもできます。 機能#501([124 ページ\)](#page-123-1)で本機のIPアドレ スを確認することができます。
- **2** メニューバーからカテゴリーを選択する。 「ステータス]:トナーおよび用紙情報など [本体情報]: 親機の現在の状態など [ネットワーク情報]:ネットワーク情報など
	- [本体情報]または[ネットワーク情報]を選 択した場合、右フレームの上部にある機能タブ をクリックすると、表示される機能を変更でき ます。
- **3** 親機の状態を確認する。

## お知らせ

• [更新]をクリックすると、親機の状態を更新 できます。

# 12.5 操作を中止する

親機から現在の操作を中止することができます。中止 する操作を選択することもできます。

- **1** 【ストップ】
	- "チュウシ シマシタ"が表示されます。
	- "チュウシ シマシタ"が表示されない場合は、 ステップ[2](#page-142-0)に進んでください。
- <span id="page-142-0"></span>**2** 印刷を中止するには 【ストップ】を繰り返し押して"インサツヲ チュ ウシ シマスカ?"を選択する。

### スキャンを中止するには

【ストップ】を繰り返し押して"スキャンヲ チュ ウシ シマスカ?"を選択する。

## コピーを中止するには

【ストップ】を繰り返し押して"コピーヲ チュウ シ シマスカ?"を選択する。

ファクスの送受信を中止するには 【ストップ】を繰り返し押して"ファクスヲ チュ ウシ シマスカ?"を選択する。

#### 同報送信を中止するには

【ストップ】を繰り返し押して"ドウホウ チュウ シ シマスカ?"を選択する。

ファクスの再ダイヤルを中止するには

【ストップ】を繰り返し押して"ソウシンヲ チュ ウシ シマスカ?"を選択する。

**3** 【セット】

# 13.1 レポートとディスプレイ

# 13.1.1 レポートメッセージ

本機のファクス送信/受信状態を示すために、次のいずれかのメッセージが通信結果レポートおよび通信履 歴レポートで印刷されます([77 ページ](#page-76-2))。

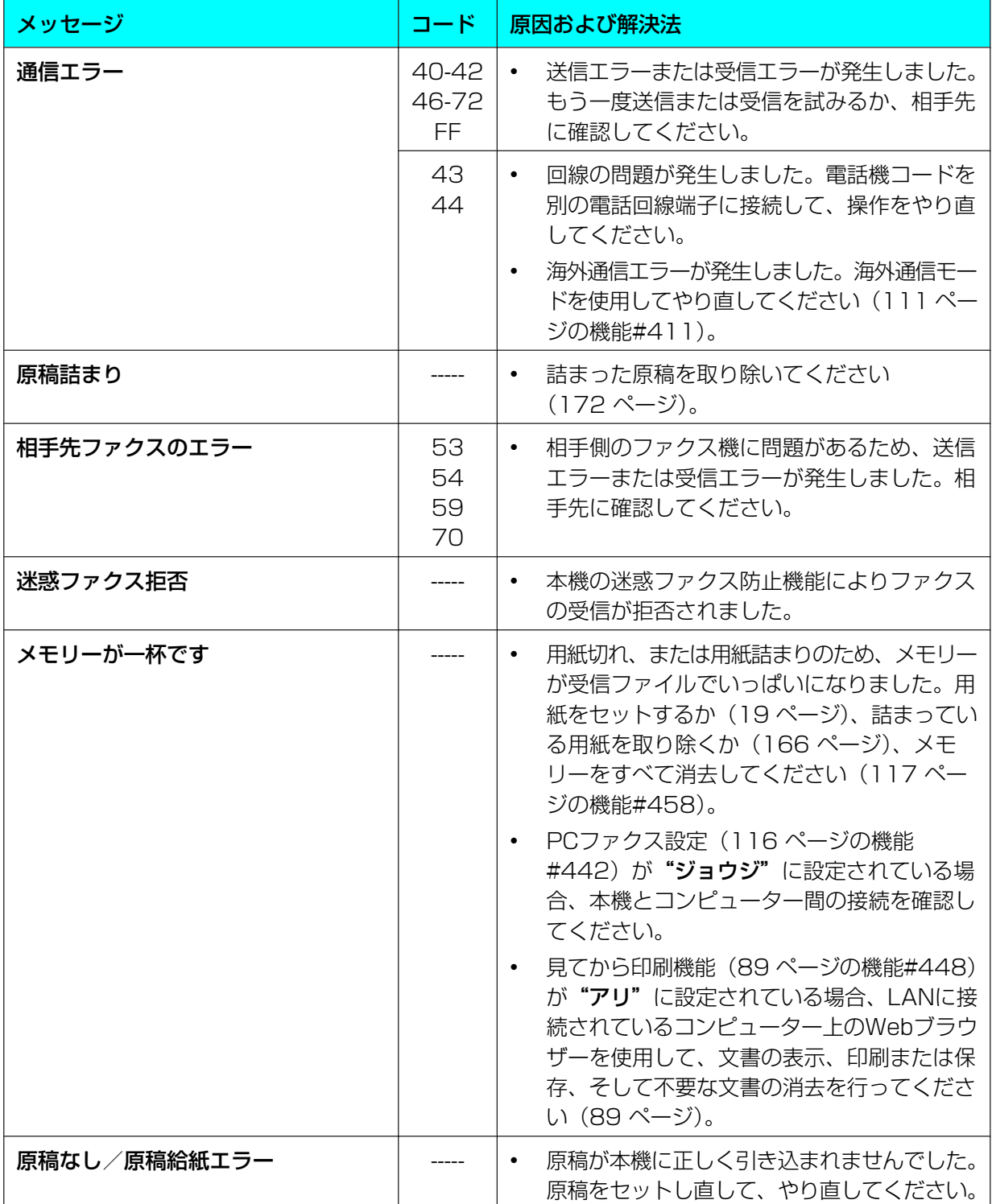
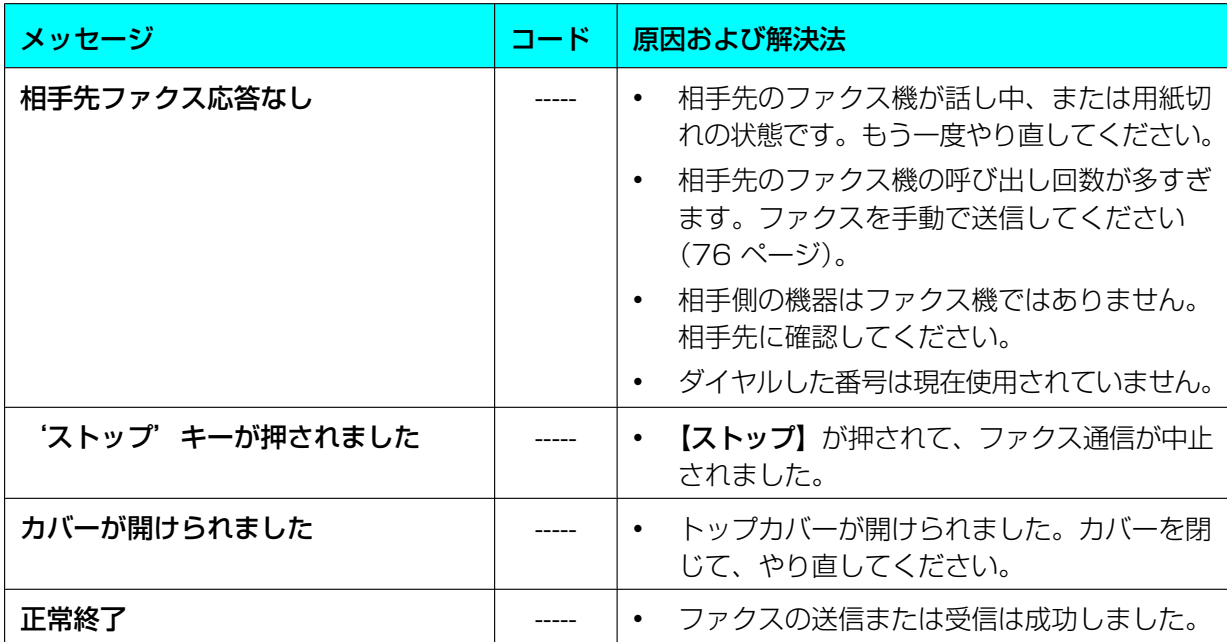

# インターネットファクスのレポートメッセージ(エラーコード一覧)

インターネットファクスの送受信ができなかった場合は、エラーコードが表示されます。エラーコードが表 示されたときは、次の表に従って処置してください。

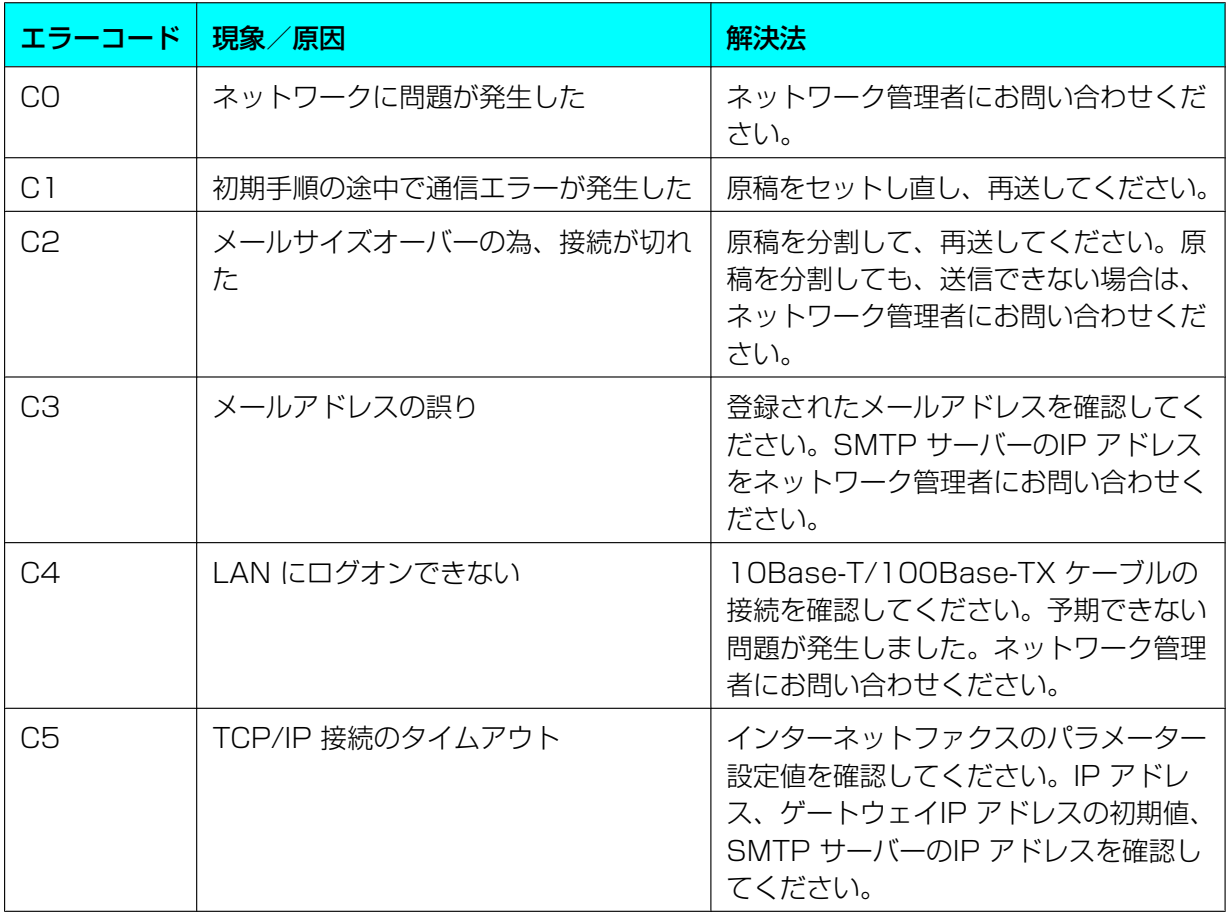

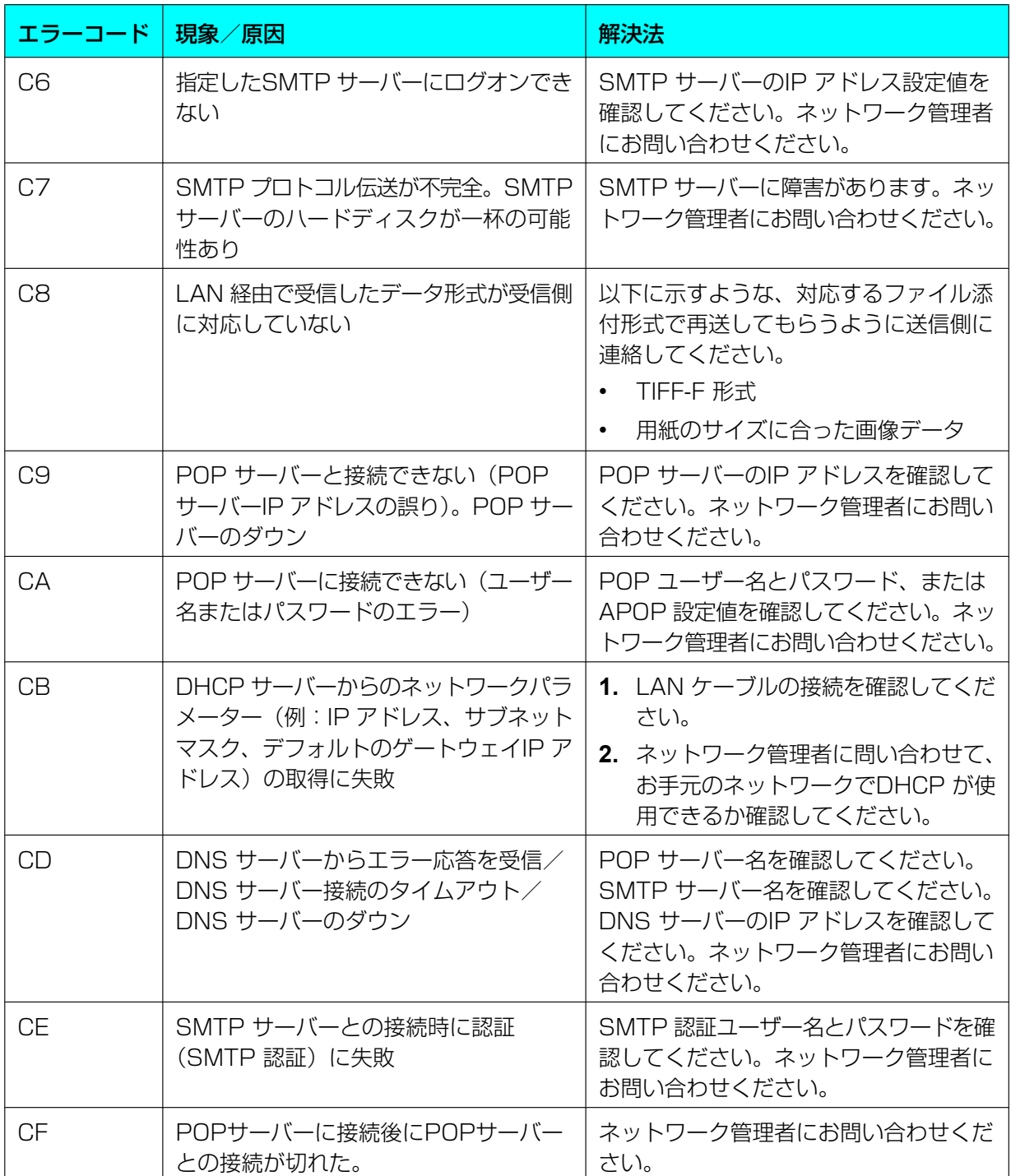

# 13.1.2 ディスプレイメッセージ

本機の状態を示すために、次のいずれかのメッセージがディスプレイに表示されます。

### 親機

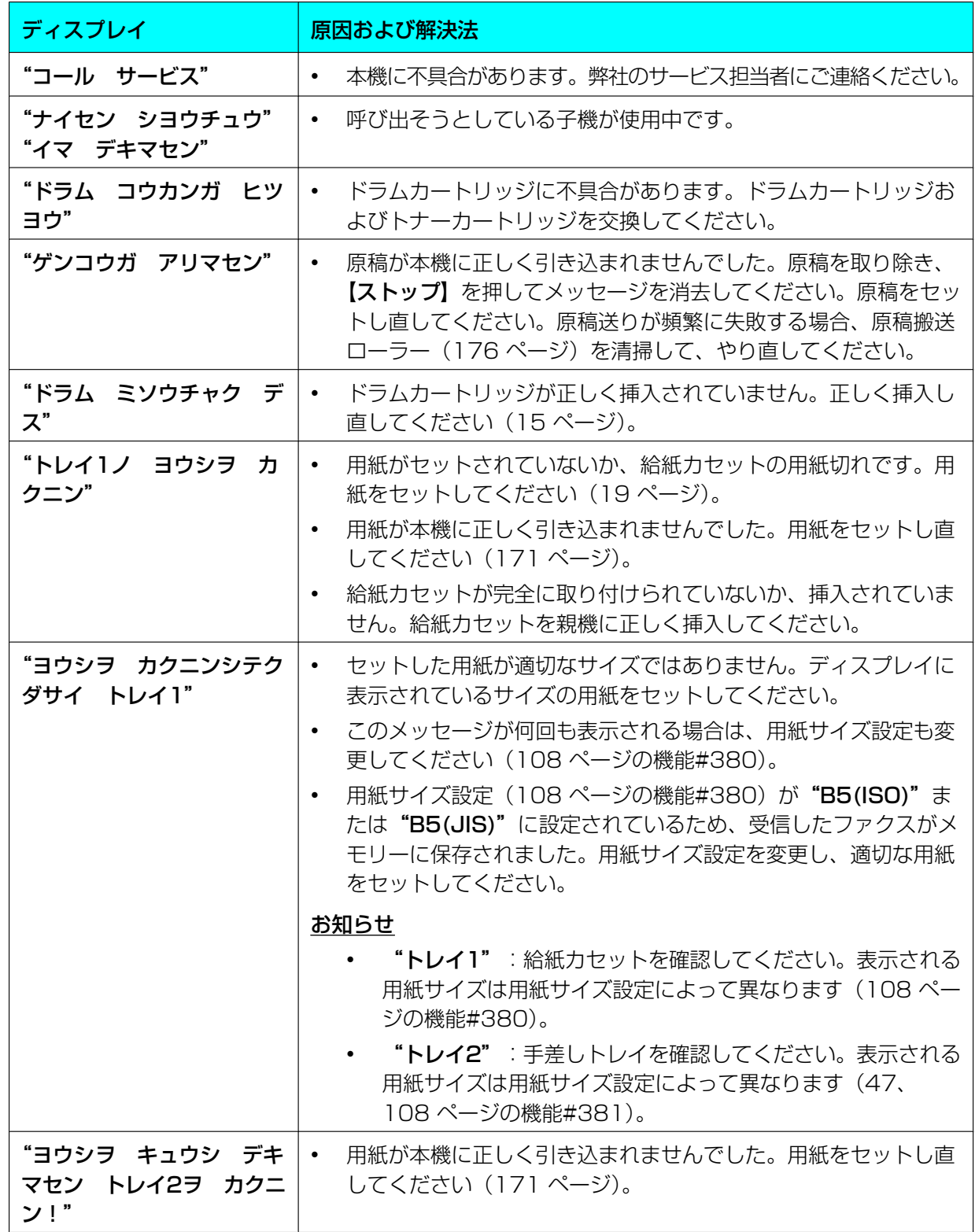

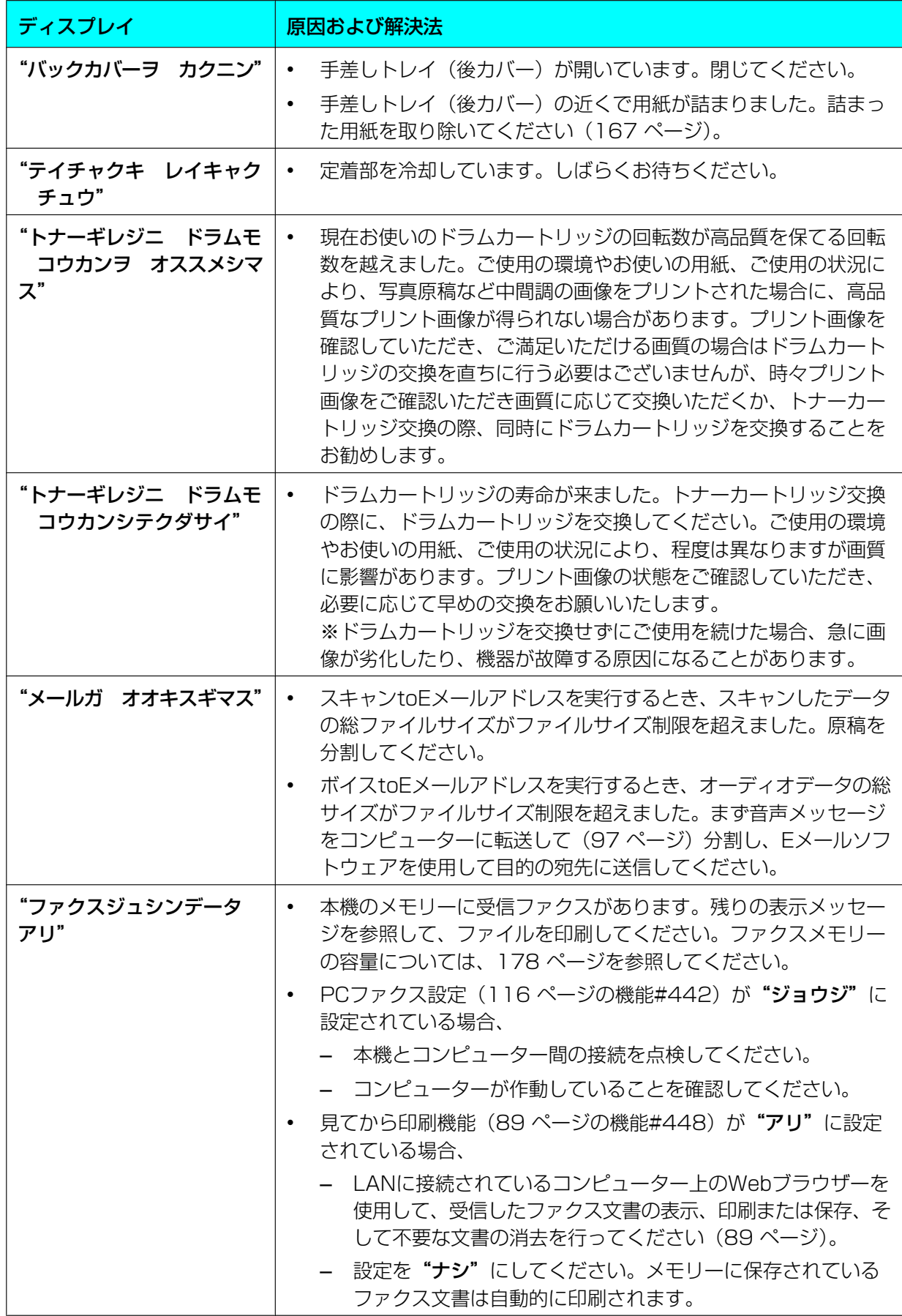

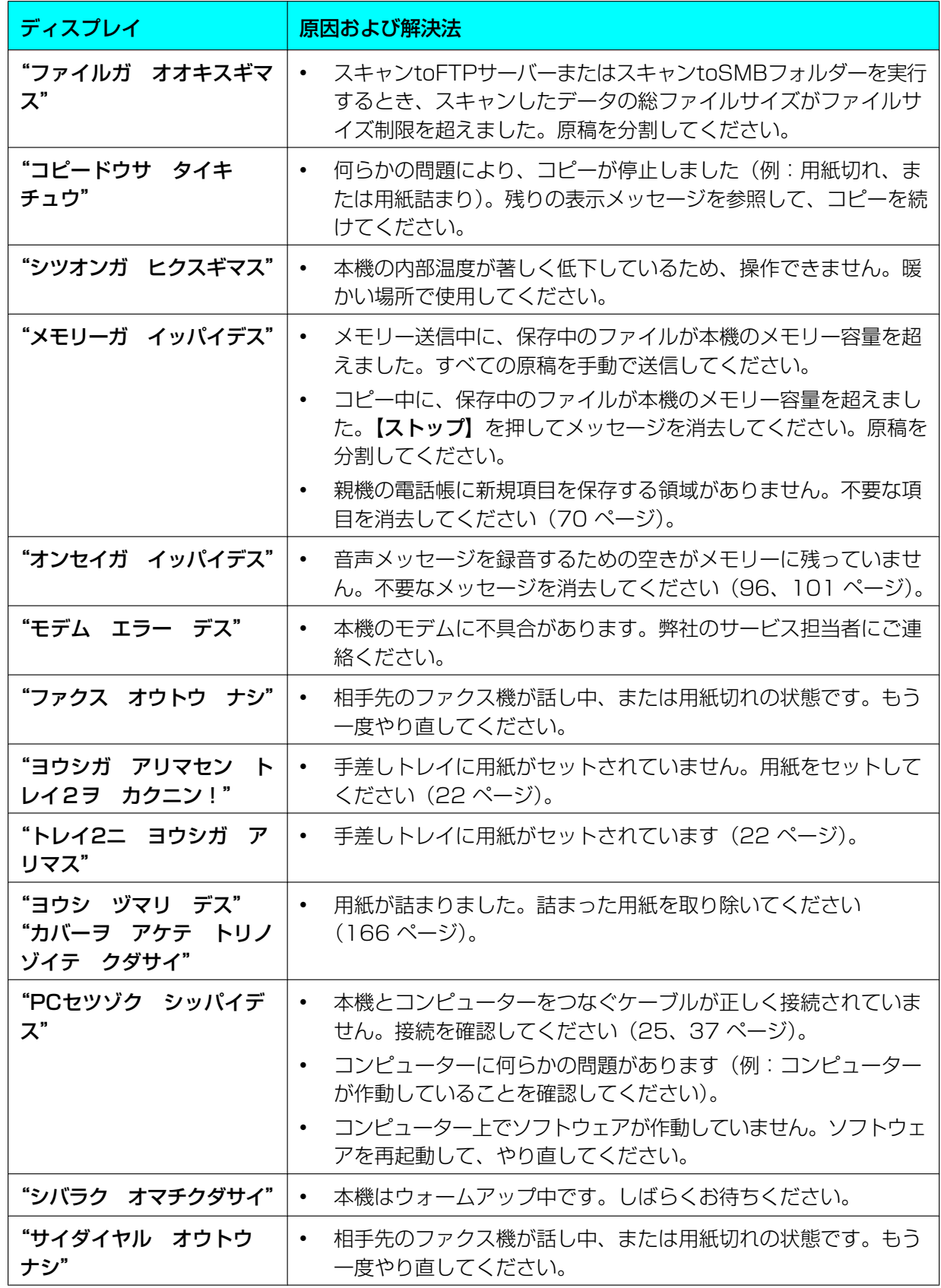

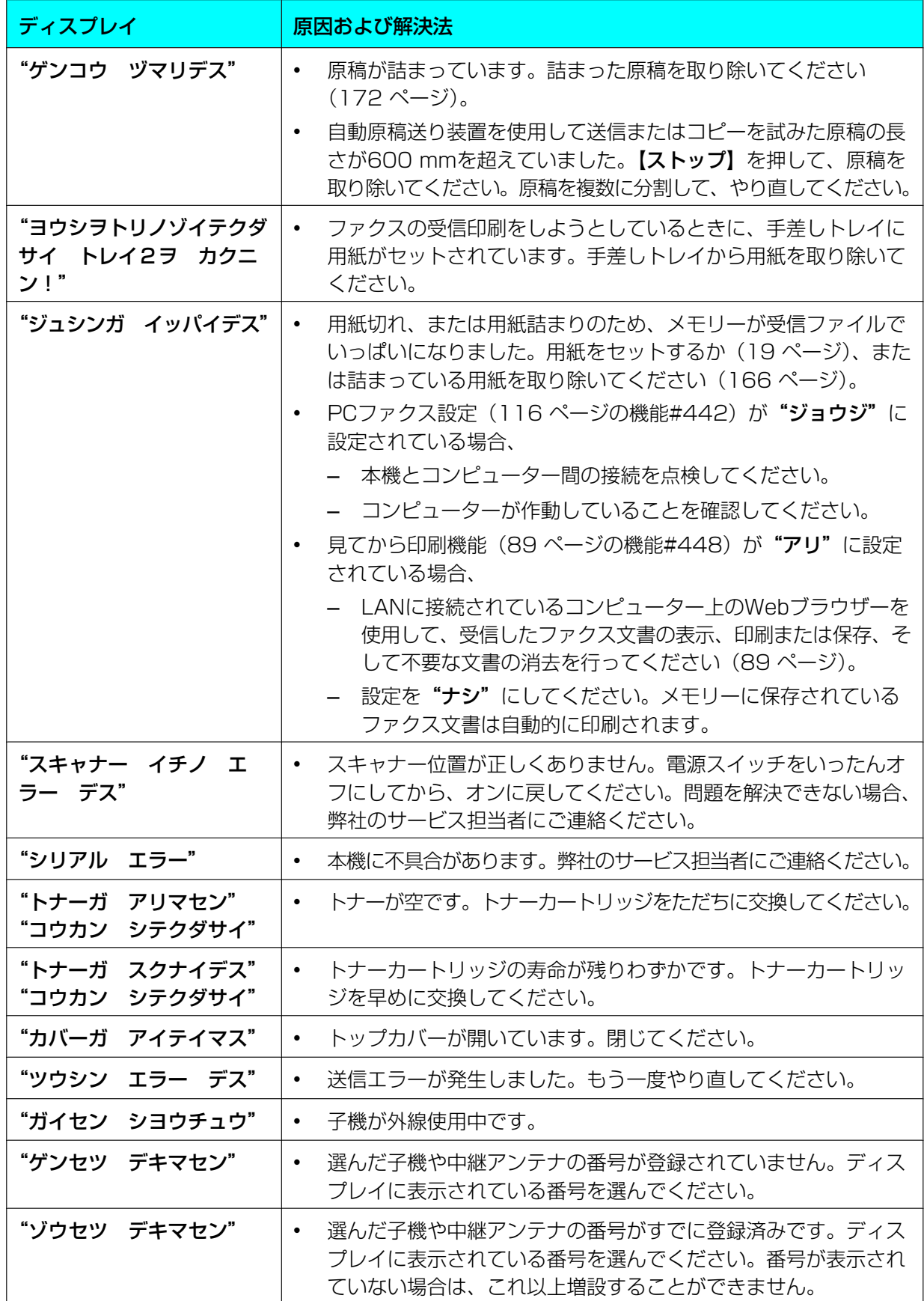

## 子機

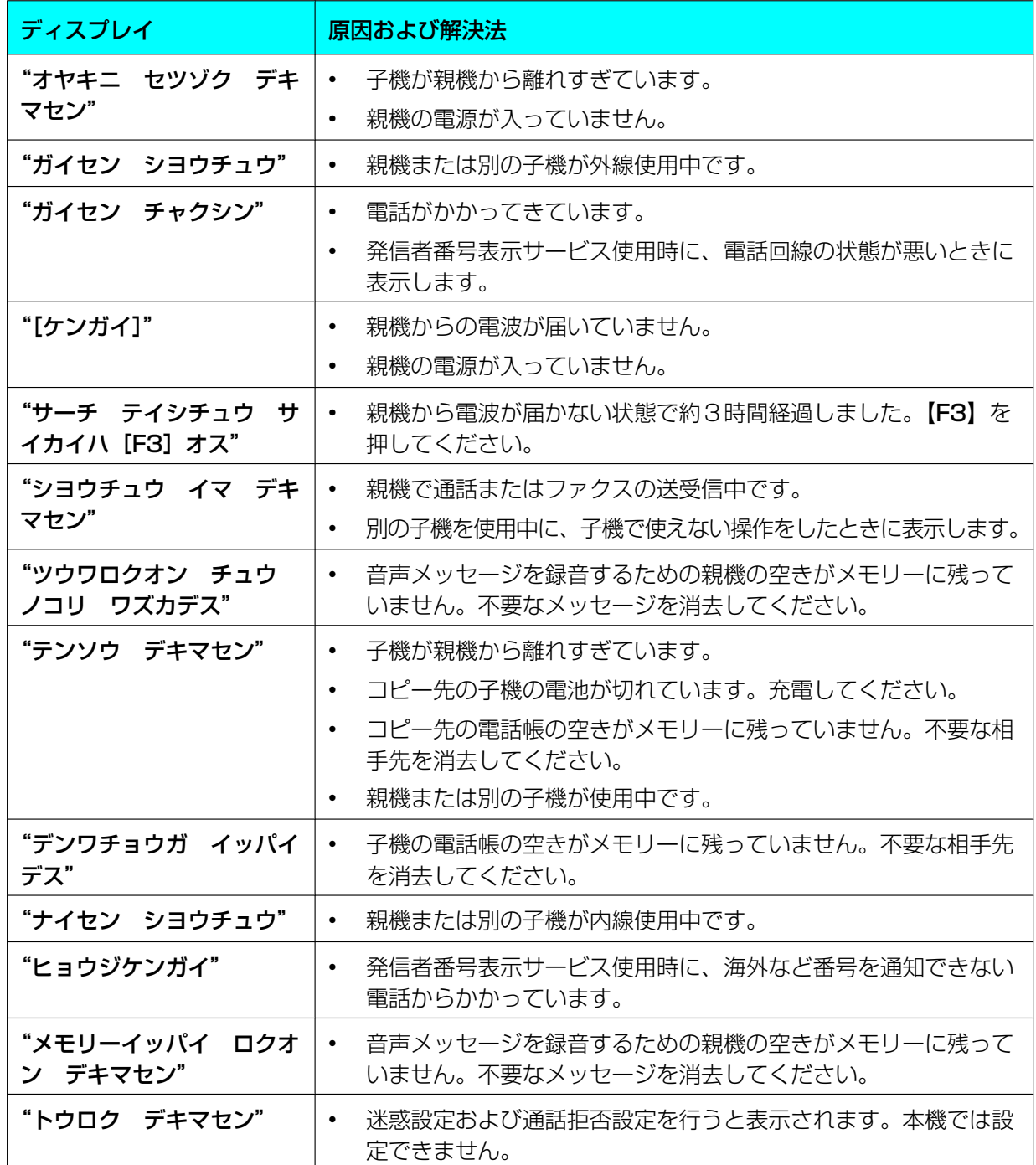

# 13.2 トラブル時の処置

# 13.2.1 正しく機能しないとき

全般

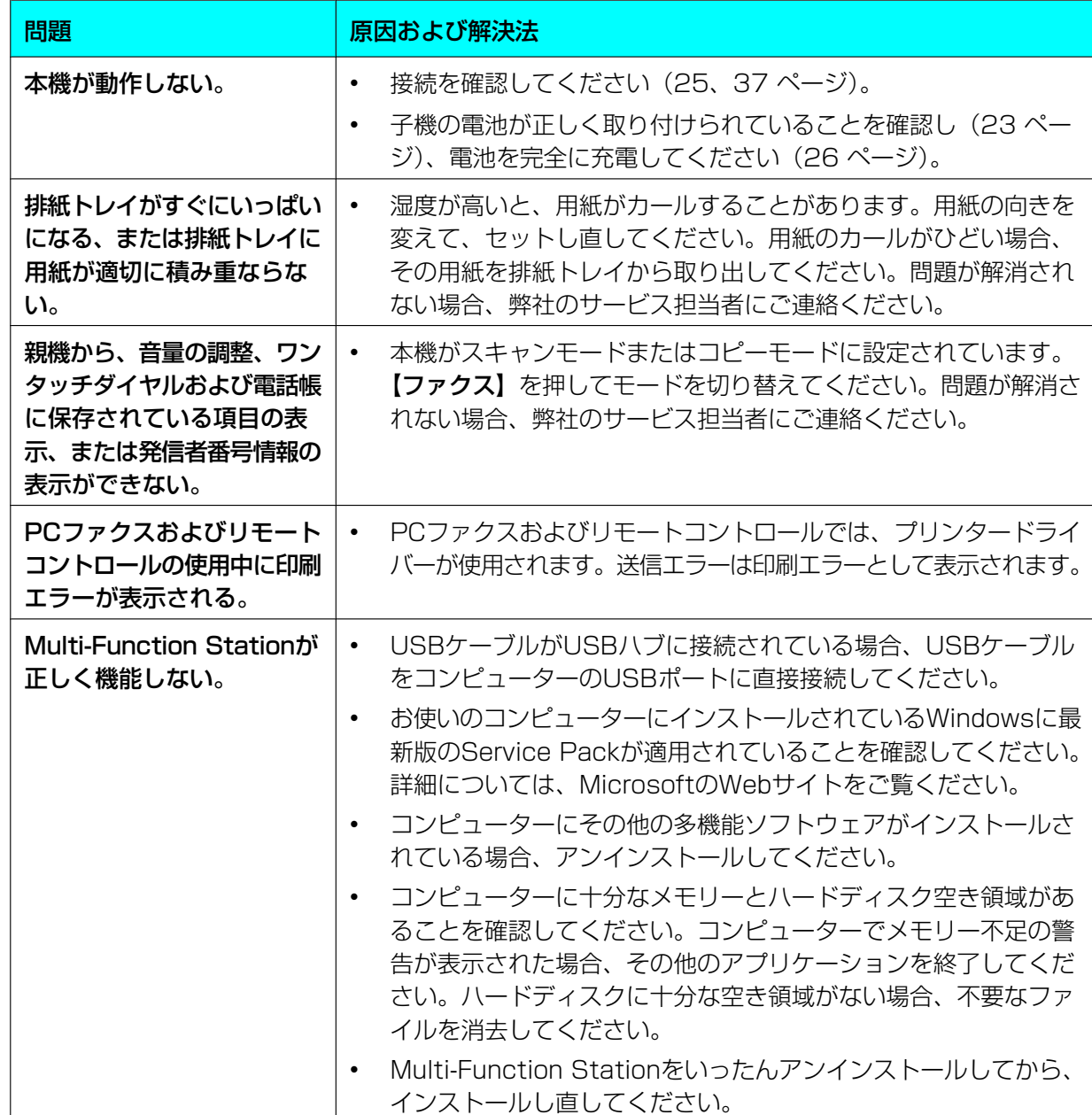

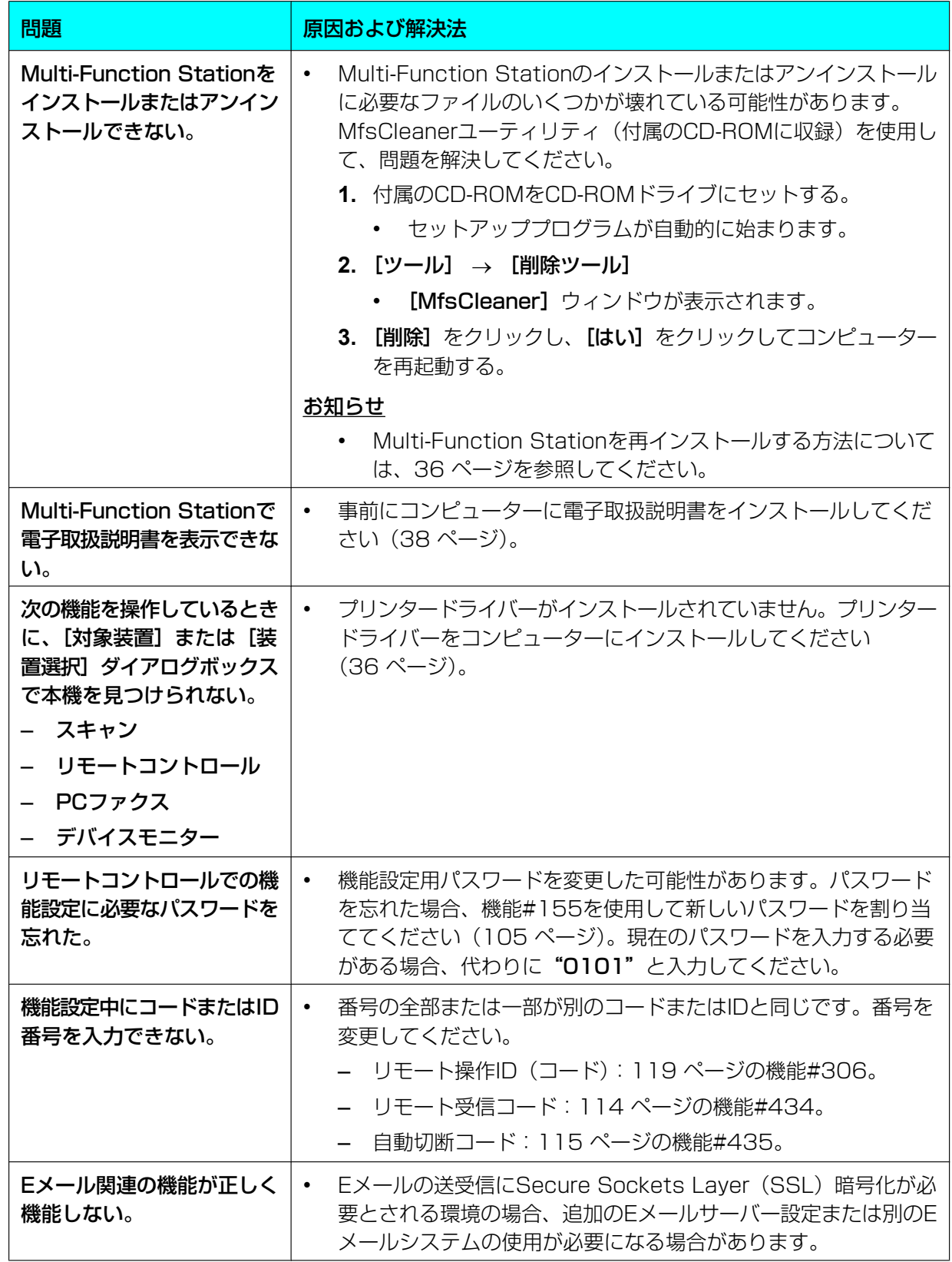

## 印刷に関する問題

<span id="page-153-0"></span>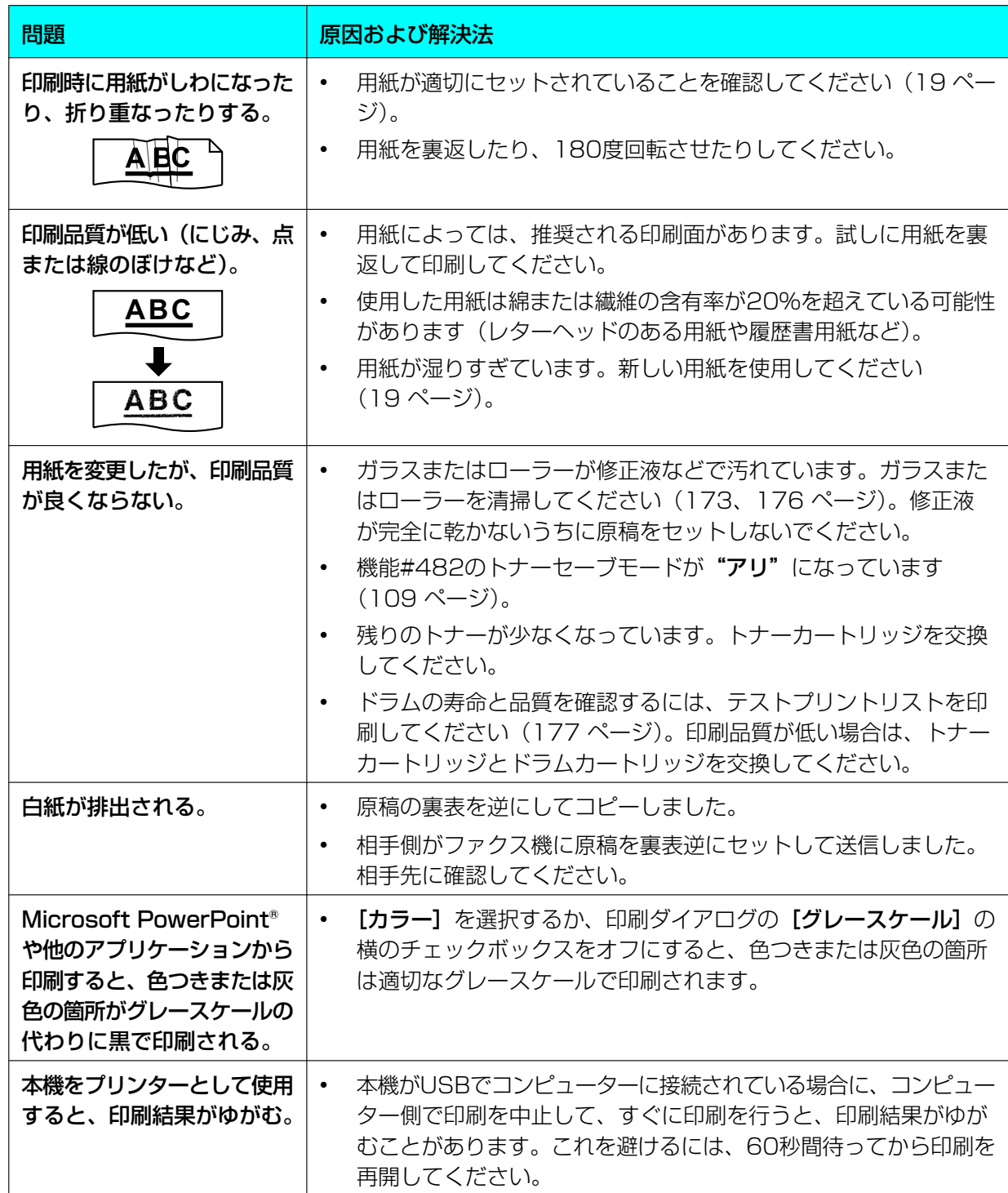

### スキャナー

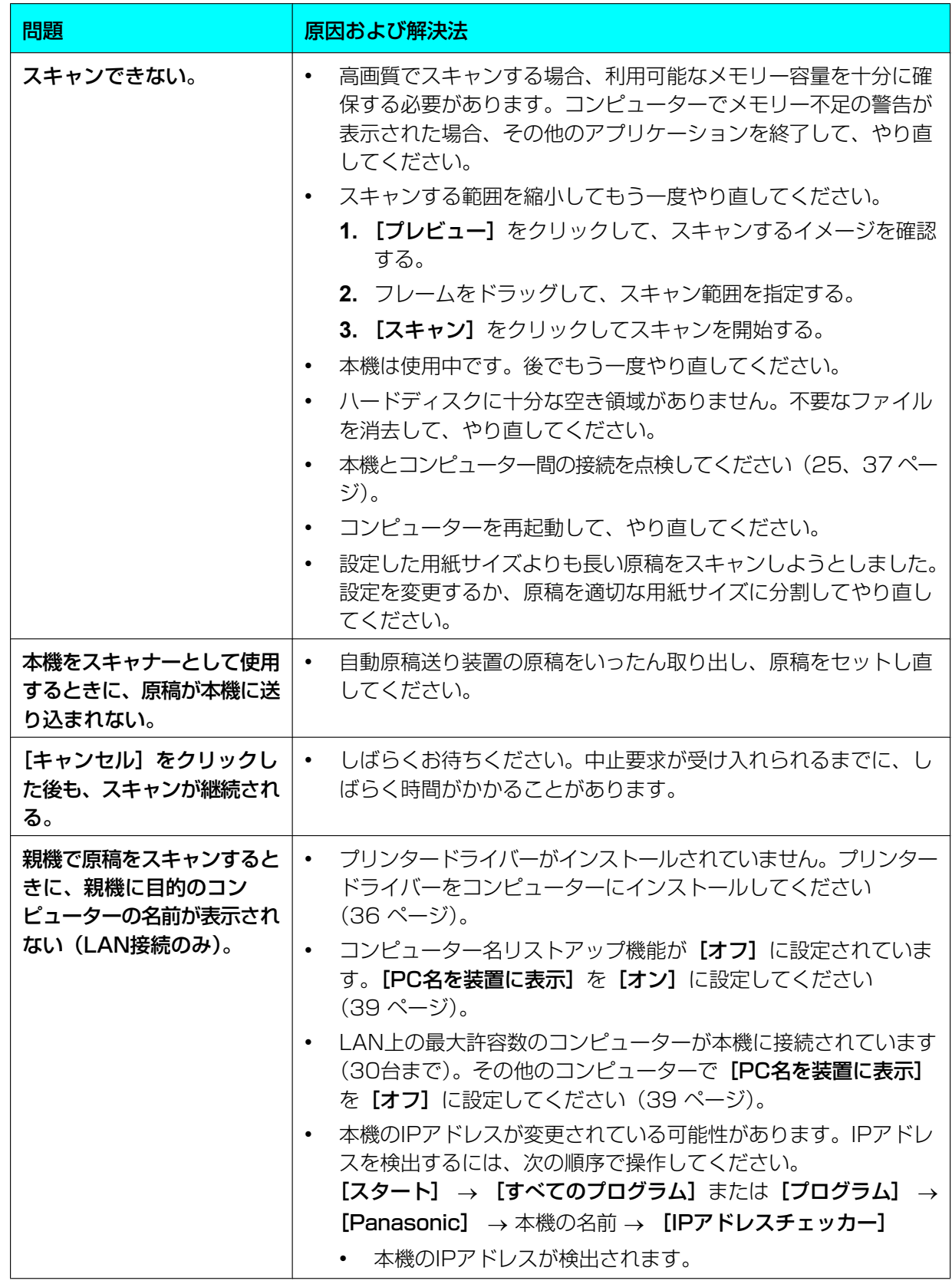

# コピー

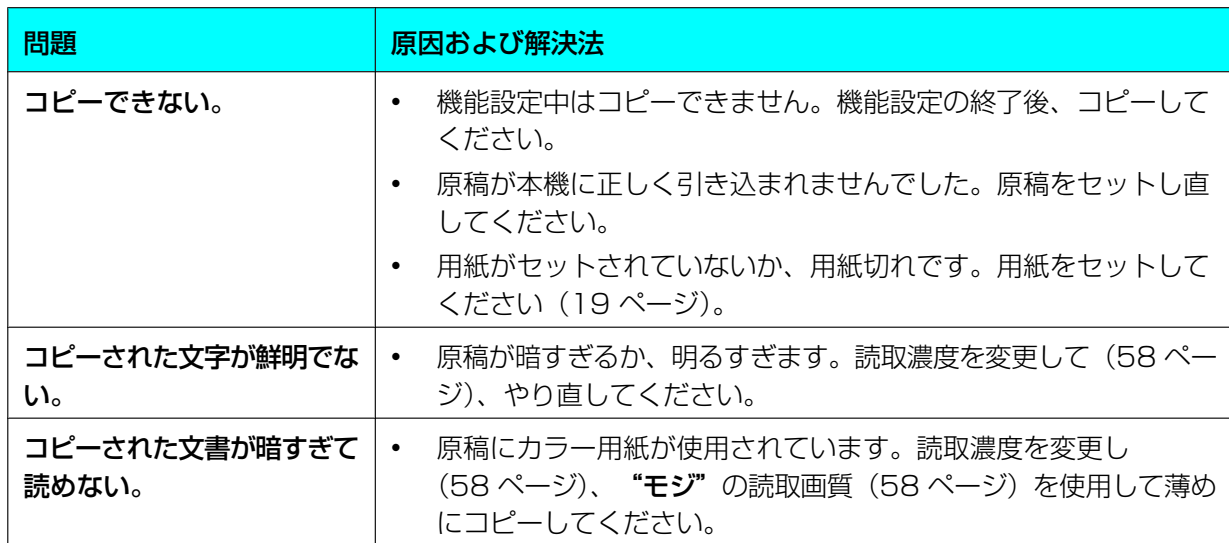

### ファクス

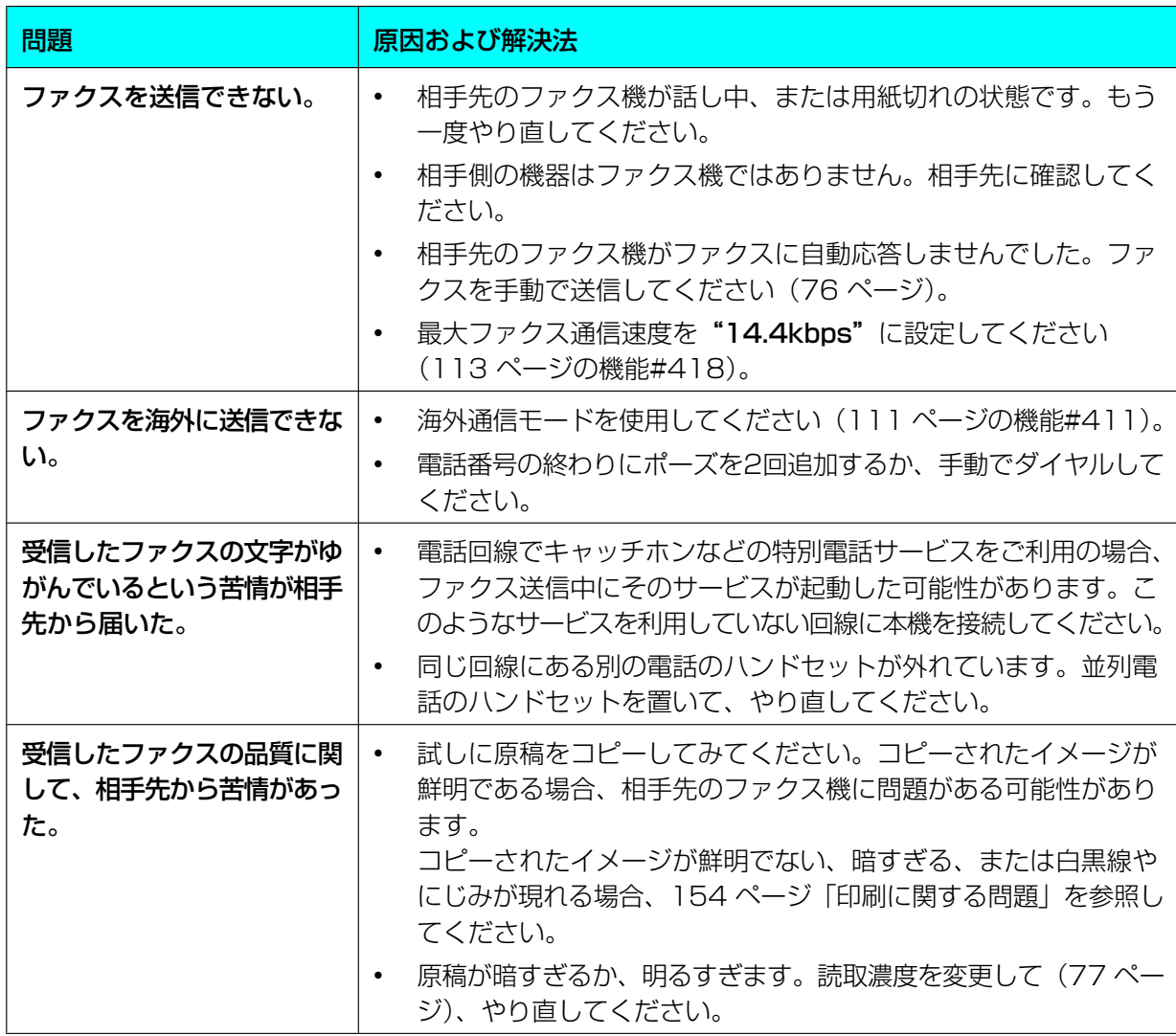

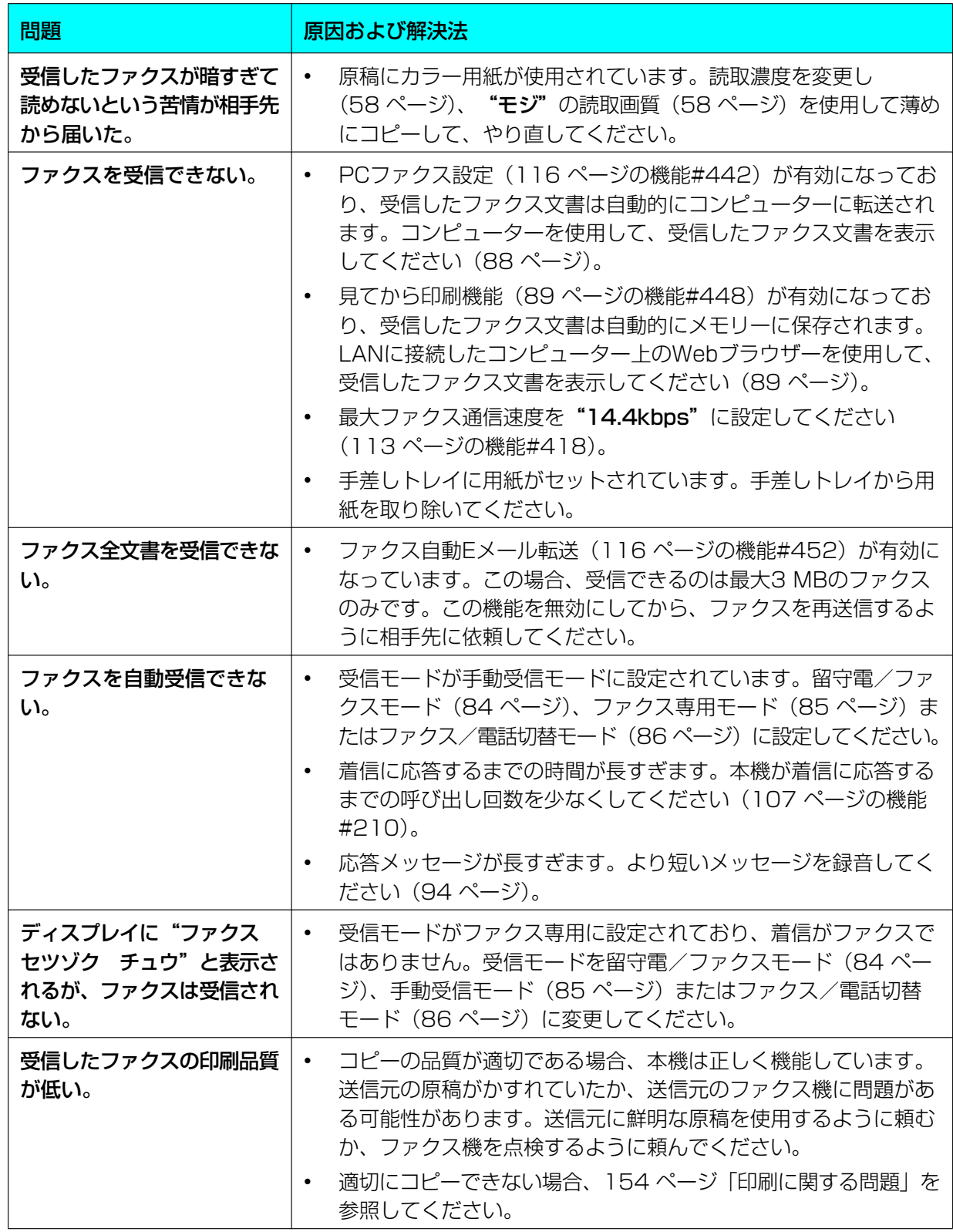

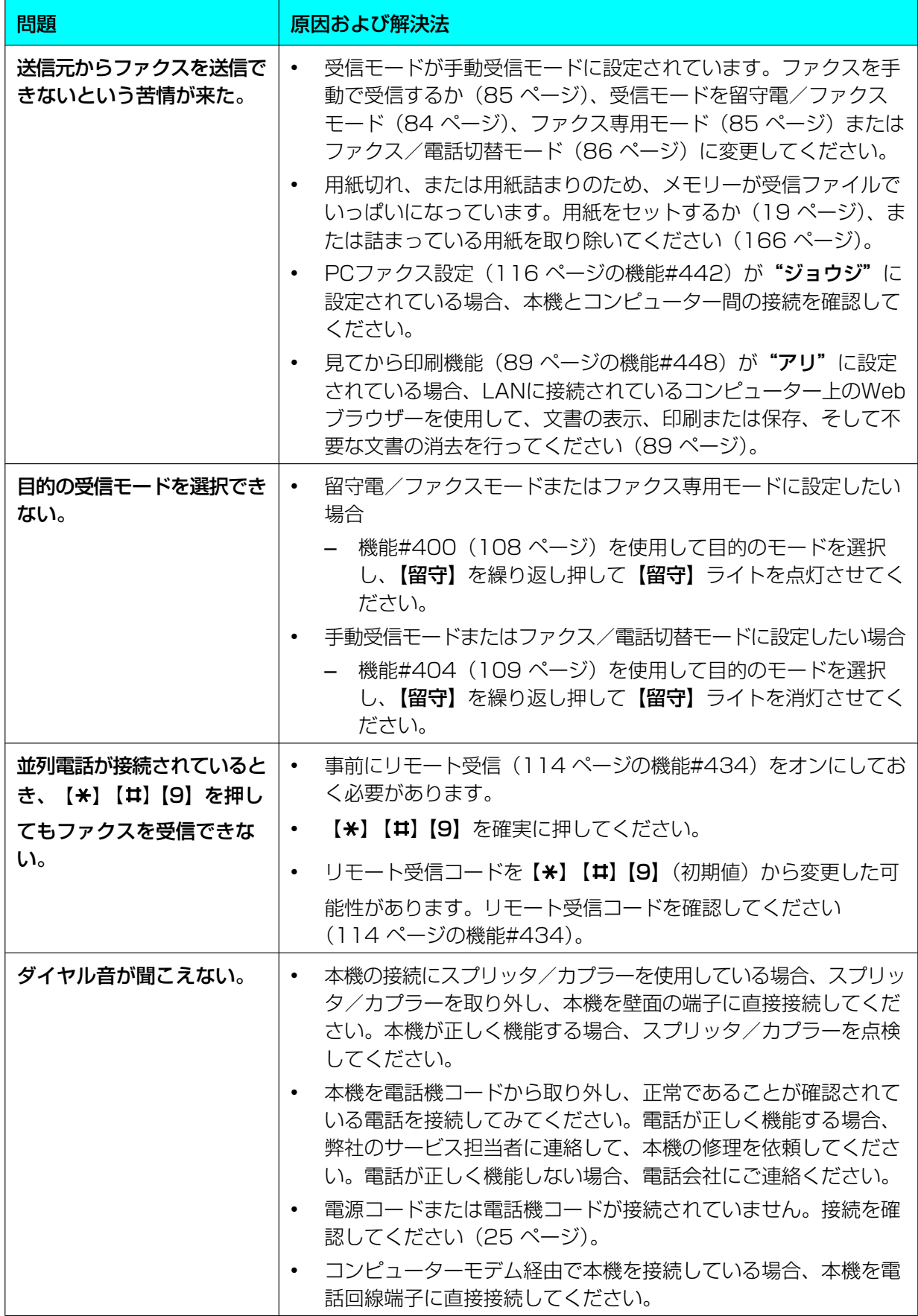

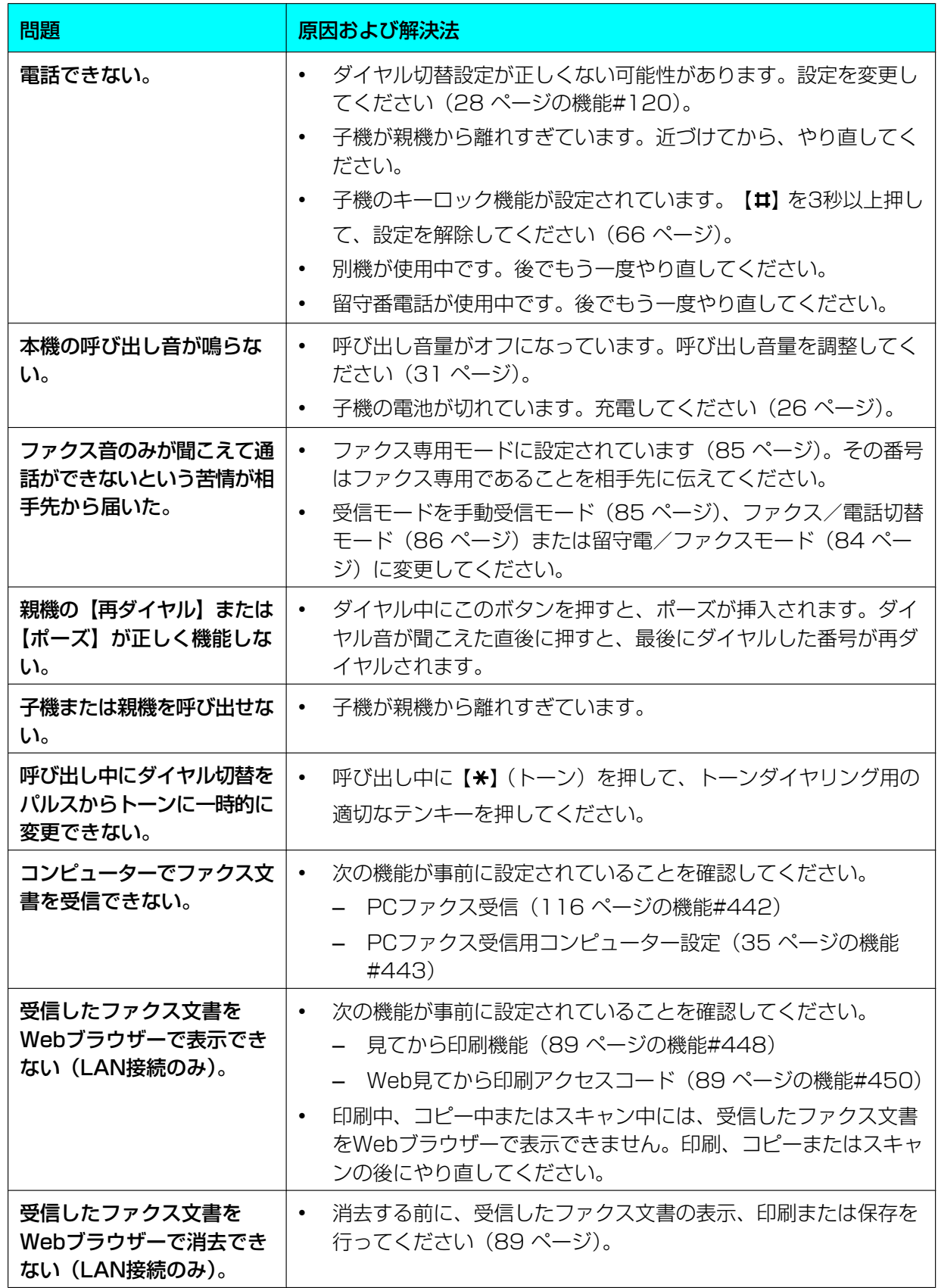

## 発信者番号表示

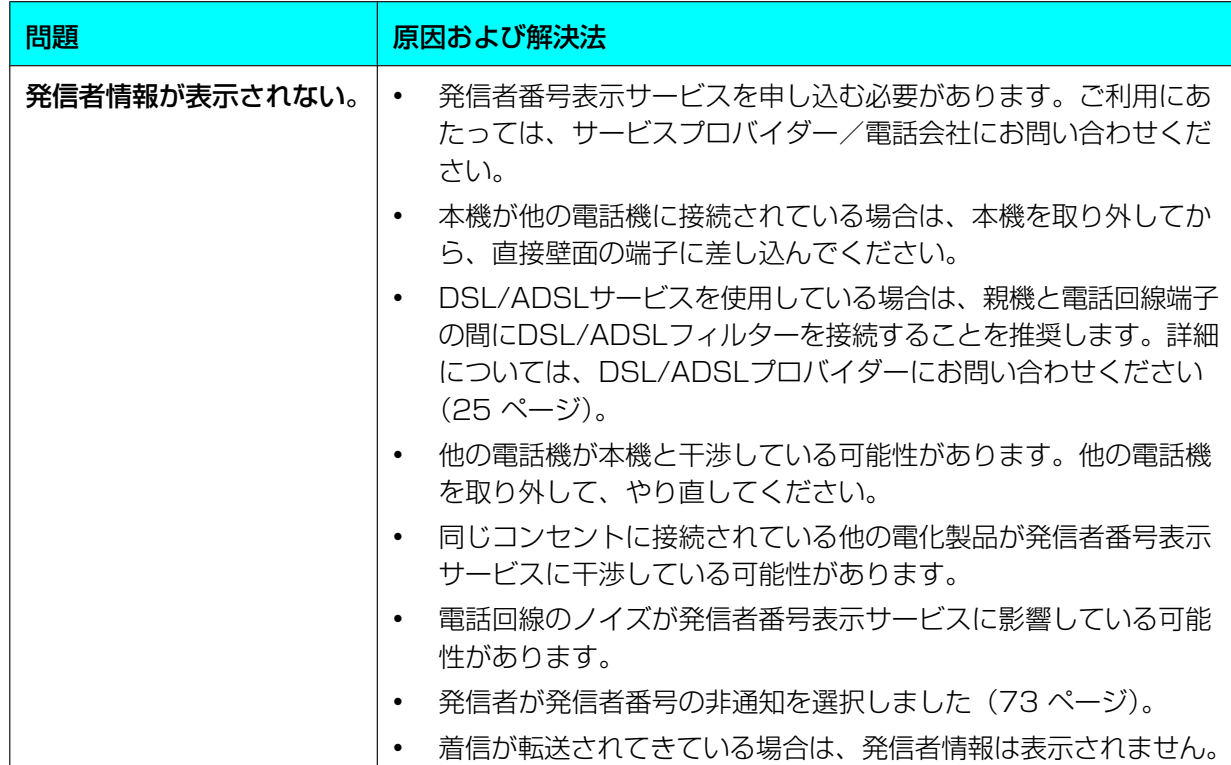

## 子機

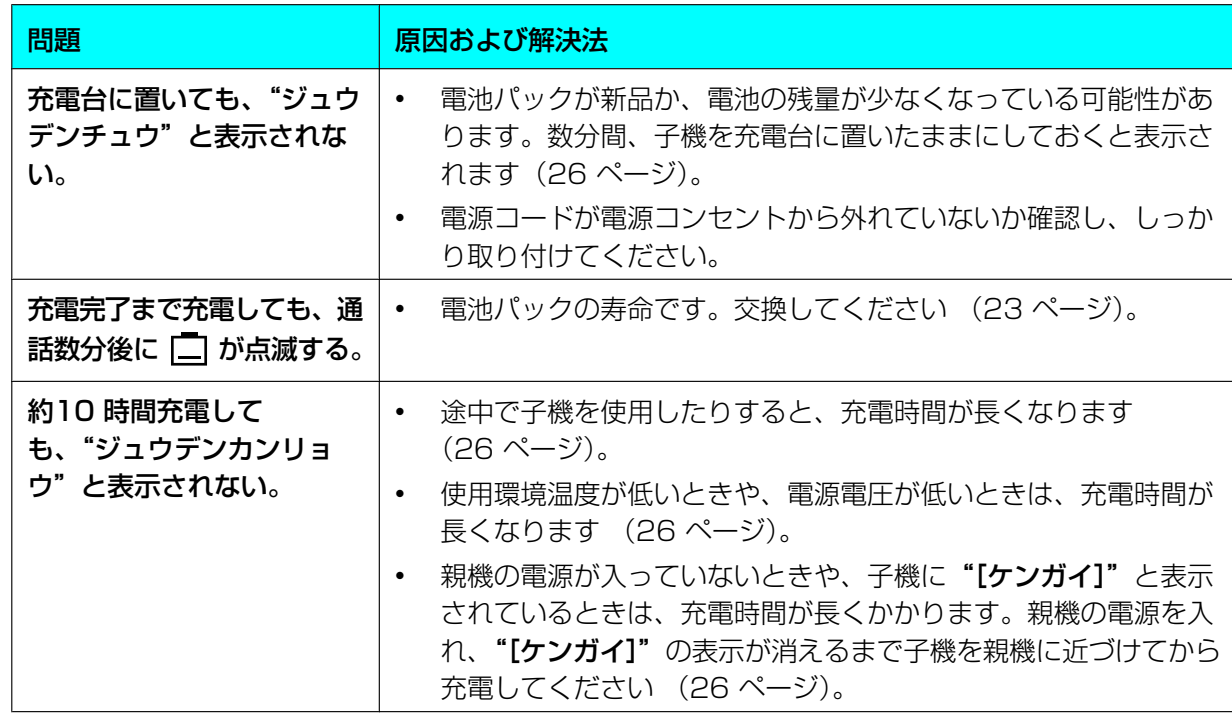

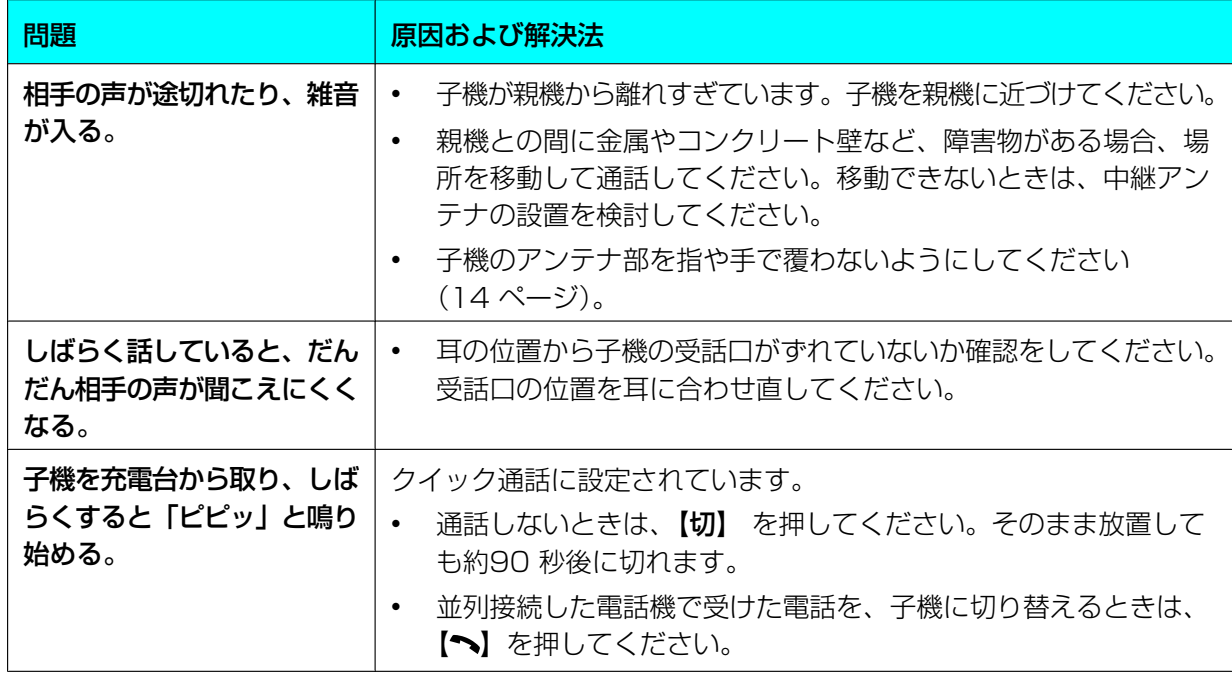

## ネットワーク(LAN接続のみ)

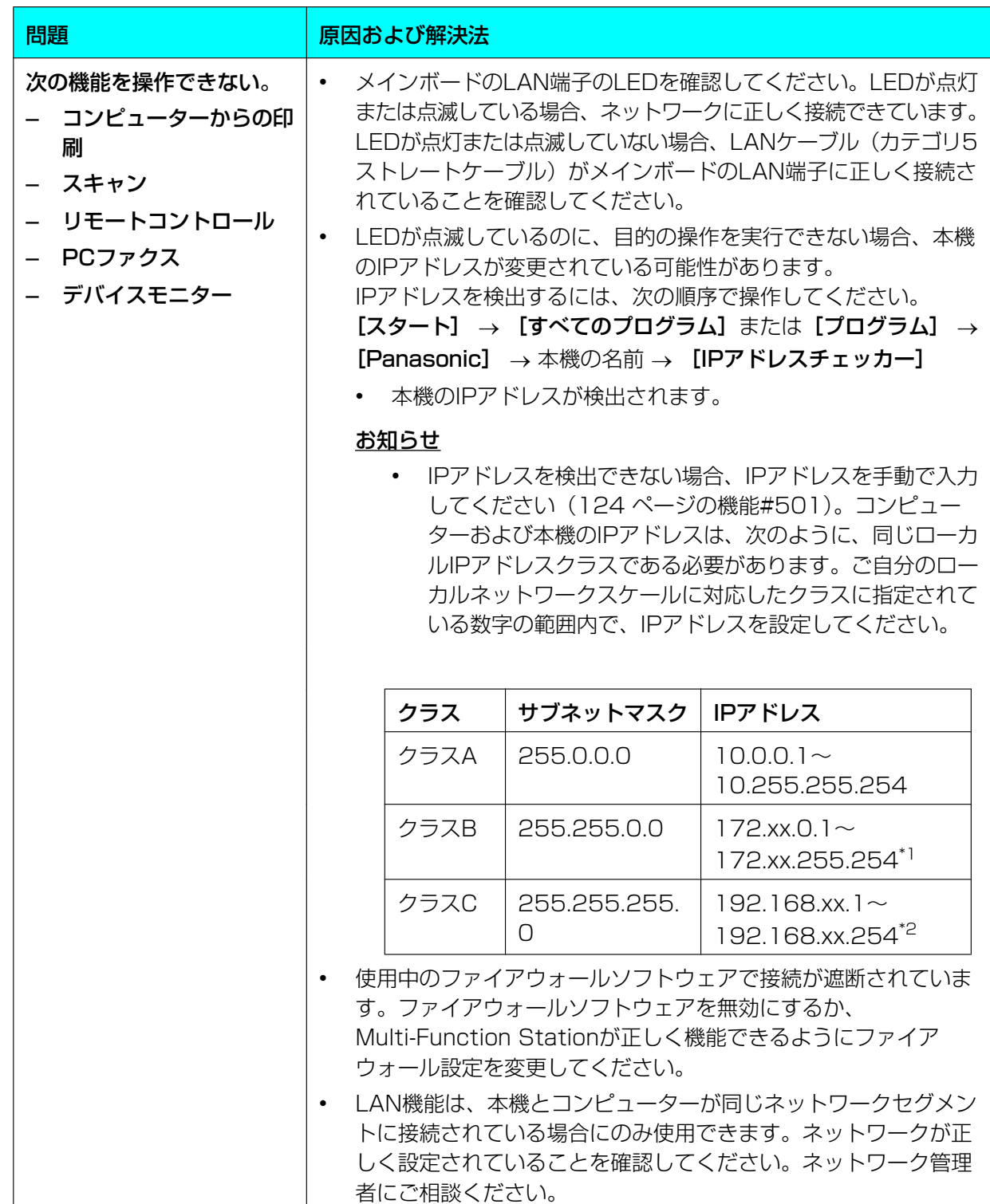

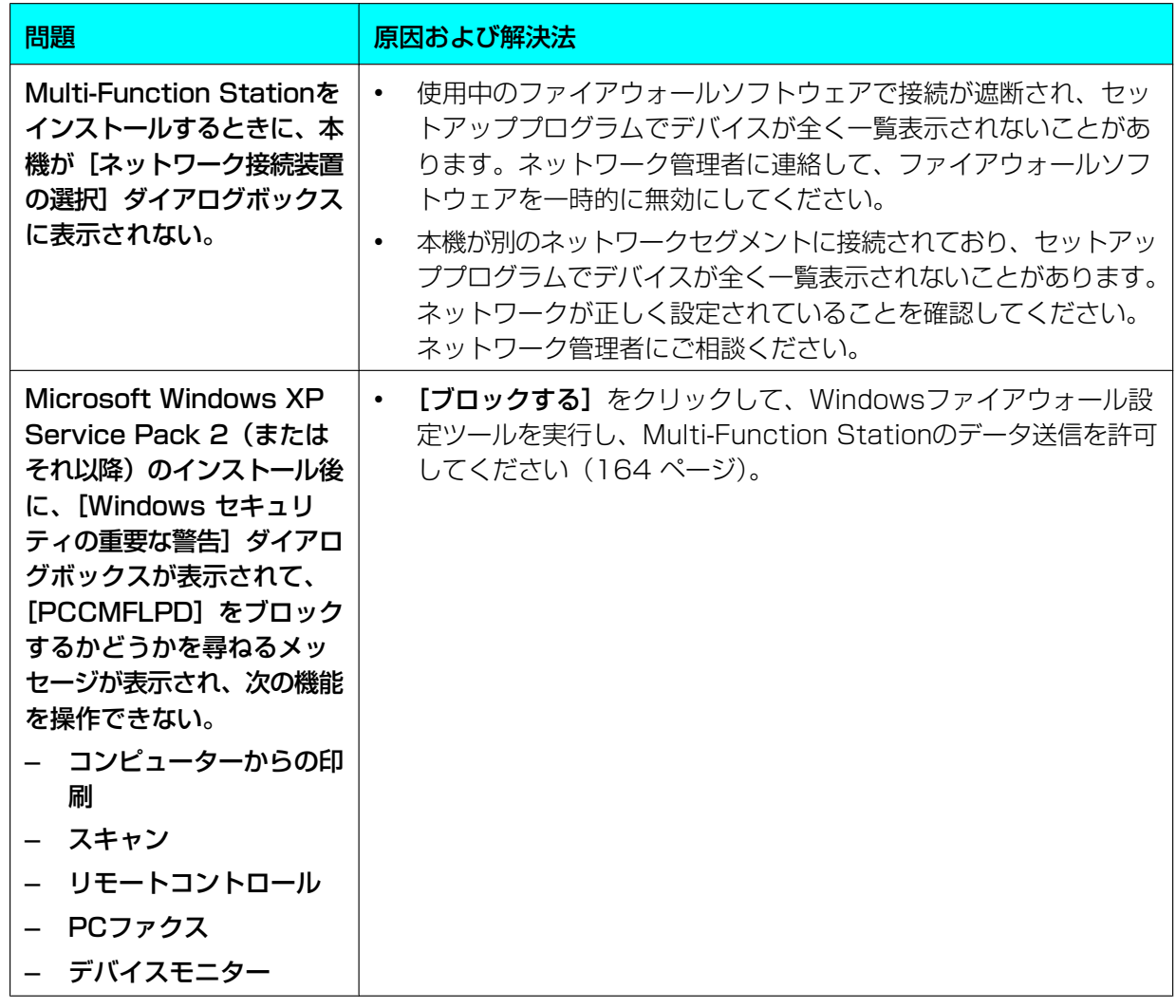

<span id="page-162-1"></span><span id="page-162-0"></span>\*1 次の例のように、"xx"は本機とコンピューターで同じ値になる必要があります。 例:172.16.0.1〜172.16.255.254 ("xx"の使用可能範囲は16〜31です) \*2 次の例のように、 "xx"は本機とコンピューターで同じ値になる必要があります。 例:192.168.0.1〜192.168.0.254 ("xx"の使用可能範囲は0〜255です)

### 留守番電話の使用

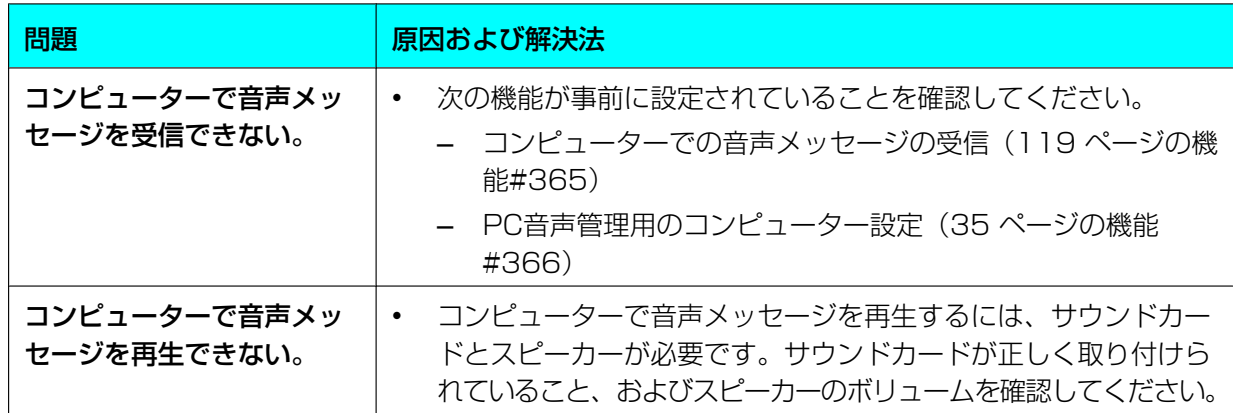

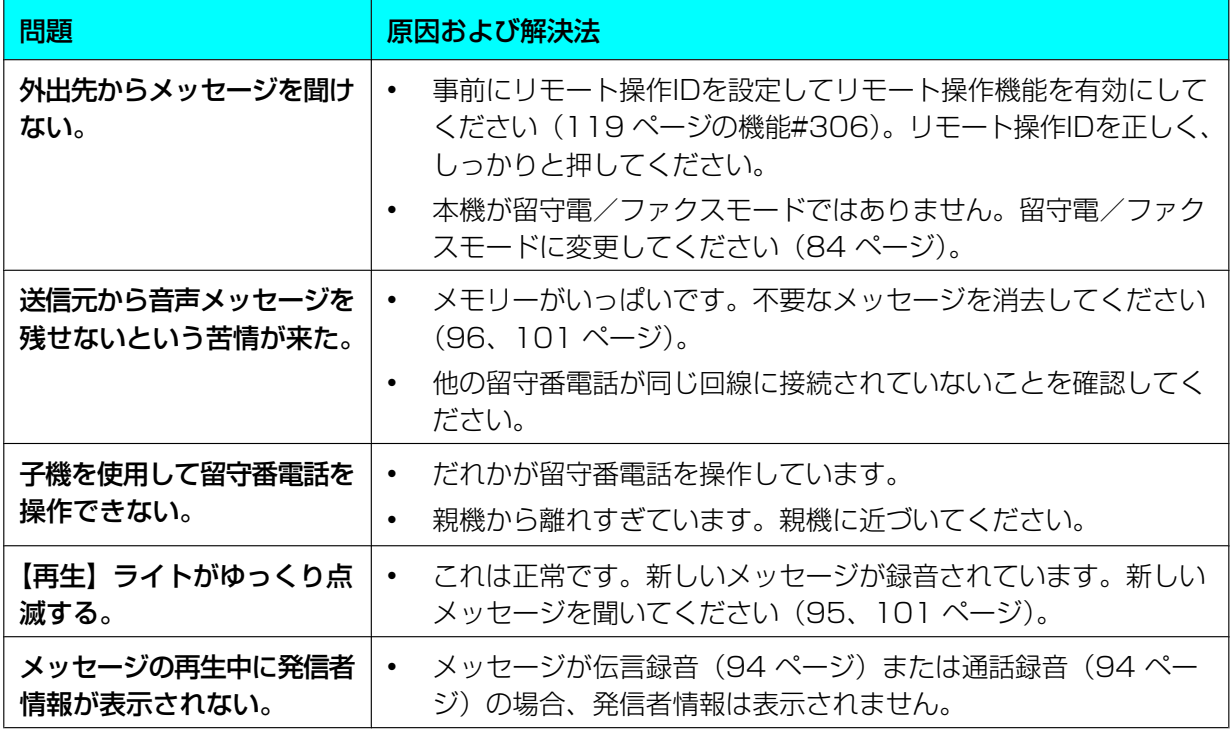

### 停電が発生した場合

- 本機は機能しません。
- メモリーに保存されている文書(コピー中またはコンピューターからの印刷中)は失われます。
- 本機は、停電発生時に緊急通報するように設計されていません。緊急サービスへの連絡には、別の方法 を使用する必要があります。
- ファクスの送受信は中断されます。
- ファクス送受信中の文書は失われます。
- 電力が復旧すると、メモリー内のどのファクス項目が消去されたかわかるように、停電レポートが印刷 されます。

### <span id="page-163-0"></span>Microsoft Windows XP Service Pack 2(またはそれ以降)/Windows Vista/Windows 7ユーザー向けのファイアウォール設定ツール(LAN接続のみ)

Microsoft Windows XP Service Pack 2(またはそれ以降)/Windows Vista/Windows 7をインス トールすると、Windowsファイアウォール機能が有効になり、接続を遮断するために次の機能が使用でき なくなります。

- デバイスモニター
- LPD Manager(ネットワーク通信ツール)

Windowsファイアウォール設定ツールを使用すると、Windowsファイアウォールのセキュリティ設定を変 更できるため、上記の機能を正しく使用できるようになります。

- **1** 本機の付属CD‑ROMをCD‑ROMドライブにセットする。
	- [言語の選択] ダイアログボックスが表示されたら、このソフトウェアで使用する目的の言語を選択 してください。[OK] をクリックしてください。
- 2 [ツール] → [Windows ファイアウォール設定]
	- [Windows ファイアウォール設定ツール]ウィンドウが表示されます。
- **3** [例外リストに追加] → [OK] → [OK]
- セキュリティ設定を確認する(Windows XPユーザー向け)
- **1** 「スタート」 → [コントロール パネル] → [セキュリティ センター]
	- 「Windows セキュリティ センター】ウィンドウが表示されます。
- **2** [Windows ファイアウォール]
	- 「Windows ファイアウォール】ダイアログボックスが表示されます。
- **3 [例外]** タブをクリックする。
- 4 [Panasonic Trap Monitor Service] および [Panasonic LPD] が [プログラムおよびサービス] リストに表示されて、チェックマークが付いていることを確認する。

セキュリティ設定を確認する(Windows Vistaユーザー向け)

- **1** [スタート] → [コントロール パネル] → [セキュリティセンター]
	- [Windows セキュリティ センター]ウィンドウが表示されます。
- **2** [Windows ファイアウォール]
	- [Windows ファイアウォール]ダイアログボックスが表示されます。
- **3** [設定の変更]
	- [ユーザー アカウントの制御] ダイアログボックスが表示されます。
- **4** [続行]
- **5** [例外]タブをクリックする。
- **6** [Panasonic Trap Monitor Service]、[Panasonic LPD Manager] および [Panasonic LPD] が[プログラムまたはポート]リストに表示されて、チェックマークが付いていることを確認する。
- セキュリティ設定を確認する(Windows 7ユーザー向け)
- **1** [スタート] → [コントロール パネル] → [システムとセキュリティ] → [Windows ファイア ウォール]  $\rightarrow$  [詳細設定]
	- [セキュリティが強化された Windows ファイアウォール]ウィンドウが表示されます。
- **2** [受信の規則]
- **3** [Panasonic Trap Monitor Service]、[Panasonic LPD Manager] および [Panasonic LPD] が [受信の規則] リストに表示されて、チェックマークが付いていることを確認する。

# 14.1 詰まり

# <span id="page-165-1"></span>14.1.1 用紙詰まり

お知らせ

• トップカバーを開けずに、詰まった用紙を無理 に引き出さないでください。

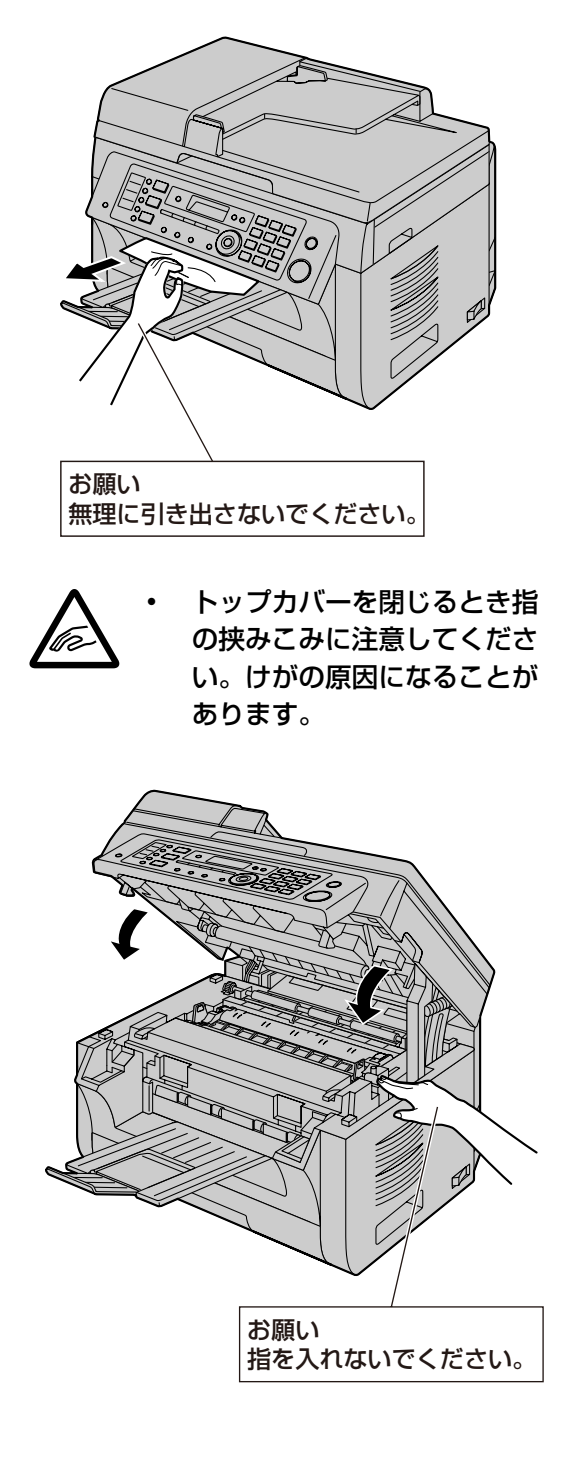

### <span id="page-165-0"></span>本機の内部に用紙が詰まった場合

ディスプレイに次のように表示されます。

– "ヨウシ ヅマリ デス" *L* "カバーヲ アケテ トリノゾイテ クダサイ" – "バックカバーヲ カクニン"

### <span id="page-166-0"></span>事例1

- 手差しトレイ付近で用紙が詰まった場合
- 1 給紙カセット (1) を引き出す。

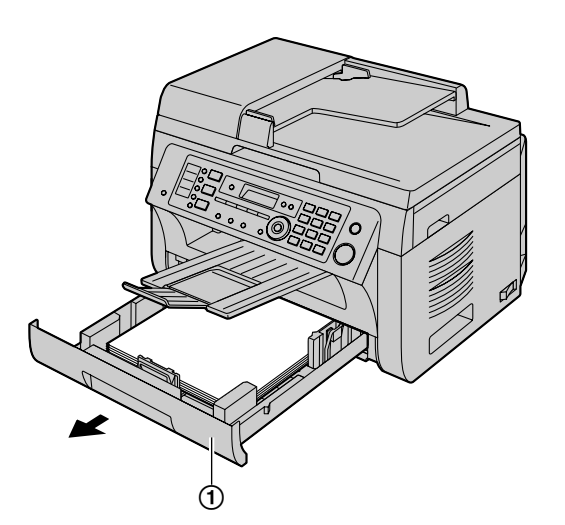

2 手差しトレイ (2) を開き、詰まった用紙 (3) を上に引っ張って、慎重に取り除く。手差しトレ イを閉じる。

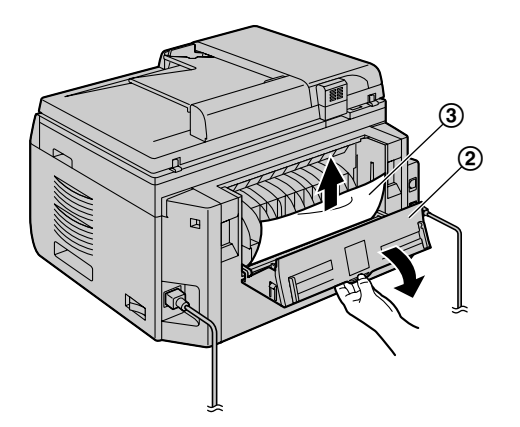

**3** 給紙カセットを閉じる。

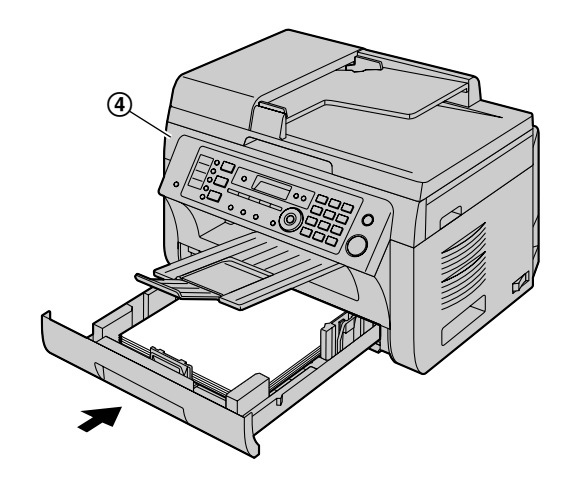

• トップカバー (4) を開閉して、メッセージを 消去する。

#### 事例2

ドラムカートリッジとトナーカートリッジ付近で用紙 が詰まった場合

1 給紙カセット (1) を引き出す。

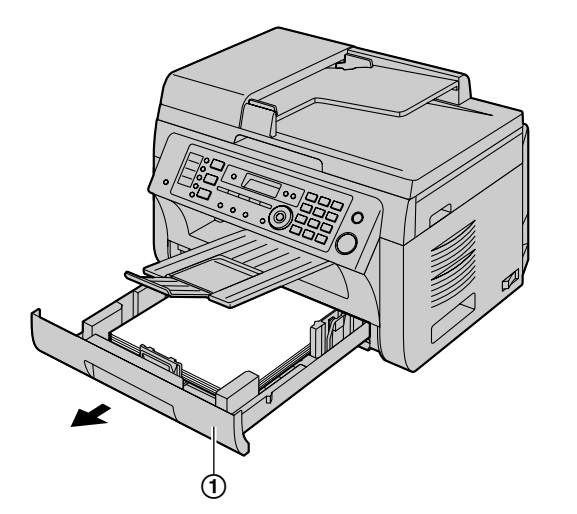

2 親機の両側にあるくぼみ部分 (3) を持ち、トッ プカバー(B)を開く。

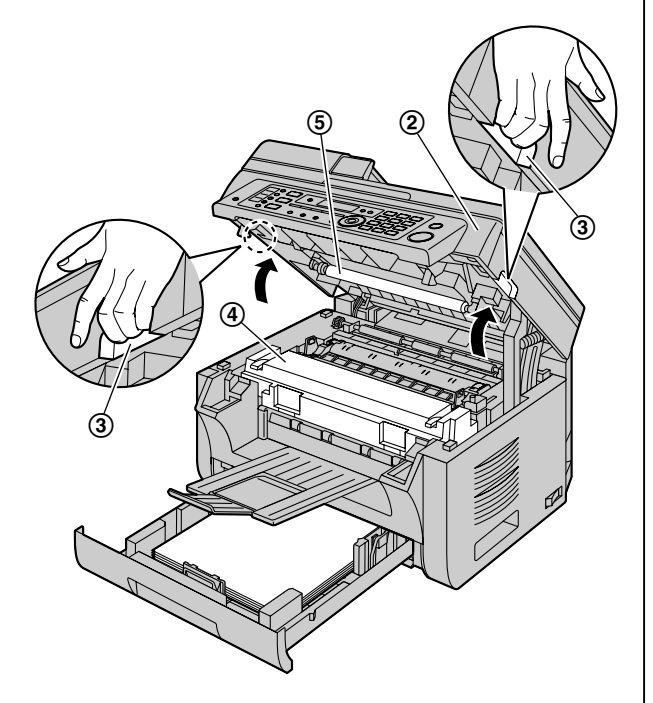

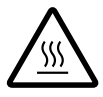

お知らせ • 定着部(D)は高温に なっています。触れないで ください。

### お知らせ

- 搬送ローラー (6) には触れないでくださ い。
- 3 詰まった用紙(6)を上に引っ張って、慎重に取 り除く。

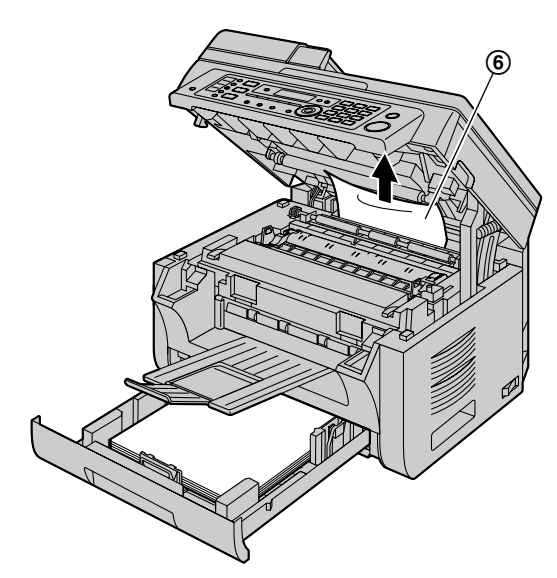

詰まった用紙(の)を手前に引っ張って、慎重に 取り除く。

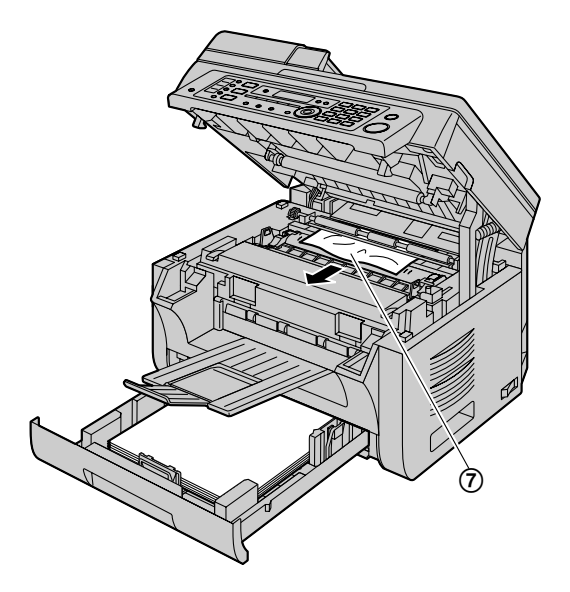

**4** 給紙カセットを閉じる。

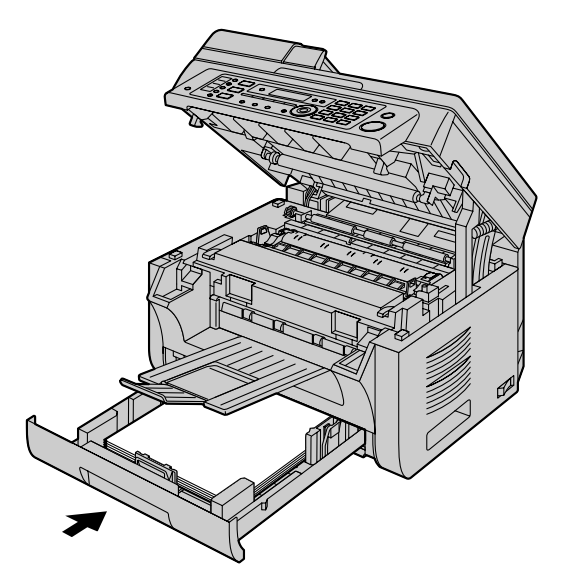

**5** 親機の両側にあるくぼみ部分を持ち、トップカバー がロックされるまで閉じる。

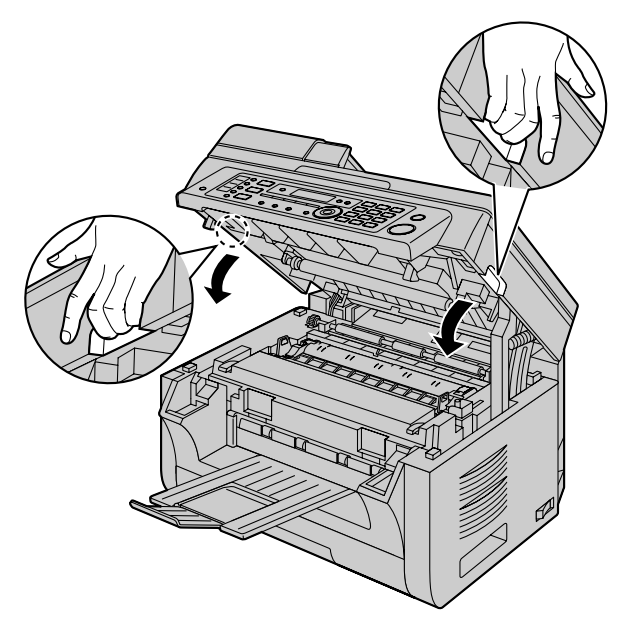

### 事例3

### 定着部付近で用紙が詰まった場合

**1** 親機の両側にあるくぼみ部分(B)を持ち、トッ プカバー(1)を開く。

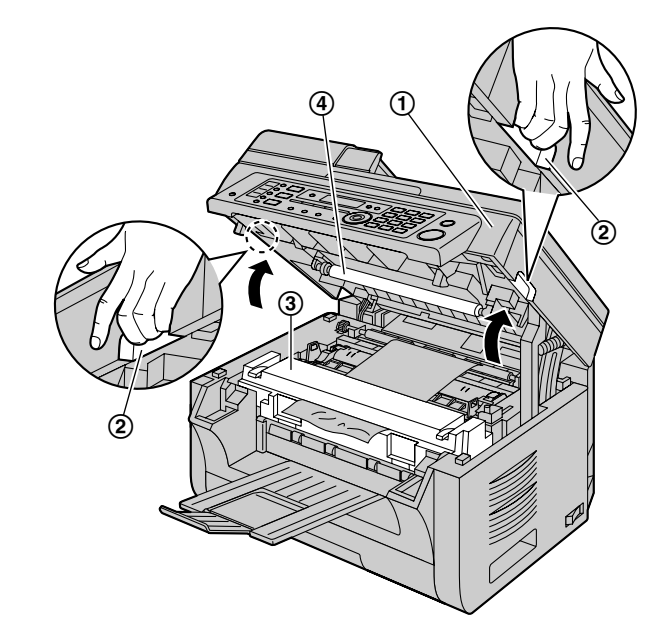

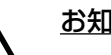

### お知らせ

定着部(3)は高温に なっています。触れないで ください。

### お知らせ

₩

• 搬送ローラー (4) には触れないでくださ  $U<sub>o</sub>$ 

**2** 両方の緑レバー(⑤)を止まる位置まで持ち上げ │ **4** 緑レバー(⑦)を押して、元の位置に戻す。 る。

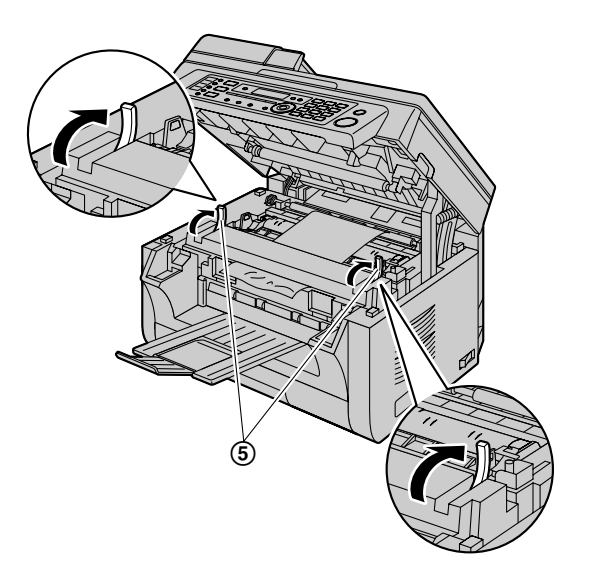

3 詰まった用紙(6)を上に引っ張って、慎重に取 り除く。

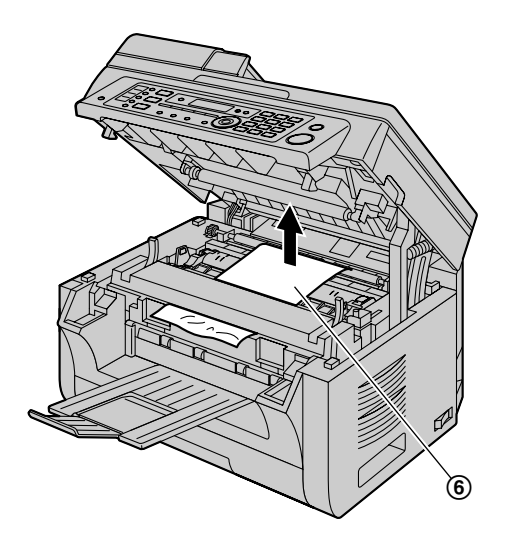

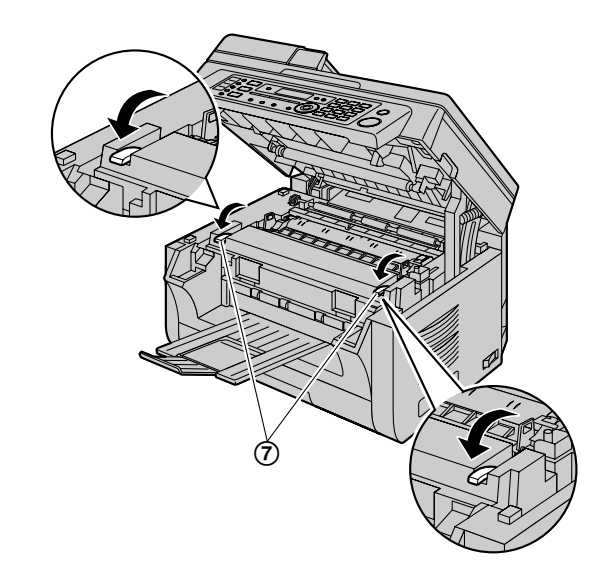

**5** 親機の両側にあるくぼみ部分を持ち、トップカバー がロックされるまで閉じる。

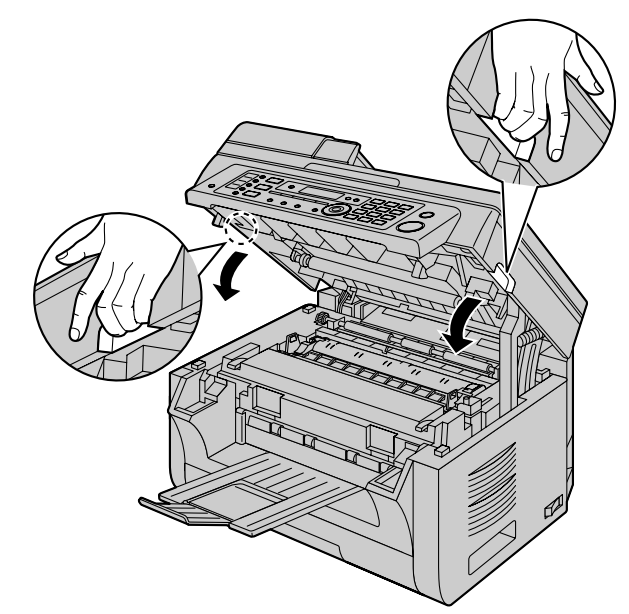

### <span id="page-170-0"></span>用紙が本機に正しく引き込まれなかっ た場合

- ディスプレイに次のように表示されます。
- "トレイ1ノ ヨウシヲ カクニン [スタート] ヲ オス"
- **1** 所定の位置にカチッと入るまで給紙カセットを引 き出し、カセットの前部を持ち上げて完全に引き 出す。用紙を取り出し、まっすぐに揃える。
- **2** 用紙をセットし直す。

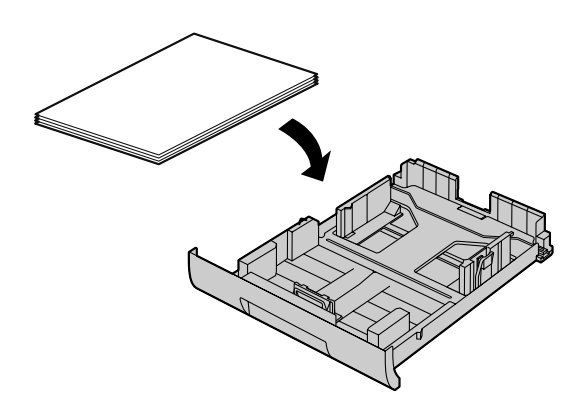

**3** 給紙カセットの前部を持ち上げながら、給紙カセッ トを親機に挿入する。給紙カセットを奥まで完全 に押し込む。

#### お知らせ

• メッセージが表示され続ける場合、用紙の仕様 を確認してから、用紙をセットし直してくださ い。詳細については、[19 ページを](#page-18-0)参照してく ださい。

### <span id="page-170-1"></span>手差しトレイにある用紙が正しく引き 込まれなかった場合

ディスプレイに次のように表示されます。

- "ヨウシヲ キュウシ デキマセン トレイ2ヲ カクニン!"
- **1** 用紙を取り除く。

**2** 用紙をセットし直す。

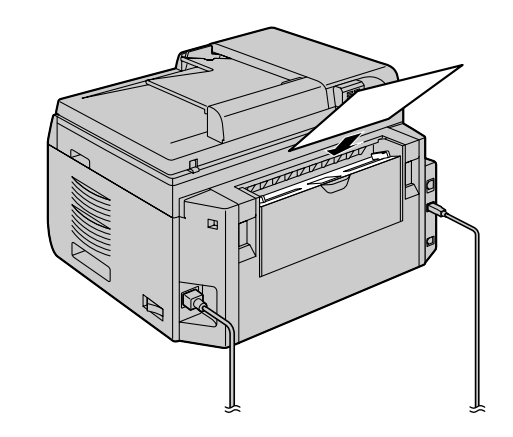

### お知らせ

• メッセージが表示され続ける場合、用紙の仕様 を確認してから、用紙をセットし直してくださ い。詳細については[、22 ページ](#page-21-0)を参照してく ださい。

### <span id="page-171-0"></span>14.1.2 原稿詰まり(自動原稿送 り装置)

お知らせ

• ADFカバーを開けずに、詰まった原稿を無理 に引き出さないでください。

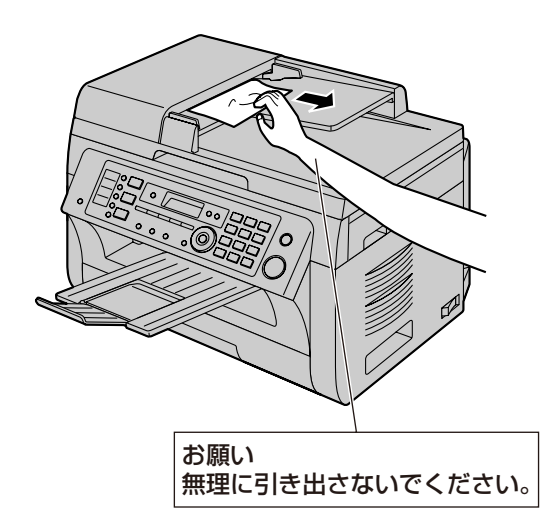

**1** ADF(B)を軽く押さえながら、ADFカバー (A)を開ける。

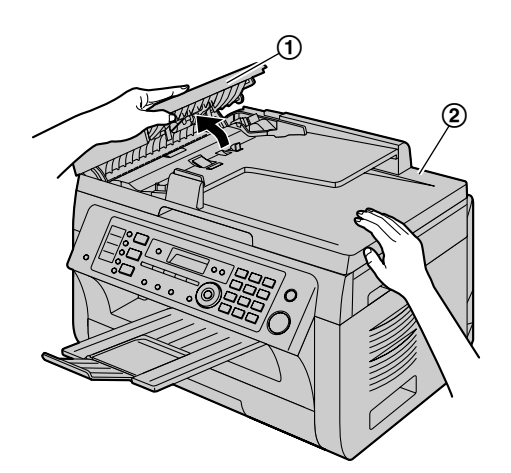

2 詰まった原稿(3)を慎重に取り除く。 原稿挿入部付近で原稿が詰まった場合

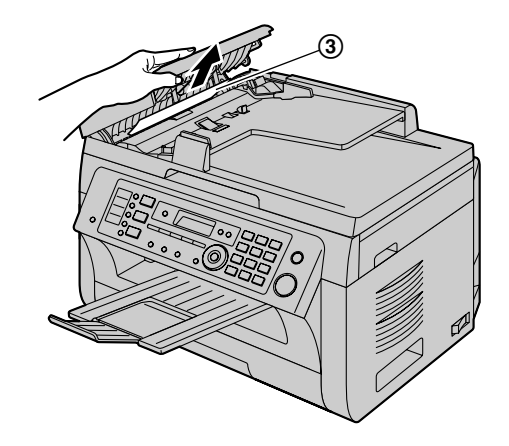

### 原稿排出部付近で原稿が詰まった場合

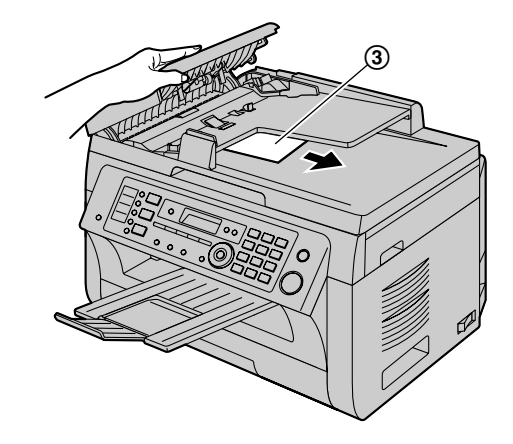

**3** ADFカバーを閉じる。

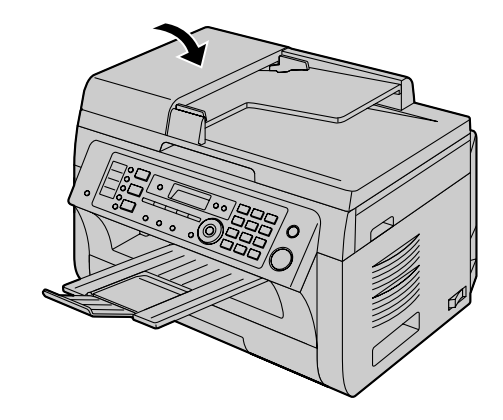

# 15.1 清掃

# <span id="page-172-0"></span>15.1.1 白ガイド/白板とガラス を清掃する

次の表面に黒線、白線、または汚れた模様が現れた場 合、白ガイド/白板とガラスを清掃してください。

- 用紙
- 原稿
- スキャンされたデータ
- 相手先から受信したファクス文書
- お知らせ
	- ドラムカートリッジおよびトナーカートリッジ を扱う場合は注意してください。詳細について は、[15 ページの](#page-14-0)ドラムカートリッジに関する 注意を参照してください。
	- 清掃には、ペーパータオルやティッシュペー パーなどの紙用品を使用しないでください。

### 白ガイド/白板と原稿台ガラス

**1** ADF (1) を開ける。

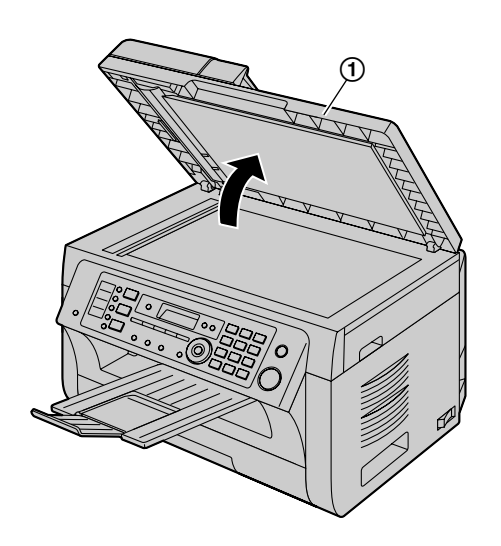

2 ADFを軽く押さえながら、白ガイド/白板 (2) と原稿台ガラス (3) を清掃する。

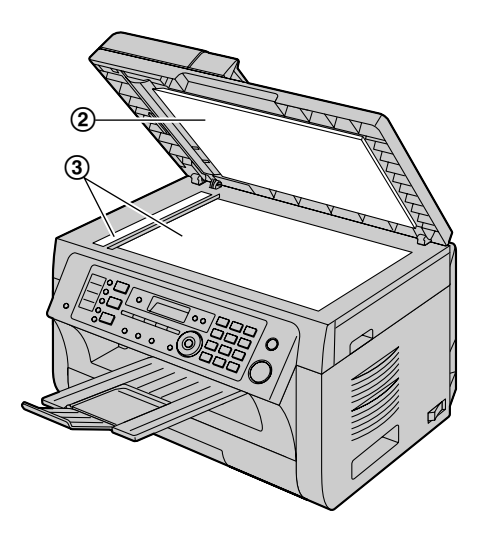

**3** ADFを閉じる。

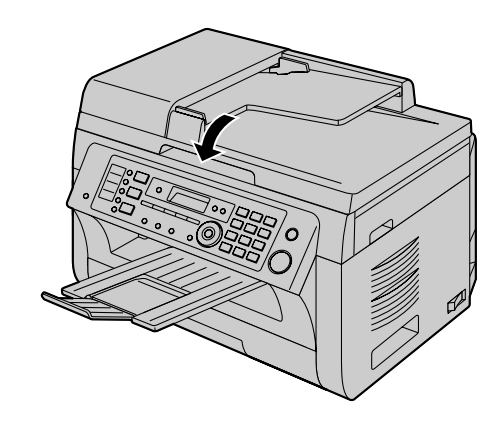

### 下部ガラス

- **1** 電源スイッチをオフにする。
- 2 親機の両側にあるくぼみ部分 (2) を持ち、トッ プカバー(1)を開く。

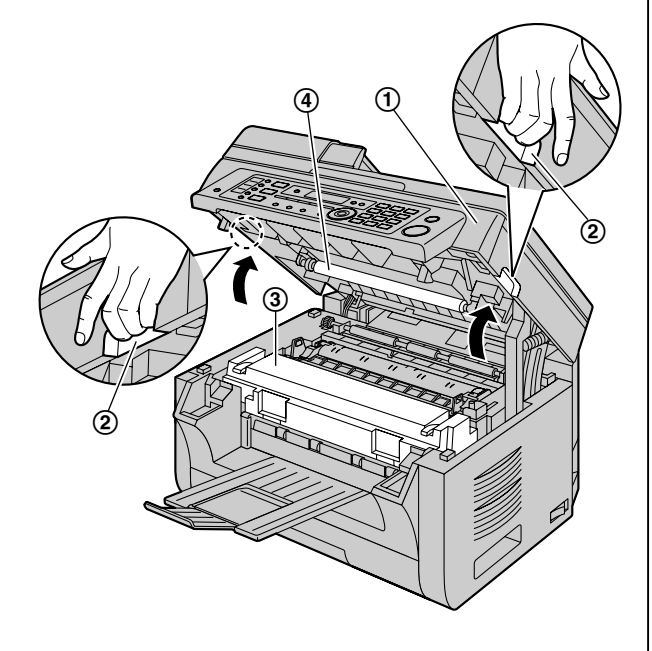

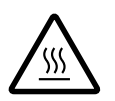

### お知らせ

• 定着部(C)は高温に なっています。触れないで ください。

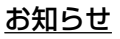

• 搬送ローラー (4) には触れないでくださ い。

**3** タブをつかんで、ドラムカートリッジとトナーカー トリッジ (6) を取り外す。

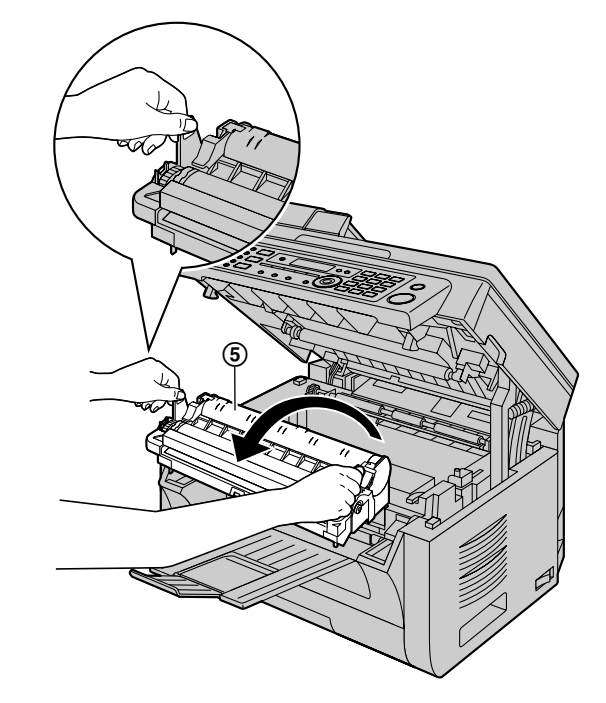

4 柔らかい乾いた布で下部ガラス (6) を清掃する。

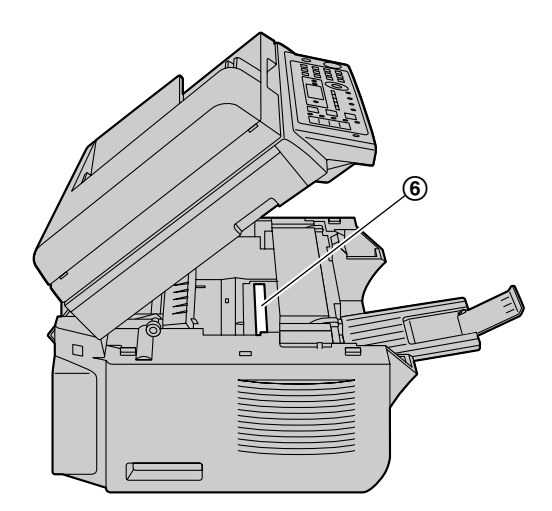

**5** タブをつかんで、ドラムカートリッジとトナーカー トリッジ (の) を取り付け直す。

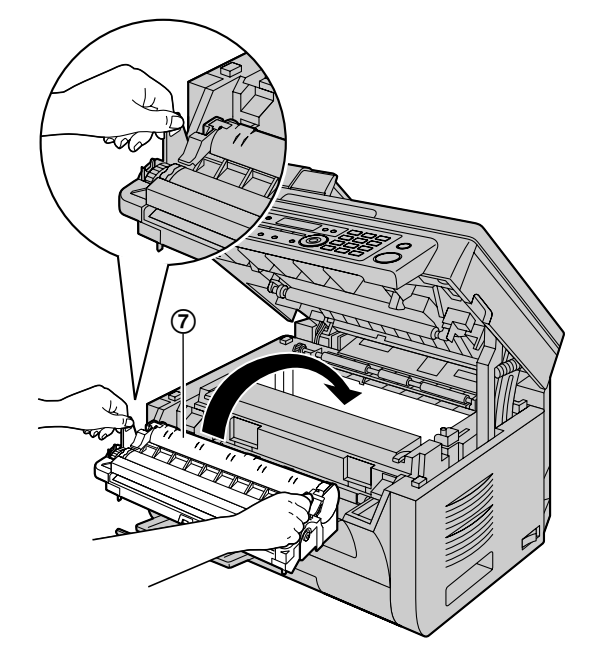

• 矢印(8)が合っていることを確認し、ドラム カートリッジとトナーカートリッジを正しく取 り付けてください。

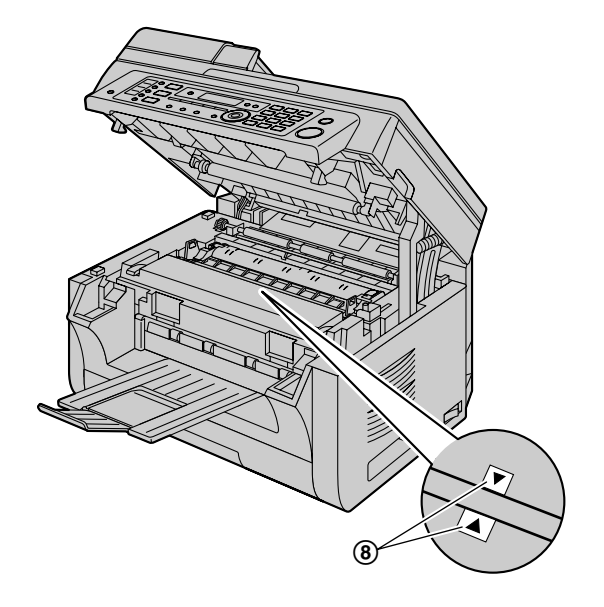

**6** 親機の両側にあるくぼみ部分を持ち、トップカバー がロックされるまで閉じる。

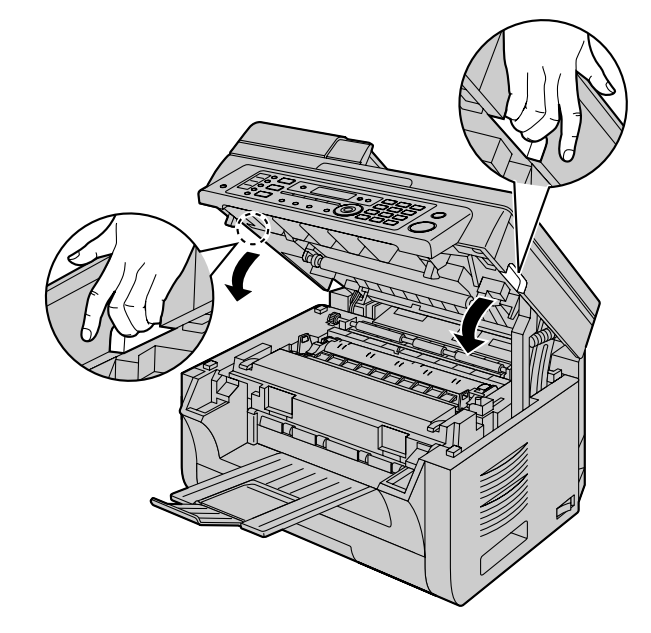

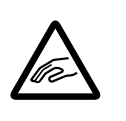

• トップカバーを閉じるとき指 の挟みこみに注意してくださ い。けがの原因になることが あります。

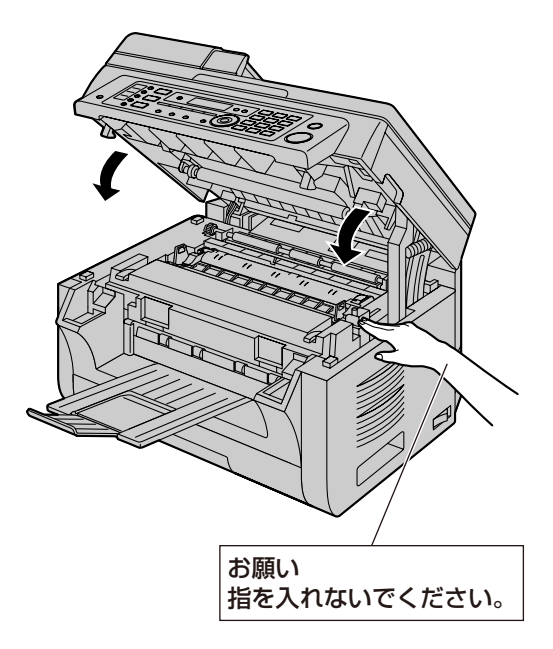

**7** 電源スイッチをオンにする。

## <span id="page-175-0"></span>15.1.2 原稿搬送ローラーを清掃 する

原稿送りの失敗が頻発するようになったら、ローラー を清掃してください。

#### お知らせ

- 清掃には、ペーパータオルやティッシュペー パーなどの紙用品を使用しないでください。
- **1** 電源スイッチをオフにする。
- **2** ADF(B)を軽く押さえながら、ADFカバー (A)を開ける。

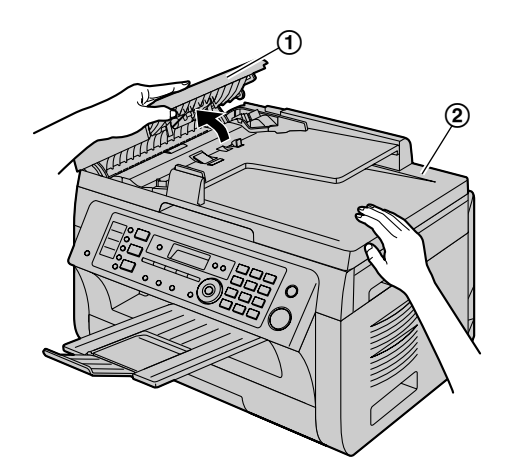

**3** 水で湿らせた布を使用して、原稿搬送ローラー (3) を清掃し、すべての部品を十分に乾かす。

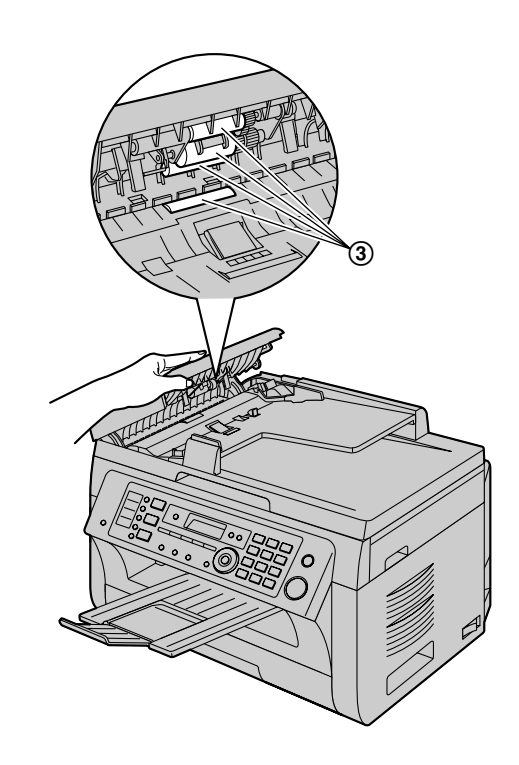

**4** ADFカバーを閉じる。

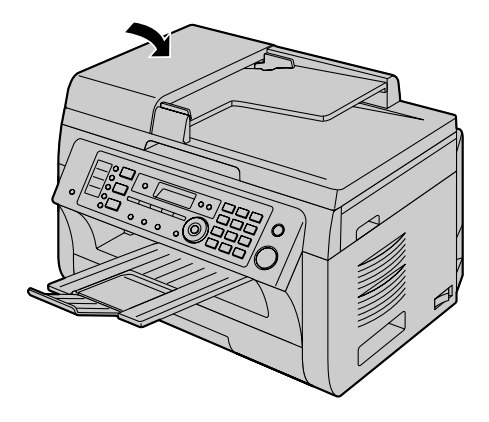

**5** 電源スイッチをオンにする。

# 16.1 印刷レポート

## 16.1.1 参考リストおよびレポー ト(親機のみ)

参考用として、次のリストおよびレポートを印刷する ことができます。

- "キノウ セッテイ リスト"
- "デンワチョウ リスト"
- "ファクス ツウシン リレキ"
- "ドウホウ トウロク リスト"
- <span id="page-176-0"></span>– "テスト プリント"
- "チャクシン メモリー リスト"
- "Eメール アドレス リスト"
- "FTP サーバー リスト"
- "SMB フォルダー リスト"

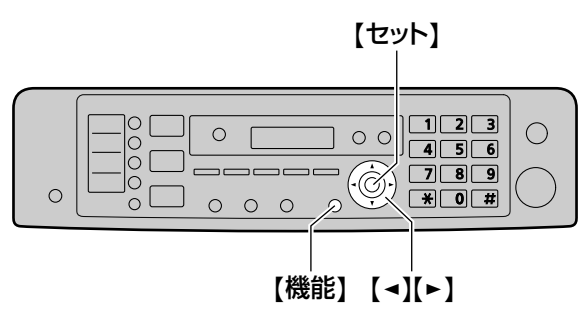

- **1** 【機能】を繰り返し押して、"レポート インサ ツ"を選択する。
- **2 【→】または【►】を繰り返し押して、目的の項目** を選択する。
- **3 【セット】を押して印刷を開始する。→ 【機能】**

# 16.2 仕様

# 16.2.1 仕様

### 親機

■ 適合回線 公衆電話回線

■ 原稿サイズ 最大幅216 mm、最大長さ600 mm

■ 有効読取幅 208 mm

■ 有効印刷幅 レター/リーガル:208 mm A4:202 mm

■ 電送時間[\\*1](#page-177-1) 約4秒/ページ (ECM-MMRメモリー送信) [\\*2](#page-177-2)

■ 読取解像度

スキャン解像度 最大600  $\times$  1,200 dpi (光学) 最大19,200 × 19,200 dpi (補間)

コピー解像度 最大600  $\times$  600 dpi

#### ファクス解像度 水平方向:8 dot/mm

垂直方向: 3.85 本/mm‑ 標準画質 7.7 本/mm‑ 小さい/写真画質 15.4 本/mm‑ 細密画質

### ■ 写真モード

64階調

■ 読取方式 接触式イメージセンサー

### ■ 記録方式 レーザー電子写真方式

#### ■ データ圧縮方式

Modified Huffman (MH), Modified READ (MR)、Modified Modified READ(MMR)

#### ■ モデム通信速度

33,600/31,200/28,800/26,400/24,000/ 21,600/19,200/16,800/14,400/12,000/ 9,600/7,200/4,800/2,400 bps、自動フォー ルバック

#### ■ 使用環境

10 ℃〜32.5 ℃、20 %〜70 % RH(相対湿度)

#### ■ 外形寸法

約:幅420 mm ×奥行き432 mm × 高さ305 mm (ハンドセットユニットを取り付けた場合は幅505 mm)

#### ■ 質量 (重量)

約12 kg

#### ■ 消費電力

スタンバイ:約6 W プレヒート:約65 W(印刷終了から節電モードタ イマー設定値まで。初期値5分) コピー:約500 W 最大:約950 W(定着ランプ作動時)

#### ■ 電源

100 V AC、50/60 Hz

### ■ メモリー容量

(操作および保存メモリー用): 32 MB

### <span id="page-177-0"></span>■ ファクスメモリー容量

5 MB(合計) メモリー受信時:約220ページ メモリー送信時:約150ページ (ITU‑T No. 1テストチャート(標準解像度)に基づ  $\langle \rangle$ 

### ■ 音声メモリー容量

合計録音時間:約20分

■ スキャンtoEメールアドレス用メモリー容量: 5 MB(合計)(ヘッダーとEメールメッセージを含 む)

■ スキャンtoFTPサーバー用メモリー容量: 5 MB(合計)

■ スキャンtoSMBフォルダー用メモリー容量: 5 MB(合計)

■ レーザーダイオード特性 レーザー出力:最大15 mW 波長:760 nm〜800 nm 放出持続時間:連続

■ 印刷速度 約24 ppm(ページ/分)

### ■ 印刷解像度

 $600 \times 600$  dpi

- <span id="page-177-1"></span>\*1 通信速度はページの内容、解像度、電話回線および相手 先のファクス機の能力に応じて異なります。
- <span id="page-177-2"></span>\*2 通信速度は、ITU-T No. 1テストチャートの使用に基づ いています(標準解像度使用)。相手先のファクス機の 能力が本機よりも劣っている場合、通信時間が長くなる ことがあります。

### ITU‑T No.1テストチャート

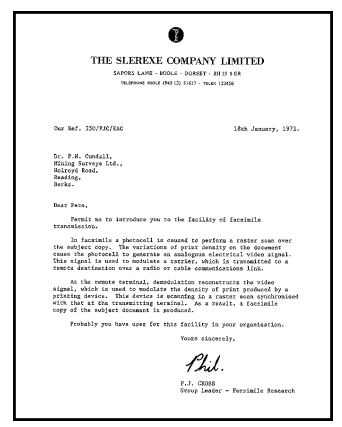

#### お知らせ

- 設計および仕様は予告なく変更されることがあ ります。
- この説明で使用されている図およびイラストは、 実際の製品と多少異なる場合があります。

#### 用紙の仕様

### 普通紙/厚口普通紙:

 $A4:210$  mm  $\times$  297 mm  $\overline{AB}$ : 148 mm × 210 mm<sup>[\\*1](#page-178-0)</sup>  $L\sqrt{9} - 216$  mm  $\times$  279 mm  $U - JJU$ : 216 mm × 356 mm<sup>[\\*1](#page-178-0)</sup>  $B5$  (JIS): 182 mm  $\times$  257 mm B5 (ISO): 176 mm × 250 mm  $216 \times 330$ : 216 mm  $\times$  330 mm<sup>[\\*1](#page-178-0)</sup>  $216 \times 340$ : 216 mm  $\times$  340 mm<sup>[\\*1](#page-178-0)</sup>

#### ラベル紙:

 $AA:210$  mm  $\times$  297 mm<sup>[\\*1](#page-178-0)</sup>  $U\sqrt{9}$  – : 216 mm × 279 mm<sup>[\\*1](#page-178-0)</sup>

はがき: はがき: 100 mm × 148 mm<sup>[\\*1](#page-178-0)</sup>

### 封筒:

封筒 長形3号: 120 mm × 235 mm<sup>[\\*1](#page-178-0)</sup> 封筒 長形4号:90 mm  $\times$  205 mm<sup>[\\*1](#page-178-0)</sup> 封筒 洋形4号: 105 mm × 235 mm<sup>[\\*1](#page-178-0)</sup> 封筒 COM-10:105 mm  $\times$  241 mm<sup>[\\*1](#page-178-0)</sup> 封筒  $\Box$ : 110 mm × 220 mm<sup>[\\*1](#page-178-0)</sup>

#### 用紙重量(ラベル紙、はがき、および封筒を除 く): 64 g/m2〜90 g/m<sup>2</sup>

<span id="page-178-0"></span>\*1 手差しトレイのみ

### 子機

■無線通信方式: 1.9 GHz TDMA‑WB

■ 電源: 専用ニッケル水素電池(品番:KX‑FAN55) (DC2.4V)(650mAh)

■ 外形寸法: 約:幅48 mm × 奥行き30 mm × 高さ175 mm

# ■ 質量:

約150 g(電池パック含む)

■ 使用環境: 温度5 ℃〜35 ℃ 湿度45 %〜85 %

■ 使用時間: 連続通話時間:約5時間[\\*1](#page-178-1) 待ち受け時間:約150時間<sup>[\\*1](#page-178-1)</sup>

■ 充雷時間: 約10時間<sup>[\\*2](#page-178-2)</sup>

■ 使用可能距離: 約100 m/見通し距離

<span id="page-178-2"></span><span id="page-178-1"></span>\*1 充電完了した状態で、使用環境温度が20 ℃のとき \*2 使用環境温度が20 ℃、電源電圧がAC100Vのときの 時間です。 使用環境温度が低いときや、電源電圧が低いときには、 充電時間が長くなります。

### 充電台

■ 電源: 100 V AC 50/60 Hz

■ 消費電力: 待機時:約0.3 W(子機を充電台から外していると き) 充電時:約0.8 W

■ 外形寸法: 約:幅73 mm ×奥行き90 mm × 高さ47 mm

■ 質量: 約155 g

■ 使用環境: 温度5 ℃〜35 ℃ 湿度45 %〜85 %

#### トナーの寿命

ISO/IEC 19752で規定されたページを2,000ページ 印刷します。

#### お知らせ

- ISO/IEC 19752の規定は下記の通りです。
	- 環境:23 ± 2 ℃ / 50 ± 10 % RH(相 対湿度)
	- プリントモード:連続印刷
- トナー消費量は、文字の濃さ、太さおよびサイ ズに応じて変化します。
- トナーセーブ機能を有効にすると、トナーカー トリッジは約20 %長持ちします。

#### ドラムの寿命

ドラムカートリッジは定期的に交換する必要がありま す。ドラムの寿命は最長で約6,000枚です。

#### お知らせ

- 実際のドラムカートリッジの寿命は、温度、湿 度、用紙のタイプ、1回の印刷ジョブあたりの 印刷枚数に使用するトナーの量など、さまざま な要因によって左右されます。1回あたりの印 刷枚数が少ないジョブで本機を頻繁に使用する と、ドラムカートリッジが印刷できる実際の枚 数はこの推定値を大幅に下回る場合があります。 実際のドラムカートリッジの寿命に影響を及ぼ す要因は制御できないものが多いため、弊社で はドラムカートリッジで印刷できる最小枚数を 保証することができません。
- 特に高品質を保てる印刷ページ数は、お客様の 使用条件、使用環境によっては3,000枚以下 になる場合があります。

#### 廃棄物の処分方法

- 当社では、環境保護のため使用済みのカートリッ ジを回収し、リサイクルを実施しております。使 用済みのカートリッジを梱包箱に納めて、回収に ご協力をお願いいたします。詳細は、カートリッ ジの梱包箱の記載内容をご覧ください。
- 本機が使用済みや不要となり、本機を廃却される 場合は、お買い上げの販売店、サービス実施会社 にご連絡ください。
# 16.3 著作権

# 16.3.1 著作権及びライセンスに関する情報

• この製品はNet‑SNMPソフトウェアを含んでおり、次のライセンス条件に基づいて使用しています。

---- Part 1: CMU/UCD copyright notice: (BSD like) -----

Copyright 1989, 1991, 1992 by Carnegie Mellon University

Derivative Work - 1996, 1998-2000 Copyright 1996, 1998-2000 The Regents of the University of California

All Rights Reserved

Permission to use, copy, modify and distribute this software and its documentation for any purpose and without fee is hereby granted, provided that the above copyright notice appears in all copies and that both that copyright notice and this permission notice appear in supporting documentation, and that the name of CMU and The Regents of the University of California not be used in advertising or publicity pertaining to distribution of the software without specific written permission.

CMU AND THE REGENTS OF THE UNIVERSITY OF CALIFORNIA DISCLAIM ALL WARRANTIES WITH REGARD TO THIS SOFTWARE, INCLUDING ALL IMPLIED WARRANTIES OF MERCHANTABILITY AND FITNESS. IN NO EVENT SHALL CMU OR THE REGENTS OF THE UNIVERSITY OF CALIFORNIA BE LIABLE FOR ANY SPECIAL, INDIRECT OR CONSEQUENTIAL DAMAGES OR ANY DAMAGES WHATSOEVER RESULTING FROM THE LOSS OF USE, DATA OR PROFITS, WHETHER IN AN ACTION OF CONTRACT, NEGLIGENCE OR OTHER TORTIOUS ACTION, ARISING OUT OF OR IN CONNECTION WITH THE USE OR PERFORMANCE OF THIS SOFTWARE.

---- Part 2: Networks Associates Technology, Inc copyright notice (BSD) -----

Copyright (c) 2001-2003, Networks Associates Technology, Inc All rights reserved.

Redistribution and use in source and binary forms, with or without modification, are permitted provided that the following conditions are met:

- \* Redistributions of source code must retain the above copyright notice, this list of conditions and the following disclaimer.
- \* Redistributions in binary form must reproduce the above copyright notice, this list of conditions and the following disclaimer in the documentation and/or other materials provided with the distribution.
- \* Neither the name of the Networks Associates Technology, Inc nor the names of its contributors may be used to endorse or promote products derived from this software without specific prior written permission.

THIS SOFTWARE IS PROVIDED BY THE COPYRIGHT HOLDERS AND CONTRIBUTORS ``AS IS'' AND ANY EXPRESS OR IMPLIED WARRANTIES, INCLUDING, BUT NOT LIMITED TO, THE IMPLIED WARRANTIES OF MERCHANTABILITY AND FITNESS FOR A PARTICULAR PURPOSE ARE DISCLAIMED. IN NO EVENT SHALL THE COPYRIGHT HOLDERS OR CONTRIBUTORS BE LIABLE FOR ANY DIRECT, INDIRECT, INCIDENTAL, SPECIAL, EXEMPLARY, OR CONSEQUENTIAL DAMAGES (INCLUDING, BUT NOT LIMITED TO, PROCUREMENT OF SUBSTITUTE GOODS OR SERVICES; LOSS OF USE, DATA, OR PROFITS; OR BUSINESS INTERRUPTION) HOWEVER CAUSED AND ON ANY THEORY OF LIABILITY, WHETHER IN CONTRACT, STRICT LIABILITY, OR TORT (INCLUDING NEGLIGENCE OR OTHERWISE) ARISING IN ANY WAY OUT OF THE USE OF THIS SOFTWARE, EVEN IF ADVISED OF THE POSSIBILITY OF SUCH DAMAGE.

---- Part 3: Cambridge Broadband Ltd. copyright notice (BSD) -----

Portions of this code are copyright (c) 2001-2003, Cambridge Broadband Ltd. All rights reserved.

Redistribution and use in source and binary forms, with or without modification, are permitted provided that the following conditions are met:

- \* Redistributions of source code must retain the above copyright notice, this list of conditions and the following disclaimer.
- \* Redistributions in binary form must reproduce the above copyright notice, this list of conditions and the following disclaimer in the documentation and/or other materials provided with the distribution.
- \* The name of Cambridge Broadband Ltd. may not be used to endorse or promote products derived from this software without specific prior written permission.

THIS SOFTWARE IS PROVIDED BY THE COPYRIGHT HOLDER ``AS IS'' AND ANY EXPRESS OR IMPLIED WARRANTIES, INCLUDING, BUT NOT LIMITED TO, THE IMPLIED WARRANTIES OF MERCHANTABILITY AND FITNESS FOR A PARTICULAR PURPOSE ARE DISCLAIMED. IN NO EVENT SHALL THE COPYRIGHT HOLDER BE LIABLE FOR ANY DIRECT, INDIRECT, INCIDENTAL, SPECIAL, EXEMPLARY, OR CONSEQUENTIAL DAMAGES (INCLUDING, BUT NOT LIMITED TO, PROCUREMENT OF SUBSTITUTE GOODS OR SERVICES; LOSS OF USE, DATA, OR PROFITS; OR BUSINESS INTERRUPTION) HOWEVER CAUSED AND ON ANY THEORY OF LIABILITY, WHETHER IN CONTRACT, STRICT LIABILITY, OR TORT (INCLUDING NEGLIGENCE OR OTHERWISE) ARISING IN ANY WAY OUT OF THE USE OF THIS SOFTWARE, EVEN IF ADVISED OF THE POSSIBILITY OF SUCH DAMAGE.

---- Part 4: Sun Microsystems, Inc. copyright notice (BSD) -----

Copyright © 2003 Sun Microsystems, Inc., 4150 Network Circle, Santa Clara, California 95054, U.S.A. All rights reserved.

Use is subject to license terms below.

This distribution may include materials developed by third parties.

Sun, Sun Microsystems, the Sun logo and Solaris are trademarks or registered trademarks of Sun Microsystems, Inc. in the U.S. and other countries.

Redistribution and use in source and binary forms, with or without modification, are permitted provided that the following conditions are met:

- \* Redistributions of source code must retain the above copyright notice, this list of conditions and the following disclaimer.
- \* Redistributions in binary form must reproduce the above copyright notice, this list of conditions and the following disclaimer in the documentation and/or other materials provided with the distribution.
- \* Neither the name of the Sun Microsystems, Inc. nor the names of its contributors may be used to endorse or promote products derived from this software without specific prior written permission.

THIS SOFTWARE IS PROVIDED BY THE COPYRIGHT HOLDERS AND CONTRIBUTORS ``AS IS'' AND ANY EXPRESS OR IMPLIED WARRANTIES, INCLUDING, BUT NOT LIMITED TO, THE IMPLIED WARRANTIES OF MERCHANTABILITY AND FITNESS FOR A PARTICULAR PURPOSE ARE DISCLAIMED. IN NO EVENT SHALL THE COPYRIGHT HOLDERS OR CONTRIBUTORS BE LIABLE

FOR ANY DIRECT, INDIRECT, INCIDENTAL, SPECIAL, EXEMPLARY, OR CONSEQUENTIAL DAMAGES (INCLUDING, BUT NOT LIMITED TO, PROCUREMENT OF SUBSTITUTE GOODS OR SERVICES; LOSS OF USE, DATA, OR PROFITS; OR BUSINESS INTERRUPTION) HOWEVER CAUSED AND ON ANY THEORY OF LIABILITY, WHETHER IN CONTRACT, STRICT LIABILITY, OR TORT (INCLUDING NEGLIGENCE OR OTHERWISE) ARISING IN ANY WAY OUT OF THE USE OF THIS SOFTWARE, EVEN IF ADVISED OF THE POSSIBILITY OF SUCH DAMAGE.

また、この製品には次の告知およびライセンスを含むソフトウェアも含まれています。

#### /\*\*\*\*\*\*\*\*\*\*\*\*\*\*\*\*\*\*\*\*\*\*\*\*\*\*\*\*\*\*\*\*\*\*\*\*\*\*\*\*\*\*\*\*\*\*\*\*\*\*\*\*\*\*\*\*\*\*\*

Copyright 1988, 1989, 1990 by Carnegie Mellon University Copyright 1989 TGV, Incorporated

All Rights Reserved

Permission to use, copy, modify, and distribute this software and its documentation for any purpose and without fee is hereby granted, provided that the above copyright notice appear in all copies and that both that copyright notice and this permission notice appear in supporting documentation, and that the name of CMU and TGV not be used in advertising or publicity pertaining to distribution of the software without specific, written prior permission.

CMU AND TGV DISCLAIMS ALL WARRANTIES WITH REGARD TO THIS SOFTWARE, INCLUDING ALL IMPLIED WARRANTIES OF MERCHANTABILITY AND FITNESS, IN NO EVENT SHALL CMU OR TGV BE LIABLE FOR ANY SPECIAL, INDIRECT OR CONSEQUENTIAL DAMAGES OR ANY DAMAGES WHATSOEVER RESULTING FROM LOSS OF USE, DATA OR PROFITS, WHETHER IN AN ACTION OF CONTRACT, NEGLIGENCE OR OTHER TORTIOUS ACTION, ARISING OUT OF OR IN CONNECTION WITH THE USE OR PERFORMANCE OF THIS SOFTWARE. \*\*\*\*\*\*\*\*\*\*\*\*\*\*\*\*\*\*\*\*\*\*\*\*\*\*\*\*\*\*\*\*\*\*\*\*\*\*\*\*\*\*\*\*\*\*\*\*\*\*\*\*\*\*\*\*\*\*\*\*\*\*\*\*\*\*/

• この製品はACMELabsが開発したthttpdソフトウェアを含んでおり、次のライセンス条件に基づいて 使用しています。

Copyright 1995,1998,1999, 2000 by Jef Poskanzer <jef@acme.com>.

All rights reserved.

Redistribution and use in source and binary forms, with or without modification, are permitted provided that the following conditions are met:

- 1. Redistributions of source code must retain the above copyright notice, this list of conditions and the following disclaimer.
- 2. Redistributions in binary form must reproduce the above copyright notice, this list of conditions and the following disclaimer in the documentation and/or other materials provided with the distribution.

THIS SOFTWARE IS PROVIDED BY THE AUTHOR AND CONTRIBUTORS ``AS IS'' AND ANY EXPRESS OR IMPLIED WARRANTIES, INCLUDING, BUT NOT LIMITED TO, THE IMPLIED WARRANTIES OF MERCHANTABILITY AND FITNESS FOR A PARTICULAR PURPOSE ARE DISCLAIMED. IN NO EVENT SHALL THE AUTHOR OR CONTRIBUTORS BE LIABLE FOR ANY DIRECT, INDIRECT, INCIDENTAL, SPECIAL, EXEMPLARY, OR CONSEQUENTIAL DAMAGES (INCLUDING, BUT NOT LIMITED TO, PROCUREMENT OF SUBSTITUTE GOODS OR SERVICES; LOSS OF USE, DATA, OR PROFITS; OR BUSINESS INTERRUPTION) HOWEVER CAUSED AND ON ANY THEORY OF LIABILITY, WHETHER IN CONTRACT, STRICT LIABILITY, OR TORT (INCLUDING NEGLIGENCE OR OTHERWISE) ARISING IN ANY WAY OUT OF THE USE OF THIS SOFTWARE, EVEN IF ADVISED OF THE POSSIBILITY OF SUCH DAMAGE.

• この製品はOpenSSL Projectが開発したOpenSSLソフトウェアのMD4、MD5、DESを含んでおり ます。 また、以下のライセンス条件に基づいて使用しています。

 LICENSE ISSUES ==============

 The OpenSSL toolkit stays under a dual license, i.e. both the conditions of the OpenSSL License and the original SSLeay license apply to the toolkit. See below for the actual license texts. Actually both licenses are BSD-style Open Source licenses. In case of any license issues related to OpenSSL please contact openssl-core@openssl.org.

OpenSSL License

---------------

/\* ====================================================================

\* Copyright (c) 1998-2000 The OpenSSL Project. All rights reserved.

\*

\*

- \* Redistribution and use in source and binary forms, with or without
- \* modification, are permitted provided that the following conditions
- \* are met:

\* 1. Redistributions of source code must retain the above copyright

notice, this list of conditions and the following disclaimer.

\*

- \* 2. Redistributions in binary form must reproduce the above copyright
- notice, this list of conditions and the following disclaimer in
- the documentation and/or other materials provided with the
- distribution.

\*

\* 3. All advertising materials mentioning features or use of this

- software must display the following acknowledgment:
- "This product includes software developed by the OpenSSL Project
- for use in the OpenSSL Toolkit. (http://www.openssl.org/)"

\*

\* 4. The names "OpenSSL Toolkit" and "OpenSSL Project" must not be used to

- endorse or promote products derived from this software without
- prior written permission. For written permission, please contact
- openssl-core@openssl.org.
- \* \* 5. Products derived from this software may not be called "OpenSSL"
	- nor may "OpenSSL" appear in their names without prior written
	- permission of the OpenSSL Project.

\*

- \* 6. Redistributions of any form whatsoever must retain the following
- acknowledgment:
- \* "This product includes software developed by the OpenSSL Project
- for use in the OpenSSL Toolkit (http://www.openssl.org/)"

 \* \* THIS SOFTWARE IS PROVIDED BY THE OpenSSL PROJECT ``AS IS'' AND ANY

- \* EXPRESSED OR IMPLIED WARRANTIES, INCLUDING, BUT NOT LIMITED TO, THE
- \* IMPLIED WARRANTIES OF MERCHANTABILITY AND FITNESS FOR A PARTICULAR
- \* PURPOSE ARE DISCLAIMED. IN NO EVENT SHALL THE OpenSSL PROJECT OR
- \* ITS CONTRIBUTORS BE LIABLE FOR ANY DIRECT, INDIRECT, INCIDENTAL,

\* SPECIAL, EXEMPLARY, OR CONSEQUENTIAL DAMAGES (INCLUDING, BUT

\* NOT LIMITED TO, PROCUREMENT OF SUBSTITUTE GOODS OR SERVICES;

 \* LOSS OF USE, DATA, OR PROFITS; OR BUSINESS INTERRUPTION) \* HOWEVER CAUSED AND ON ANY THEORY OF LIABILITY, WHETHER IN CONTRACT,

\* STRICT LIABILITY, OR TORT (INCLUDING NEGLIGENCE OR OTHERWISE)

\* ARISING IN ANY WAY OUT OF THE USE OF THIS SOFTWARE, EVEN IF ADVISED

\* OF THE POSSIBILITY OF SUCH DAMAGE.

\* ====================================================================

\*

- \* This product includes cryptographic software written by Eric Young
- \* (eay@cryptsoft.com). This product includes software written by Tim
- \* Hudson (tjh@cryptsoft.com).
- \*

\*/

Original SSLeay License

-----------------------

/\* Copyright (C) 1995-1998 Eric Young (eay@cryptsoft.com)

\* All rights reserved.

 \* \* This package is an SSL implementation written

- \* by Eric Young (eay@cryptsoft.com).
- \* The implementation was written so as to conform with Netscapes SSL.

\*

- \* This library is free for commercial and non-commercial use as long as
- \* the following conditions are aheared to. The following conditions
- \* apply to all code found in this distribution, be it the RC4, RSA,
- \* lhash, DES, etc., code; not just the SSL code. The SSL documentation
- \* included with this distribution is covered by the same copyright terms
- \* except that the holder is Tim Hudson (tjh@cryptsoft.com).
- \*
- \* Copyright remains Eric Young's, and as such any Copyright notices in
- \* the code are not to be removed.
- \* If this package is used in a product, Eric Young should be given attribution
- \* as the author of the parts of the library used.
- \* This can be in the form of a textual message at program startup or
- \* in documentation (online or textual) provided with the package.
- \* \* Redistribution and use in source and binary forms, with or without
- \* modification, are permitted provided that the following conditions
- \* are met:
- \* 1. Redistributions of source code must retain the copyright
- notice, this list of conditions and the following disclaimer.
- \* 2. Redistributions in binary form must reproduce the above copyright
- notice, this list of conditions and the following disclaimer in the
- documentation and/or other materials provided with the distribution.
- \* 3. All advertising materials mentioning features or use of this software
- must display the following acknowledgement:
- \* "This product includes cryptographic software written by
- Eric Young (eav@cryptsoft.com)"
- The word 'cryptographic' can be left out if the rouines from the library
- being used are not cryptographic related :-).
- \* 4. If you include any Windows specific code (or a derivative thereof) from
- the apps directory (application code) you must include an acknowledgement:
- \* "This product includes software written by Tim Hudson (tjh@cryptsoft.com)"
- \*
- \* THIS SOFTWARE IS PROVIDED BY ERIC YOUNG ``AS IS'' AND
- \* ANY EXPRESS OR IMPLIED WARRANTIES, INCLUDING, BUT NOT LIMITED TO, THE
- \* IMPLIED WARRANTIES OF MERCHANTABILITY AND FITNESS FOR A PARTICULAR PURPOSE
- \* ARE DISCLAIMED. IN NO EVENT SHALL THE AUTHOR OR CONTRIBUTORS BE LIABLE
- \* FOR ANY DIRECT, INDIRECT, INCIDENTAL, SPECIAL, EXEMPLARY, OR CONSEQUENTIAL
- \* DAMAGES (INCLUDING, BUT NOT LIMITED TO, PROCUREMENT OF SUBSTITUTE GOODS
- \* OR SERVICES; LOSS OF USE, DATA, OR PROFITS; OR BUSINESS INTERRUPTION)
- \* HOWEVER CAUSED AND ON ANY THEORY OF LIABILITY, WHETHER IN CONTRACT, STRICT
- \* LIABILITY, OR TORT (INCLUDING NEGLIGENCE OR OTHERWISE) ARISING IN ANY WAY
- \* OUT OF THE USE OF THIS SOFTWARE, EVEN IF ADVISED OF THE POSSIBILITY OF
- \* SUCH DAMAGE.

\*

- \* The licence and distribution terms for any publically available version or
- \* derivative of this code cannot be changed. i.e. this code cannot simply be
- \* copied and put under another distribution licence
- \* [including the GNU Public Licence.]
- \*/
- JPEG

このソフトウェアの一部はIndependent JPEG Groupの研究成果に基づいています。

# 索引

記号 #101 日付と時刻 [32](#page-31-0) #102 名前登録 [33](#page-32-0) #103 ファクス番号 [34](#page-33-0) #110 言語 [104](#page-103-0) #120 ダイヤル切替 [28](#page-27-0) #124 TA/スプリッタ [104](#page-103-1) #129 増設子機登録 [134](#page-133-0) #134 子機の登録解除 [134](#page-133-1) #140 中継アンテナ設定 [134](#page-133-2) #145 LCDディスプレイのコントラスト [104](#page-103-2) #147 長さ単位の選択 [105](#page-104-0) #155 パスワード変更 [105](#page-104-1) #158 メンテナンス時刻 [105](#page-104-2) #159 すべての機能の初期化 [106](#page-105-0) #161 呼び出し音 [106](#page-105-1) #165 ビープ音 [106](#page-105-2) #168 保留メロディ [106](#page-105-3) #172 内線呼出設定 [107](#page-106-0) #204 発信者番号表示設定 [107](#page-106-1) #205 発信者番号表示機能付きキャッチホン設 定 [107](#page-106-2) #210 ファクス呼出回数 [107](#page-106-3) #211 留守番電話の呼び出し回数 [107](#page-106-4) #212 ファクス/電話の呼び出し回数 [110](#page-109-0) #244 あんしん応答メッセージ [107](#page-106-5) #282 電話帳のコピー [110](#page-109-1) #289 電話帳のすべての消去 [110](#page-109-2) #305 着信メッセージ録音時間 [119](#page-118-0) #306 リモート操作ID [119](#page-118-1) #310 留守音声モニター [119](#page-118-2) #319 リモート留守設定 [107](#page-106-6) #342 留守応答メッセージ [119](#page-118-3) #365 PC音声管理設定 [119](#page-118-4) #366 PC音声管理端末設定 [35](#page-34-0) #367 Web音声管理モード [99](#page-98-0) #368 Web音声管理アクセスコード [99](#page-98-1) #369 音声自動Eメール転送設定 [120](#page-119-0) #380 給紙カセットの用紙サイズ [108](#page-107-0) #381 手差しトレイの用紙サイズ [108](#page-107-1) #383 給紙カセットの用紙種類 [108](#page-107-2) #384 手差しトレイの用紙種類 [108](#page-107-3) #400 自動応答モード [108](#page-107-4) #401 通信結果レポート [77](#page-76-0), [110](#page-109-3) #402 通信履歴自動印刷 [77](#page-76-1), [110](#page-109-4)

#403 節電モード [109](#page-108-0) #404 手動応答モード [109](#page-108-1) #411 海外通信モード [111](#page-110-0) #412 タイマー送信 [112](#page-111-0) #413 ECM通信選択 [112](#page-111-1) #416 接続音確認 [113](#page-112-0) #418 最大ファクス速度 [113](#page-112-1) #419 メモリー送信 [113](#page-112-2) #420 送信先確認 [113](#page-112-3) #421 直接ダイヤル制限 [113](#page-112-4) #422 直接ダイヤル再入力 [113](#page-112-5) #423 ダイヤルトーン検知設定 [114](#page-113-0) #425 ダイレクトSMTP送信設定 [114](#page-113-1) #426 インターネットファクス送達確認要求設 定 [114](#page-113-2) #428 インターネットファクス受信間隔設定 [114](#page-113-3) #432 自動縮小印刷 [114](#page-113-4) #434 リモート受信コード [114](#page-113-5) #435 自動切断コード [115](#page-114-0) #436 ファクス/電話呼び出し回数設定 [115](#page-114-1) #437 メモリー受信警告 [115](#page-114-2) #438 親切受信 [116](#page-115-0) #442 PCファクス設定 [116](#page-115-1) #443 PCファクス受信 [35](#page-34-1) #448 見てから印刷機能 [89](#page-88-0) #450 Web見てから印刷アクセスコード [89](#page-88-1) #451 ファクス受信通知 [116](#page-115-2) #452 ファクス自動Eメール転送 [116](#page-115-3) #458 受信したファクスの全消去 [117](#page-116-0) #459 ファクス機能初期化 [117](#page-116-1) #460 コピー用給紙カセット設定 [120](#page-119-1) #461 初期値のコピー読取画質 [120](#page-119-2) #462 読取濃度保持 [109](#page-108-2) #463 操作モード初期値 [109](#page-108-3) #464 モードタイマー [109](#page-108-4) #467 ページレイアウト保持 [121](#page-120-0) #468 ズーム設定保持 [121](#page-120-1) #469 ソート設定保持 [121](#page-120-2) #473 エッジ設定保持 [121](#page-120-3) #474 フレーム余白 [121](#page-120-4) #475 余白設定保持 [121](#page-120-5) #482 トナーセーブ [109](#page-108-5) #493 スキャンモード [122](#page-121-0) #494 スキャン設定保持 [122](#page-121-1) #500 DHCPモード [124](#page-123-0) #501 IPアドレス [124](#page-123-1) #502 サブネットマスク [124](#page-123-2) #503 デフォルトゲートウェイ [124](#page-123-3)

#504 DNSサーバー#1 [124](#page-123-4) #505 DNSサーバー#2 [124](#page-123-5) #507 マシン名 [125](#page-124-0) #508 MACアドレス [125](#page-124-1) #532 IPフィルター [125](#page-124-2) #533 Auto IP [125](#page-124-3) #534 HTTPD [125](#page-124-4) #535 IPv6プロトコル [126](#page-125-0) #538 WINSサーバー#1 [126](#page-125-1) #539 WINSサーバー#2 [126](#page-125-2) #578 FTP/SMBサーバー登録情報全削除 [126](#page-125-3) #774 データタイムアウト [121](#page-120-6) #776 A4/LTR代替印刷 [121](#page-120-7)

#### 英数字

A4/LTR代替印刷(機能#776) [121](#page-120-7) Auto IP (機能#533) [125](#page-124-3) DHCPモード(機能#500) [124](#page-123-0) DNSサーバー#1(機能#504) [124](#page-123-4) DNSサーバー#2(機能#505) [124](#page-123-5) Easy Print Utility [49](#page-48-0) ECM通信選択(機能#413) [112](#page-111-1) Eメールアドレス登録 [129](#page-128-0), [140](#page-139-0) Eメールの条件(SSL例外) [153](#page-152-0) FTP/SMBサーバー登録情報全削除(機能 #578) [126](#page-125-3) FTPサーバーリスト [177](#page-176-0) HTTPD (機能#534) [125](#page-124-4) IPv6プロトコル(機能#535) [126](#page-125-0) IPアドレス(機能#501) [124](#page-123-1) IPフィルター(機能#532) [125](#page-124-2) LAN機能 [124](#page-123-6) MACアドレス(機能#508) [125](#page-124-1) Multi‑Function Stationソフトウェア アンインストール [38](#page-37-0) インストール [36](#page-35-0) 起動 [39](#page-38-0) OCRソフトウェア [52](#page-51-0) PC音声管理設定(機能#365) [119](#page-118-4) PC音声管理端末設定(機能#366) [35](#page-34-0) PCファクス受信(機能#443) [35](#page-34-1) PCファクス設定(機能#442) [116](#page-115-1) SMBフォルダーリスト [177](#page-176-1) TA/スプリッタ(機能#124) [104](#page-103-1) Web音声管理アクセスコード (機能#368) [99](#page-98-1) Web音声管理モード(機能#367) [99](#page-98-0) Web見てから印刷アクセスコード(機能#450) [89](#page-88-1)

WINSサーバー#1 (機能#538) [126](#page-125-1) WINSサーバー#2 (機能#539) [126](#page-125-2)

# あ行

アドレスリスト [177](#page-176-2) あんしん応答 [67](#page-66-0) あんしん応答メッセージ(機能#244) [107](#page-106-5) インターネットファクス [90](#page-89-0) 受信 [93](#page-92-0) 受信間隔設定(機能#428) [114](#page-113-3) 送信 [90](#page-89-1) 送達確認要求設定(機能#426) [114](#page-113-2) ダイレクトSMTP送信設定 [114](#page-113-1) 同報送信 [91](#page-90-0) エッジ設定保持(機能#473) [121](#page-120-3) エニーキーアンサー [67,](#page-66-1) [132](#page-131-0) 応答メッセージ 留守 [94](#page-93-0) オフフック応答 [67](#page-66-2) 親機の電話帳 コピー(機能#282) [110](#page-109-1) 消去 [70](#page-69-0) すべての消去(機能#289) [110](#page-109-2) 電話の発信 [70](#page-69-1) 登録 [69](#page-68-0) ファクス送信 [78](#page-77-0) 編集 [70](#page-69-2) 音声自動Eメール転送 [141](#page-140-0) 音声自動Eメール転送設定(機能#369) [120](#page-119-0) 音声の時刻/曜日スタンプ [96](#page-95-0) 音声の転送 ボイスtoEメールアドレス [96](#page-95-1) ボイスtoPC [97](#page-96-0) 音量 親機 [31](#page-30-0) 子機 [31](#page-30-1)

## か行

海外通信モード(機能#411) [111](#page-110-0) 会議通話 [136](#page-135-0) キートーン [132](#page-131-1) キーロック [66](#page-65-0) 機能設定 親機の機能設定 [103](#page-102-0) 子機の機能設定 [131](#page-130-0) 機能設定リスト [177](#page-176-3) 基本機能 [104](#page-103-3) キャッチホン [73](#page-72-0)

給紙カセット設定 コピー(機能#460) [120](#page-119-1) クイック通話 [131](#page-130-1) 言語 親機(機能#110) [104](#page-103-0) 原稿サイズ [29](#page-28-0) 原稿台ガラス [29](#page-28-1), [58](#page-57-0), [76](#page-75-0) 子機 登録(機能#129) [134](#page-133-0) 登録解除(機能#134) [134](#page-133-1) 子機の電話帳 コピー [136](#page-135-1) 消去 [71](#page-70-0) 電話の発信 [71](#page-70-1) 登録 [70](#page-69-3) 編集 [71](#page-70-2) コピー [58](#page-57-1) N in 1 [63](#page-62-0) N in 1(復元印刷) [64](#page-63-0) イメージリピート [61](#page-60-0) エッジ [64](#page-63-1) カードコピー [61](#page-60-1) ズーム [60](#page-59-0) ソート [60](#page-59-1) 試しコピー [61](#page-60-2) とじ代 [64](#page-63-2) ポスター [62](#page-61-0) 予約 [65](#page-64-0) コピー機能 [120](#page-119-3) コピーサイズ [58](#page-57-2) コンピューターからの印刷機能 [121](#page-120-8)

# さ行

最大ファクス速度(機能#418) [113](#page-112-1) 再ダイヤル 親機 [66,](#page-65-1) [77,](#page-76-2) [79](#page-78-0) 子機 [66](#page-65-2) 再ダイヤルリスト [66](#page-65-2) サブネットマスク(機能#502) [124](#page-123-2) 自動応答モード(機能#400) [108](#page-107-4) 自動原稿送り装置 [29](#page-28-2), [59](#page-58-0), [77](#page-76-3) 自動縮小印刷(機能#432) [114](#page-113-4) 自動切断コード(機能#435) [115](#page-114-0) 手動応答モード(機能#404) [109](#page-108-1) 手動受信モード [83](#page-82-0), [85](#page-84-0) 初期値のコピー読取画質(機能#461) [120](#page-119-2) 親切受信 (機能#438) [116](#page-115-0) ズーム設定保持(機能#468) [121](#page-120-1)

スキャンモード(機能#493) [122](#page-121-0) スキャン機能 [122](#page-121-2) スキャン設定保持(機能#494) [122](#page-121-1) すべての機能の初期化 親機(機能#159) [106](#page-105-0) 子機 [132](#page-131-2) 清掃 [173](#page-172-0), [176](#page-175-0) 接続 [25](#page-24-0) LAN [25](#page-24-0) USB [36](#page-35-1) 接続音確認(機能#416) [113](#page-112-0) 節電モード(機能#403) [109](#page-108-0) 操作モード初期値(機能#463) [109](#page-108-3) 送信先確認(機能#420) [113](#page-112-3) 増設子機 [134](#page-133-3) ソート設定保持(機能#469) [121](#page-120-2)

# た行

タイマー送信(機能#412) [112](#page-111-0) ダイヤル切替(機能#120) [28](#page-27-0) ダイヤルトーン検知設定(機能#423) [114](#page-113-0) 着信鳴り分け [133](#page-132-0) 着信メッセージ録音時間(機能#305) [119](#page-118-0) 中継アンテナ設定(機能#140) [134](#page-133-2) 直接ダイヤル再入力(機能#422) [113](#page-112-5) 直接ダイヤル制限(機能#421) [113](#page-112-4) 通信結果レポート(機能#401) [77,](#page-76-0) [110](#page-109-3) 通信履歴レポート(機能#402) [77,](#page-76-1) [110](#page-109-4), [177](#page-176-4) 通話音質 [68](#page-67-0) 通話拒否 [68](#page-67-1) 通話の転送 [136](#page-135-0) 詰まり 原稿 [172](#page-171-0) 用紙 [166](#page-165-0) ディスプレイ(親機) コントラスト(機能#145) [104](#page-103-2) メッセージ [145,](#page-144-0) [147](#page-146-0) ディスプレイ(子機) アイコン [13](#page-12-0) メッセージ [151](#page-150-0) 停電 [164](#page-163-0) データタイムアウト(機能#774) [121](#page-120-6) 手差しトレイ [22](#page-21-0) テストプリント [177](#page-176-5) デフォルトゲートウェイ(機能#503) [124](#page-123-3) 電源スイッチ [27](#page-26-0) 伝言メッセージ [94](#page-93-1) 電池

交換 [23](#page-22-0) 充電 [26](#page-25-0) 性能 [27](#page-26-1) 取り付け [23](#page-22-0) 電話帳 親機 [69](#page-68-1) 子機 [70](#page-69-4) ファクス送信 [78](#page-77-0) 電話帳リスト [177](#page-176-6) 同報送信 [79](#page-78-1) 同報送信登録リスト [177](#page-176-7) 登録 [134](#page-133-0) Eメールアドレス [129,](#page-128-0) [130](#page-129-0) 電話帳 [69,](#page-68-0) [70](#page-69-3) 同報送信 [79](#page-78-2) ワンタッチダイヤル [69](#page-68-2) トナーカートリッジ [15](#page-14-0) トナーセーブ(機能#482) [18,](#page-17-0) [107](#page-106-6), [109](#page-108-5) トナーの寿命 [180](#page-179-0) ドラムカートリッジ [15](#page-14-0) ドラムの寿命 [180](#page-179-1)

# な行

内線通話 [135](#page-134-0) 内線呼出設定(機能#172) [107](#page-106-0) 長さ単位の選択(機能#147) [105](#page-104-0) 名前 親機(機能#102) [33](#page-32-1) 子機 [33](#page-32-2) ネットワーク機能 [126](#page-125-4)

# は行

パスワード(機能#155) [105](#page-104-1) 発信者番号 [73](#page-72-1) 発信者番号表示 かけ直し [74](#page-73-0) 登録 [74](#page-73-1) 発信者番号表示機能付きキャッチホン設定(機能 #205) [107](#page-106-2) 発信者番号表示設定(機能#204) [107](#page-106-1) ハンドセットユニット [22](#page-21-1) ビープ音(機能#165) [106](#page-105-2) 日付と時刻 (機能#101) [32](#page-31-0) ファクス/電話切替モード [83](#page-82-1), [86](#page-85-0) ファクス/電話呼び出し回数設定(機能 #436) [115](#page-114-1) ファクス機能 [110](#page-109-5) ファクス機能初期化(機能#459) [117](#page-116-1)

ファクス自動Eメール転送 [141](#page-140-0) ファクス自動Eメール転送(機能#452) [116](#page-115-3) ファクス受信 Webブラウザー [89](#page-88-0) コンピューター [88](#page-87-0) 自動 [84](#page-83-0) 手動 [85](#page-84-1) ファクス受信通知(機能#451) [116](#page-115-2) ファクス全消去(機能#458) [117](#page-116-0) ファクス専用モード [83,](#page-82-2) [85](#page-84-2) ファクス送信 親機の電話帳 [78](#page-77-0) 親機のワンタッチダイヤル [78](#page-77-0) コンピュータードキュメント [81](#page-80-0) 手動 [76](#page-75-1) 同報送信 [80](#page-79-0) メモリーから [78](#page-77-1) ファクス番号(機能#103) [34](#page-33-0) ファクス呼出回数(機能#210) [107](#page-106-3) 不在時着信 [73](#page-72-2) プッシュスキャン [51](#page-50-0) Eメール [52](#page-51-1) Eメールアドレス [53](#page-52-0) FTPサーバー [54](#page-53-0) OCR [52](#page-51-0) SMBフォルダー [55](#page-54-0) ビューアー [51](#page-50-1) ファイル [51](#page-50-2) プルスキャン [56](#page-55-0) スキャンアプリケーション [56](#page-55-1) ビューアー [56](#page-55-2) フレーム余白(機能#474) [121](#page-120-4) 並列電話 [86](#page-85-1) ページレイアウト保持(機能#467) [121](#page-120-0) ボタンの説明 親機 [10](#page-9-0) 子機 [12](#page-11-0) 保留通知音 [132](#page-131-3) 保留メロディ(機能#168) [106](#page-105-3)

## ま行

前から録音 [95,](#page-94-0) [101](#page-100-0) マシン名(機能#507) [125](#page-124-0) 見てから印刷機能(機能#448) [89](#page-88-0) 迷惑ファクス防止 [87](#page-86-0) メモリー再ダイヤル [66](#page-65-2) メモリー受信警告(機能#437) [115](#page-114-2) メモリー送信 [78](#page-77-1)

メモリー送信モード(機能#419) [113](#page-112-2) メンテナンス時刻(機能#158) [105](#page-104-2) モードタイマー(機能#464) [109](#page-108-4) 文字入力 [138](#page-137-0)

## や行

用紙 [19](#page-18-0) 用紙サイズ [179](#page-178-0) 給紙カセット(機能#380) [108](#page-107-0) 手差しトレイ(機能#381) [108](#page-107-1) 用紙種類 給紙カセット(機能#383) [108](#page-107-2) 手差しトレイ(機能#384) [108](#page-107-3) 余白設定保持(機能#475) [121](#page-120-5) 呼び出し音 親機(機能#161) [106](#page-105-1) 子機 [132](#page-131-4) 呼び出し回数 ファクス/電話(機能#212) [110](#page-109-0) ファクス(機能#210) [107](#page-106-3) 留守 (機能#211) [107](#page-106-4) 読取画質 [58](#page-57-3), [76](#page-75-2) 読取濃度 [58](#page-57-4), [77](#page-76-4) 読取濃度保持(機能#462) [109](#page-108-2)

## ら行

```
ラベル紙 48
リモート受信コード(機能#434) 114
リモート操作 99
リモート操作ID(機能#306) 119
リモート留守設定(機能#319) 107
留守応答メッセージ(機能#342) 119
留守音声モニター 
親機(機能#310) 119
子機 132
留守電/ファクスモード 82, 84
レポート 
Eメールアドレス 177
FTPサーバー 177
SMBフォルダー 177
機能設定 177
着信メモリー 177
77,110 144
通信履歴 77, 110, 144, 177
停電 164
 テストプリント 177
電話帳 177
同報送信結果 80
```
同報送信登録 [177](#page-176-7) 録音 応答メッセージ [94](#page-93-0) 通話 [94](#page-93-2), [101](#page-100-1) 伝言メッセージ [94](#page-93-1) 録音されたメッセージを聞く [95,](#page-94-1) [99,](#page-98-2) [101](#page-100-2) 録音時間 着信メッセージ [119](#page-118-0)

#### わ行

ワンタッチダイヤル 親機 [69](#page-68-1) ファクス送信 [78](#page-77-0)

© Panasonic System Networks Co., Ltd. 2011

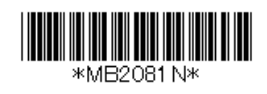